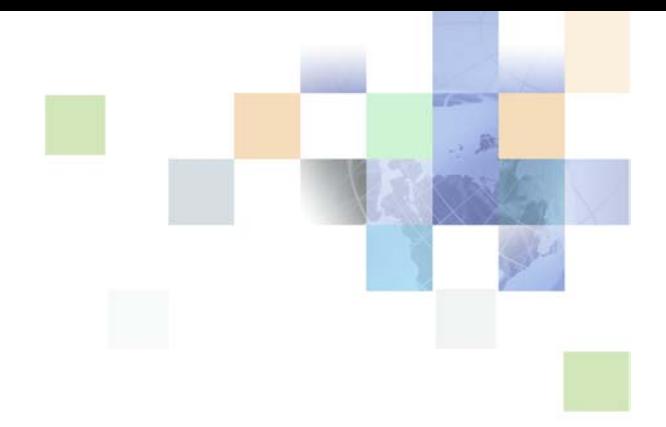

# <span id="page-0-0"></span>**Siebel Partner Relationship Management Administration Guide**

Version 7.8, Rev. A April 2005

Siebel Systems, Inc., 2207 Bridgepointe Parkway, San Mateo, CA 94404 Copyright © 2005 Siebel Systems, Inc. All rights reserved. Printed in the United States of America

No part of this publication may be stored in a retrieval system, transmitted, or reproduced in any way, including but not limited to photocopy, photographic, magnetic, or other record, without the prior agreement and written permission of Siebel Systems, Inc.

Siebel, the Siebel logo, UAN, Universal Application Network, Siebel CRM OnDemand, TrickleSync, Universal Agent, and other Siebel names referenced herein are trademarks of Siebel Systems, Inc., and may be registered in certain jurisdictions.

Other product names, designations, logos, and symbols may be trademarks or registered trademarks of their respective owners.

PRODUCT MODULES AND OPTIONS. This guide contains descriptions of modules that are optional and for which you may not have purchased a license. Siebel's Sample Database also includes data related to these optional modules. As a result, your software implementation may differ from descriptions in this guide. To find out more about the modules your organization has purchased, see your corporate purchasing agent or your Siebel sales representative.

U.S. GOVERNMENT RESTRICTED RIGHTS. Programs, Ancillary Programs and Documentation, delivered subject to the Department of Defense Federal Acquisition Regulation Supplement, are "commercial computer software" as set forth in DFARS 227.7202, Commercial Computer Software and Commercial Computer Software Documentation, and as such, any use, duplication and disclosure of the Programs, Ancillary Programs and Documentation shall be subject to the restrictions contained in the applicable Siebel license agreement. All other use, duplication and disclosure of the Programs, Ancillary Programs and Documentation by the U.S. Government shall be subject to the applicable Siebel license agreement and the restrictions contained in subsection (c) of FAR 52.227-19, Commercial Computer Software - Restricted Rights (June 1987), or FAR 52.227-14, Rights in Data—General, including Alternate III (June 1987), as applicable. Contractor/licensor is Siebel Systems, Inc., 2207 Bridgepointe Parkway, San Mateo, CA 94404.

#### **Proprietary Information**

Siebel Systems, Inc. considers information included in this documentation and in Siebel Business Applications Online Help to be Confidential Information. Your access to and use of this Confidential Information are subject to the terms and conditions of: (1) the applicable Siebel Systems software license agreement, which has been executed and with which you agree to comply; and (2) the proprietary and restricted rights notices included in this documentation.

# **Contents**

# **[Chapter 1: What's New in This Release](#page-10-0)**

# **[Chapter 2: About Siebel PRM](#page-12-0)**

[What Is Siebel PRM? 13](#page-12-1) [The Siebel PRM Portal 14](#page-13-0) [Siebel PRM Portal Login Page 14](#page-13-1) [Siebel PRM Portal Screens 15](#page-14-0) [The Siebel PRM Manager 17](#page-16-0) [Screens the Siebel PRM Manager Shares with Other Siebel Applications 18](#page-17-0) [Screens That Are Specific to the Siebel PRM Manager 19](#page-18-0) [Supported Browsers 20](#page-19-0)

[The Siebel Mobile Web Client 20](#page-19-1)

[The Siebel PRM Wireless Client 21](#page-20-0)

# **[Chapter 3: Setting Up Siebel PRM](#page-22-0)**

[About Siebel PRM Setup Processes 23](#page-22-1) [Installing and Configuring Siebel PRM 23](#page-22-2) [Installing Siebel PRM 23](#page-22-3) [Activating Workflows 24](#page-23-0) [Configuring High Interactivity 27](#page-26-0) [Configuring Siebel PRM 28](#page-27-0) [Personalizing Siebel PRM 28](#page-27-1) [Setting Up Analytics 29](#page-28-0) [Setting Up Siebel PRM 29](#page-28-1) [Setting Up the Organization Structure 30](#page-29-0) [Defining Partner Responsibilities 31](#page-30-0) [Administering Roles 34](#page-33-0) [Setting Up Access Groups and Categories 36](#page-35-0) [Creating Price Lists 37](#page-36-0) [Setting Up Automatic Routing of Information 37](#page-36-1) [Adding Partner Companies and Employees 38](#page-37-0) [Creating CHAMP Metrics 38](#page-37-1)

**4** 

[Configuring Visibility 38](#page-37-2) [About Visibility Enhancements in Siebel PRM 39](#page-38-0) [Configuring Visibility of Pop-Up or Pick Applets 39](#page-38-1) [Allowing Users to Change the Primary on a Visibility Team 42](#page-41-0)

[Siebel Partner Web Services 42](#page-41-1)

[Siebel Tools for Partner Web Services 44](#page-43-0)

# **[Chapter 4: Setting Up Application Services Interfaces](#page-46-0)**

[About Application Services Interfaces 47](#page-46-1)

[Setting Up ASIs 47](#page-46-2) [Setting Up Opportunity Transfer 48](#page-47-0) [Setting Up Shopping Cart Transfer 53](#page-52-0) [General Setup for ASIs 57](#page-56-0)

[ASI Workflows 58](#page-57-0) [Opportunity Transfer Workflows 59](#page-58-0) [Shopping Cart Transfer Workflows 78](#page-77-0) [Business Services Used by ASIs 90](#page-89-0)

### **[Chapter 5: Working with New Partners](#page-98-0)**

[About Partner Registration and Enrollment 99](#page-98-1) [The Siebel PRM Portal Home Page 100](#page-99-0) [Providing Information for Public Users 100](#page-99-1) [Applying for User IDs 101](#page-100-0) [Partner Company Identifier 101](#page-100-1) [Registering for a User ID \(Employee\) 102](#page-101-0) [Applying for Partnership \(Company\) 102](#page-101-1) [Configuring the Individual Partner Homepage 103](#page-102-0) [Controlling Individual Partners' Access to Data 103](#page-102-1) [Thanking Individual Partners for Registering 105](#page-104-0) [Enrolling New Partner Companies 106](#page-105-0) [Enrollment Process 106](#page-105-1) [Displaying and Assessing Prospective Partner Companies 107](#page-106-0) [Adding a Partner Record by Qualifying a Partner Company 108](#page-107-0) [Registering the Partner Company 108](#page-107-1) [Assigning Responsibilities to the Partner Company 111](#page-110-0) [Assigning Positions to the Partner Company 112](#page-111-0) [Assigning Master Data to the Partner Company 112](#page-111-1) [Adding User Assignments at the Partner Company 114](#page-113-0)

[Assigning Roles to the Partner Company 115](#page-114-0) [Contacting the New Delegated Administrator 115](#page-114-1) [Adding Locations for the Partner Locator 116](#page-115-0) [Completing the Partner Profile 117](#page-116-0) [Other Ways of Adding Partner Records 119](#page-118-0)

[Delegated Administration 122](#page-121-0) [Delegated User Administration 123](#page-122-0) [Delegated Catalog Administration 126](#page-125-0) [Delegated Communication Administration 127](#page-126-0)

### **[Chapter 6: Partner Programs Administration](#page-128-0)**

[About Partner Programs 129](#page-128-1) [Setting Up Partner Programs 130](#page-129-0) [Process for Setting Up Partner Programs 130](#page-129-1) [Setting Up a Partner Program Catalog 130](#page-129-2) [Setting Up a Partner Program 131](#page-130-0) [Setting Up a Partner Program Application 131](#page-130-1) [Setting Up and Associating Program Tier Groups 132](#page-131-0) [Setting Up Related Programs 133](#page-132-0) [Adding Literature to a Partner Program 133](#page-132-1) [Setting Up Catalog Translations 134](#page-133-0) [Applying to Partner Programs 134](#page-133-1) [About Applying to Partner Programs 134](#page-133-2) [About Eligibility Administration 135](#page-134-0) [Creating an Eligibility List Manually 135](#page-134-1) [Creating an Eligibility List Using Analytics Data Load 136](#page-135-0) [Creating a Refresh Schedule 137](#page-136-0) [Using Analytics Data Load 137](#page-136-1) [About Mass Updates 142](#page-141-0) [About Application Approval 143](#page-142-0) [Process for Approving an Application 143](#page-142-1) [Reviewing Application Detail Inbox Information 144](#page-143-0) [Accepting a Program Application 146](#page-145-0) [Approving an Application 146](#page-145-1) [Rejecting an Application 147](#page-146-0) [Notifying Partner of Application Approval by Email 147](#page-146-1) [Administering Partner Program Memberships 147](#page-146-2) [Associating MDF Programs 148](#page-147-0) [Partner Programs Workflows](#page-147-1) 148

Rev. A

### **[Chapter 7: CHAMP Planning](#page-150-0)**

[About CHAMP Planning 151](#page-150-1) [Business Scenario 151](#page-150-2) [Using the Siebel PRM CHAMP Planning Module 152](#page-151-0)

[Creating CHAMP Metrics 155](#page-154-0) [Viewing CHAMP Metrics 156](#page-155-0) [Adding New CHAMP Metrics 156](#page-155-1)

[Creating Initiatives 157](#page-156-0) [Adding an Initiative 157](#page-156-1) [Adding Partners as Participants in an Initiative 158](#page-157-0)

[Using Partner Plans 159](#page-158-0) [Adding a Plan and Its Highlights 159](#page-158-1) [Approving the Plan Internally and Publishing It to the Partner 165](#page-164-0) [Approving the Plan Jointly with the Partner 166](#page-165-0) [Adding Notes to the Plan 166](#page-165-1) [Executing the Plan and Evaluating Performance 167](#page-166-0)

[Evaluating Partner Performance 167](#page-166-1) [Reviewing Partner Performance 170](#page-169-0)

### **[Chapter 8: Sharing Data with Partners](#page-170-0)**

[About Transactional and Master Data 171](#page-170-1) [Sharing Transactional Data with Partners 171](#page-170-2) [Assigning Opportunities to a Partner 172](#page-171-0) [Viewing a Partner's Opportunities 173](#page-172-0) [Assigning Service Requests to a Partner 174](#page-173-0) [Viewing Partner Service Requests 176](#page-175-0) [Assigning Customer Accounts to a Partner 176](#page-175-1) [Assigning Contacts to a Partner 178](#page-177-0) [Assigning Activities to a Partner 179](#page-178-0) [Viewing a Partner's Quotes 180](#page-179-0) [Assigning an Order to a Partner Employee 180](#page-179-1) [Assigning Assets to Partners 182](#page-181-0) [Assigning Inventory to Partners 182](#page-181-1) [Sharing Files with Partners 183](#page-182-0)

[Sharing Master Data with Partners 185](#page-184-0) [Creating Categories and Access Groups 186](#page-185-0) [Adding Partner Companies to Access Groups 186](#page-185-1) [Adding Master Data to Categories 187](#page-186-0) [Assigning Price Lists to Partner Companies 189](#page-188-0)

### **[Chapter 9: Managing Sales](#page-190-0)**

[About Managing Sales 191](#page-190-1) [Scenarios for Partner-Led Sales 192](#page-191-0) [Brand Owner Creates Opportunities and Assigns Them to Partners 192](#page-191-1) [Brand Owner Creates Opportunities and Transfers Them to Partners 195](#page-194-0) [Partners Create and Work on Opportunities 197](#page-196-0) [Scenarios for Collaborative Selling 199](#page-198-0) [Brand Owner Creates Opportunities and Brand Owner and Partner Work Together on Them](#page-198-1)  199 [Partner Creates Opportunities and Brand Owner and Partner Work Together on Them](#page-201-0)  202 [Partner Creates Opportunities and Assigns Them to Brand Owner 204](#page-203-0) [A Customer Transfers a Shopping Cart From the Brand Owner's Web Site to a Partner](#page-204-0)  205 [Opportunity Management Workflows 207](#page-206-0) [Scenarios for Forecasting Partner Sales 207](#page-206-1) [Brand Owner Forecasts Partner Revenue 208](#page-207-0) [Partner Managers at the Brand Owner Forecast Revenue for Multiple Partners 213](#page-212-0) [Partners Forecast Their Revenue Without the Brand Owner Viewing Forecasts 216](#page-215-0)

[Using Presentations and Proposals 216](#page-215-1)

```
Using Incentive Compensation 218
```
# **[Chapter 10: Managing Service Requests](#page-220-0)**

[About Managing Service Requests 221](#page-220-1)

[Managing Customer Service Requests 221](#page-220-2) [Scenarios for Partner-Led Customer Service 222](#page-221-0) [Scenarios for Collaborative Customer Service 227](#page-226-0) [Scenarios for Field Service 230](#page-229-0)

[Managing Partners' Service Requests 235](#page-234-0)

[Using Solutions and SmartScripts to Help Partners Solve Problems 236](#page-235-0) [Business Example Using Solutions and SmartScripts 236](#page-235-1) [Making Solutions Available to Partners 237](#page-236-0) [Making Troubleshooting or Instruction SmartScripts Available to Partners 237](#page-236-1)

### **[Chapter 11: Managing Marketing Campaigns](#page-238-0)**

[About Managing Marketing Campaigns 239](#page-238-1)

[Collaborative Marketing with Partners 239](#page-238-2) [Planning Collaborative Marketing 240](#page-239-0)

Rev. A

[Managing Collaborative Marketing Campaigns 240](#page-239-1) [Marketing to Partners 242](#page-241-0) [Creating and Executing Campaigns 242](#page-241-1) [Making Campaign Offers to Partners 243](#page-242-0) [Marketing by Your Partners 243](#page-242-1)

### **[Chapter 12: Managing Partner Commerce](#page-244-0)**

[About Partner Commerce 245](#page-244-1) [Setting Up Partners for Standard, Power, and Personal Commerce 245](#page-244-2) [Scenarios for Partner Commerce 247](#page-246-0) [Partners Shopping for Themselves 247](#page-246-1) [Partners Shopping for Customers 248](#page-247-0) [Disabling Partner Commerce Workflows 251](#page-250-0) [Removing the PRM Portal Shopping Cart Toolbar 251](#page-250-1)

### **[Chapter 13: Partner-to-Partner Collaboration](#page-252-0)**

[About Partner-to-Partner Collaboration 253](#page-252-1) [Partner Collaboration 253](#page-252-2) [Siebel Projects 258](#page-257-0)

### **[Chapter 14: Using Market Development Funds](#page-262-0)**

[About Market Development Funds 263](#page-262-1) [Creating and Using MDFs 263](#page-262-2) [Creating a New Fund Record 264](#page-263-0) [Adding Partner Companies as Fund Participants 265](#page-264-0) [Adding Funding to the Market Development Fund 266](#page-265-0) [Setting Up Fund Approval Authorization 269](#page-268-0) [Changing the Partner Manager Field 270](#page-269-0) [Initiating a Fund Request 270](#page-269-1) [Adding Attachments to Fund Requests 272](#page-271-0) [Adding Activities to Fund Requests 273](#page-272-0) [Adding Activity Plans to Fund Requests 273](#page-272-1) [Reviewing a Fund Request 274](#page-273-0) [Viewing Fund Requests for a Partner Company 276](#page-275-0) [Viewing a Fund's Checkbook 276](#page-275-1) [Managing the Advanced MDF Option 277](#page-276-0)

[Overview of Advanced MDF Option 278](#page-277-0)

**8** 

[Key Features of MDF Management 278](#page-277-1) [Scenario for MDF Management 279](#page-278-0) [Process of Setting Up MDF Programs 280](#page-279-0) [Creating an MDF Program and Program Account 281](#page-280-0) [Setting Up a Program Account's First Snapshot 283](#page-282-0) [Adding a Credit to a Program Account 283](#page-282-1) [Creating a Preapproval 284](#page-283-0) [Reviewing a Preapproval 286](#page-285-0) [Creating a Claim 286](#page-285-1) [Reviewing a Claim 288](#page-287-0) [HTIM MDF Period Ending Process Workflow 289](#page-288-0)

# **[Chapter 15: Managing Your Partners](#page-290-0)**

[Tracking Partner Information 291](#page-290-1) [Using the Partner and Partnership Profile 291](#page-290-2) [Using the Partner Profile 291](#page-290-3) [Entering Partner Management Activities 295](#page-294-0) [Entering Partner Agreements 296](#page-295-0) [Adding Partner Company Attachments 297](#page-296-0) [Entering Partner Contacts 298](#page-297-0) [Entering Partnership Contacts 298](#page-297-1) [Adding Notes About a Partner Company 299](#page-298-0) [Creating a Partner Company Organization Chart 300](#page-299-0) [Uploading Partner Logos 301](#page-300-0) [Managing Partner Training Courses 302](#page-301-0) [Training From the Partner's Perspective 302](#page-301-1) [Administering Partner Training 303](#page-302-0) [Tracking Partner Training 303](#page-302-1) [Certifying Your Partners 304](#page-303-0) [Creating Certification Metrics 305](#page-304-0) [Creating Certification Templates 305](#page-304-1) [Associating Certifications with a Partner Company 307](#page-306-0) [Recording Partners' Progress 308](#page-307-0) [Checking a Partner's Progress 308](#page-307-1) [Displaying Certified Partners 309](#page-308-0) [Displaying Certifications Across Partners 309](#page-308-1) [Configuring Autopopulation of Partner Certification Criteria 310](#page-309-0) [Communicating with Your Partners 310](#page-309-1)

[Using Partner Alerts 310](#page-309-2) [Creating Partner Alert Keywords 311](#page-310-0)

Rev. A

[Creating Partner Alerts 311](#page-310-1) [Using Siebel Briefings, Content Services, and Content Broker 313](#page-312-0) [Administering Partner Satisfaction Surveys 314](#page-313-0)

### **[Chapter 16: Reporting on Partner Performance](#page-316-0)**

[About Partner Performance and Reporting 317](#page-316-1) [Using CHAMP Planning 318](#page-317-0) [Using Partner Performance Reports 318](#page-317-1) [Using Assessments to Evaluate Partner Performance 319](#page-318-0) [Using Siebel PRM Reports 320](#page-319-0) [Siebel Analytics 321](#page-320-0) [Siebel Partner Analysis 322](#page-321-0) [Viewing Available Siebel Analytics Reports 322](#page-321-1) [Siebel Portal Analytics 323](#page-322-0)

# **[Index](#page-324-0)**

### <span id="page-10-0"></span>**What's New in Siebel Partner Relationship Management Administration Guide, Version 7.8, Rev. A**

[Table 1](#page-10-2) lists changes described in this version of the documentation to support Release 7.8, Rev A of the software.

[Table 2](#page-10-1) lists changes described in this version of the documentation to support Release 7.8 of the software.

<span id="page-10-2"></span>Table 1. New Product Features in Siebel Partner Relationship Management Administration Guide, Version 7.8, Rev. A

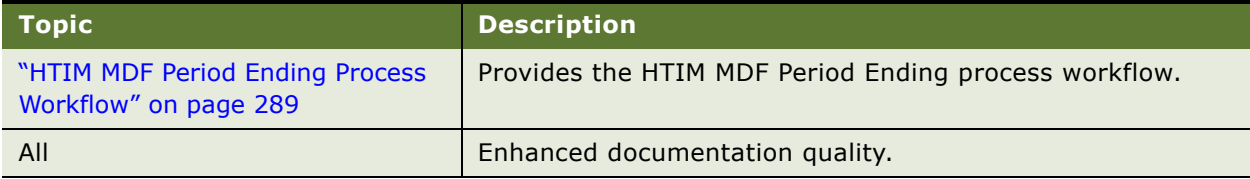

<span id="page-10-1"></span>Table 2. New Product Features in Siebel Partner Relationship Management Administration Guide, Version 7.8

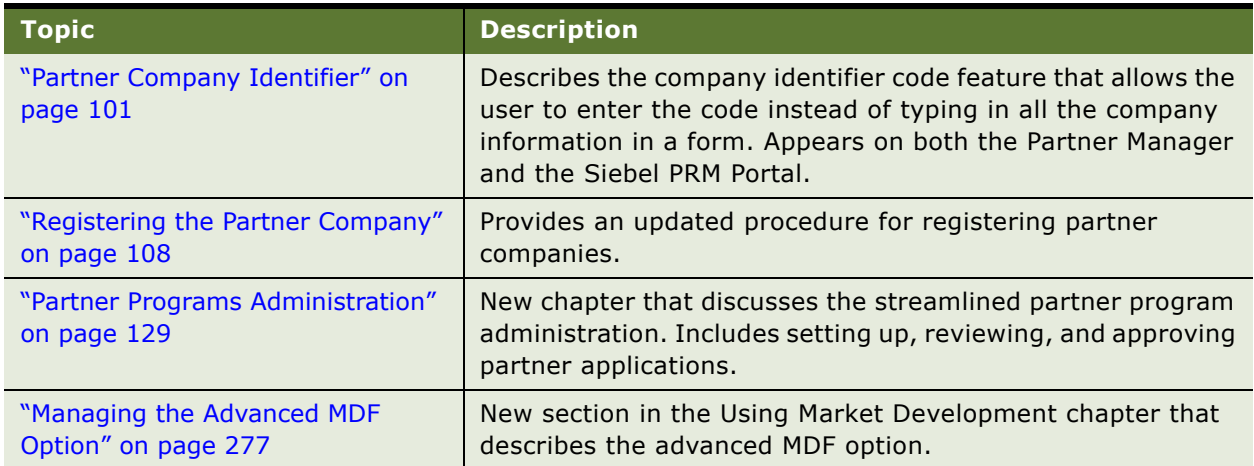

### **What's New in This Release** ■

# <span id="page-12-0"></span>**2 About Siebel PRM**

This chapter is a general overview of the capabilities of Siebel PRM. It summarizes the functionality of the Siebel PRM Manager and the Siebel PRM Portal, and it discusses supported platforms.

This chapter contains the following topics:

- ["What Is Siebel PRM?" on page 13](#page-12-1)
- ["The Siebel PRM Portal" on page 14](#page-13-0)
- ["The Siebel PRM Manager" on page 17](#page-16-0)
- ["The Siebel Mobile Web Client" on page 20](#page-19-1)
- ["The Siebel PRM Wireless Client" on page 21](#page-20-0)

# <span id="page-12-1"></span>**What Is Siebel PRM?**

Siebel PRM automates and streamlines the relationship between brand owner companies and their channel and alliance partners, distributors, resellers, agents, brokers, or dealers.

Prospective partners can use Siebel PRM to view information about the brand owner company's partnership program, and to apply to be partners. The brand owner's partner manager must approve the application, convert the prospective partner into a partner, and give login access to the partner company. The brand owner can add partner employees or can assign this task to a delegated administrator at the partner company.

Then, the brand owner can treat the partner's employees as members of its extended sales and service team. Using Siebel PRM, you can share opportunities, service requests, accounts, solutions, and other business information with partners in the same way as you do with your own employees. You can either assign this information manually or use Siebel Assignment Manager to assign it automatically. Siebel PRM also lets you share master data, such as products and solutions, with partner companies.

In addition to letting you share business information, Siebel PRM lets you send alerts, information about special promotions, and Web messages to your partners. It also lets you work collaboratively with your partners to develop plans to meet strategic goals. It helps you and your partners analyze partnership effectiveness, forecast revenue, manage market development funds, and analyze partner performance in many ways.

Siebel PRM is made up of four applications:

- **The Siebel PRM Portal.** This is a portal that partner companies use to share business information with the brand owner and to do some administrative tasks.
- The Siebel PRM Manager. This is the application that the brand owner company uses to share business information with partners and to manage partners.
- **Siebel Partner Manager Analytics.** These tools allow the brand owner to analyze and manage its partners' performance and its channel go-to-market programs.
- **Siebel PRM Portal Analytics.** These tools allow partners to analyze and manage their performance.

**NOTE:** The brand owner company can share business information with partners using Siebel applications such as Siebel Sales, Siebel Service, or Siebel Call Center, as well as by using the Siebel PRM Manager. These products are integrated with Siebel PRM, though the other products do not provide the full functionality of the Siebel PRM Manager.

# <span id="page-13-0"></span>**The Siebel PRM Portal**

The Siebel PRM Portal lets partners communicate, collaborate, and conduct business with the brand owner. It supports joint planning and execution between partners and the brand owner by giving partners access to market development funds management, opportunity and account management, Commerce selling tools, service request management, and many other tools for doing business transactions with the brand owner and customers. The Siebel PRM Portal also provides the partner with information such as literature, partner alerts, and news.

# <span id="page-13-1"></span>**Siebel PRM Portal Login Page**

The Siebel PRM Portal home and login page is accessible to anyone who enters the URL in a Web browser.

This home and login page has several functions. It allows:

- Public users to learn more about your company and partnership programs.
- Individuals to register as partners and view the information available to individual partners.
- Companies to apply to become partners.
- Employees of partner companies to log in, so they can use the full functionality of the Siebel PRM Portal Web site.

# <span id="page-14-0"></span>**Siebel PRM Portal Screens**

After employees of partner companies log in, a Web site similar to the one shown in [Figure 1](#page-14-1) appears. Partners see only the screens and screen tabs that are appropriate to their roles and responsibilities.

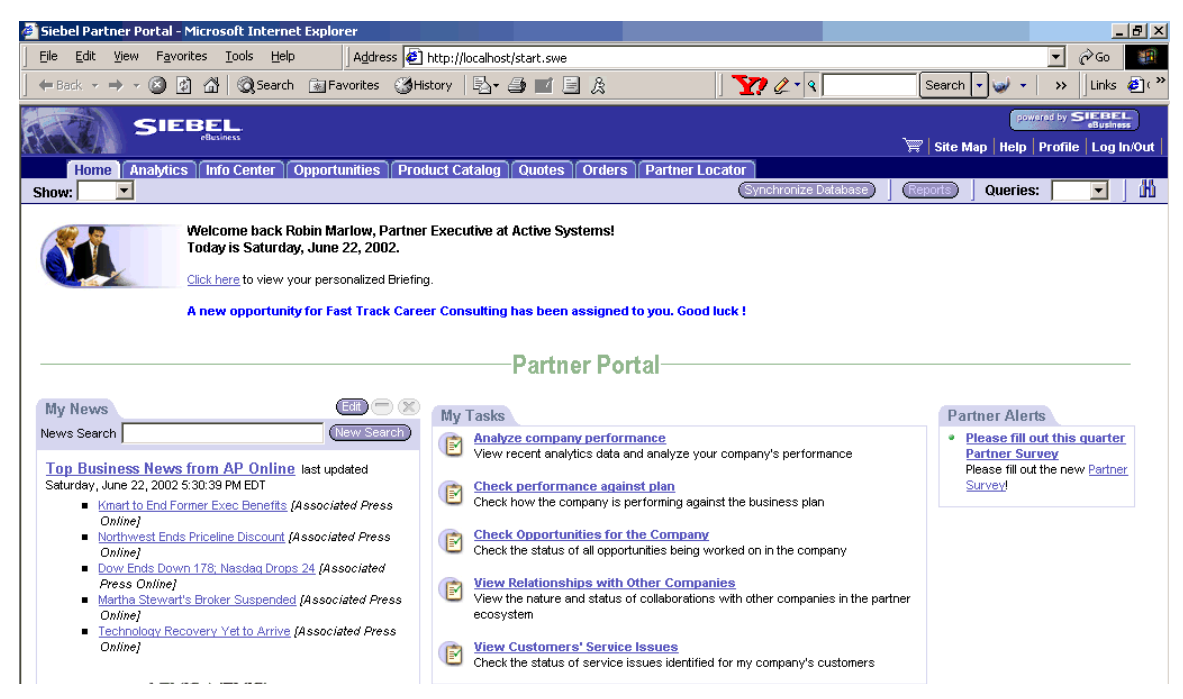

Figure 1. The Siebel PRM Portal Web Site

<span id="page-14-1"></span>The home page includes a list of tasks that are associated with the partner's role. For example, if the partner employee has the role Sales Representative, the home page will have a My Tasks list. This list has hyperlinks that the employee can click to perform common tasks for sales representatives, such as viewing and updating opportunities, which you set up using the Role Administration screen. For more information about roles, see ["Administering Roles" on page 34](#page-33-1)

Partners click the tabs of the Siebel PRM Portal to use the Siebel PRM screens. These screens generally have many views as screens typically do in your own Siebel application.

**NOTE:** As an overview, this list includes all the screens of the Siebel PRM Portal. When an employee logs in, he or she sees only the screens and screen tabs that are appropriate to that employee's roles and responsibilities.

Siebel PRM Portal includes the following screens:

- **Home.** This screen greets the partner employee by name and provides links to the employee's current work. The partner employee can click any of these items to view more information about it.
- **Opportunities.** This screen displays sales opportunities that you assigned to the partner. The partner can also enter new opportunities here, which you can view using the Siebel PRM Manager.
- **Accounts.** This screen displays customer accounts that you assigned to the partner. The partner can also enter new companies here, which you can view using the Siebel PRM Manager.
- **Service Requests.** This screen displays customer service requests that you assigned to the partner. The partner can also enter new service requests here, which you can view using the Siebel PRM Manager.
- **Contacts.** This screen displays customer contacts that you assigned to the partner. The partner can also enter new contacts here, which you can view using the Siebel PRM Manager.
- **Activities.** This screen displays activities that the partner should do to complete sales or fulfill service requests. You can assign activities to partners, or partners can schedule and enter activities themselves. You can view them using the Siebel PRM Manager.
- **Customer Quotes.** The partner can use this screen to generate, review, and modify customer quotes, which you can view using the Siebel PRM Manager.
- **Customer Orders.** The partner can use this screen to enter, review, and modify customer orders, or you can use it to assign customer orders to the partner for fulfillment.
- **Product Catalog.** This screen displays a catalog of your products that you have made available to the partner.
- **Infocenter.** This screen displays sales literature, other documents, and other master data that you have made available to partner organizations. The partner can download these documents or view this master data.
- **Solutions.** This screen displays solutions to common service requests.
- **Funds.** This screen displays market development funds in which this partner company is a participant, with a checkbook that lists the amount spent and balance available in each fund.
- **Fund Requests.** This screen displays requests made against market development funds in which this partner company is a participant. The partner can enter new requests for funding or you can enter requests on the partner's behalf using the Siebel application. Partners can also view the status of requests during the approval process.
- **Assets.** This screen displays assets. Field service businesses use it to track assets that field engineers must service.
- **Inventory.** This screen displays inventory. Field service businesses use it to track parts that field engineers use for service.
- **Briefings.** This screen gives the partner news and up-to-date information on your company, your accounts, your competitors, news bulletins, and so on.
- **Calendar.** This screen allows partners to manage their daily, weekly, and monthly activities.
- **Administration.** This screen allows the partner's delegated administrator to enter positions, to add and remove users, and to associate users with responsibilities.
- **Partner Programs.** This screen allows brand owners to set up, approve or reject, and administer partner programs. Prospective partners can apply for these partner programs on the Siebel PRM Portal.
- **Partner Locator.** This screen allows partners and customers to find the right partner to meet their needs. For example, they can find the partners who are located closest to them, or the partners who provide the products or services they want.

#### **Siebel Partner Relationship Management Administration Guide** Version 7.8, Rev. A **16**

- **Logout.** This screen disconnects the partner from your database. The partner can use this feature for security reasons so no one else can use the data after the partner has left the computer.
- **Profile.** This screen displays the partner employee's user and company profile.
- **Help.** This screen displays a help page that includes instructions about using Siebel PRM through the Web.

# <span id="page-16-0"></span>**The Siebel PRM Manager**

The Siebel PRM Manager gives the brand owner company a single application to manage partner interactions through the entire partner life cycle from recruitment, registration, profiling, certification, joint planning, and execution through measurement and analysis of partner performance.

Siebel PRM Manager lets the brand owner manage channel and alliance partners as extended virtual sales, marketing, and service teams. It gives the brand owner full visibility into the entire partner community, and provides support for multiple partnering models, such as resellers, multitiered global distributors, service providers, alliance partners, and many others.

Siebel PRM Manager addresses the needs of everyone who works with partners. For example, vice presidents of Channels can use it to analyze partner sales forecasts or partner performance. Channel marketing managers can use it to execute marketing programs. Channel operations managers can use it to collaborate with partners in customer sales and service.

# <span id="page-17-0"></span>**Screens the Siebel PRM Manager Shares with Other Siebel Applications**

When the partner managers at your company use Siebel PRM, they see the Siebel Partner Manager Web site, which is similar to the one shown in [Figure 2.](#page-17-1) The actual screens and screen tabs that your employees see depend on their roles and responsibilities.

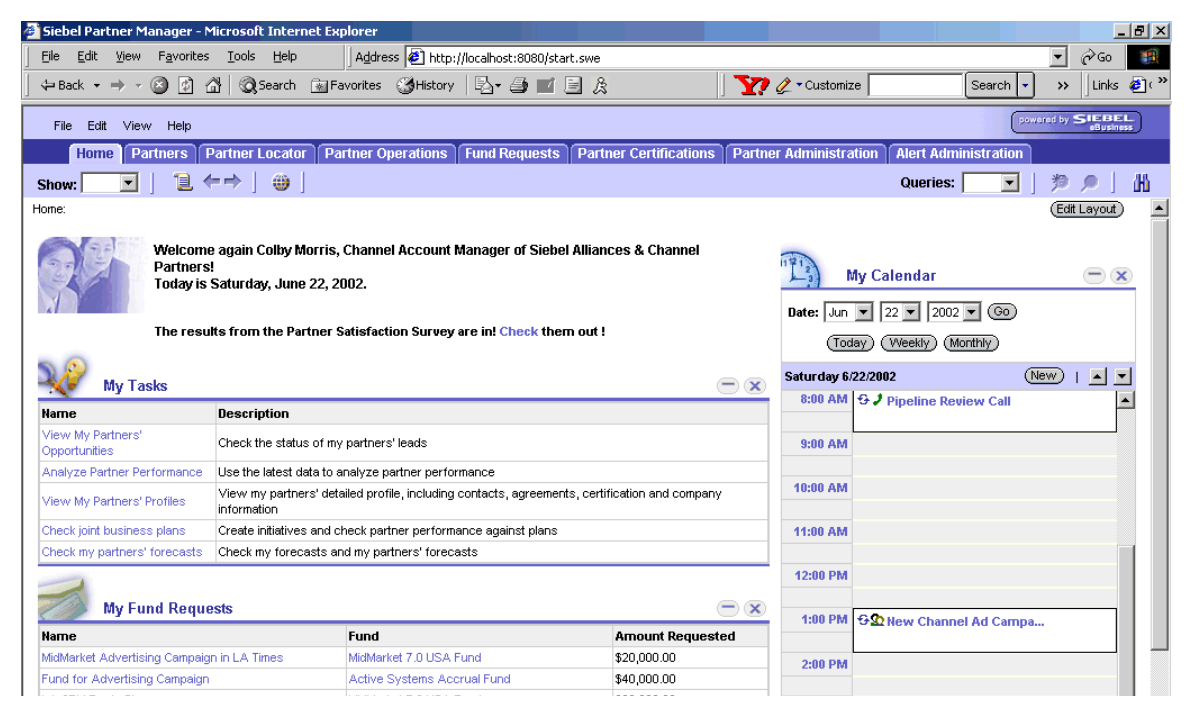

Figure 2. The Siebel Partner Manager Web Site

<span id="page-17-1"></span>The home page includes a list of tasks that are associated with the employee's role. For example, if the employee has the role Channel Account Manager, the home page will have a My Tasks list. This list has hyperlinks that the employee can click to perform common tasks for channel account managers, which you set up using the Role Administration screen. For more information about roles, see ["Administering Roles" on page 34.](#page-33-1)

The Siebel PRM Manager includes virtually all the screens that you use in Siebel Sales, Siebel Service, Siebel Call Center, or Siebel Field Service to share information with your employees and to administer the Siebel system. You use these screens in the Siebel PRM Manager in the same way you use them in other Siebel applications.

For example, you assign a customer contact to a partner by using the Siebel PRM Manager's Contacts screen in the same way that you assign a contact to an employee by using the Siebel Sales, Siebel Service, or Siebel Call Center Contacts screen.

You can also share information with partners using other Siebel applications. For example, you can assign a contact to a partner by using the Siebel Sales, Siebel Service, or Siebel Call Center Contacts screen. You enter partners in your Siebel database as employees, and you work with them the same way you work with your own employees. If you are logged in under the same user name, then you can work with the same partner or employee data in the Siebel PRM Manager as in other Siebel applications.

This guide covers features of the Siebel PRM Manager that are particularly useful in working with your partners. It does not cover many of the features that the Siebel PRM Manager has in common with Siebel Sales, Siebel Service, and Siebel Call Center.

For more information on these common features, see *Siebel Sales User Guide*, *Siebel Call Center User Guide*, and *Applications Administration Guide*.

### <span id="page-18-0"></span>**Screens That Are Specific to the Siebel PRM Manager**

In addition to incorporating the functionality of other Siebel applications, the Siebel PRM Manager has specific screens that are used only for managing partners:

- **Home.** The Siebel PRM Manager home page includes lists of records that you may want to work on, such as your prospective partners and your current fund requests. Items on these lists are hyperlinks that you can click to display more information about them. The home page is fully customizable.
- **Partners.** The Partners screen lets you record general information about your partners and helps you manage your relationship with them. For example, it lets you work with the Partner Profile and Partnership Profile, it lets you assess your partners' performance, it lets you enter and look up partner management activities, contacts, and notes, and it lets you view your partners' progress in your training and certification programs.
- **Partner Programs.** The Program Partner screen lets you set up partner programs, view partner program applications from the Siebel PRM Portal, and accept or reject those applications. It also allows you to set up and maintain eligibility criteria for each partner program.
- **Partner Operations.** The Partner Operations screen lets partner managers view the transactional data for a given partner, giving an overall view of the partner's operations. You can look up a partner and see its accounts, contacts, opportunities, orders, quotes, and service requests.
- **Administration Partner.** The Administration Partner screen lets you do much of the work that you must do to add a new partner company, such as adding a record for the partner, assigning user IDs and passwords to partner users, and approving and registering partner companies. In this screen you can complete the necessary steps to get a partner company started, including creating a new organization and putting it in the proper place in the hierarchy. You can also administer partner information, such as adding or changing information about users, or about the partner organization.
- **CHAMP Planning.** Siebel PRM provides tools to support the Channel and Alliance Management Process (CHAMP), which helps alliance and partner organizations improve business performance. You can use the CHAMP Planning screen to create new initiatives, which are corporate strategies for a given period. After you have created an initiative, you can add partners as participants, and then create a specific partner plan for working with each participant. Finally, you can add objectives that help your partners accomplish the goals of the plan.
- **Certifications.** The Certification screen lets you set up programs to certify partners. For example, you may require that your partners be certified in a certain product or service that you offer to make sure that your partners deliver those products or services in the same way that your company delivers them. You can use this screen to define any levels of certification that you choose, and any criteria that you choose for each level of certification.
- **Alert Administration.** When partners log in to the Siebel PRM Portal, it displays a personalized home page for each partner. This home page includes a partner alert that displays Web messages you create for your partners. Using Alert Administration, you can direct these partner alerts to all partners or to specific individuals.
- **Fund Design.** Market development funds are funds that are allocated for joint marketing activities during a certain period. You use these funds, either directly or indirectly, to help your partners with activities that can generate demand for your product or service. The Fund Design screen lets you create market development funds by specifying how much is in each fund and which partners participate in and can request funding.
- **Fund Requests.** After market development funds have been created, partners or partner managers make requests for specific use of these funds, such as paying for a partner to participate in a trade show where they will display your product. The Market Development Fund Requests screen lets you work with and approve these requests.

# <span id="page-19-0"></span>**Supported Browsers**

Like other Siebel applications, Siebel PRM is Web-based, which means users can use a Web browser to work with Siebel PRM.

For more information on the browsers supported by Siebel applications, see *System Requirements and Supported Platforms* on Siebel SupportWeb.

# <span id="page-19-1"></span>**The Siebel Mobile Web Client**

In addition to working directly through the Web in connected mode, you and your partners can use your Siebel applications through the Siebel Mobile Web Client. The Siebel Mobile Web Client lets you or your partners work when you are disconnected from the Web and synchronize data with the rest of the Siebel database later.

This is useful if you or your partners want to work on a laptop when you are traveling and synchronize with the database when you return to the office.

When you set up mobile users, you must associate a routing model with each mobile user. The routing model describes the data that will be synchronized between the user's local database and the server database. You must use one of the following:

#### **Siebel Partner Relationship Management Administration Guide** Version 7.8, Rev. A **20**

- Mobile PRM Manager users must use the routing model named *Mobile Client Standard*.
- Mobile PRM Portal users must use the routing model named *Mobile Partner User*.

In addition, a mobile PRM Portal user should have only one responsibility, *Partner User - Mobile*, to prevent the mobile user from seeing views with unsynchronized data.

For security purposes, mobile PRM Portal users must have access to the brand owner's private network or connect through a virtual private network.

For more information about using the Siebel Mobile Web Client, see *Siebel Web Client Administration Guide*.

# <span id="page-20-0"></span>**The Siebel PRM Wireless Client**

In addition to using the Siebel PRM Portal on computers through the Siebel Web Client, your partners can use the Siebel PRM Portal mobile phones through the Siebel Wireless Client.

Because of the limited screen size of mobile phones, Siebel Wireless displays only a subset of each Siebel Web Client view.

For example, with the wireless Siebel PRM Portal partners can manage accounts, opportunities, service requests, orders, contacts, solutions, activities, correspondence, and general information.

For more information on the Siebel Wireless Client, see *Siebel Wireless Administration Guide*.

#### **Siebel Partner Relationship Management Administration Guide** Version 7.8, Rev. A **22**

<span id="page-22-0"></span>This chapter discusses how to set up Siebel PRM. It summarizes the processes of installation and configuration, and it looks at how you set up access to data and user access. It also includes a section about configuring visibility.

This chapter contains the following topics:

- ["About Siebel PRM Setup Processes" on page 23](#page-22-1)
- ["Installing and Configuring Siebel PRM" on page 23](#page-22-2)
- ["Setting Up Siebel PRM" on page 29](#page-28-1)
- ["Configuring Visibility" on page 38](#page-37-2)
- ["Siebel Partner Web Services" on page 42](#page-41-1)
- ["Siebel Tools for Partner Web Services" on page 44](#page-43-0)

# <span id="page-22-1"></span>**About Siebel PRM Setup Processes**

Before using Siebel PRM, you must set it up by going through two processes:

- Install and configure Siebel PRM.
- Set up access to data, which involves setting up organization hierarchy, access groups, responsibilities, and user access.

# <span id="page-22-2"></span>**Installing and Configuring Siebel PRM**

To install and configure Siebel PRM, you go through the following processes:

- Install Siebel PRM
- Activate Workflows
- Configure Siebel PRM
- Configure Web Site Help
- Set Up Personalization

# <span id="page-22-3"></span>**Installing Siebel PRM**

To install Siebel PRM, you must:

■ **Install a Web Server.** Like other Siebel applications, Siebel PRM includes the Siebel Web Server Extension (SWSE). The Web server must be already installed before you install Siebel PRM.

- **Install the Siebel Server.** When you install the Siebel Server, you must enable at least the following components to use Siebel PRM:
	- Siebel PRM
	- Workflow Management
	- Communications
- **Configure Server Components.** After installing the server, you must configure the following server components:
	- **Siebel Communications Server.** For users to send email, fax, or wireless messages you must configure the Siebel Communications Server. For information about setting up the Siebel Communications Server, see *Siebel Communications Server Administration Guide*.
	- **Chart Server.** For users to produce charts, you must configure the Chart Server. For information about setting up the Chart Server, see the *Siebel Installation Guide* for the operating system you are using.
	- **Actuate Report Server.** For users to produce reports, you must configure the Actuate Report Server. For information about setting up the Actuate Report Server, see the *Siebel Installation Guide* for the operating system you are using.
	- **Documents Server.** For users to produce presentations, proposals, or correspondence, you must enable eDocuments during installation and configure the Document Server. For information about setting up the Document Server, see *Applications Administration Guide*.
- **Configure eApps.cfg.** After installing, you must edit the file eapps.cfg to use the correct anonymous login. The location of this file depends on where you install it, but typically it is in the directory ...\SWEApp\bin. Open this file with any text editor and edit it so it has the following values:
	- AnonUserName = questcp
	- AnonPassword = <your password for guestcp>
- **Configure LDAP.** In order to use the Siebel PRM new user registration, you must have LDAP configured.

For information about which Web servers are supported, see *Siebel System Requirements and Supported Platforms*.

For information about installing Siebel applications, see the *Siebel Installation Guide* for the operating system you are using.

For information about configuring LDAP, see *Security Guide for Siebel Business Applications*.

# <span id="page-23-0"></span>**Activating Workflows**

In order to use Siebel PRM, you must activate the Registration and Commerce workflows. Siebel PRM also includes other workflows that you may want to activate.

For more information about workflows, see *Siebel Business Process Designer Administration Guide.*

### **Activating the Registration Workflows**

You must activate the Registration workflows to let new partners register through the Siebel PRM Portal.

For more information about partner registration, see [Chapter 5, "Working with New Partners."](#page-98-2)

### *To activate the Registration workflow*

- **1** Log in to the Siebel PRM Manager.
- **2** Navigate to the Business Process Administration screen.

Workflow Processes should be selected by default in the Show drop-down list.

- **3** Use a query to find these User Registration workflows:
	- User Registration Process
	- User Registration SubProcess
	- User Registration Initial Process
	- User Registration Forgot Password Process
	- User Registration Company Information (SCW)
	- User Registration Individual Information (SCW)
- **4** Make sure that the version number for each workflow process is 0, and that the status for each workflow process is Inactive.
- <span id="page-24-0"></span>**5** Select the record for one workflow process and do the following:
	- **a** Click Revise.
	- **b** When the revise operation is done, click Save.
	- **c** In the Workflows list, make sure that a new copy of the process exists with a version number greater than 0, and the status is In Progress.
	- **d** Select this new copy of the process, and click Activate to activate the workflow.
- **6** Repeat [Step 5](#page-24-0) for each process.

### **Activating the Commerce Workflows**

Activate the Commerce workflows to enable partner commerce. For more information about partner commerce, see [Chapter 9, "Managing Sales."](#page-190-2)

### *To activate the Commerce workflows*

- **1** Log in to the Siebel PRM Manager.
- **2** Navigate to the Business Process Administration screen.

Workflow Processes should be selected by default in the Show drop-down list.

**3** Find the following workflows, and perform the remaining steps on each of them:

Rev. A

- **a** All workflows in which the Group field has the value eSales.
- **b** The workflow named "eChannel Cancel Order Process"
- **c** The workflow named "eChannel Go to Current Quote View (eSales)"
- **d** The workflow named "eChannel Shopping Cart Scenarios Workflow"
- **4** Make sure that the version number for each workflow process is 0, and that the status for each workflow process is Inactive.
- <span id="page-25-0"></span>**5** Select the record for one workflow process and do the following:
	- **a** Click Revise.
	- **b** When the revise operation is done, click Save.
	- **c** In the Workflows list, make sure that a new copy of the process exists with a version number greater than 0, and the status is In Progress.
	- **d** Select this new copy of the process, and click Activate to activate the workflow.
- **6** Repeat [Step 5](#page-25-0) for each process.
- **7** Restart the server if you already have it up.

### **Activating the Opportunity Management Workflows**

Siebel PRM includes the following workflows that provide email notification about the status of opportunities in order to facilitate the sales process. You may choose to activate these, depending on your business model.

These workflows are activated in the same way as the Registration and Commerce workflows described previously. Search for the following workflow names:

- Email Notification of Assigned Opportunity
- Email Notification of Pending Opportunity
- Email Notification of Inactive Opportunity
- Email Notification of Lost Opportunity
- Email Notification of Won Opportunity

For more information about these workflows, see the section about opportunity workflows in *Applications Administration Guide*.

### **Activating Other Workflows**

A number of additional workflows are included in the sample data. You can use them as examples or activate them in your implementation of Siebel PRM.

These workflows are activated in the same way as the Registration and Commerce workflows described previously. Search for the workflow names in the following list:

■ **Prospect Registration (eChannel).** This workflow sends email to prospective partners after they register on the Unregistered Partner home page, confirming receipt of their application to be partners.

#### **Siebel Partner Relationship Management Administration Guide** Version 7.8, Rev. A **26**

- **Send Prospect Partner Application Status Email (eChannel).** This workflow sends email to prospective partners when the brand owner acts on their applications, telling them they have been approved or rejected as partners.
- **eChannel Partnership Tier Definition** and **eChannel Partnership Tier Definition Dummy Sub Process.** These workflows determine the appropriate partnership tier, based on the prospective partner's application.
- **CHAMP Update Metrics Workflow.** This workflow automatically inserts the actual values for revenues generated, market development fund (MDF) spending, and training courses completed for objectives defined in a partner's CHAMP Business Plan.
- **CHAMP Plan Partner Alert** and **CHAMP Plan Create Alert Message.** This workflow automatically generates a partner alert for the appropriate partner when the alliance manager publishes the joint CHAMP Business Plan.

# <span id="page-26-0"></span>**Configuring High Interactivity**

The Siebel PRM Manager supports high interactivity.

The Siebel PRM Portal supports both standard interactivity and high interactivity. The default is standard interactivity. You should configure the PRM Portal to use high interactivity only if you are sure that your partners use Web browsers that support it.

For more information about high interactivity and standard interactivity and the browsers used for each, see *Using Siebel Tools*.

### *To configure the Siebel PRM Portal to use high interactivity*

- **1** Use any text editor to open the configuration file for the Siebel PRM Portal, which is <installation directory>\siebsrvr\bin\<lang>\scw.cfg.
- **2** Add the following lines to the [SWE] section of scw.cfg:

HighInteractivity = True

ShowWriteRecord=TRUE

In addition to the configuration file, responsibilities are used to display the calendar on the Siebel PRM Portal home page for high interactivity and standard interactivity.

- To display the calendar for high interactivity, use the view HI Activity Calendar View.
- To display the calendar for standard interactivity, use the views Calendar Daily View, Calendar Monthly View, and Calendar Weekly View.

By default, all partner responsibilities include the views that display the calendar for standard interactivity. If you configure the Siebel PRM Portal for high interactivity, you must modify all partner responsibilities by deleting these views and adding the view that displays the calendar for standard interactivity.

For more information about defining partner responsibilities, see "Defining Partner Responsibilities" [on page 31.](#page-30-0)

# <span id="page-27-0"></span>**Configuring Siebel PRM**

Siebel PRM is fully configurable using Siebel Tools and any HTML editor or Web authoring application. You can configure the following:

- Look and Feel. You can configure the look and feel of Siebel PRM to be consistent with the look and feel of your own Web site.
- **Data Presentation.** You can configure business objects, business components, and fields presented in Siebel PRM in the same way that you do in other Siebel applications. For example, you can add special fields or remove fields that are not needed in your business.
- **Architecture and Performance Preferences.** You can set logging, file size, timeout, and other system preferences.

**NOTE:** When you configure Siebel PRM, you should not remove the logout page that appears when the user clicks Logout, and instead display the anonymous user home page. If you do this, the server will not terminate the session. Server sessions could accumulate and exceed the server's maximum.

For information about configuring Siebel PRM, see *Using Siebel Tools*.

### **Configuring Online Help**

As with other Siebel applications, Siebel PRM comes with online help.

You can change the online help to suit your business model.

For more information on customizing online help, see *Siebel Developer's Reference*.

# <span id="page-27-1"></span>**Personalizing Siebel PRM**

Personalization means showing customers, employees, and partners what they want and need to see.

Some personalization is built into Siebel PRM. For example, when partners use the Siebel PRM Portal, it greets them by name and displays content targeted to their needs and interests.

You can personalize the application further by using Siebel Personalization to define rules to show and hide views, applets, and content dynamically. Personalization deployment rules can depend on data such as users' personal profile information, date ranges, their company, geographical information, and other parameters.

For information about administering personalization, see *Siebel Personalization Administration Guide*.

**NOTE:** You can also provide targeted content to partners by using partner alerts, Siebel Briefings, and other features of Siebel PRM that are covered in [Chapter 15, "Managing Your Partners."](#page-290-4)

### **Setting Up Advanced Search**

Siebel PRM can search for data in two ways:

■ **Search.** Search lets users search for data in a specific field of a specific business object.

#### **Siebel Partner Relationship Management Administration Guide** Version 7.8, Rev. A **28**

■ **Advanced Search.** Advanced search lets users do full text searches of multiple fields in multiple data sources.

Advanced Search uses the Hummingbird Ltd. SearchServer engine to scan database tables and documents in the Siebel File System.

To implement Siebel Advanced Search, you must complete the following tasks:

- Install Hummingbird Ltd. SearchServer.
- Set up a separate directory for the search indexes for Siebel Search.
- Set up separate ODBC drivers for Siebel Search.
- Create and index the search tables.

For information about installing and administering Siebel Search, see *Siebel Search Administration Guide*.

# <span id="page-28-0"></span>**Setting Up Analytics**

Both the Siebel PRM Manager and the Siebel PRM Portal use Siebel Analytics to allow partner managers and partners to analyze partner performance and many other aspects of business performance.

For information about installing and setting up Siebel Analytics, see *Siebel Analytics Installation and Configuration Guide*.

# <span id="page-28-1"></span>**Setting Up Siebel PRM**

In general, the channel operations manager does the preliminary work of setting up Siebel PRM when it is first deployed. After this preliminary planning and administrative work is done, the channel manager can add new partner companies and employees.

To set up Siebel PRM, you go through the following process:

- **Set up the organization structure.** Organizations are one way to control the data people can see. For example, if a user displays the All Contacts view, the contacts in that user's organization appear. Organizations also provide structure to organize relationships with partners through the hierarchy, and provide a way to set up and group partner employees. You must plan the organization hierarchy for your own company and your partner companies.
- **Create responsibilities.** Responsibilities determine which views people can see. For example, employees have a responsibility that includes the My Contacts view, managers have a responsibility that also includes My Team's Contacts view, and higher managers have a responsibility that also includes the All Contacts view. You control which responsibilities are available to partners. You should create the appropriate responsibilities so they are available to assign to users when you add the users.
- **Create roles.** Roles are not required, but they make Siebel PRM easier to use for both brand owner and partner employees. When you create roles, by default users only see the screen tabs for their roles, which let them access the screens they use most frequently without being distracted by the other screens for their responsibilities. Users also have a task list for their role on their home page, with hyperlinks that take them directly to the views they use most frequently.
- **Set up access groups and categories.** You use access groups and categories to share master data, such as literature and products, with partners. Access groups are groups of partner companies to which you can assign master data, regardless of their place in the organization hierarchy. Categories are groupings of master data.
- **Create price lists.** The channel operations manager must create the appropriate price lists for partners, so the channel manager can assign these to new partner companies that are added.
- **Set up automatic routing of information.** Optionally, you use Siebel Business Process Designer and Siebel Assignment Manager to route data automatically. For example, you can automatically send email to partners when certain application events occur.
- **Add partner companies and employees.** After you have done the preliminary work of setting up Siebel PRM, you can add partner companies and employees.
- **Create CHAMP Metrics.** If you are planning to use CHAMP planning to work with your partners, you should create CHAMP metrics.
- **Set up real-time integration.** If you are using Siebel Application Network for real-time integration, in addition to the setup tasks described in this chapter, you must perform the setup tasks described in [Chapter 4, "Setting Up Application Services Interfaces."](#page-46-3)

# <span id="page-29-0"></span>**Setting Up the Organization Structure**

Siebel applications let you divide your business into organizations. Organizations usually represent businesses or divisions of businesses, and they are one way to control visibility to data. For example, when users choose All Contacts, they display the contacts in their own organization.

Each partner company is represented by one or more organizations. If you put multiple partner companies in one organization, then employees of one company may see data that belongs to the other company. You avoid this problem by putting companies in organizations of their own.

You can create a hierarchical organization structure, which has one organization under another.

When you create the organization structure, be aware that it affects visibility in the Pick Partner dialog box. Whenever channel managers use a dialog box that lists partners, the dialog box includes the partners in their own organization and in suborganizations of that organization. However, if the user has access to the All Partners Across Organizations view, then the Pick Partner dialog box will include partners in all organizations. This visibility in the Pick Partner dialog box makes it easier for partner managers to work with partner records.

For more information about configuring visibility, see ["Configuring Visibility" on page 38](#page-37-2).

You can set up your partner hierarchy in different ways, depending on your business requirements. For example, you can:

- Set up the organization hierarchy so channel managers are in organizations of their own, and the partner companies that report to each manager are in organizations that are below that manager's organization. Then, when channel managers use the Pick Partner dialog box, the partner organizations that they manage are visible.
- Set up organizations that reflect the structure of your partner programs. For example, you can set up one organization for your resellers, another for your service partners and a third for alliance partners. Channel manager employees would be placed in the organization for which they worked, and would have visibility to the partners belonging to that organization.
- Set up an organization hierarchy structure where all partners report to the main brand owner organization. Channel manager employees would be a part of this main organization, so they would be able to see the partners when they use the Pick Partner dialog box.

If a partner company is large, you can create a hierarchical structure with multiple organizations for just that company. For example, if you assign opportunities to different regional divisions within a partner company, you can create a structure with one organization representing the entire partner company and organizations under it in the hierarchy representing its regional divisions. Then, you can assign an opportunity to a regional division so only that division can view it. This structure would also let you delegate the administration of each region to different administrators, have sales representatives and employees associated with the region in which they work, and organize other company data by region.

When your company first deploys Siebel PRM, the channel operations manager uses the Administration - Group screen to set up the overall organization structure, and uses the Administration - Partner screen to add organizations representing existing partners.

When your company adds new partners, channel managers use the Administration - Partner screen to add organizations representing the new partner companies.

For more information on working with organizations using the Administration - Group screen, see *Applications Administration Guide* and *Security Guide for Siebel Business Applications*.

For more information about adding a partner organization using the Administration - Partner screen, see [Chapter 5, "Working with New Partners."](#page-98-2)

**NOTE:** Always use the Administration - Partner screen to create organizations representing partner companies. Use the Administration - Group screen only to set up the overall organization structure for example, to set up organizations for consulting partners, software partners, platform partners, and so on. Do not use this screen for setting up organizations for individual partner companies.

# <span id="page-30-0"></span>**Defining Partner Responsibilities**

Responsibilities specify which views users can access.

For example, you can create the responsibilities of Salesperson, which includes the My Opportunities view; Sales Manager, which includes both the My Opportunities and My Team's Opportunities views; and Sales Director, which includes the My Opportunities, My Team's Opportunities, and All Opportunities views.

If you are using delegated administration, you make one partner employee the delegated administrator by assigning that employee the responsibility of Partner Operations Manager, which lets that partner employee see the delegated administration views of the Siebel PRM Portal. Then, while adding employees, the delegated administrator assigns them responsibilities that you have created.

An employee in your company (usually your system administrator) must create the responsibilities. To make sure that partner users are not given access to inappropriate data, delegated administrators at partner companies cannot create responsibilities. They can only select from the list of responsibilities to which you have given them access.

Use the Administration - Application screen > Responsibilities view to create responsibilities.

In the seed data that is distributed with Siebel PRM, all responsibilities on the Siebel PRM Manager side begin with "Channel," and all responsibilities on the Siebel PRM Portal side begin with "Partner." The responsibilities included in the seed data are shown in [Table 3](#page-32-0) and [Table 4.](#page-32-1)

<span id="page-32-0"></span>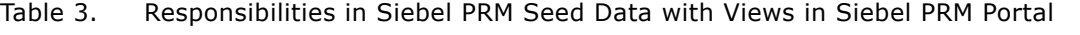

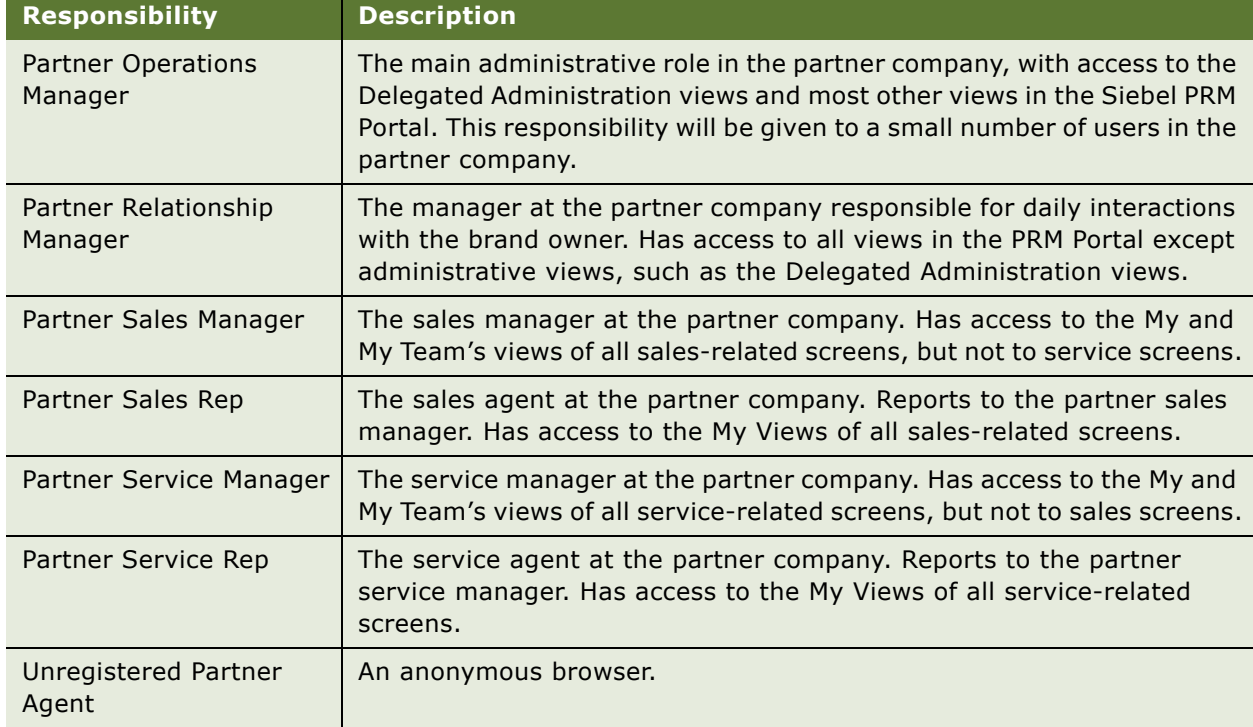

<span id="page-32-1"></span>Table 4. Responsibilities in Siebel PRM Seed Data with Views

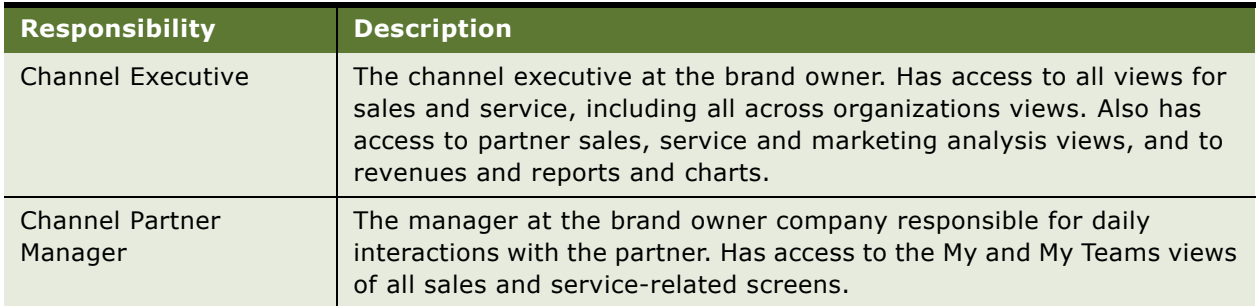

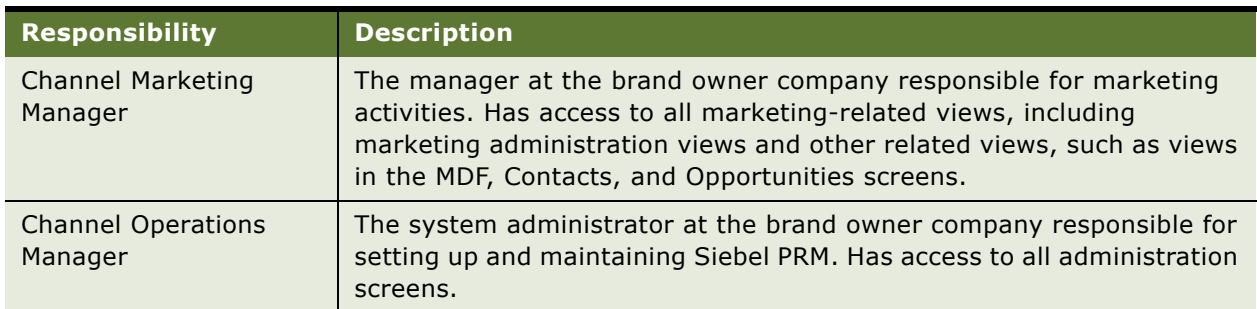

Table 4. Responsibilities in Siebel PRM Seed Data with Views

Some views used to display the calendar of the Siebel PRM Portal are different for high interactivity and for standard interactivity:

- **HI Activity Calendar View.** This view is used only for high interactivity.
- **Calendar Daily View, Calendar Monthly View, and Calendar Weekly View.** This view is used only for standard interactivity.

When you are creating or modifying responsibilities for partners, use the appropriate view, depending on whether partners use standard interactivity or high interactivity.

For more information about responsibilities, see *Security Guide for Siebel Business Applications*.

# <span id="page-33-1"></span><span id="page-33-0"></span>**Administering Roles**

Roles are not required, but they can increase the usability of Siebel PRM for both brand owner and partner employees.

Be aware of the following considerations when you create roles and assign users to these roles:

- By default, users only see the screen tabs and view tabs for their roles.
- Users can still go to the site map and see all screens that they have access to in their responsibility.
- Users have a task list for their role on their home page, with hyperlinks that take them directly to the views they use most frequently.
- Administrators can base personalization on roles. For example, they can hide appletsor display messages in the salutation based on role.

For information about creating roles, associating tasks with roles, and specifying the screen tab and view tab layout for each role, see *Security Guide for Siebel Business Applications*.

### **Assigning Roles to Brand Owner Employees**

You associate brand owner employees with roles using the User Administration screen of Siebel PRM Manager.

#### *To associate a brand owner employee with a role*

- **1** Navigate to the Administration User screen > Employees view.
- **2** In the Employees list, select the record of the Employee you want to associate with a role.
- **3** In the More Info form, click the show more button.
- **4** In the More Info form, in the Role field, click the select button.
- **5** In the Role dialog box, if the role you want is not already in the Role list, click New and use the Add Roles dialog box to select the role.
- **6** In the Role dialog box, select the role you want to associate with the employee, make sure it is selected as the primary role, and then click OK.

### **Assigning Roles to Partner Employees**

You can either assign roles to partner employees yourself, or you can make them available to delegated administrators at your partner companies.

After a partner employee is associated with a role, that employee sees his or her role's tasks on the home page and sees the tab layouts defined for that role in the PRM Portal.

#### **Making Roles Available to Partner-Delegated Administrators**

To reduce your company's administrative burden, you can make roles available to partner-delegated administrators, so they can assign the roles to partner employees.

For information about how the partner-delegated administrators assign roles to partner employees, see ["Delegated Administration" on page 122.](#page-121-1)

**NOTE:** Alternatively, rather than using the procedure that follows, you can make roles available to partner companies by choosing the partner organization in the Organization field of the Role record.

### *To make roles available to the delegated administrator at a partner company*

- **1** Navigate to the Site Map > Administration Partner screen > Registered Partners view.
- **2** In the Partners list, select the partner company you want to give access to the roles.
- **3** Click the User Roles view tab.
- **4** In the User Roles list, click New to add a new record.

The Add Roles dialog box appears.

**5** In the Add Roles dialog box, select one or more roles that you want to make available to this company and click OK.

#### **Associating Users with Roles in the Siebel PRM Manager**

In the Siebel PRM Manager, you can associate your partner employees with their roles using the User Administration screen, as you do brand owner employees. However, if you are working with multiple employees of a single partner company, it is better to use the Administration - Partner screen to display all the employees of a partner company.

**NOTE:** Alternatively, you can associate an employee with a role using the Employees screen.

#### *To associate a partner employee with a role*

- **1** Navigate to the Site Map > Administration Partner screen > Registered Partners view.
- **2** In the Partners list, select the partner company whose employees you want to associate with roles.
- **3** Click the User Assignments view tab.
- **4** In the User Assignments list, in the Role field, click the select button.
- **5** In the Role dialog box, if the role you want is not already in the Role list, click New and use the Add Roles dialog box to select the role.
- **6** In the Role dialog box, select the role you want to associate with the employee, make sure it is selected as the primary role, and then click OK.

# <span id="page-35-0"></span>**Setting Up Access Groups and Categories**

Siebel applications include two different types of data:

- **Transactional Data.** This is data that users can create, read, edit, and delete—for example opportunities, accounts, contacts, and service requests. This data can be assigned to individuals, to groups of individuals (such as a sales team), or to organizations.
- **Master (or Referential) Data.** This is data that users can only read, such as sales literature and service solutions. It is usually assigned to groups of users through access groups.

Channel managers use access groups and categories as follows to assign master data to partners:

- **Access groups.** These are groups of parties, such as organizations, divisions, user lists or positions. Individuals such as contacts or employees cannot be assigned directly to an access group. If you want to add an individual partner to an access group, you must add the partner to a user list and assign the user list to the access group.
- **Categories.** These are groups of data. For example, you might create a category with your product literature and frequently asked questions about a specific product line.

Before channel managers assign any master data to partner companies, the channel operations manager must analyze the way you need to share master data with your partners and create the appropriate categories and access groups.
For example, you have partners who sell different product lines that your company manufactures, such as servers and desktop computers. Some partners do not sell all of the products within a given product line; some may sell only the most powerful servers or the low-priced desktops. In this case, you can create categories for the product lines you sell, and also create categories for each individual product that you sell, for each specific model of server and desktop computer. Then, you would associate sales literature, training courses, and other information about an entire product line with the appropriate category, and associate information about an individual product with the appropriate category.

Finally, you would create access groups for partners that sell each product line, such as Server Resellers and Desktop Resellers. Each of these access groups could have child access groups for each product within the product line. The access groups could then be associated with the appropriate catalogs and categories; for example, the server access group would be associated with the server catalog. The structure would be in place so that when partners are added to the access groups they will get information about the product lines and the specific products they sell.

After the channel operations manager has done this initial work of setting up categories and access groups, the channel managers can assign data to partner companies. If you create new sales literature or a new training course, you associate it with the appropriate category to make it visible to the partners who need it. If you enroll a new partner, you associate it with the appropriate access groups to give it visibility to the master data it needs.

For more information about working with categories and access groups, see *Security Guide for Siebel Business Applications* and *Siebel eSales Administration Guide*.

# **Creating Price Lists**

Price lists are the only type of master data that is not assigned using access groups, because price lists are usually assigned to smaller groups of partner companies than other forms of master data.

For example, you may assign master data to an access group called resellers, but you may have a different price list for each reseller, or you may have a standard price list for most resellers but special price lists for five of your resellers.

When you first set up Siebel PRM, your channel operations manager has to set up the appropriate price lists for your partners. The channel managers can assign these price lists to new partner companies that they add.

For more information about setting up price lists, see *Pricing Administration Guide*.

# **Setting Up Automatic Routing of Information**

You can use Siebel Business Process Designer and Siebel Assignment Manager to automatically share information with your partners. The sample data shipped with Siebel PRM includes sample workflows that you may find useful.

Siebel Business Process Designer can provide automatic email or fax notification to partners under conditions that you specify. For example, whenever you assign a sales opportunity for more than \$500,000 to a partner, Siebel Business Process Designer can automatically inform the partner by email that there is an important new opportunity.

Assignment Manager can automatically assign opportunities, service requests, and other data to the partner who is best able to work with them. You can create rules based on your partners' expertise, location, work load, and other conditions, and Assignment Manager will automatically assign data to the employee or partner who fits those rules. For example, it could assign a new service request to the employee or partner who has the required expertise, is in the right location, and also has the fewest service requests in the queue.

For information about the workflows included in the Siebel PRM sample data, see ["Activating](#page-23-0)  [Workflows" on page 24](#page-23-0).

For more information about defining rules to enable automatic email notification and customizing notification messages, see *Siebel Business Process Designer Administration Guide*.

For more information creating rules in Assignment Manager, see *Siebel Assignment Manager Administration Guide*.

# **Adding Partner Companies and Employees**

After you have completed the preliminary work of planning the organization structure, creating responsibilities, and setting up access groups and categories, then you must add partner companies and employees.

For information about adding new partner companies and employees, see [Chapter 5, "Working with](#page-98-0)  [New Partners."](#page-98-0)

# **Creating CHAMP Metrics**

Channel and Alliance Management Process (CHAMP) helps brand owners and partners work collaboratively.

If you will be using CHAMP planning, you should create metrics that let you measure your partners' performance when you are setting up Siebel PRM.

In your ongoing work with your partners, you will create and execute initiatives and plans that will be evaluated using these metrics.

For more information about CHAMP planning, see [Chapter 7, "CHAMP Planning."](#page-150-0)

# **Configuring Visibility**

Siebel PRM includes visibility enhancements to support collaboration of partners with the brand owner and with other partners, but they do not cover every possible scenario. If your business model requires different visibility enhancements, you can configure Siebel PRM with Siebel Tools in the following ways:

#### **Siebel Partner Relationship Management Administration Guide** Version 7.8, Rev. A **38**

- Configuring visibility of pop-up or pick applets
- Configuring visibility of child objects in views
- Letting users change primary on visibility teams, including position- and organization-based teams

This section describes the Siebel PRM visibility enhancements and gives you background information that you need to configure visibility. It does not give you detailed instructions for working in Siebel Tools.

For information about using Siebel Tools, see *Using Siebel Tools*.

# **About Visibility Enhancements in Siebel PRM**

Visibility is important to Siebel PRM, because it facilitates collaboration between partners and other partners or the brand owner.

To preserve the privacy of each company's data, partners do not have visibility to all records associated with certain business components—only to the records in their organization.

For example, in other Siebel applications, if you navigate to the Accounts screen, select an Account record, and then click the Contacts view tab, you see all the contacts that are associated with that account. In the Siebel PRM Portal, the partner sees contacts associated with the account only if it is in the partner's organization.

This visibility capability applies to information in the following views in the Siebel PRM Portal:

- Opportunity screen: Contacts, Quotes, Revenues, Products, Activities
- Account screen: Opportunity, Quotes, Orders, Revenues, Activities

Siebel PRM also has enhancements that allow partners to collaborate with other partner companies by assigning data to positions or organizations in other partner companies. For more information, see [Chapter 13, "Partner-to-Partner Collaboration."](#page-252-0)

If your business model requires other visibility enhancements beyond these, you can configure visibility using the methods in the following sections.

# **Configuring Visibility of Pop-Up or Pick Applets**

Pop-up visibility determines what data will be shown when a pop-up pick applet is displayed—for example, when a user associates a contact with an account, or adds a sales representative to the sales team.

Pop-up visibility is usually set using the Popup Visibility Type property of the business component object in Siebel Tools. When pop-up visibility is set in this way, any pop-up window based on that business component will show the same data for all users.

There are often circumstances where you need greater flexibility when determining what data should be shown in pop-up pick applets. For example:

- Most employees of your company need to see only positions for your organizations when they are assigning a sales representative to the sales team.
- Partner managers need to see positions for your organization, as well as the partner organizations that they manage.

There are also many scenarios where your partners should have more restrictive visibility than your employees.

To meet this business requirement, Siebel applications have added the following three capabilities that let the developer override the visibility set in the Business Component Popup Visibility Type property at the business component level in favor of another setting. The developer can do the following:

- Set Visibility of the Pick List Object
- Use the Visibility Auto All Property
- Use the Special Frame Class and User Property

### **Setting Visibility of the Pick List Object**

Developers can override the visibility set at the business component level by setting a different visibility type on the Pick List object, in the Visibility Type property.

When you do this, you override the visibility set at the business component in a specific instance of that business component, but for all users of that instance.

For example, you may want partners to be able to add new fund requests and associate those fund requests with campaigns in which they participate. However, you want partners to see only campaigns to which they have access. You can configure a special picklist for this use, setting the visibility on that picklist to Sales Rep, so that partners can select only from accessible campaigns when associating to a fund request.

## **Using the Visibility Auto All Property**

For both Pick List Visibility Type and Business Component Pop-up Visibility Type there is a new property called Visibility Auto All that you can use to override the visibility type property.

This property will check the current user's responsibility to see if it includes the All Across Organizations view based on the same business component. If the view is found, this visibility type is overridden and the user gets All visibility on the object in question. Otherwise, the visibility type is not overridden.

For example, if the pop-up visibility on the Opportunities business component is set to Organization with Auto All set to true, most users will see all opportunities for their own organization in an Opportunity pick applet. Users who also have access to the All Opportunities Across Organizations view will see all available Opportunities regardless of organization.

This property makes visibility consistent across views and pop-up pick applets.

This property can override any other visibility type, including Sales Rep, Manager, Organization, and so on. In addition to the Business Component and Pick List properties, this property can be set on the Link object as well.

#### **Siebel Partner Relationship Management Administration Guide** Version 7.8, Rev. A **40**

This property is often used for executives or administrative users who would usually have access to all of the data in your Siebel application.

## **Using the Special Frame Class and User Property**

The developer can use a special frame class and user property to set visibility for a pick applet on the applet object based on which application is being used.

For example, if users are running Siebel Sales, the Pick Positions applet for the sales team shows positions for the user's organization only. If users are running the Siebel PRM Manager, the applet shows the positions for the user's own organization and for the suborganizations (or child organizations) of that organization, so that the users can select positions for the partners they manage.

In order to override the pop-up visibility set at the business component level, the developer must do the following:

- Change the frame class of the applet to CSSSWEFrameListVisibilityPick
- Add an applet user property called Override Visibility, with the following values:
	- Name: Override Visibility: [Application Name]
	- Value: [Visibility Type] where the developer can choose from the standard visibility types

## **Configuring Visibility of Child Objects in Views**

Siebel applications use a number of visibility types to determine what data will be shown on each view.

For example, the My Opportunities view uses Sales Rep visibility; it shows the opportunities for users on the Sales Team. If you have access to that Opportunity, you can also see its child objects—for example, you can see Activities, Contacts, and Quotes that are associated with that Opportunity.

Sometimes it is important to limit the visibility to the child objects. For example, if you are sharing Opportunities with your partners, you might want to show them any Activities, Contacts, and Quotes that they have added for that Opportunity, but not ones that you have added.

To meet this business requirement, Siebel applications have added two capabilities.

You can apply a visibility type to an applet as a property of the View Web Template Item, which is where applets are associated with views. However, you cannot apply the Auto All property to the Web template item. For parent-child views such as Opportunity > Contacts, placing visibility on the Contacts applet on the View Web Template Item object changes the visibility on the Contacts applet when it is used in this view. Using this method, you can apply visibility to the applet in the context of a specific view, but reuse the applet with no or other visibility applied in another view.

Alternatively, you can set visibility on the link object, and it will be applied in addition to the visibility set at the view level. For parent-child views (such as Opportunity/Contacts) you can set a visibility type as a property on the Link object that links the Opportunity and Contact business components for this view. In addition, the you can set the Auto All property on the Link object to override the visibility type set on the Link object. For example, if the visibility on the link is Sales Rep, but Auto All is true, administrative users still see all records in the database. Note that once visibility is applied to the link, it is applied wherever the link is used throughout the application.

#### **Siebel Partner Relationship Management Administration Guide** Version 7.8, Rev. A

**41**

# **Allowing Users to Change the Primary on a Visibility Team**

Siebel applications use visibility teams to determine what data will be displayed in different views. There are both position- and organization-based visibility teams.

For example, the My Opportunity view is position-based; it shows opportunities where the user is on the Sales Team. The All Opportunities view is organization-based; it shows opportunities where the user's organization is on the organization team.

Both position- and organization-based visibility teams have primary members.

On position-based teams, the primary member is the only user who can delete the data. The primary member is also used occasionally in Forecasting and Analytics to determine which organization should be credited for certain metrics. On organization-based teams, the primary on the organization team is also important in measuring results on certain metrics.

The developer can either restrict the ability to change the primary team member to the manager of the primary on the position team, or give this ability to all users. By default, for position-based teams, only the primary's manager can change the primary. By default, for organization-based teams, any user can change the primary organization.

To change the default behavior, the developer must add a user property to the business component called MVG Set Primary Restricted, with the following syntax:

- Name: MVG Set Primary Restricted: [visibility mvlink name]
- Value: TRUE or FALSE

**NOTE:** Users cannot directly delete the primary record from a position team. To delete the primary from the position team, you must go through a two-step process: first, designate a new member of the position team as primary, and then delete the original primary from the position team.

# **Siebel Partner Web Services**

The webMethods products included with Siebel Partner Web Services and Siebel Tools for Partner Web Services are licensed only for use in combination with the Siebel programs, such that communications that use the webMethods products must include communication with a Siebel Program. Application-to-application integration using the webMethods products included with Siebel Partner Web Services and Siebel Tools for Partner Web Services that does not include communication with a Siebel program is prohibited.

For more information about Siebel Partner Web Services, see the webMethods documentation for the server infrastructure and adapters.

#### **Installing Siebel Partner Web Services Servers**

Begin the installation process by installing the core server components of Siebel Partner Web Services, which includes:

■ webMethods Integration Server

- webMethods Trading Networks Server
- webMethods Business Integrator Service Package

Install these servers in the order listed above.

Brief instructions for installing on each platform are given below. For more information, see the *webMethods Integration Server Installation Guide* in the third-party documentation section of the *Siebel Bookshelf*.

#### **Installing Under MS Windows**

For the Windows platform, the installations for the webMethods Server processes are located on the *Windows Server Ancillary Programs (CD 3 of 3)*.

#### *To install Siebel Partner Web Services Servers under MS Windows*

- **1** Install the webMethods Integration Server by running the executable IntegrationServer46\_en\_US.exe, located in the directory Thirdparty\webmethods\<7ang>\integration\_server\server.
	- If you are installing at your site, you will be prompted for your license key. You should enter your Hub license key.
	- If your partners are installing the server at their sites, they will be prompted for a license key. They should enter the Partner license key.
- **2** Install the Trading Networks Server by running the executable TNServer46\_en\_US.exe in the directory Thirdparty\webmethods\<7ang>\trading\_networks\server.
- **3** Install the Business Integrator Service Package by running the executable BusinessIntegrator\_46\_Services\_en\_US.exe in the directory Thirdparty\webmethods\<*lang>*\business\_integrator directory.

#### **Installing on a Solaris Platform**

For the Solaris Platform, the webMethods Server processes are located on *Solaris Server Ancillary Programs (CD 2 of 2)*.

The installation process and directory structure for Solaris are the same as for the Windows platform. However, the installation files are JAR files instead of Windows executables.

#### **Installing on an AIX Platform**

For the AIX Platform, the installations for the webMethods Server processes are located on the *AIX Server Ancillary Programs (CD 2 of 2)*.

The installation process and directory structure for AIX is the same as for the Windows platform. However, the installation files are JAR files instead of Windows executables.

# **Siebel Tools for Partner Web Services**

The webMethods products included with Siebel Partner Web Services and Siebel Tools for Partner Web Services are licensed only for use in combination with the Siebel programs, such that communications that use the webMethods products must include communication with a Siebel Program. Application-to-application integration using the webMethods products included with Siebel Partner Web Services and Siebel Tools for Partner Web Services that does not include communication with a Siebel program is prohibited.

For more information about Siebel Tools for Partner Web Services, see the webMethods documentation for the developer product and the administrator consoles for both webMethods Trading Networks and webMethods Business Integrator.

### **Installing Siebel Tools for Partner Web Services**

Siebel Tools for Partner Web Services includes the following components:

- webMethods Developer
- webMethods Trading Networks Console
- webMethods Business Integrator

Brief instructions for installing on each platform are given below. For more information about installation, see the *webMethods Installation Guide* in the directory webmethods\installer in the third-party documentation section of the *Siebel Bookshelf*.

#### **Installing Under MS Windows**

For the Windows platform, the installation for Siebel Tools for Partner Web Services is on *Web Client Ancillary Programs (CD 2 of 2)* in the directory Thirdpty\webmethods\<lang>\tools\windows.

#### *To install Siebel Tools for Partner Web Services under MS Windows*

- **1** Copy the following files to a temporary writable directory:
	- **a** install.bat
	- **b** webMethodsimage.zip
	- **c** webMethodsInstaller461.exe
- **2** Execute install.bat.

#### **Installing on a Solaris Platform**

For the Solaris platform, the installation for Siebel Tools for Partner Web Services is located on *Web Client Ancillary Programs (CD 2 of 2)* in the directory \Thirdpty\webmethods\<lang>\tools\solaris.

#### *To install Siebel Tools for Partner Web Services on a Solaris platform*

**1** Copy the following files to a temporary writable directory:

#### **Siebel Partner Relationship Management Administration Guide** Version 7.8, Rev. A **44**

- **a** webMethodsImage-Sol.jar
- **b** webMethodsInstaller461.jar
- **2** Enter the following command:

```
java -jar webMethodsInstaller461.jar -launchImage webMethodsImage-Sol.jar
```
#### **Installing on an AIX Platform**

For the AIX platform, the installation for Siebel Tools for Partner Web Services is located on *Web Client Ancillary Programs (CD 2 of 2)* in the directory \Thirdpty\webmethods\<lang>\tools\aix.

#### *To install Siebel Tools for Partner Web Services on an AIX platform*

- **1** Copy the following files to a temporary writable directory:
	- **a** webMethodsImage-Aix.jar
	- **b** webMethodsInstaller461.jar
- **2** Enter the following command:

java -jar webMethodsInstaller461.jar -launchImage webMethodsImage-Aix.jar

#### **Troubleshooting Installation**

During the installation of Siebel Tools for Partner Web Services, you should not be prompted for a login or a license key.

If you are prompted for a login or license key, then the installer is having trouble locating the webMethods installation image file (specified with the -launchImage parameter).

If this occurs, when you execute the installer, try specifying the exact directory to which you copied the installation image files.

**Siebel Partner Relationship Management Administration Guide** Version 7.8, Rev. A **46** 

# **4 Setting Up Application Services Interfaces**

This chapter discusses how to set up Application Services Interfaces (ASIs), which allow integration of Siebel PRM with other CRM systems. It describes mandatory initial setup, and it documents workflows used by the ASIs.

This chapter contains the following topics:

- ["About Application Services Interfaces" on page 47](#page-46-0)
- ["Setting Up ASIs" on page 47](#page-46-1)
- ["ASI Workflows" on page 58](#page-57-0)

# <span id="page-46-0"></span>**About Application Services Interfaces**

Siebel's Application Services Interfaces (ASIs) allow you to integrate Siebel applications with other applications in real time.

Two features of Siebel PRM use ASIs:

- **Deportunity Transfer.** Use this feature if some of your partners have their own CRM systems and do not want to use the Siebel PRM Portal to share opportunities. Opportunity transfer synchronizes your Siebel database with the partner's CRM system. You can transfer opportunities and the contacts, revenues, notes, and activities associated with them to your partner's CRM system, or you can query the partner's system to transfer their opportunities to your Siebel system. For more information about how opportunity transfer can be used in your business, see [Chapter 9, "Managing Sales."](#page-190-0)
- **B** Shopping Cart Transfer. Use this feature if your company wants to make sales through its own Web site but wants distributors or other partners to fulfill the orders. The customer can use Siebel Sales on your Web site to create a shopping cart and transfer the shopping cart to a partner's site for fulfillment. For more information about how shopping cart transfer can be used in your business, see [Chapter 12, "Managing Partner Commerce."](#page-244-0)

For general information about ASIs, see *Application Services Interface Reference*. This chapter provides the following information that is specific to Siebel PRM:

- **Setting Up ASIs.** You must set up the ASIs shipped with Siebel PRM before you can use them. This section provides the procedures that you must perform to set up these ASIs.
- **ASI Workflows.** You may want to modify the way that Siebel PRM invokes its ASIs to customize it for your business. This section documents the workflows that you may want to modify to change the ways that ASIs are invoked.

# <span id="page-46-1"></span>**Setting Up ASIs**

This section covers:

- Setting up opportunity transfer
- Setting up shopping cart transfer

After following the specific instructions to set up either of these, you must follow the general instructions for setting up ASIs, which applies to both of them.

# **Setting Up Opportunity Transfer**

To set up real-time opportunity transfer with a partner, you must:

- Set up the Web services
- Assign a port to the partner
- Do the general setup for ASIs

# <span id="page-47-1"></span>**Setting Up Web Services for Opportunity Transfer**

To set up the Web services, you must log into Siebel PRM Manager as a user with system administrator privileges. Then, you must set up outbound Web services and set up inbound Web services.

#### *To set up outbound Web services*

- <span id="page-47-0"></span>**1** Navigate to the Site Map > Administration - Web Services screen > Outbound Web Service view.
- **2** In the Outbound Web Service list, create a query to display all records with "External Opportunity\*" in the Name field.
- **3** Select Active in the Status field of all of these records to activate these Web services.
- **4** Select the record with the name External Opportunity Create.
- **5** In the Service Ports list, click New, and enter the values in the following table in the fields of the new record.

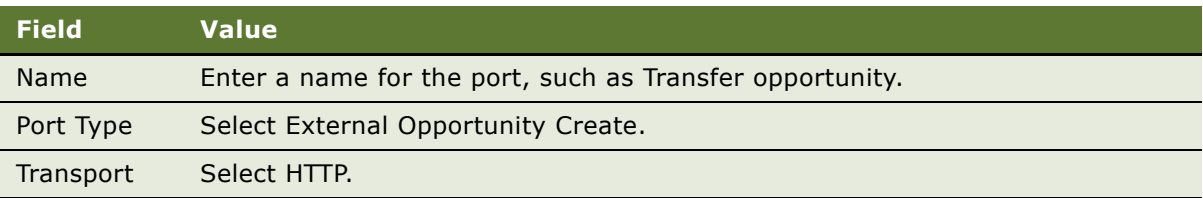

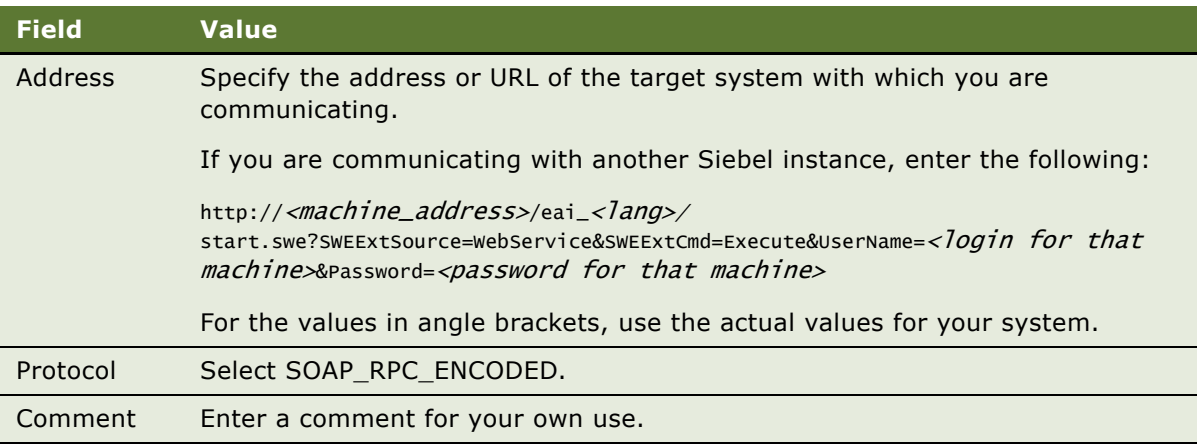

<span id="page-48-0"></span>**6** In the Operation Bindings list, click New, and enter the values in the following table in the fields of the new record.

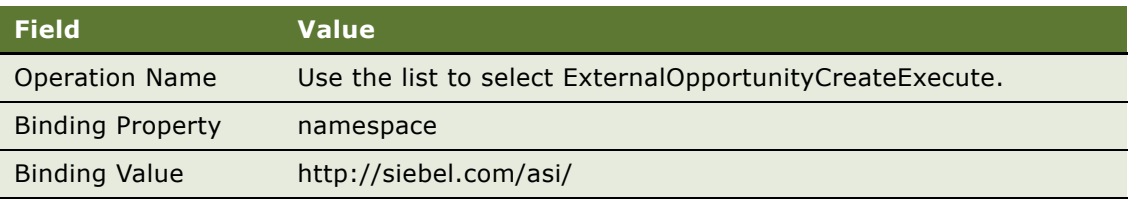

- **7** Follow [Step 1 on page 48](#page-47-0) through [Step 6 on page 49](#page-48-0) to define the service port for External Opportunity Update, with these exceptions:
	- **a** In the Outbound Web Service list, select External Opportunity Update.
	- **b** Add a new record in the Service Ports list with the same values you entered for External Opportunity Create, but change the port type value to External Opportunity Update.
	- **c** Add a new record in the Operation Bindings list with the same values you entered for External Opportunity Create, but change the Operation Name value to *ExternalOpportunityUpdateExecute*.
- **8** Follow [Step 1 on page 48](#page-47-0) through [Step 6 on page 49](#page-48-0) to define the service port for External Opportunity Query, with these exceptions:
	- **a** In the Outbound Web Service list, select External Opportunity Query.
	- **b** Add a new record in the Service Ports list with the same values you entered for External Opportunity Create, but change the port type value to External Opportunity Query.
	- **c** Add a new record in the Operation Bindings list with the same values you entered for External Opportunity Create, but change the Operation Name value to *ExternalOpportunityQueryExecute*.
- **9** Follow [Step 1 on page 48](#page-47-0) through [Step 6 on page 49](#page-48-0) to define the service port for External Opportunity Update Response, with these exceptions:
	- **a** In the Outbound Web Service list, select External Opportunity Update Response.
- **b** Add a new record in the Service Ports list with the same values you entered for External Opportunity Create, but change the port type value to External Opportunity Update Response.
- **c** Add a new record in the Operation Bindings list with the same values you entered for External Opportunity Create, but change the Operation Name value to *ExternalOpportunityUpdateResponseExecute*.

**NOTE:** Users must activate the workflows before they set up the Inbound Web services, or they cannot select the workflow under the Implementation Name in the Type field. For more information, see ["Activate Workflows" on page 57.](#page-56-0)

#### *To set up inbound Web services*

- <span id="page-49-0"></span>**1** From the Show drop-down list, select Inbound Web Service.
- **2** In the Inbound Web Service list, create a query to display all records with "Siebel Opportunity\*" in the Name field.
- **3** Select Active in the Status field of all of these records to activate these Web services.
- **4** Select the record with the name Siebel Opportunity Create.
- **5** In the Service Ports list, click New, and enter the values in the following table in the fields of the new record.

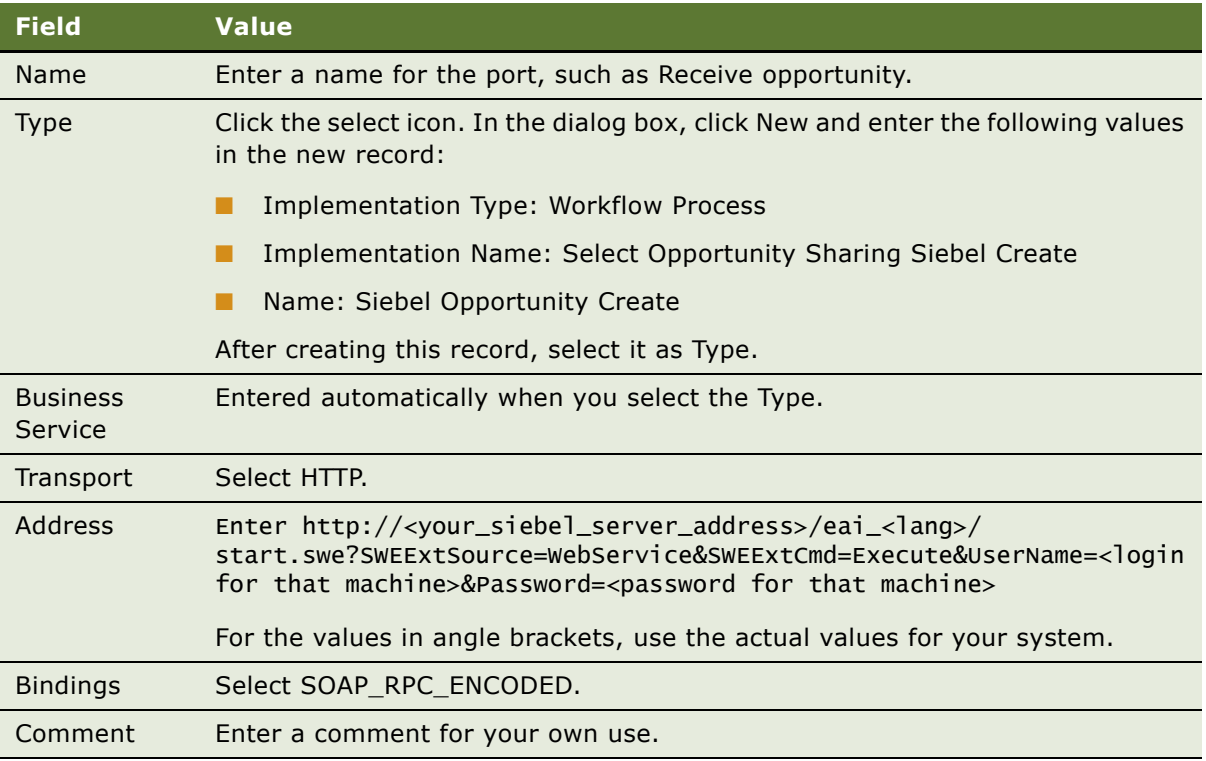

<span id="page-50-0"></span>**6** In the Operations list, click New, and enter the values in the following table in the fields of the new record.

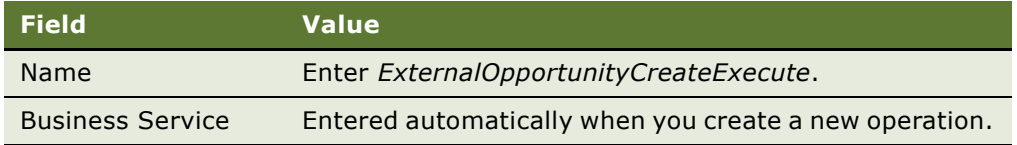

- **7** Follow [Step 1 on page 50](#page-49-0) through [Step 6 on page 51](#page-50-0) to define the service port for Siebel Opportunity Update, with these exceptions:
	- **a** In the Inbound Web Service list, select Siebel Opportunity Update.
	- **b** Add a new record in the Service Ports list with the same values you entered for External Opportunity Create, but use the following values for the Type field when you create the new record in the list:
		- ❏ Implementation Type: Workflow Process
		- ❏ Implementation Name: Select Opportunity Sharing Siebel Update
		- ❏ Name: Siebel Opportunity Update
	- **c** Add a new record in the Operations list with the same values you entered for External Opportunity Create, but change the Name in the Operations list to *ExternalOpportunityUpdateExecute*.
- **8** Follow [Step 1 on page 50](#page-49-0) through [Step 6 on page 51](#page-50-0) to define the service port for Siebel Opportunity Query, with these exceptions:
	- **a** In the Inbound Web Service list, select Siebel Opportunity Query.
	- **b** Add a new record in the Service Ports list with the same values you entered for External Opportunity Create, but use the following values for the Type field when you create the new record in the list:
		- ❏ Implementation Type: Workflow Process
		- ❏ Implementation Name: Select Opportunity Sharing Siebel Query
		- ❏ Name: Siebel Opportunity Query
	- **c** Add a new record in the Operations list with the same values you entered for External Opportunity Create, but change the Name in the Operations list to *ExternalOpportunityQueryExecute*.
- **9** Follow [Step 1 on page 50](#page-49-0) through [Step 6 on page 51](#page-50-0) to define the service port for Siebel Opportunity Update Response, with these exceptions:
	- **a** In the Inbound Web Service list, select Siebel Opportunity Update Response.
	- **b** Add a new record in the Service Ports list with the same values you entered for External Opportunity Create, but use the following values for the Type field when you create the new record in the list:
		- ❏ Implementation Type: Workflow Process
		- ❏ Implementation Name: Select Opportunity Sharing Receive Update Response
- ❏ Name: SiebelOpportunityUpdateResponse
- **c** Add a new record in the Operations list with the same values you entered for External Opportunity Create, but change the Name in the Operations list to *ExternalOpportunityUpdateResponseExecute*.

## <span id="page-51-0"></span>**Assigning a Partner Port for Real-Time Opportunity Transfer**

To set up real-time opportunity transfer, in addition to setting up inbound and outbound Web services, you must assign a port to the partner.

#### *To assign a port to the partner for real-time opportunity transfer*

- **1** From the application-level menu, choose Site Map > Administration Partner screen > Registered Partners view.
- **2** In the Partners list, select the partner company.
- **3** Click the Integration view tab.
- **4** In the Integration list, click New, and use the list to select one of the ports you created for the Outbound Web Services list.
- **5** Continue to create a new record in the Integration list for each of the ports you created in the Outbound Web Services list that belongs to this partner.

# **Additional Setup Tasks**

To finish setting up opportunity transfer, you must also complete the tasks described in ["General](#page-56-1)  [Setup for ASIs" on page 57.](#page-56-1)

### **Setting Up the Partner**

For testing, you can set up a second system to represent a partner. On the second system, repeat the steps above for setting up the Web services and assigning the port. However, when you assign the port, as the partner, pick the organization that is the brand owner on the first system you set up.

After you have tested opportunity transfer and are ready to use it with actual partners, you must set up outbound ports for every partner to which you plan to transfer.

In the External Opportunity Create Web service, you must create a separate service port for each partner, as described in ["Setting Up Web Services for Opportunity Transfer" on page 48.](#page-47-1) Repeat this process for the rest of the outbound Web services. Then, use the Administration - Partner screen to assign the partner a port, as described in ["Assigning a Partner Port for Real-Time Opportunity Transfer"](#page-51-0)  [on page 52,](#page-51-0) where you must add the port with each partner's URL to that partner's integration profile.

In addition, you must talk to your partners to make sure the partners have some structure set up to receive a transfer. You must also make sure that partners have your organization listed as a partner in their own systems and that they have the correct value for the D-U-N-S number.

On your system, there is an Internal DUNS Number System Preference. This has to be changed to match your company's D-U-N-S number.

#### **Siebel Partner Relationship Management Administration Guide** Version 7.8, Rev. A **52**

If your organization expects to receive transfers from partners, you must also make sure those partners are listed as partners and their D-U-N-S numbers are set correctly in your system.

# **Setting Up Shopping Cart Transfer**

To set up real-time shopping cart transfer to a partner, you must:

- Set up the Web services
- Assign a port to the partner
- Change the Siebel PRM Portal configuration file
- Assign global product identifiers
- Check setup of ATP
- Do the general setup for ASIs

## **Setting Up Web Services for Shopping Cart Transfer**

To set up the Web services, you must log into Siebel PRM Manager as a user with system administrator privileges, and then set up outbound Web services and set up inbound Web services.

#### *To set up outbound Web services*

- **1** Navigate to the Site Map > Administration Service Administration screen > Outbound Web Service view.
- **2** In the Outbound Web Service list, create a query to display the records with "External Shopping Cart Create" in the Name field.
- **3** Select Active in the Status field of this record to activate this Web service.
- **4** In the Service Ports list, click New, and enter the values in the following table in the fields of the new record.

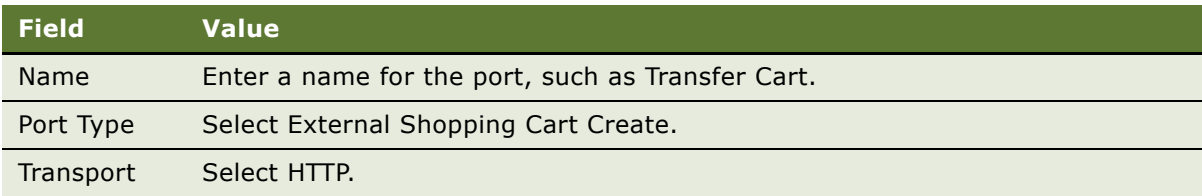

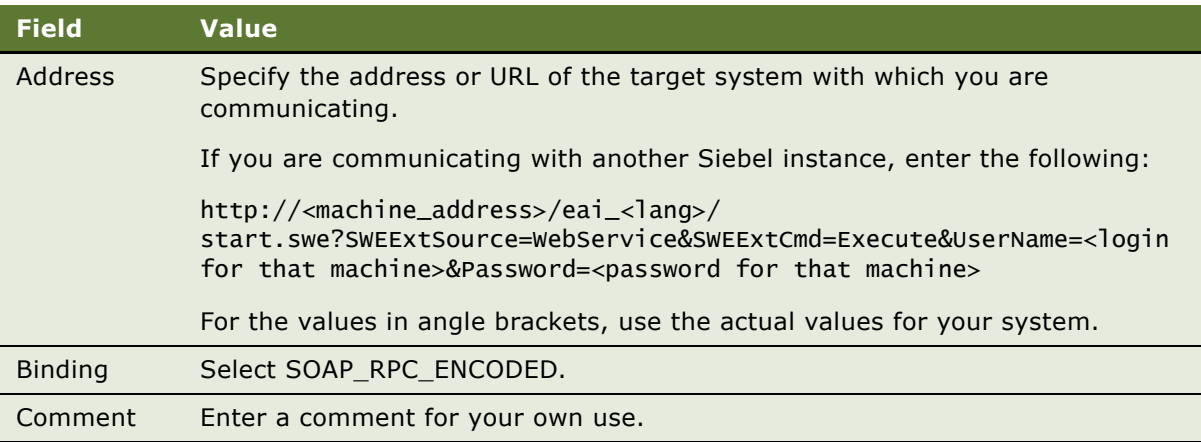

**5** In the Operation Bindings list, click New, and enter the values in the following table in the fields of the new record.

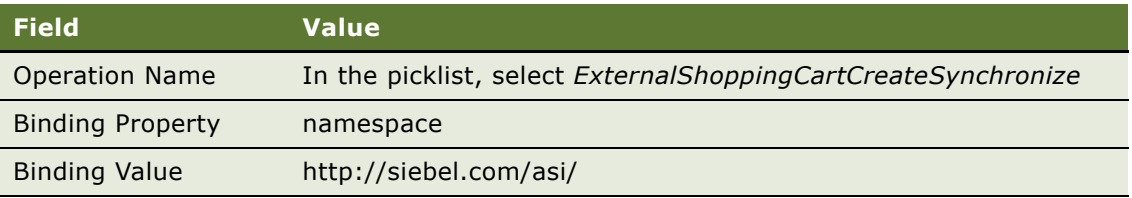

**NOTE:** Users must activate the workflows before they set up the Inbound Web services, or they cannot select the workflow under the Implementation Name in the Type field. For more information, see ["Activate Workflows" on page 57.](#page-56-0)

#### *To set up inbound Web services*

- **1** Navigate to the Site Map > Administration Web Services screen > Inbound Web Service view.
- **2** In the Inbound Web Service list, create a query to display the record with "Siebel Shopping Cart Create" in the Name field.
- **3** Select Active in the Status field of this record to activate this Web service.
- **4** Select the record with the name Siebel Shopping Cart Create.

**5** In the Service Ports list, click New, and enter the values in the following table in the fields of the new record.

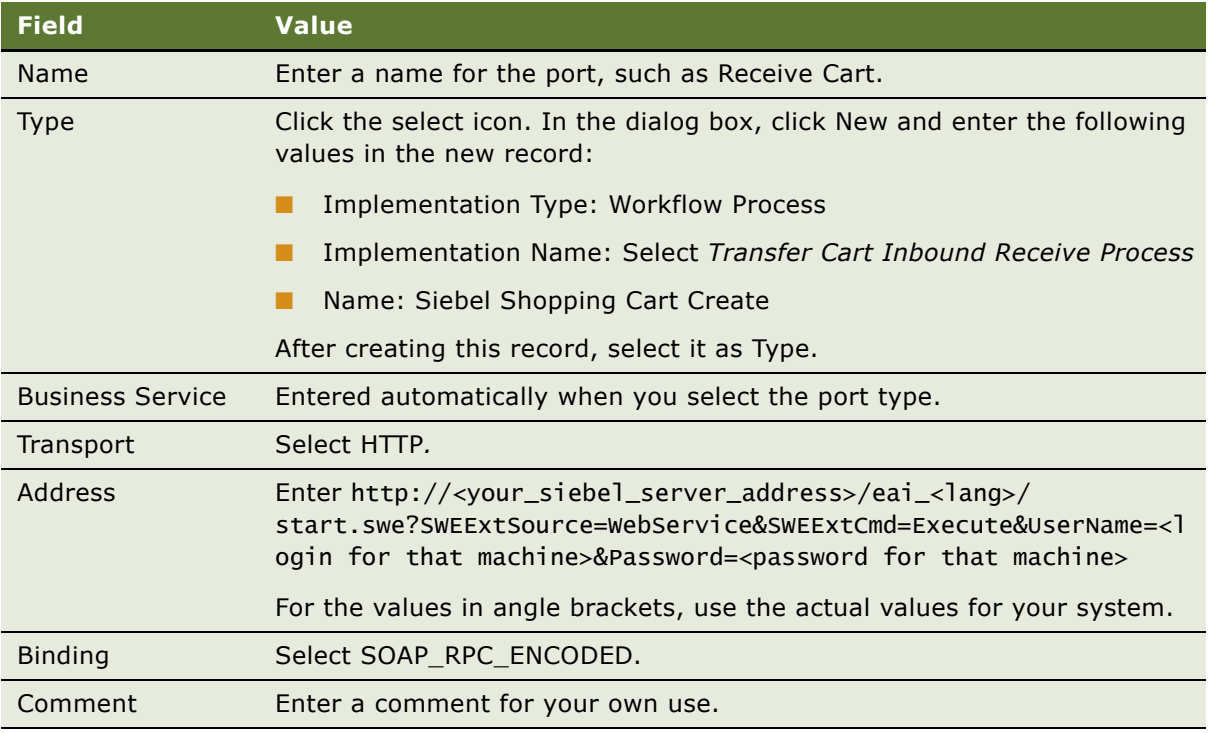

**6** In the Operations list, click New, and enter the values in the following table in the fields of the new record.

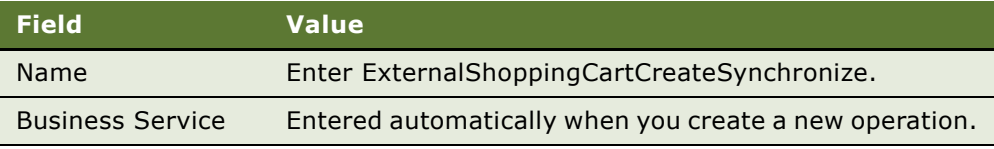

# **Assigning a Partner Port for Real-Time Shopping Cart Transfer**

To set up real-time shopping cart transfer, in addition to setting up inbound and outbound Web services, you must assign a port to the partner. If you are not using middleware, you may want to set up a different port for each partner.

#### *To assign a port to the partner for real-time shopping cart transfer*

- **1** Navigate to the Site Map > Administration Partner screen > Registered Partners view.
- **2** In the Partners list, select the partner company.
- **3** Click the Integration view tab.

**4** In the Integration list, click New, and use the picklist to select the port you created in the Outbound Web Services list.

#### **Change the PRM Portal Configuration File**

The final step to enable shopping cart transfer is to change the configuration file for the Siebel PRM Portal.

#### *To change the parameters to allow shopping cart transfer*

- **1** Use any text editor to open the configuration file for the Siebel PRM Portal, which is the file <installation directory>\siebsrvr\bin\<lang>\scw.cfg.
- **2** In the [InfraShoppingService] section of the file, edit the EnableTransferCart parameter as follows:

EnableTransferCart=TRUE

- **3** Change this parameter in the Server Administration screen as follows:
	- **a** Navigate to the Site Map > Server Administration screen > Components view.
	- **b** Click the Component Parameters view tab.
	- **c** In the Components list, search for eChannel Object Manager in the Name field.
	- **d** In the Component Parameters list, find the parameter *EnableTransferCart* and select TRUE as its value.
- **4** Restart your server.

## **Global Product Identifiers**

The brand owner and partners uniquely identify products using the Global Product Identifier field defined in the Product Administration screen of Siebel applications (or the equivalent field of other applications that your partners use).

To receive shopping carts, the partners must have the same products as the brand owner in their product databases and they must use the Global Product Identifier. If a partner that is receiving a shopping cart transfer does not have a product with a matching Global Product Identifier, the transfer will fail.

Before using shopping cart transfer, make sure the brand owner and partners have defined the relevant products in their respective applications. This is generally done as an offline batch process.

### **Checking Setup of ATP**

If you will be using ATP functionality, you must set it up to call your partner's ATP engine (or your own internal ATP engineer).

Alternatively, you can modify the workflows so they do not use the ATP step. For information about modifying workflows, see ["Shopping Cart Transfer Workflows" on page 78.](#page-77-0)

#### **Siebel Partner Relationship Management Administration Guide** Version 7.8, Rev. A **56**

This section describes how to set up ATP functionality for testing purposes.

**NOTE:** Before performing the following procedure, make sure that you are using the ATP ASI Test service for the ATP Web Service.

#### *To set up ATP functionality for testing purposes*

- **1** Navigate to the Site Map > Administration Web Service screen > Outbound Web Service view.
- **2** Find the Web service named *External ATP Check*.
- **3** Change the value for Address to *ATP ASI Test*.
- **4** Change the value for Transport to *Local Business Service*.
- **5** Change the value for Binding to *Property Set*.
- **6** Create a new record in the Operation Bindings list with Operation Name=*Execute*, Bind Property=*namespace*, and Binding Value=*http://siebel.com/asi/*.
- **7** If you have tried to run this service before, you must restart the server.

### **Additional ATP Setup Tasks**

To finish setting up shopping cart transfer, you must also complete the tasks described in ["General](#page-56-1)  [Setup for ASIs" on page 57.](#page-56-1)

# <span id="page-56-1"></span>**General Setup for ASIs**

To set up either opportunity transfer or shopping cart transfer, in addition to the tasks described previously, you must also perform the tasks in this section:

- Activate workflows
- Assign D-U-N-S numbers

### <span id="page-56-0"></span>**Activate Workflows**

For either opportunity transfer or shopping cart transfer, you must activate the workflow processes used for real-time integration.

**NOTE:** For testing, you must do this on the second system as well.

#### *To activate workflows*

- **1** Navigate to the Site Map > Administration Business Process screen > Workflow Processes view.
- **2** In the Workflow Processes list, use a query to find all processes where the Group field has the value PRM ASI.
- **3** Activate each of these workflow processes that has the status Inactive:

**a** Select the workflow process record and click Revise.

A copy of the workflow process record is created with a status of In Progress. The copy is automatically selected.

- **b** Click Activate.
- **c** Verify that the Status is Active.
- **4** When you are finished activating workflow processes, restart the server.

### **Assigning D-U-N-S Numbers**

For either opportunity transfer or shopping cart transfer, you must enter a D-U-N-S number for your own company and for all partner companies that will use ASIs. The ASIs use the D-U-N-S number to uniquely identify the companies that are sending and receiving information.

Though it is recommended that you use the D-U-N-S number, you can use any unique identification number that you and your partners agree on.

**NOTE:** You should also assign D-U-N-S numbers for Accounts that you transfer back and forth to make sure both systems are referring to the same account. Alternatively, you can change the inbound workflows to search for the Account Name instead of the D-U-N-S number when checking to see if the Account already exists.

#### *To set D-U-N-S numbers*

- **1** Set the D-U-N-S number for your own company as follows:
	- **a** Navigate to the Site Map > Administration screen > System Preferences view.
	- **b** Search for a preference named *Internal DUNS Number* and enter its value.
- **2** Set the D-U-N-S number for all partner companies that will use ASIs as follows:
	- **a** Navigate to the Partners screen.
	- **b** In the Partners list, select the record for the partner company.
	- **c** In the More Info form, enter the value in the DUNS# field.

**NOTE:** The D-U-N-S numbers that your partners use must match the D-U-N-S numbers you use. The D-U-N-S number you enter for a partner in your system must match the D-U-N-S number that partner uses for itself in its system. The D-U-N-S number you enter for your own company in your own system must match the number the partner uses for your company in its system.

# <span id="page-57-0"></span>**ASI Workflows**

This section documents the workflow processes that invoke the ASIs for opportunity transfer and shopping cart transfer. You do not need to modify these workflows, but you can modify them to suit your business model.

# **Opportunity Transfer Workflows**

The workflow processes described in this section are associated with opportunity transfer. They are used for the following functions:

- Transferring an opportunity
- Updating an opportunity
- Requesting an opportunity update

Either the brand owner or the partner can transfer an opportunity, update the opportunity, or request an update. The descriptions below refer to the two systems involved as "System A" and "System B." These can refer to either the brand owner or the partner's system, depending on who ran the opportunity transfer, updated the opportunity, or requested an update.

## **Workflows to Transfer an Opportunity**

The workflows to transfer an opportunity are invoked in the following order:

- **Opportunity Sharing Pick Partner.** When the brand owner or partner clicks the Transfer button on the Transfer Opportunity Child form, it calls the Opportunity Sharing Pick Partner workflow. This workflow retrieves the partner's ID and passes it on to the Opportunity Sharing External Create workflow, which the Opportunity Sharing Pick Partner workflow calls as a subprocess.
- **Opportunity Sharing External Create.** This workflow captures the object ID of the opportunity that is being transferred. It changes the opportunity's transfer status to Transfer In Progress. It then creates an internal key that System A uses to reference the opportunity. This workflow passes the opportunity ID, opportunity key, and the partner ID to the workflow Build Siebel Message, which it calls as a subprocess.
- **Opportunity Sharing Build Siebel Message.** This workflow uses the opportunity ID to gather all the necessary information on the opportunity and put it into a Siebel message. Opportunity Sharing Build Siebel Message also collects the partner information and System A's organizational information, and adds it to the Siebel message. This Siebel message is passed back to Opportunity Sharing External Create, which transfers it to system B and waits for a response.
- **Opportunity Sharing Siebel Create.** System B receives the Siebel message and runs the Opportunity Sharing Siebel Create workflow. Opportunity Sharing Siebel Create first inserts the opportunity's account by calling PRM ANI Inbound Create Account, and then inserts the Opportunity's information. If successful, it creates a key that System B uses to reference the opportunity, updates the Transfer Status on system B to Transfer Successful, and stores System A's key. This workflow then adds System B's key and the current transfer status to the Siebel message and sends the message back to System A.
- **Opportunity Sharing Receive Create Response.** After System A receives the response, it calls the Opportunity Sharing Receive Create Response. This workflow updates the status of the transfer based on the response. It also stores System B's key.

# <span id="page-59-0"></span>**Workflows to Update an Opportunity**

After an opportunity has been transferred, the brand owner or partner can click the Update Opportunity button to update the transferred opportunity in the other company's system with new information that they have entered in their system. When the brand owner or partner does this, the following workflows are invoked in this order:

- **Opportunity Sharing External Update.** This workflow is called when the brand owner clicks the Update button on the Transfer Opportunity Child form. Opportunity Sharing External Update calls Opportunity Sharing Set Update Status.
- **Opportunity Sharing Set Update Status.** This workflow first calls Opportunity Sharing Inbound or Outbound.
- **Opportunity Sharing Inbound or Outbound.** This workflow figures out whether this opportunity was originally sent to System B from System A or was originally sent to System A by System B. (That is, it determines whether this opportunity was originally an outbound opportunity or an inbound opportunity.) It also retrieves System B's key and ID of the partner to whom the opportunity was sent, and passes this information back to Opportunity Sharing Set Update Status. Opportunity Sharing Set Update Status updates the Transfer Status to Update Pending. Then, this workflow calls Opportunity Sharing Build Siebel Message, passing the opportunity ID, System A and System B's keys, and the partner ID. (Depending on your setup, this workflow might not be necessary. A call to this workflow can be replaced with a Siebel operation that queries the ANI Keymap business component.)
- **Opportunity Sharing Create Siebel Message.** This workflow creates a Siebel message and passes it back to Set Update Status, which passes the Siebel message back up to External Update. External Update transfers the Siebel message to System B.
- **Opportunity Sharing Siebel Update.** System B receives the Siebel message and runs Opportunity Sharing Siebel Update, which checks to see if it needs to insert the opportunity's account again by calling PRM ANI Inbound Create Account. It then updates the Opportunity's information. If successful, this workflow updates the Transfer Status on system B to Update Successful, and then adds the current transfer status to the Siebel message, which it sends back to System A.
- **Opportunity Sharing Receive Update Response.** After System A receives the response, it calls the Opportunity Sharing Receive Update Response workflow, which updates the status of the transfer based on the response.

### **Workflows to Receive an Opportunity Update**

After an opportunity has been transferred, the brand owner or partner can click the Receive Update button to query the other company's system for new information that has been entered about the opportunity, and to update the opportunity in its own system with this new information. When the brand owner or partner does this, the following workflows are invoked in this order:

- **Opportunity Sharing External Query.** When the brand owner calls the Receive Update button on the Transfer Opportunity Child form, this workflow calls the Opportunity Sharing External Query workflow. External Query first uses the Opportunity Sharing Inbound or Outbound workflow to determine whether this was originally an inbound or an outbound opportunity, as described in ["Workflows to Update an Opportunity" on page 60](#page-59-0). Then, Opportunity Sharing External Query takes that information and creates a Siebel message with System A's and System B's keys. It then transfers this Siebel message to System B.
- **Opportunity Sharing Siebel Query.** When System B receives the Siebel message, it runs the Opportunity Sharing Siebel Query workflow. Opportunity Sharing Siebel Query makes sure the opportunity exists and then calls Opportunity Sharing Set Update Status.
- **Opportunity Sharing Set Update Status.** This workflow first calls the Opportunity Inbound or Outbound workflow, which does the following:
	- Determines whether this was originally an outbound opportunity or an inbound opportunity, as described in ["Workflows to Update an Opportunity" on page 60.](#page-59-0)
	- Retrieves System A's key and the partner ID of the employee to whom the opportunity was sent, and passes this information back to Opportunity Sharing Set Update Status.

Opportunity Sharing Set Update Status then updates the Transfer Status to Update Pending and calls the Opportunity Sharing Opportunity Build Siebel Message workflow to create a message containing the opportunity ID, System B and System A's keys, and the partner ID. After the Siebel message is passed back to Opportunity Sharing Set Update Status, this workflow passes the Siebel message back up to Opportunity Sharing External Update. Opportunity Sharing External Update transfers the Siebel message to System A.

- **Opportunity Sharing Siebel Update.** After System A receives the response, it calls Opportunity Sharing Siebel Update. This workflow returns a Siebel message, which Opportunity Sharing External Query transfers back to System B.
- **Opportunity Sharing Receive Update Response.** System B receives the Siebel message and calls Receive Update Response, which will update the status of the transfer based on the response.

## **Update of the Status Field by These Workflows**

The final step in these opportunity transfer processes updates the status field to tell the user whether the transfer, send update, or receive update process was successful. The Transfer Status field can have the following values:

- **Blank.** The opportunity has never been transferred to a partner. In this case, only the Transfer button is active. You cannot send or receive an update until after the opportunity has been transferred.
- **Transfer Pending.** The opportunity has been transferred to a partner, but the acknowledgement from the partner has not yet been received. In this case, none of the transfer buttons is active.
- **Transfer Successful.** The opportunity has been transferred to a partner, and the acknowledgement indicates that the transfer went through. In this case, only Send Update and Receive Update are active. Once an opportunity has been transferred successfully, it cannot be transferred again.

■ **Transfer Unsuccessful.** The opportunity has been transferred to a partner, but the acknowledgement indicates that the transfer did not go through for one of these possible reasons:

- The connection timed out
- The opportunity already exists on the other system
- The source organization is not listed as a partner in the other system
- There was an exception with the insert step

In this case, the Transfer button is the only active one. The user can try again to transfer the opportunity to the same partner or a different one.

- **Update Pending.** The send update or receive update process is underway, but no response has yet been received. In this case, none of the buttons is active.
- **Update Successful.** The send update or receive update process completed successfully. In this case, the Send Update and Receive Update buttons are active.
- **Update Unsuccessful.** The send update or receive updated process failed, based on the return message from the partner's system, for one of these possible reasons:
	- The connection timed out
	- The opportunity does not exist on the other system
	- There was an exception with the update step

In this case, the Send Update and Receive Update buttons are active.

# **Opportunity Sharing Build Siebel Message**

The Opportunity Sharing Build Siebel Message workflow process is shown in [Figure 3.](#page-62-0)

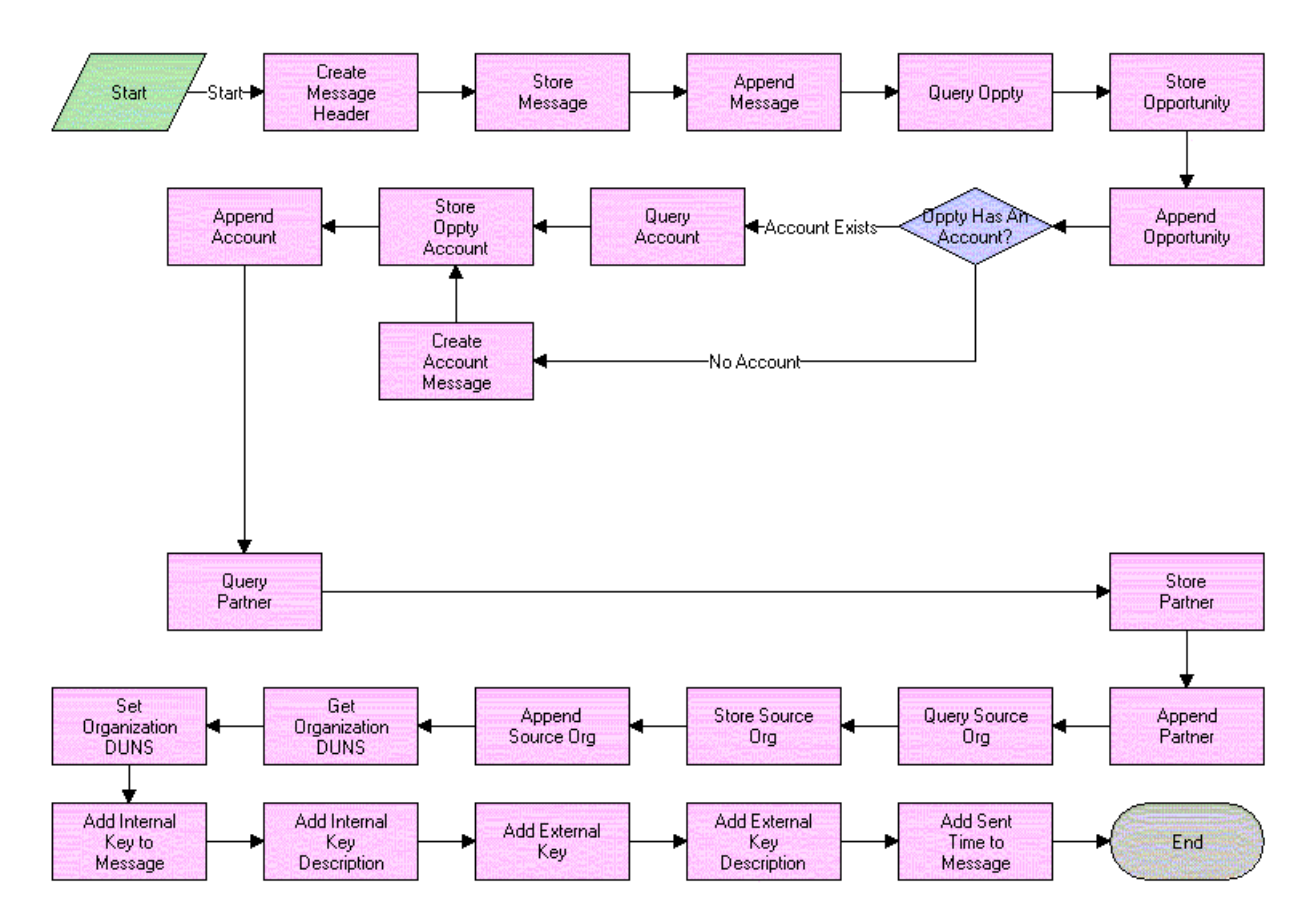

<span id="page-62-0"></span>Figure 3. Opportunity Sharing Build Siebel Message Process

- **Create Message Header.** This event creates an empty message header that will be added to the Siebel message. This header will eventually contain the transfer information.
- **Store Message Header/Append Message.** This event creates an empty Siebel message using the ANI Opportunity Message (PRM ANI) format and appends the message header to it.
- **Query Oppty.** This event queries the database for the opportunity matching the object ID and returns the account ID for the account of this opportunity.
- **Store Oppty & Append Oppty.** This event adds the opportunity to the Siebel message.
- **Oppty Has An Account.** This event checks to see if the account ID is null. If it is, the workflow does not need to query for an account.
- **Create Account Message.** If there is no account for this opportunity, this event creates an empty account property set to follow the ANI Opportunity Message (PRM ANI) format for the Siebel message.
- **Query Account.** If there is an account for this opportunity, this event returns the account information.
- **Store Oppty Account/Append Account.** This event adds the account information to the Siebel message.
- **Query Partner/Store Partner/Append Partner.** This event queries for the partner to whom the opportunity is being sent and appends that information to the Siebel message.
- **Query Source Org/Store Source Org/Append Source Org.** This event queries for the source organization and appends that information to the Siebel message.
- **Get Organization DUNS/Set Organization DUNS.** This event retrieves the source organization's D-U-N-S number and adds it to the Siebel message.
- **Add Internal Key.** This event sdds the internal key to the Siebel message.
- **Add Internal Key Description.** This event adds the internal key description to the Siebel message.
- **Add External Key.** This event adds the external key to the Siebel message.
- **Add External Key Description.** This event adds the external key description to the Siebel message.
- **Add Sent Time to Message.** This event adds the current timestamp to the Siebel message.

# **Opportunity Sharing External Create**

This Opportunity Sharing External Create workflow process is shown in [Figure 4](#page-64-0).

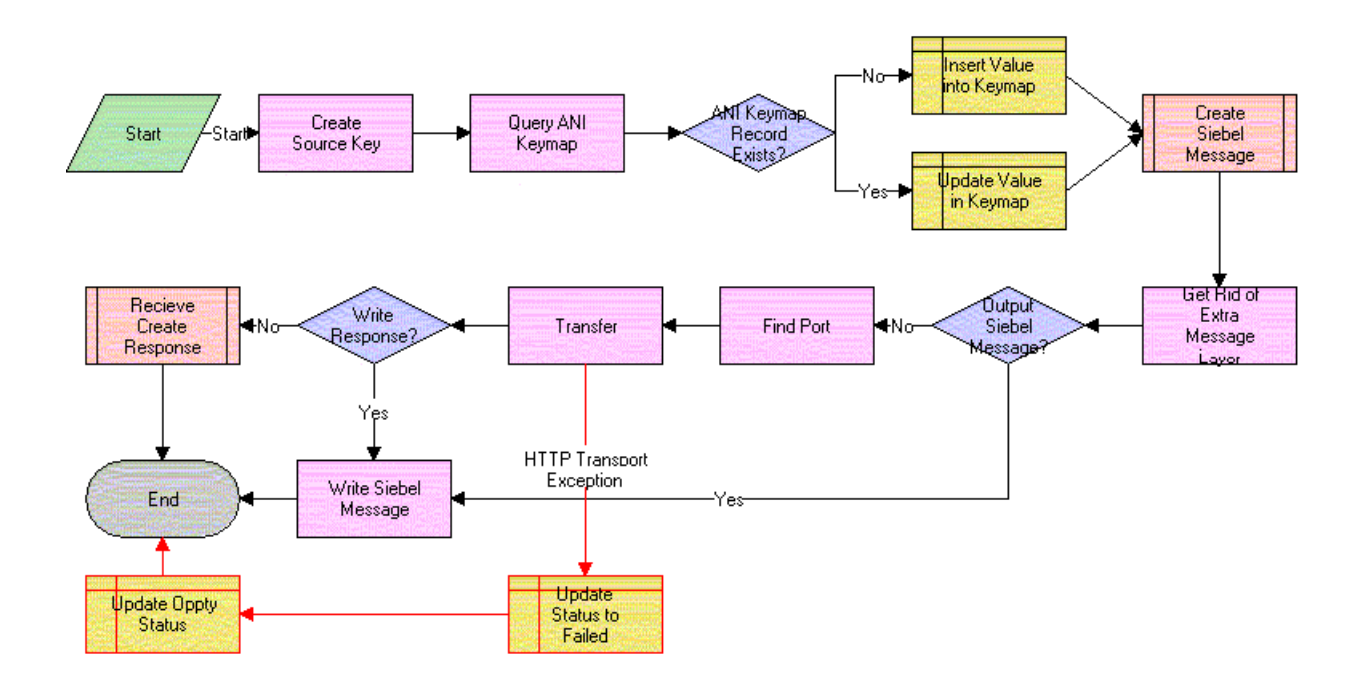

<span id="page-64-0"></span>Figure 4. Opportunity Sharing External Create Process

- **Create Source Key.** This event generates an internal key from the process property internal key description. Currently, internal key description has a default value. This value can be changed manually or passed in from any workflow that calls this as a subprocess.
- **Query ANI Keymap.** This event searches for a transfer record for this opportunity in ANI Keymap, the buscomp that stores all the transfer information.
- **ANI Keymap Record Exist.** This event checks to see if the number of transfer records for this opportunity is greater than zero—that is, whether a transfer record already exists for this opportunity.
- **Insert Value into Keymap.** If a transfer record for this opportunity does not already exist, this event creates a new transfer record for this opportunity.
- **Update Value in Keymap.** If a transfer record for this opportunity already exists, this event updates the transfer status to Transfer In Progress.
- **Create Siebel Message.** This event calls the Opportunity Sharing Build Siebel message, passing in the internal key, internal key description, partner ID, and object ID, and returns a Siebel message.
- **Get Rid of Extra Message Layer.** This event removes the extra layer that is added to a Siebel message when it is passed up from a subprocess.
- **Output Siebel Message.** This event checks to see if the value of the process property Write Orig File is Y or N.
- **Find Port.** This event finds the Web service port for the partner to whom the opportunity is being sent.
- **Transfer.** This event sends the opportunity to the other system.
- **Update Status to Failed.** If the transfer step returns an exception, this event updates the transfer status of the opportunity to Transfer Unsuccessful.
- **Write Response.** This event checks to see if the value of the process property Write Response to File is Y or N.
- **Write Siebel Message.** If Write Orig File is Y, this event writes the pretransfer Siebel message to an XML file. If Write Response to File is Y, this event writes the post-transfer Siebel message to an XML file.
- Receive Create Response. This event calls the subprocess Oppty Sharing Receive Create Response, passing it the Siebel message received from the transfer.

# **Opportunity Sharing External Query**

The Opportunity Sharing External Query workflow process is shown in [Figure 5](#page-66-0).

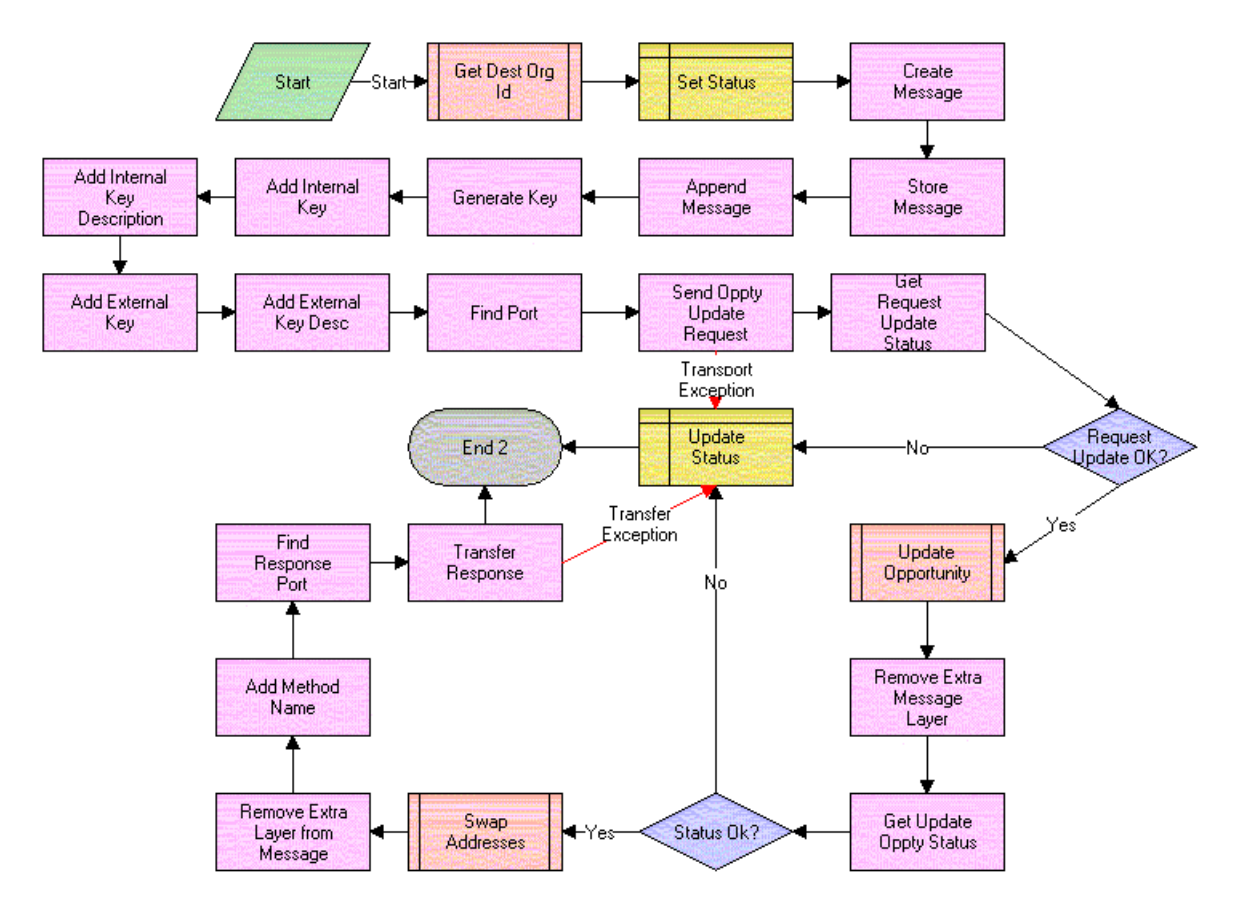

<span id="page-66-0"></span>Figure 5. Opportunity Sharing External Query Process

- **Get Dest Org Id.** This event calls Opportunity Sharing Inbound or Outbound. This workflow returns the partner ID of the partner requesting an update, the external key, and external key description.
- **Set Status.** This event updates the transfer status to Update Pending.
- **Create Message/Store Message/Append Message.** This event creates an empty Siebel message.
- **Generate Key.** This event creates the internal key.
- **Add Internal Key.** This event adds the internal key to the Siebel message.
- **Add Internal Key Description.** This event adds the internal key description to the Siebel message.
- **Add External Key.** This event adds the external key to the Siebel message.
- **Add External Key Description.** This event adds the external key description to the Siebel message.
- **Find Port.** This event finds the Web service port for the partner.
- **Send Oppty Update Request.** This event sends this Siebel message to the other system and returns the response from the other system.
- **Get Request Update Status.** This event gets the transfer status from the response Siebel message.
- **Request Update Ok.** This event checks that the transfer status is successful.
- **Update Opportunity.** This event calls Opportunity Sharing Siebel Update as a subprocess, passing it the Siebel message, and returns the response Siebel message.
- **Remove Extra Message Layer.** This event removes the extra layer that is added when a Siebel message is passed up from a subprocess.
- **Get Update Oppty Status.** This event retrieves the status of the update from the Siebel message that Opportunity Sharing Siebel Update inserts before returning the message.
- **Status Ok.** This event checks to see if the update status is Update Successful.
- **Swap Addresses.** This event swaps the source organization and channel partner information, the internal key and external key, and the internal key description and the external key description.
- **Remove Extra Layer from Message.** When a Siebel message is passed up from a subprocess it adds an extra layer to the message. This event removes that layer.
- **Add Method Name.** This event inserts the name of this method, Query, into the Siebel message. This will be used in a later workflow.
- **Find Response Port.** This event finds the Web service port for sending an update response for this partner.
- **Transfer Response.** This event transfers the Siebel message with the update status back to the partner.
- **Update Status.** If any of the transfer statuses from the Siebel message are Update Unsuccessful or any of the transfers returns an exception, this event updates the transfer status to Update Unsuccessful.

# **Opportunity Sharing External Update**

The Opportunity Sharing External Update workflow process is shown in [Figure 6](#page-68-0).

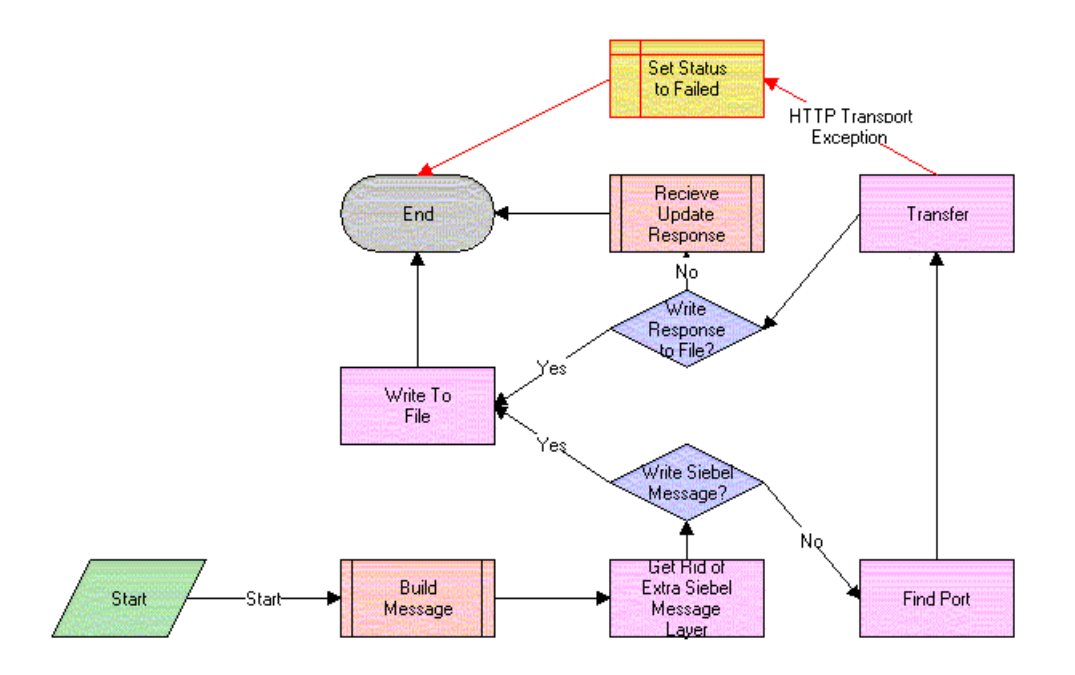

<span id="page-68-0"></span>Figure 6. Opportunity Sharing External Update Process

- **Build Message.** This event calls the subprocess Opportunity Sharing Set Update Status, passing in the opportunity ID, and returns the partner ID and a Siebel message.
- Get Rid of Extra Siebel Message Layer. This event removes the extra layer that is added to a Siebel message when it is passed up from a subprocess.
- **Write Siebel Message.** This event checks to see if the value of the process property Write Orig File is Y or N.
- **Find Port.** This event finds the Web service port for the partner.
- **Transfer.** This event sends the opportunity to the other system and returns a response Siebel message.
- **Write Response to File.** This event checks to see if value of the process property Write Response is Y or N.
- **Receive Update Response.** This event calls the subprocess Opportunity Sharing Receive Update Response, passing it the response Siebel message.
- Write to File. If Write Orig File is Y, this event writes the pretransfer Siebel message to an XML file. If Write Response to File is Y, this event writes the post-transfer Siebel message to an XML file.

■ **Set Status to Failed.** If transfer returns an exception, this event updates the transfer status for this opportunity to Update Unsuccessful.

### **Opportunity Sharing Inbound or Outbound**

The Opportunity Sharing Build Siebel Message workflow process is shown in [Figure 7.](#page-69-0)

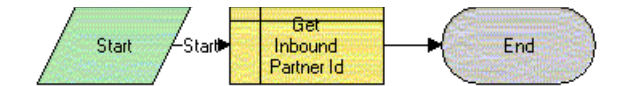

<span id="page-69-0"></span>Figure 7. Opportunity Sharing Inbound or Outbound Process

When this workflow is called, the following event happens:

**Get Inbound Partner Id.** This event queries the ANI Keymap bus comp and retrieves the initial direction, the partner ID, the external key, and the external key description of this opportunity.

### **Opportunity Sharing Pick Partner**

The Opportunity Sharing Pick Partner workflow process is shown in [Figure 8](#page-69-1).

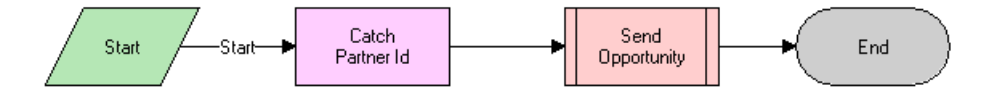

<span id="page-69-1"></span>Figure 8. Opportunity Sharing Pick Partner Process

- **Catch Partner Id.** This event retrieves the Partner ID of the partner to whom the opportunity is sent, and stores it in a process property.
- **Send Opportunity.** This event calls Oppty Sharing External Create, passing it the partner ID.

## **Opportunity Sharing Receive Create Response**

The Opportunity Sharing Receive Create Response workflow process is shown in [Figure 9.](#page-70-0)

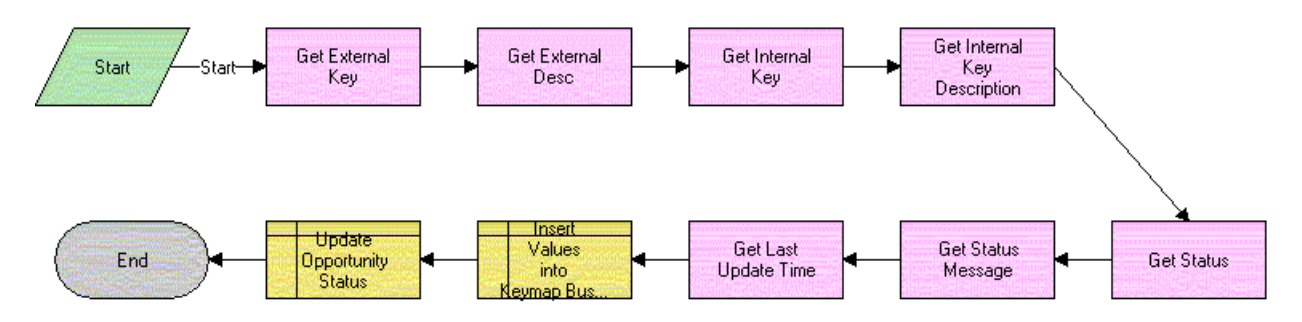

<span id="page-70-0"></span>Figure 9. Opportunity Sharing Receive Create Response Process

- **Get External Key.** This event finds the value of the external key in the Siebel message and returns it.
- **Get External Key Desc.** This event finds the external key description in the Siebel message and returns it.
- **Get Internal Key.** This event finds the value of the internal key in the Siebel message and returns it.
- **Get Internal Key Description.** This event finds the value of the internal key description in the Siebel message and returns it.
- Get Status. This event returns the transfer status from the Siebel message.
- **Get Status Message.** This event returns the transfer status message from the Siebel message.
- **Get Last Update Time.** This event retrieves the time when the Siebel message was created, which was added to the Siebel message when it was created.
- **Insert Values into Keymap Bus Comp.** This event adds the external key, external key description, status, and the timestamp to the keymap record.

## **Opportunity Sharing Receive Update Response**

The Opportunity Sharing Receive Update Response workflow process is shown in [Figure 10.](#page-71-0)

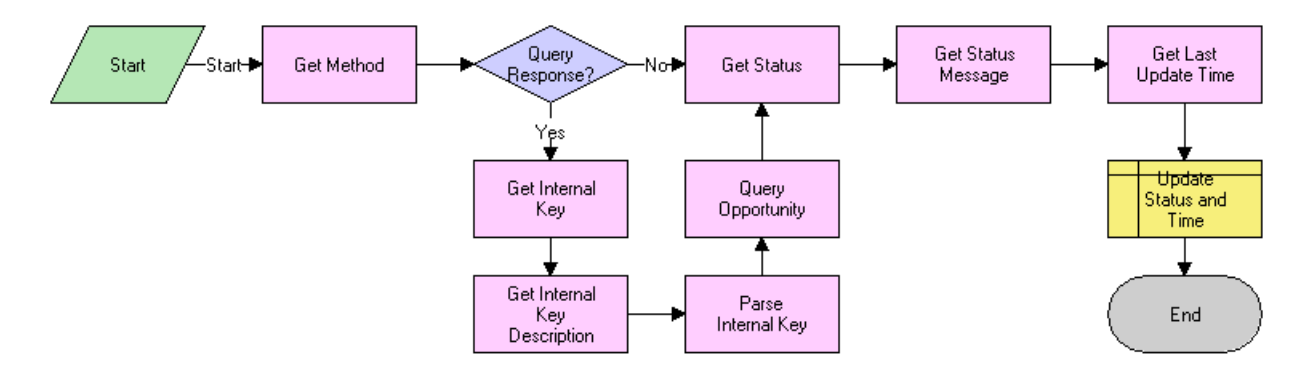

<span id="page-71-0"></span>Figure 10. Opportunity Sharing Receive Update Response Process

- Get Method. This event returns the method value from the Siebel message. Both update and query use Opportunity Sharing Receive Update Response, and this method value tells the workflow whether this is a send update or receive update.
- **Query Response.** This event checks to see if this is a response from an update or if this is a response from a query.
- **Get Internal Key/Get Internal Key Description/Parse Key/Query Opportunity.** If this is a response from a query, this workflow is started from the inbound Web services, so there is no active object ID. The workflow needs to find the opportunity and retrieve the object ID. This group of steps returns the external key and the external key description and creates a search specification from them. Query Opportunity uses this search specification to find the opportunity and return its object ID. If this is a response from an update, the workflow is activated from the Opportunity Sharing External Update workflow and an object ID is passed in as an argument, so these steps are skipped.
- **Get Status.** This event returns the transfer status from the Siebel message.
- Get Status Message. This event returns the transfer status message from the Siebel message.
- **Get Last Update Time.** This event retrieves the time when the Siebel message was created, which was added to the Siebel message when it was created.
- **Update Status and Time.** This event updates the status and the timestamp to the keymap record.
#### **Opportunity Sharing Set Update Status**

The Opportunity Sharing Set Update Status workflow process is shown in [Figure 11](#page-72-0).

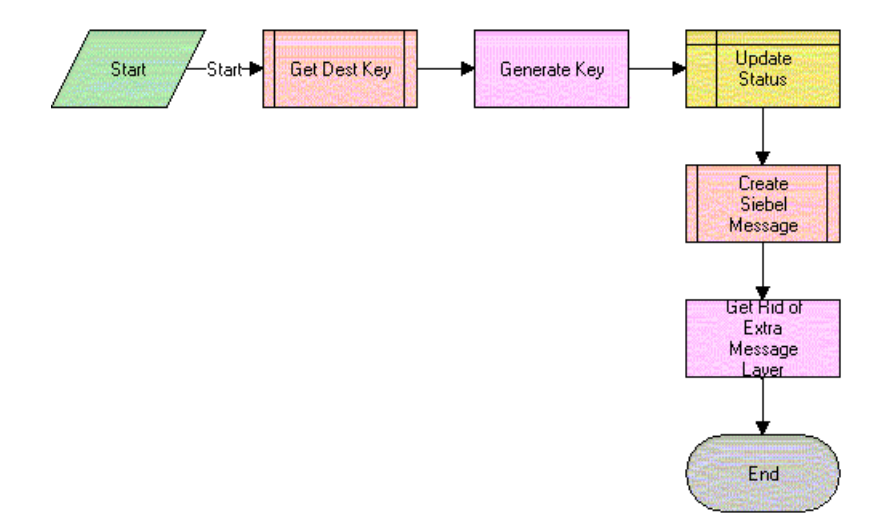

<span id="page-72-0"></span>Figure 11. Opportunity Sharing Set Update Status Process

- **Get Dest Key.** This event calls Opportunity Sharing Inbound or Outbound and returns the partner ID, external key, and external key description.
- **Generate Key.** This event generates an internal key from the process property internal key description. Currently, internal key description has a default value. This value can be changed manually or passed in from any workflow that calls this as a subprocess.
- **Update Status.** This event updates the transfer status to Update Pending.
- **Create Siebel Message.** This event calls Opportunity Sharing Build Siebel Message, passing in an object ID, partner ID, external key, external key description, internal key, and internal key description. It returns a Siebel message.
- **Get Rid of Extra Message Layer.** This event gets rid of the extra layer that is added to a Siebel message when it is passed up from a subprocess.

#### **Opportunity Sharing Siebel Create**

The Opportunity Sharing Siebel Create workflow process is shown in [Figure 12.](#page-73-0)

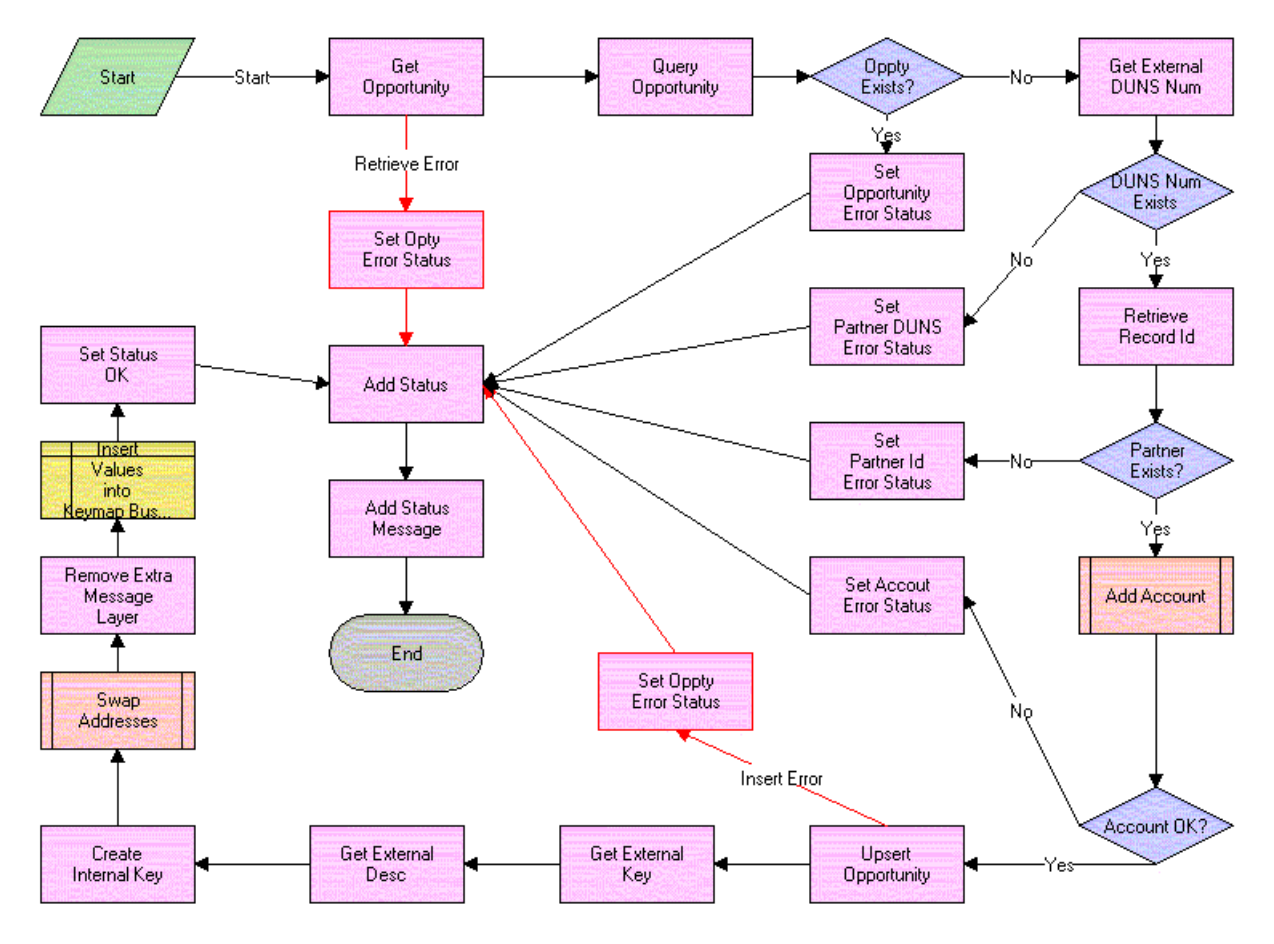

<span id="page-73-0"></span>Figure 12. Opportunity Sharing Siebel Create Process

- **Get Opportunity.** This event retrieves the opportunity property set from the Siebel message.
- **Query Opportunity.** Using the opportunity property set, this event searches for the opportunity in this database and returns the number of opportunities that match the search specification.
- **Oppty Exists.** This event checks to see if the number of opportunities found by the query is greater than zero, to determine whether the opportunity already exists.
- **Set Opportunity Error Status.** If the opportunity already exists, this event sets the status process property to an error status and sets the status message process property to the appropriate error message.
- Get External DUNS Number. If the opportunity does not exist, this event retrieves the source organization's D-U-N-S number.
- **DUNS Num Exists.** This event checks to see if the previous step returns an empty D-U-N-S Number.
- **Set Partner DUNS Error Status.** If the D-U-N-S number is empty, this event sets the status process property and sets the status message process property to the appropriate error message.
- **Retrieve Record Id.** If the D-U-N-S Number has a value, this event uses that value to find the partner ID of the source organization.
- **Partner Exists.** This event checks to see if the previous step returns an empty partner ID.
- **Set Partner Id Error Status.** If the partner ID is empty, this event sets the status process property and set the status message process property to the appropriate error message.
- **Add Account.** This event calls the PRM ANI Inbound Create Account Process, passing it the Siebel message, the name of the account integration object this process uses, and the account object hierarchy path. It returns an account status code and an account status message.
- **Account OK.** This event checks to see if the account status code equals the general error code.
- **Set Account Error Status.** If the account status code returned a general error, this event sets the status process property to an error status and sets the status message process property to the appropriate error message.
- **Upsert Opportunity.** This event inserts the opportunity property set into the system.
- **Set Oppty Error Status.** If the opportunity insert returns an exception, this event sets the status process property to an error status and sets the status message process property to the appropriate error message.
- Get External Key. This event finds the value of the external key in the Siebel message and returns it.
- Get External Desc. This event finds the external key description in the Siebel message and returns it.
- **Create Internal Key.** This event generates an internal key from the process property internal key description. Currently, internal key description has a default value. This value can be changed manually or passed in from any workflow that calls this as a subprocess.
- **Swap Addresses.** This event swaps the source organization and channel partner information, the internal key and external key, and the internal key description and the external key description.
- **Remove Extra Message Layer.** When a Siebel message is passed up from a subprocess it adds an extra layer to the message. This event removes that layer.
- **Insert Values into Keymap Bus Comp.** This event creates a new transfer record for this opportunity.
- **Set Status OK.** This event sets the status process property to successful.
- **Add Status.** This event adds the status to the Siebel message. This is done whether there has been a problem and the status is an error code or whether the status is okay.
- **Add Status Message.** This event adds the status message to the Siebel message.

#### **Opportunity Sharing Siebel Query**

The Opportunity Sharing Siebel Query workflow process is shown in [Figure 13.](#page-75-0)

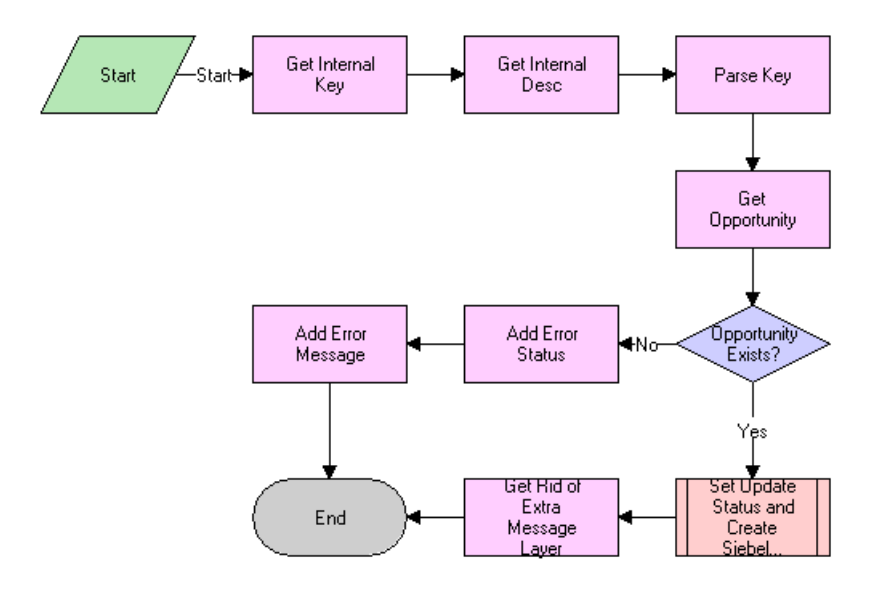

<span id="page-75-0"></span>Figure 13. Opportunity Sharing Siebel Query Process

When this workflow is called, the following events happen:

- **Get Internal Key.** This event finds the value of the internal key in the Siebel message and returns it.
- Get Internal Desc. This event finds the internal key description in the Siebel message and returns it.
- **Parse Key.** This event takes in internal key and internal key description and creates a search specification.
- **Get Opportunity.** This event searches for the opportunity using the search specification.
- **Opportunity Exists.** This event checks to see if the number of opportunities found by the query is greater than zero to determine if the opportunity already exists.
- **Add Error Status.** If the opportunity does not exist, this event sets the transfer status in the Siebel message to an error status.
- **Add Error Message.** If the opportunity does not exist, this event sets the transfer status message in the Siebel message to an error status message.
- **Set Update Status and Create Siebel Message.** This event calls Opportunity Sharing Set Update Status, passing it the opportunity ID.
- **Get Rid of Extra Message Layer.** This event removes the extra layer that is added to a Siebel message when it is passed up from a subprocess.

#### **Siebel Partner Relationship Management Administration Guide** Version 7.8, Rev. A **76**

### **Opportunity Sharing Siebel Update**

The Opportunity Sharing Siebel Update workflow process is shown in [Figure 14.](#page-76-0)

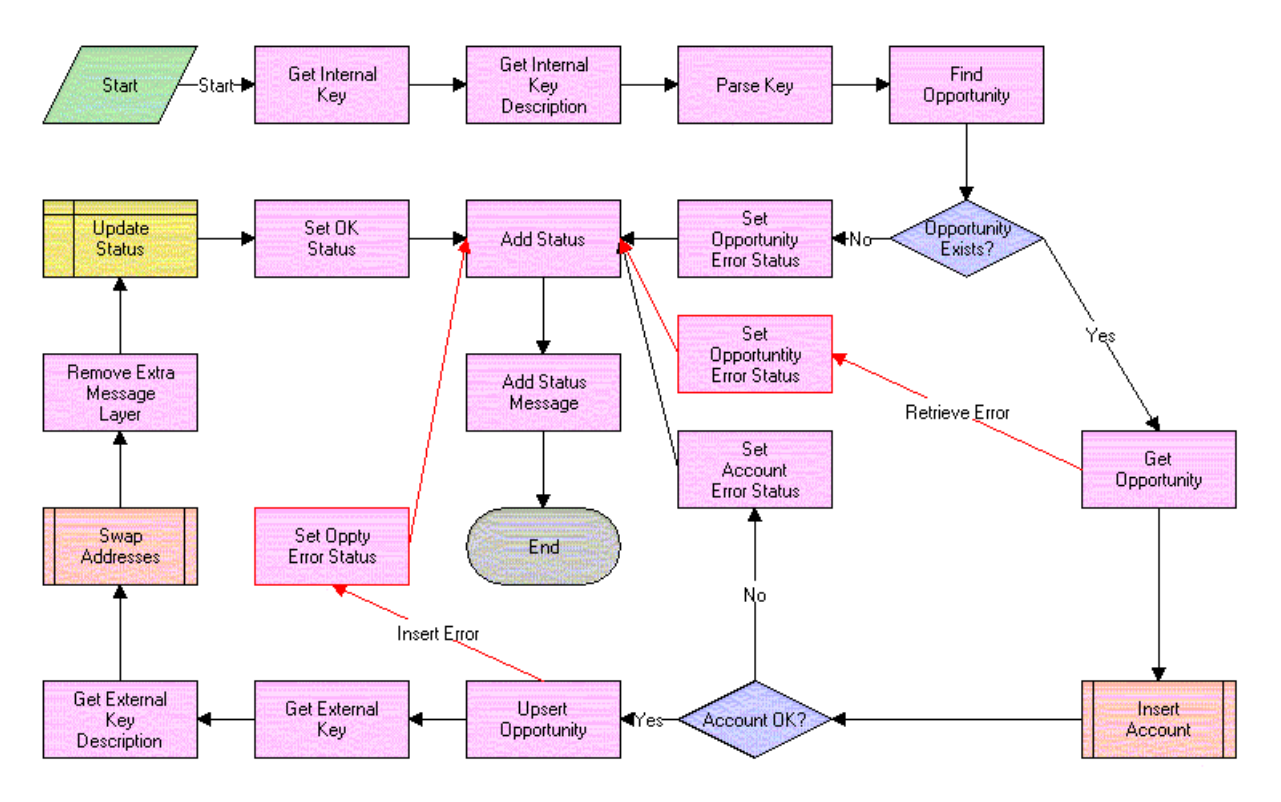

<span id="page-76-0"></span>Figure 14. Opportunity Sharing Siebel Update Process

- **Get Internal Key.** This event finds the value of the internal key in the Siebel message and returns it.
- Get Internal Key Description. This event finds the internal key description in the Siebel message and returns it.
- **Parse Key.** This event takes in the internal key and internal key description and creates a search specification.
- **Find Opportunity.** This event searches for the opportunity using the search specification.
- **Opportunity Exists.** This event checks to see if the number of opportunities found by the query is greater than zero to determine if the opportunity already exists.
- **Set Opportunity Error Status.** If the opportunity does not exist, this event sets the status process property to an error status and set the status message process property to the appropriate error message.
- **Get Opportunity.** If the opportunity does exist, this event retrieves the opportunity property set from the Siebel message.
- **Insert Account.** This event calls PRM ANI Inbound Create Account Process, passing it the Siebel message, the name of the account integration object this process uses, and the Account Object Hierarchy Path. It returns an account status code and an account status message.
- **Account OK.** This event checks to see if the account status code equals the general error code.
- **Set Account Error Status.** If the account status code returned a general error, this event sets the status process property to an error status and sets the status message process property to the appropriate error message.
- **Upsert Opportunity.** This event updates the opportunity.
- **Get External Key.** This event retrieves the external key from the Siebel message.
- Get External Key Description. This event retrieves the external key description from the Siebel message.
- **Swap Addresses.** This event swaps the source organization and channel partner information, the internal key and external key, and the internal key description and the external key description.
- **Remove Extra Message Layer.** When a Siebel message is passed up from a subprocess it adds an extra layer to the message. This event removes that layer.
- **Set Oppty Error Status.** If the opportunity update returns an exception, this event sets the status process property to an error status and sets the status message process property to the appropriate error message.
- **Update Status.** This event updates the transfer status and the timestamp for this transfer record.
- **Set OK Status.** This event sets the status process property to successful.
- **Add Status.** This event adds the status to the Siebel message. This is done whether there has been a problem and the status is an error code or whether the status is okay.
- **Add Status Message.** This event adds the status message to the Siebel message.

#### **PRM ANI Inbound Create Account Process**

The PRM ANI Inbound Create Account workflow process is used by both opportunity transfer and shopping cart transfer. This process is described in ["PRM ANI Inbound Create Account Process" on](#page-86-0)  [page 87.](#page-86-0)

#### **PRM ANI Inbound Addressing Change Process**

The PRM ANI Inbound Addressing Change workflow process is used by both opportunity transfer and shopping cart transfer. This process is described in "PRM ANI Inbound Addressing Change Process" on [page 90.](#page-89-0)

### **Shopping Cart Transfer Workflows**

The workflow processes described in this section are associated with shopping cart transfers.

#### **Siebel Partner Relationship Management Administration Guide** Version 7.8, Rev. A **78**

These processes are used for the following functions:

- Outbound transfer
- Inbound transfer

They transfer as much data as is needed for the receiving system to be able to process the shopping cart. This includes sending information on the account and contact that serve as customers to the shopping cart, as well as the quote, any of the extended attributes of products in the shopping cart, and information about the source and destination organizations.

### **Workflows for Outbound Shopping Cart Transfer**

Outbound shopping cart transfer uses the following processes:

- **Transfer Cart Outbound Initial.** This process manages the general process flow, from the selection of the destination organization to the acknowledgment processing.
- **Transfer Cart Outbound Request.** This process controls the creation of the shopping cart data structure. Most of the work is done in the subprocesses; everything is pieced together here.
- **Transfer Cart Outbound Create Header Process.** This process gathers and sets data needed for the message header and creates the message header.
- **Transfer Cart Outbound Create and Append Process.** This process is used in many places as a utility workflow process that creates the child hierarchy and appends the child instance to the parent object.
- **Transfer Cart Outbound Receive Acknowledgment Process.** This process handles the response generated by the external system.

Many of these workflows have steps with names similar to *Rename Child Object* and *Remove Message Layer*. These steps deal with formatting the data structures correctly as they are passed up from subprocesses, and they are not associated with any business logic.

### **Workflows for Inbound Shopping Cart Transfer**

Inbound shopping cart transfer uses the following processes:

- **Transfer Cart Inbound Receive.** This process handles the initial processing of the data.
- **Transfer Cart Inbound Create Cart.** This process handles the task of coordinating calls to the other subprocesses. If an error occurs with either the customer contact or an account, it uses user-configurable business logic to determine what happens next.
- **PRM ANI Inbound Create Account.** This process inserts an account record if the data is present and viable. It returns an error if the data is not viable and skips the insert steps if the data is not present, assuming that the customer has only contact information and no account.
- **Transfer Cart Inbound Create Contact.** This process creates the customer contact information if the data is present and viable. It returns an error if the data is not viable and assumes the contact is anonymous if the data is not present.
- **Transfer Cart Inbound Create Quote.** This process creates the quote (persistent shopping cart) after checking the data for integrity.

**PRM ANI Inbound Addressing Change.** This process swaps the source organization and destination channel partner information.

Error handling is used to catch problems and report them to the external (requesting) system. Generally, if an error is found, the process will stop and pass the error messages up to the calling process. The calling process then passes the error back to its calling process.When it reaches the top process, it returns an error saying that the transfer was unsuccessful.

#### **Transfer Cart Outbound Initial Process**

The Transfer Cart Outbound Initial Process workflow process is shown in [Figure 15.](#page-79-0)

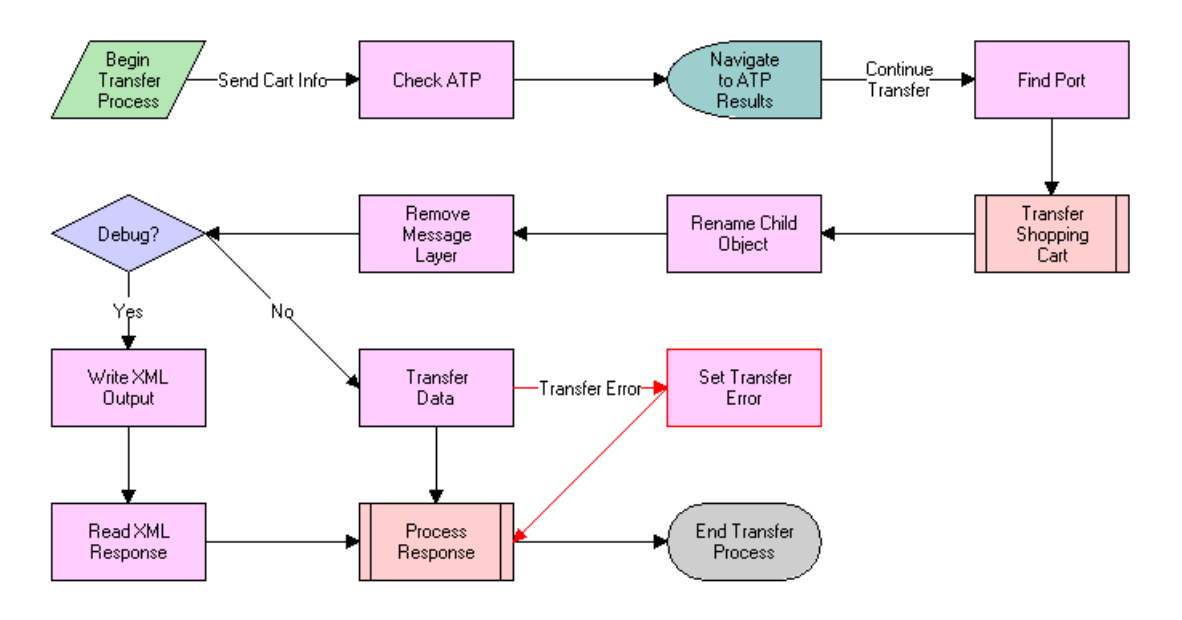

<span id="page-79-0"></span>Figure 15. Transfer Cart Outbound Initial Process

- The first event checks for the availability of the items the customer wants to purchase.
- The next event finds the communication information associated with the partner and runs the Transfer Cart Outbound Request Process subprocess to create the shopping cart data structure.
- The next event checks to see if the brand owner is in debug mode (controlled by the Debug Flag in the Process Properties). If so, the brand owner needs to dump the data into a file and read in a suitable response from a file.
- Most of the time the Debug Flag is set to false, and allows use of the Web Services instead. In this case, the RPC call is made and a response is received when Web services is complete.
- The Response is processed by Transfer Cart Outbound Receive Acknowledgement Process (either success or failure) as the final event in this process.

### **Transfer Cart Outbound Request Process**

The Transfer Cart Outbound Request Process workflow process is shown in [Figure 16](#page-80-0).

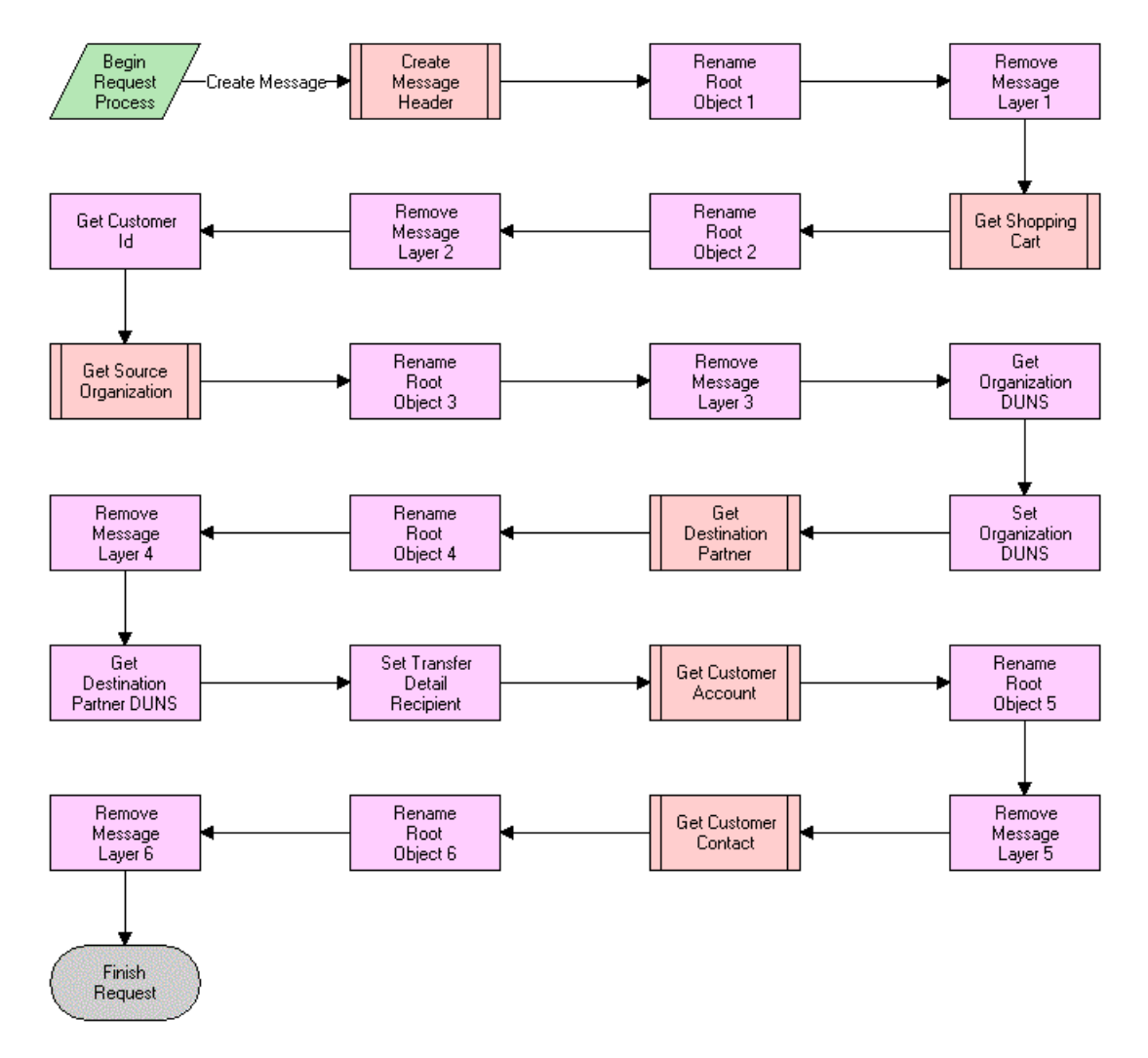

<span id="page-80-0"></span>Figure 16. Transfer Cart Outbound Request Process

- The first event creates the message header with information about the message itself including timestamps, and so on.
- The next event adds the shopping cart data (Quote, Quote Item, and so on) to the shopping cart data structure.
- The process then includes information about the source organization sending the data.
- Then, the process appends information about the destination partner to this message.
- Finally, the process adds the customer information, including account and customer data.

#### **Transfer Cart Outbound Create Header Process**

The Transfer Cart Outbound Create Header Process workflow process is shown in [Figure 17](#page-81-0).

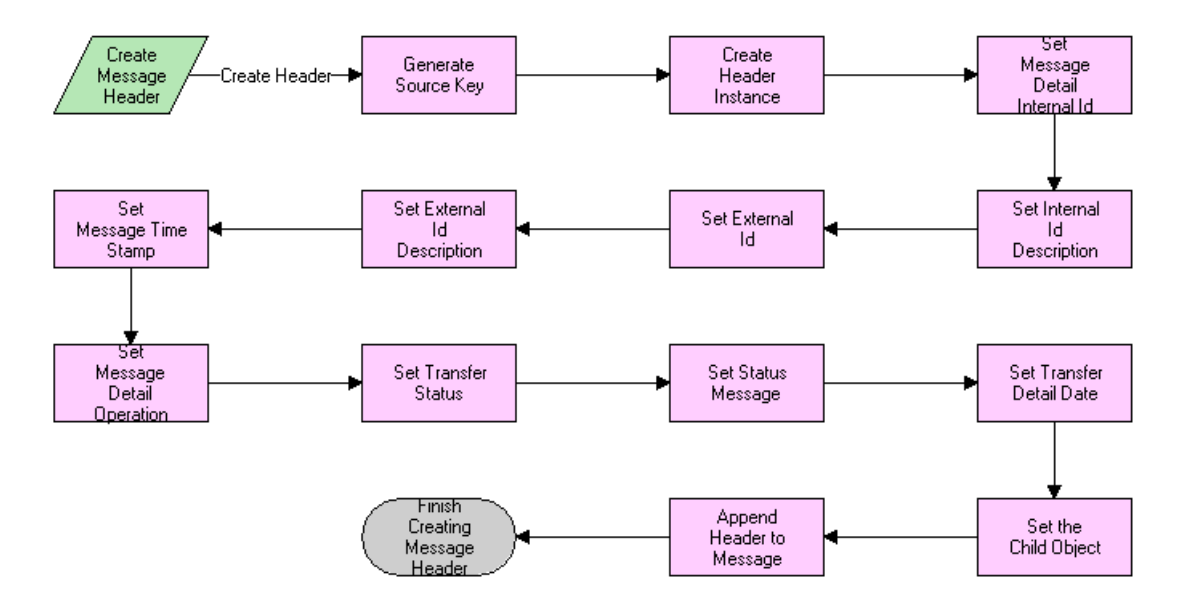

<span id="page-81-0"></span>Figure 17. Transfer Cart Outbound Create Header Process

- The early events gather and set data used in the message header as follows:
	- They set all of the key information first, including the internal key and key description. The external system uses this to reference a record in the Siebel database.
	- They also set the timestamps and status messages.
- The later events instantiate the header instance by creating an empty data structure based on the metadata provided by the integration object definition in Siebel Tools. They append all the data to the empty data structure.

#### **Transfer Cart Outbound Create and Append Process**

The Transfer Cart Outbound Create and Append Process workflow process is shown in [Figure 18](#page-82-0).

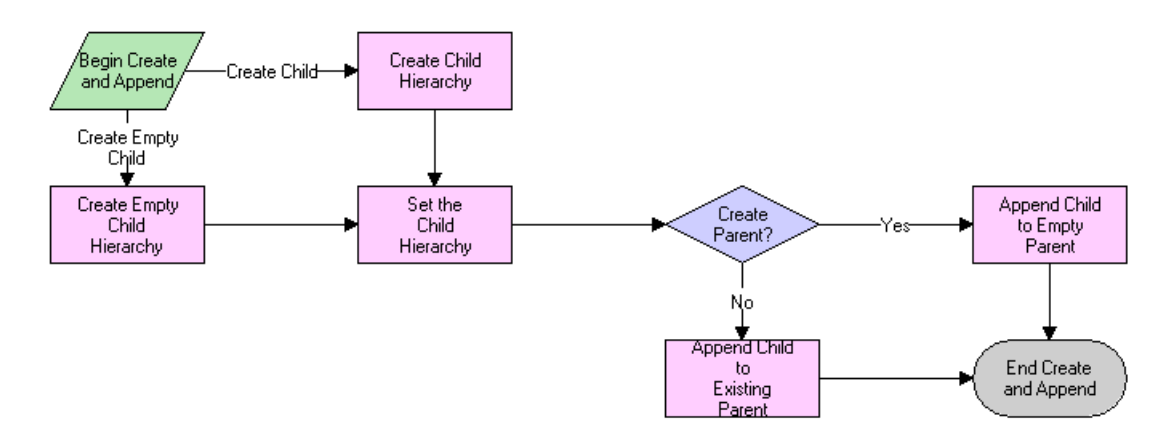

<span id="page-82-0"></span>Figure 18. Transfer Cart Outbound Create and Append Process

When this workflow is called, the following events happen in this order:

- The workflow creates the child hierarchy. If no business component reference is provided (empty Customer Account Data, for instance), it instantiates an empty instance of the child.
- The workflow appends the child instance to the parent object (usually this is the shopping cart object). If a flag is set, it can create an empty parent and append this child to it.

#### **Transfer Cart Outbound Receive Acknowledgment Process**

The Transfer Cart Outbound Receive Acknowledgment Process workflow process is shown in [Figure 19.](#page-83-0)

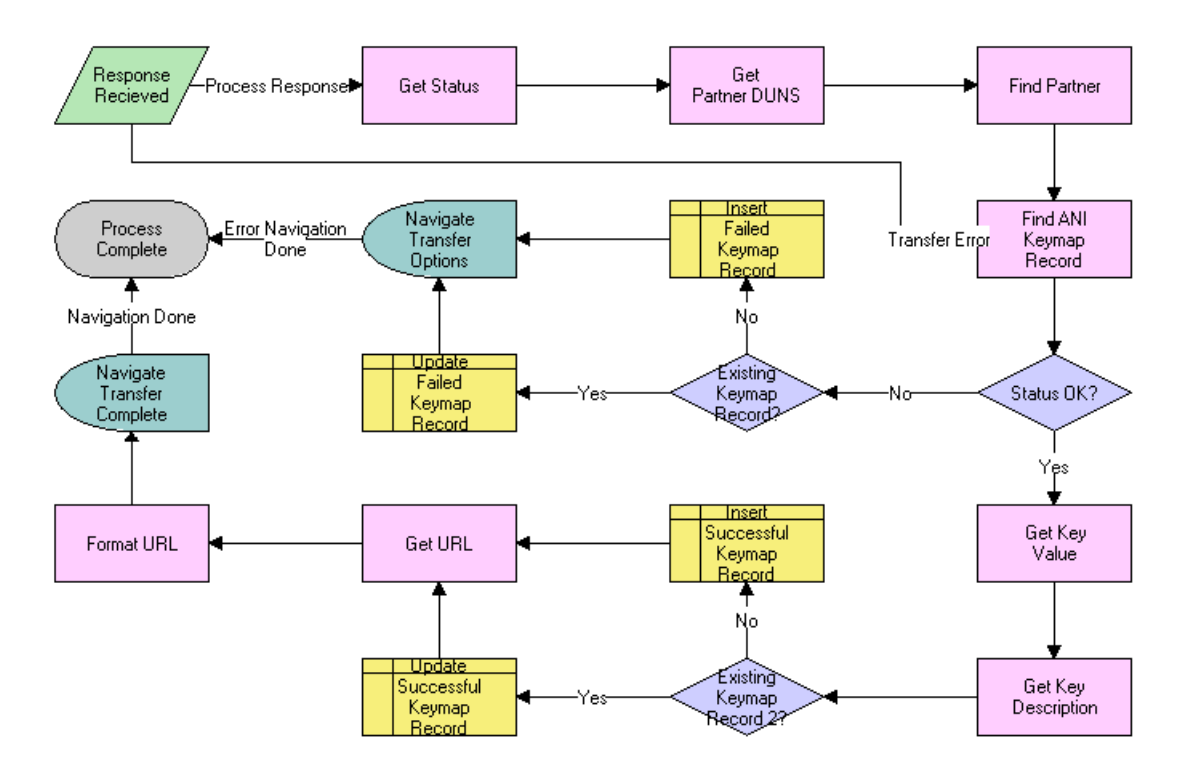

<span id="page-83-0"></span>Figure 19. Transfer Cart Outbound Receive Acknowledgement Process

When this workflow is called, the following events happen in this order:

- The workflow gets the status of the message that has been received and looks for the partner it was received from.
- The workflow looks for an existing Keymap record that indicates whether to update it or create a new record. The Keymap data includes a record of the transferred information, including the time of the last transfer and the key used to reference the shopping cart's counterpart in the external system.
- If there is no error, the workflow creates or updates the keymap record and retrieves the URL information. Then, it renders the redirection view with the URL it has retrieved, using Virtual Fields.
- If there is an error, the workflow presents the customer with an option view that allows him or her to decide whether to choose another partner or cancel the transaction.

### **Transfer Cart Inbound Receive Process**

The Transfer Cart Inbound Receive Process workflow process is shown in [Figure 20](#page-84-0).

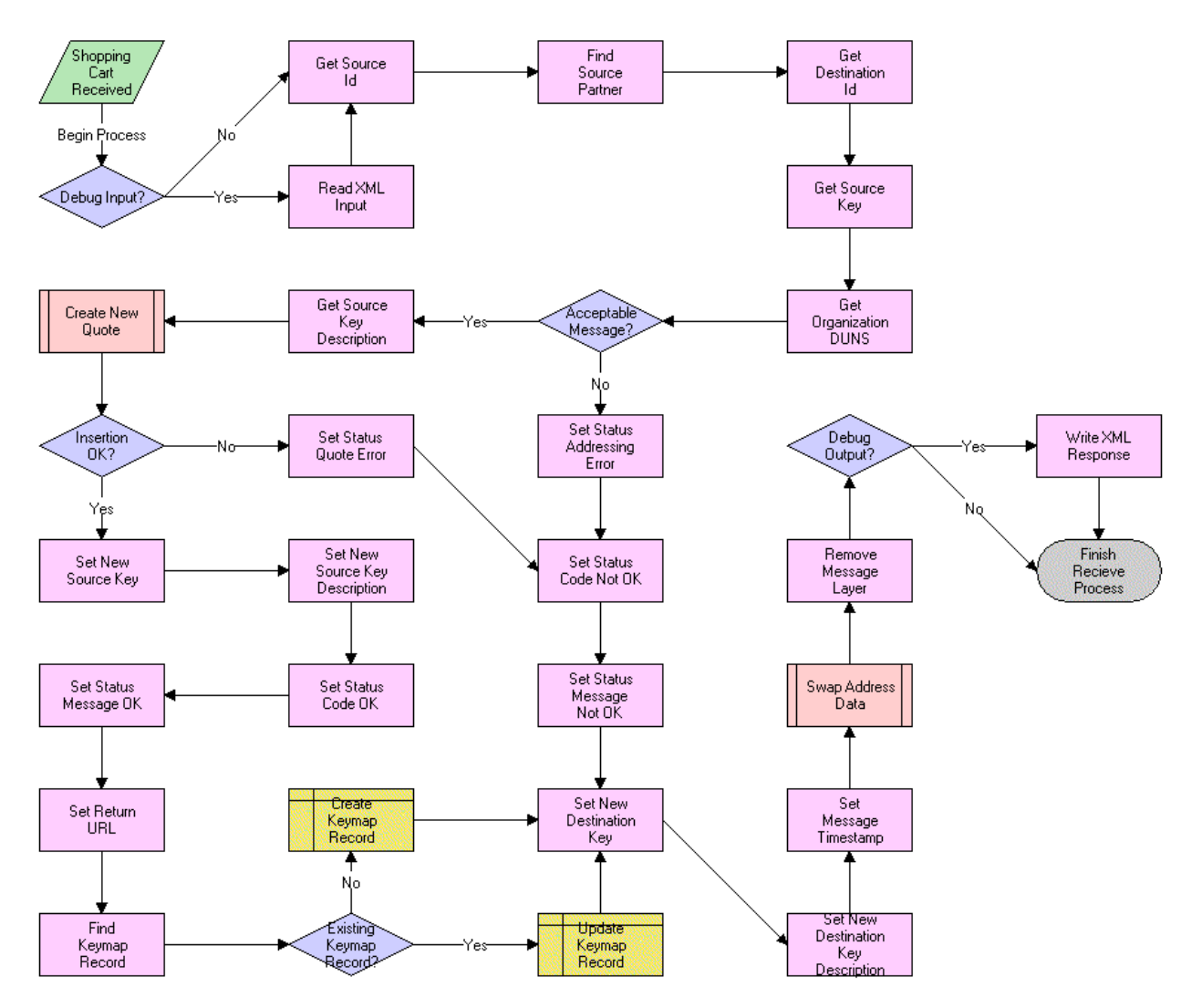

<span id="page-84-0"></span>Figure 20. Transfer Cart Inbound Receive Process

When this workflow is called, the following events happen in this order:

- The workflow makes sure that the sender is someone that is authorized to send requests.
- The workflow checks that the external system's key is present, and that the brand owner is the intended recipient.
- The workflow gets the key description and runs the Transfer Cart Inbound Create Cart Process.
- If an error is generated, the workflow reports it to the calling system and finishes the process. No Keymap record is created because the quote may not have been created.
- If no error is generated (OK status), the workflow does the following:
	- Updates the keys' statuses in the shopping cart message.
	- Creates the Keymap record.
	- Generates the URL needed to send to the calling system, so it can redirect the user to this system, with this shopping cart.
	- Sets the timestamps and sends the message back to the caller.

#### **Transfer Cart Inbound Create Cart Process**

The Transfer Cart Inbound Create Cart Process workflow process is shown in [Figure 21.](#page-85-0)

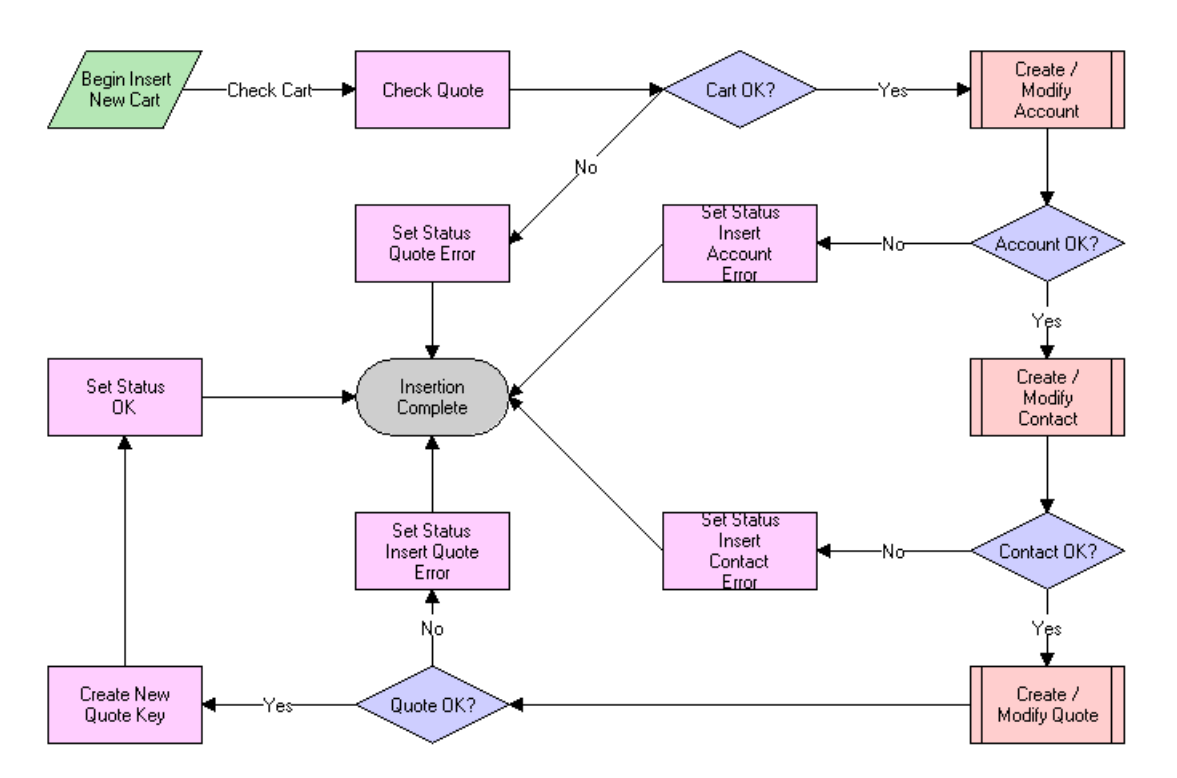

<span id="page-85-0"></span>Figure 21. Transfer Cart Inbound Create Cart Process

When this workflow is called, it performs the following events in this order:

- Checks for the quote
- Inserts the customer account information
- Inserts the customer contact information
- Inserts the quote information and links it to the customer information

#### <span id="page-86-0"></span>**PRM ANI Inbound Create Account Process**

The PRM ANI Inbound Create Account Process is shown in [Figure 22](#page-86-1).

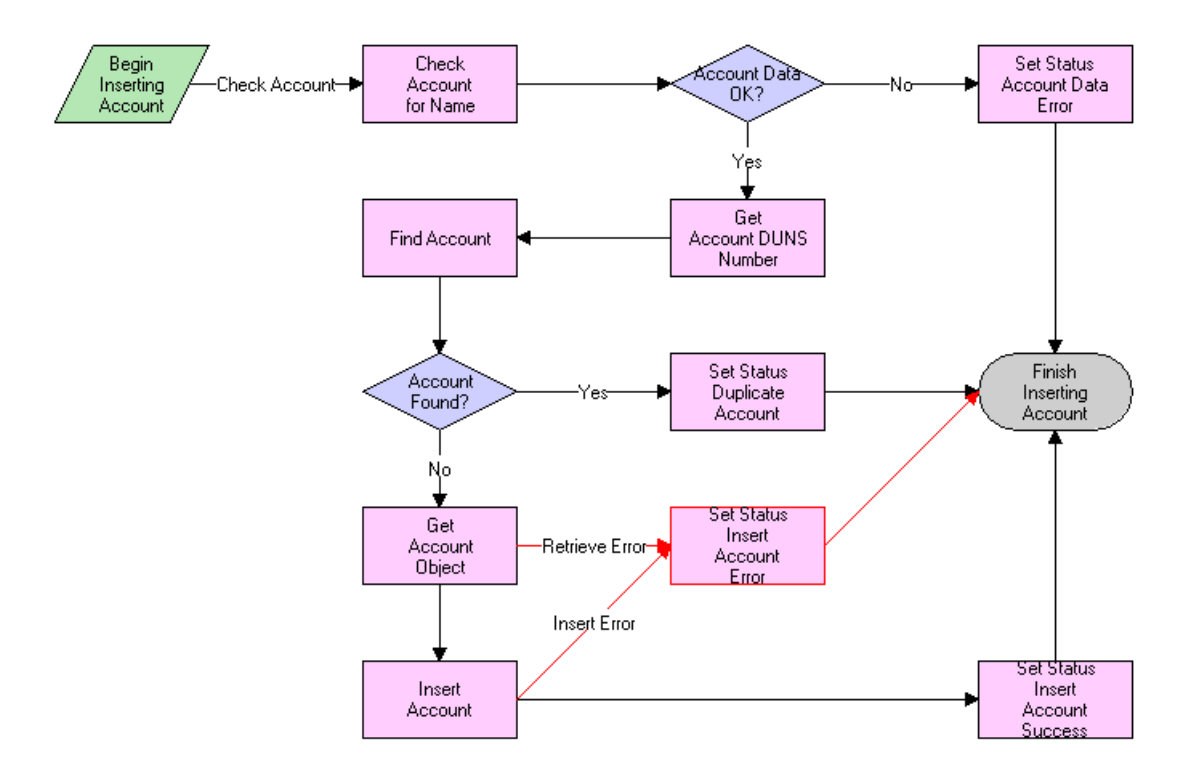

<span id="page-86-1"></span>Figure 22. PRM ANI Inbound Create Account Process

When this workflow is called, it performs the following events in this order:

- Checks to see if the Account Name and D-U-N-S number are viable
- Looks in the database for an account with the same D-U-N-S number. This number is the Siebel method of uniquely identifying an account or partner.
	- If the account is found, reports the record's ID
	- If the account is not found, creates a new account

#### **Transfer Cart Inbound Create Contact Process**

The Transfer Cart Inbound Create Contact Process workflow process is shown in [Figure 23.](#page-87-0)

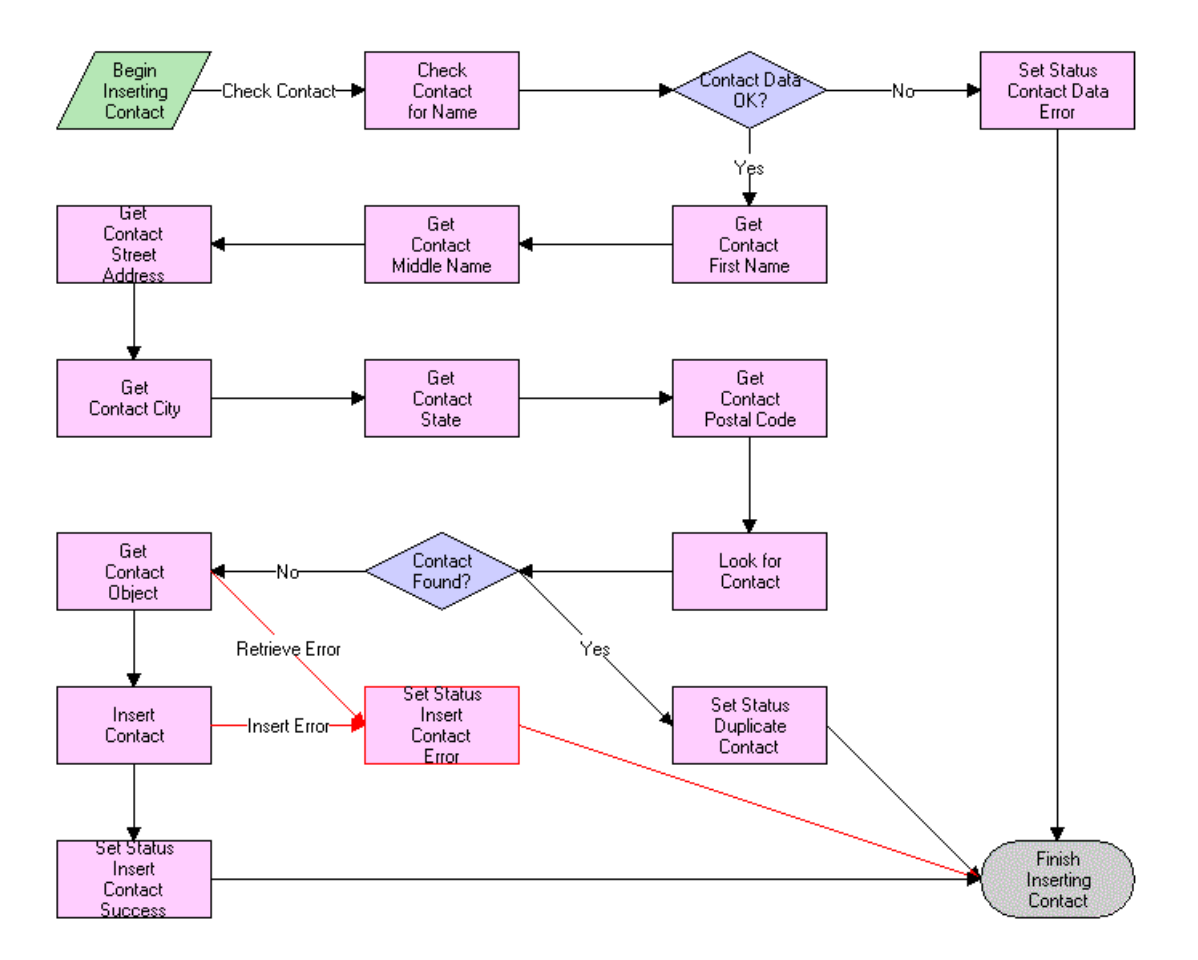

<span id="page-87-0"></span>Figure 23. Transfer Cart Inbound Create Contact Process

When this workflow is called, it performs the following events in this order:

- Checks for the presence and viability of data
	- If data is not present, it assumes that the contact is anonymous
	- If the data is not viable, it returns an error
- Creates a user key for the contact similar to the user key acceptable for most credit card transactions, which is the combination of first name, last name, street address, city, state, and postal code
- Extracts customer information from the data structure, and then uses the key to query for the contact
	- If a duplicate is found, it is reported
	- If a duplicate is not found, it attempts to insert the contact into the contact table

#### **Siebel Partner Relationship Management Administration Guide** Version 7.8, Rev. A **88**

### **Transfer Cart Inbound Create Quote Process**

The Transfer Cart Inbound Create Quote Process workflow process is shown in [Figure 24.](#page-88-0)

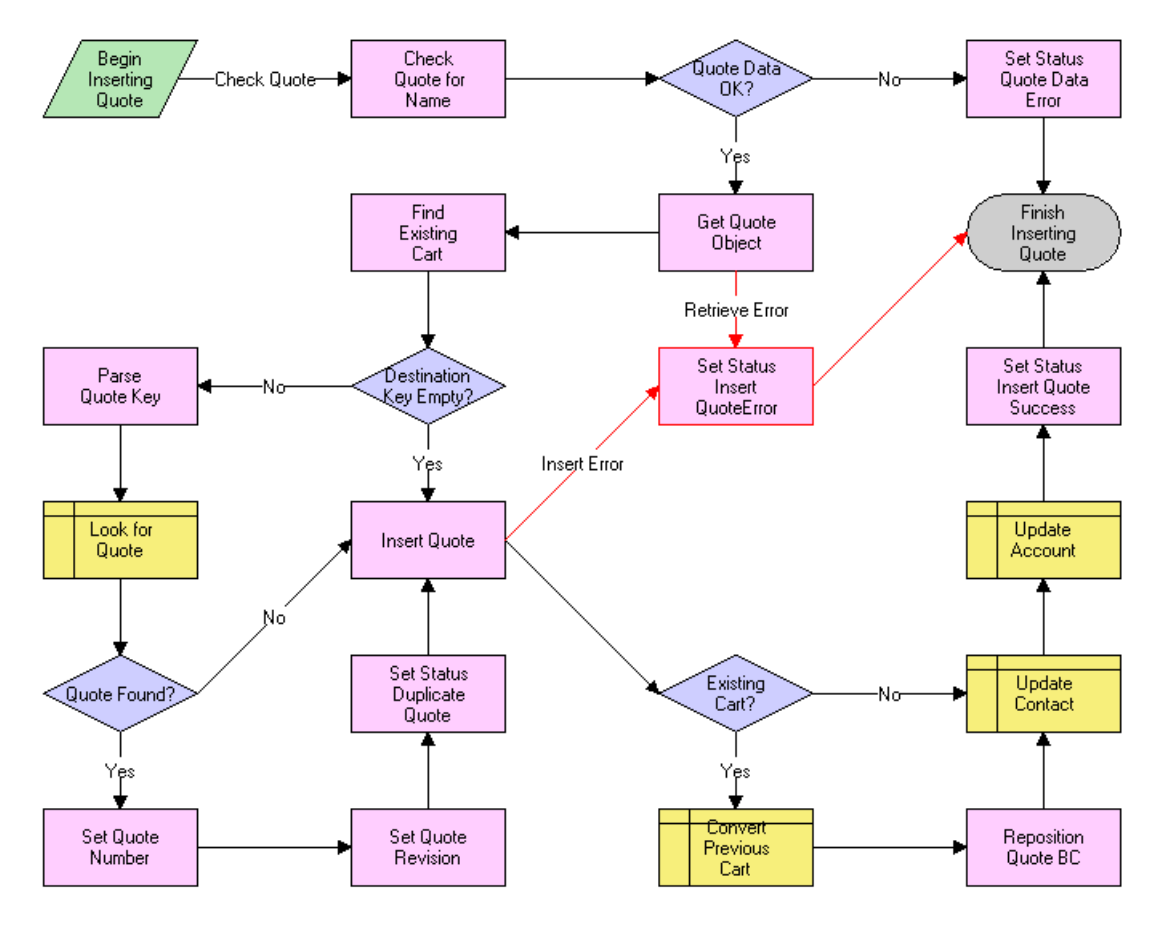

<span id="page-88-0"></span>Figure 24. Transfer Cart Inbound Create Quote Process

- The unique identifier for the quote is the Destination Key. The key is provided by the source system to reference objects on the external system. If this is the first request for a transfer of this cart, the value of the key should be empty. Then, the workflow creates the cart and generates a new key for the Quote record.
- If this cart has been transferred before, then the key contains data that is used to locate the existing cart on the destination system. The workflow updates this cart data.
- Finally, the quote is attached to the correct Contact and Account Records (the customer data).

#### <span id="page-89-0"></span>**PRM ANI Inbound Addressing Change Process**

The PRM ANI Inbound Addressing Change Process is shown in [Figure 25.](#page-89-1)

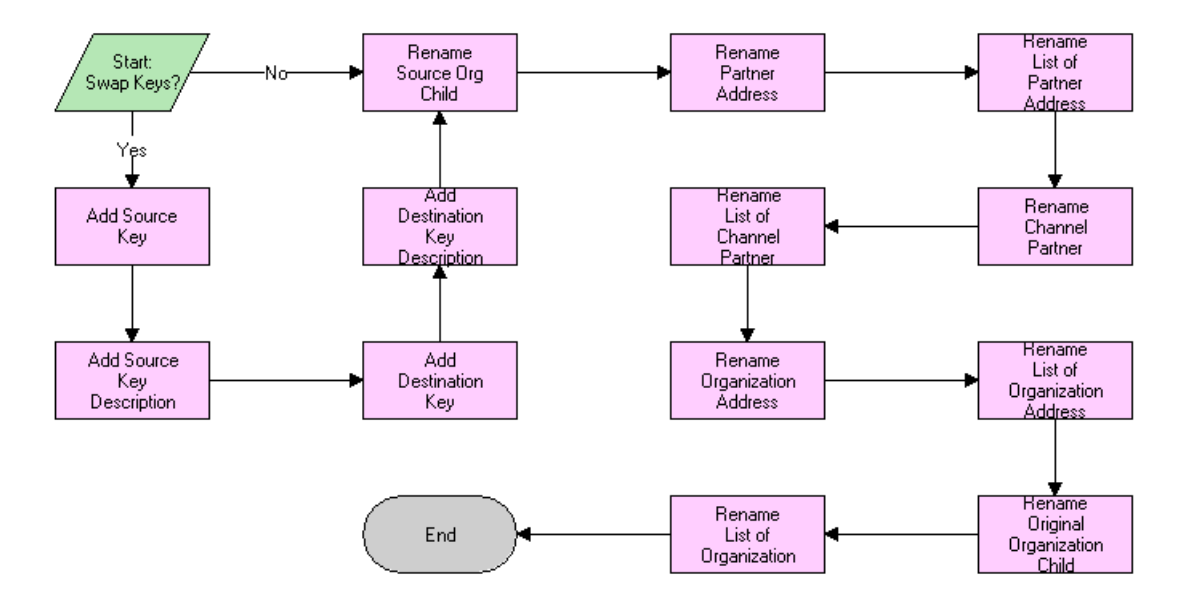

<span id="page-89-1"></span>Figure 25. PRM ANI Inbound Addressing Change Process

When this workflow is called, the following events happen:

- The first events take the information about the system keys, internal and external, and use it to judge whether to swap the source organization and destination channel partner information in the message.
- If the key manipulation is handled elsewhere, the remaining steps are ignored.
- If the key manipulation is not handled elsewhere, the next events swap the source organization and destination channel partner data as follows:
	- Because the fields (including the addresses) are the same, the names of the components are altered—for example, Channel Partner Address becomes Organization Address. No data is actually moved.
	- The hierarchy component names are kept in process properties to allow for greater flexibility. If an integration component is renamed, a small change in the process properties is all that is needed.

### **Business Services Used by ASIs**

A set of business services named PRM ANI Utility Services have been created to support both opportunity transfers and shopping cart transfers.

Most of these service methods deal with the manipulation of integration objects, and rely on the Siebel Adapter Service on the internal side. Whenever possible, follow usage examples from the workflows provided.

You can use the PRM ANI Utility Services in situations where there is only one instance of a component type in the hierarchy path. So if there are multiple instances of a contact under the opportunity, you cannot get the Contact element from the integration object because each hierarchy path provided (Account.Contact in this case) must be unique. If this constraint must be violated, then refer to each instance with a separate Integration Component Name. For example, if *Person* had the same type of data as *Contact*, then use a reference to *Account.Person* to store another contact.

#### <span id="page-90-0"></span>**Conventions for Hierarchy Paths**

The following convention is used for hierarchy paths in a number of service methods:

Hierarchy paths are inputs of the form *IC1.IC2.IC3…*, where IC1, IC2, IC3, and so on, are Integration Component Names that tell the method how to traverse the object definition to find the right place to put the child. For example, when placing a business address under the account under the opportunity object, the path would read Opportunity.Account.

For the Set Child Type method, a slightly different methodology in the hierarchy path is used, as follows:

In the case of Set Child Type, refer to IC1, IC2, IC3, and so on as the actual structure of the Siebel hierarchy. The examples listed come from the ANI Shopping Cart Message (PRM ANI) Integration object.

The first three substrings will appear as follows: ChildObject.ListOfMessageType.RootComponentName. An example is:

SiebelMessage.ListOfANI Shopping Cart Message (PRM ANI).Message Details

The following substrings will alternate between *ListOf* Component Names and the Component Names themselves. An example is:

ListOfChannel Partner.Channel Partner.ListOfChannel Partner Business Address.Channel Partner Business Address

#### **Append Hierarchy**

This method appends a child integration object to a parent integration object. The parent object must contain the child object's full definition.

See the notesabout calls to the Load Child Hierarchy method. There is a dependency in calls to Append Hierarchy on calls to Load Child Hierarchy, so the Load Child Hierarchy method must be called before calling this method.

The following are inputs for Append Hierarchy:

- **Hierarchy Path String.** This is used to denote where to append the child to the parent.
- **SiebelMessage Hierarchy.** This is used to store the parent hierarchy's integration object data.

Append Hierarchy has only one output:

■ **SiebelMessage - Hierarchy.** This is the resulting object instance with the child attached to the parent in the correct place on the data structure.

Example: Transfer Cart Outbound Create Header Process, Append Header to Message

#### **Create Empty Hierarchy**

This method creates an empty integration object instance with the same structure as a normal integration object but with two notes. All data fields are present and empty (initialized to empty string).

Each component in the definition of the integration object is instantiated once only in the exact structure that is prescribed by the definition.

The following are inputs for Create Empty Hierarchy:

- **Hierarchy Name String.** This provides the name of the integration object to instantiate.
- **Message Id String.** (Optional) This provides the Message ID that is used to identify this specific integration object instance. If this is not provided, a new one will be calculated.

Create Empty Hierarchy has only one output:

**SiebelMessage - Hierarchy.** This returns the integration object instance with the empty Component fields.

Example: Transfer Cart Outbound Create Header Process, Create Header Instance

#### <span id="page-91-0"></span>**Generate Key**

This method returns a string that you can use to uniquely identify a record in the service's business component. In the case of Workflow Processes, this refers to the primary business component of the processes' business object.

Generate Key has only one input:

■ **Key Description - String.** This is used to describe the form of the string to be generated.

This input is in the form *[A].[B].[C]…* where A, B, C… are names of fields that should correspond to a unique key in your database.

For instance, when using Contact, *[Last Name].[First Name]* would generate an insufficient value. However, *[Id].[Last Name]* would work because [Id] itself is guaranteed unique in this system.

Generate Key has only one output:

**Source Key - String.** This is used to identify the record in the service's business component.

Example: Transfer Cart Inbound Create Cart Process, Create New Quote Key

#### **Get Child Type**

This method reports the child type of a property set. For integration objects, this is generally of type SiebelMessage.

#### **Siebel Partner Relationship Management Administration Guide** Version 7.8, Rev. A **92**

Get Child Type has only one input:

■ **SiebelMessage - Hierarchy.** These are hierarchy children that should be examined.

Get Child Type has only one output:

■ **Child XX - String.** (Optional) The outputs will have names numbering from 0 to n-1 where n is the number of children in the input Siebel Message.

For example, if there are two children, the output property names will be *Child 0* and *Child 1.* The output values are the names of the Child Types.

#### **Get Hierarchy Value**

This method returns a string field value in the integration object structure.

The following are inputs for Get Hierarchy Value:

- **Hierarchy Path String.** This is the path to the IC parent of the field. Note that this path does not include the field name.
- **Property Name String.** This is the name of the field to read.
- **Siebel Message Hierarchy.** This is the integration object you are looking into.
- **ReturnBlankIfNull String.** (Optional) This allows the returned value to be blank, instead of returning an error if the field is not found in the hierarchy.

Get Hierarchy Value has only one output:

**Property Value - String.** This is the value of the field the brand owner is examining.

Example: Transfer Cart Inbound Create Contact Process, Get Contact Street Address

#### **Get System Preference**

This method looks up values in the system preferences.

Get System Preference has only one input:

■ **System Preference Name - String.** The name of the system preference to look for.

Get System Preference has only one output:

**■ System Preference Value - String.** The value of the system preference.

Example: Transfer Cart Outbound Request Process, Get Organization DUNS

#### **Isolate Integration ID**

This method strips an integration object instance of everything except for the Integration ID, including child components.

This method is not called by PRM ASIs, but is referenced by other ASIs. It is used to direct Siebel Adapter Operations to consider only the Integration ID to look for a record in some cases.

Isolate Integration ID has only one input:

■ **Siebel Message - Hierarchy.** This contains the object to be stripped through.

Isolate Integration ID has only one output:

■ **Siebel Message - Hierarchy.** This is the object that will be returned. The only field that will contain any data is the Integration Id.

#### **Load Child Hierarchy**

This method places a child hierarchy in memory to be used at a later time. It is used for operations that require two hierarchy type operands, such as Append Property Set.

Load Child Hierarchy has only one input:

■ **Siebel Message - Hierarchy.** This is the message you want to load that will be operated upon later.

There are no outputs.

Example: Transfer Cart Outbound Create and Append Process, Set the Child Hierarchy

#### **Parse Key**

This method generates a search specification from a given key and key description. The search specification can be fed into a query step (Siebel operation or otherwise) to look for the record that the key has specified.

The following are inputs for Parse Key:

- Key Description String. This is a description of the key following the format described in ["Generate Key" on page 92](#page-91-0).
- **Source Key String.** Along with the description, this defines the record you want to view.

Parse Key has only one output:

■ **Search Spec - String.** This is the search specification used to execute the primary business component. Only one record should be in this record set because it is unique.

Example: Transfer Cart Inbound Create Quote Process, Parse Quote Key

#### **Query Business Component**

This method provides a way to query any business component in the business object. This gives you a bit more flexibility than the standard Siebel operation query, because you can search the entire business component without regard to the links to the primary business component.

If both Search Spec and Query fields are provided, the Search Spec is chosen over the Query field arguments to execute the business component with. If neither is provided, then an error is returned.

The following are inputs for Query Business Component:

**Business Component - String.** This is the name of the business component in the business object to query through.

- Keep Context String. (Optional, defaults to Yes) This is a string defining whether to query with regard to the current state of the business object or if to instantiate a new business object to query with (outside of context).
- **Output Field String.** (Optional) These are the values you want to have returned from the record. A number can be appended to the name so that more than one field can be retrieved.

For instance, if you wanted a Name and Location, there would be the arguments *Output Field 1* and *Output Field 2* with *Name* and *Location* as their values. If there is more than one record with the search specification, you obtain values from the first record in the executed business component.

■ **Query Field - String.** (Optional) These are the input values determining the search specification that is used on the business component.

To use this argument correctly, you must append the name of the field to the argument name. The value of the field can be any Workflow Process-evaluated string. For instance, if you are looking for a record where [Account Id] = Process Property [Siebel Operation Object Id], you would have:

- Argument Name: Query Field Account Id
- Type: Process Property
- Process Property: Siebel Operation Object Id
- **Search Spec String.** (Optional) If the search specification is more easily formulated as a string, then you can choose to provide it here. The string can have the same format as any other search specification in Siebel Tools; also, you can also choose to have a Workflow Processevaluated string as a possible input.

The following are outputs for Query Business Component:

- **Record Count String.** This returns a string representation of the number of records found in the query, up to 100. If there are more than 100 records, it returns the value -1, indicating that there are too many records in the query.
- **Output Fields String.** These are fields that are returned in the query with the property name equal to the field name.

In the example above, the two output arguments are named *Name* and *Location*. Their values would be those of the first record returned by the query.

Example: PRM ANI Inbound Create Account Process, Find Account

#### **Detach Hierarchy**

This method is a complementary function to Append Hierarchy. It takes the specified integration object and extracts it from the parent object.

The following are inputs for Detach Hierarchy:

- **Child Hierarchy Name String.** This is the name of the child hierarchy to instantiate from the parent data.
- **Hierarchy Path String.** This specifies the path to trace to find the child root integration component.

Rev. A

■ **Siebel Message - Hierarchy.** This specifies the parent from which the child object will be extracted.

Detach Hierarchy has only one output:

**SiebelMessage - Hierarchy.** The Child Object Instance defined by The Child Hierarchy Name, with data contributed from the input Siebel Message.

Example: PRM ANI Inbound Create Account Process, Get Account Object

#### **Set Child Type**

This method is a complementary function to Get Child Type. It sets the hierarchy type if you need to change something to the type Siebel Message.

The following inputs are for Set Child Type:

- **Siebel Message Hierarchy.** This is the object whose children are changing type.
- **Child Type String.** (Optional) This lists the current child types, their values, and the values to which you want to change them. For instance, if a user wanted to change a child of type *Account* to a child of type *Partner*, the user would need to specify the following:
	- Argument Name: Child Type: Account
	- Argument Value: Partner
- **Hierarchy Path String.** (Optional). This tells the method where to do its work. For more information about the structure of this string, see ["Conventions for Hierarchy Paths" on page 91](#page-90-0).

Set Child Type has only one output:

**Siebel Message - Hierarchy.** This is the existing object with the child type changed.

Example: Transfer Cart Outbound Request Process, Rename Root Object 1

#### **Set Hierarchy Value**

This method is a complementary function to Get Hierarchy Value. It sets the value of a property in an object.

The following are inputs for Set Hierarchy Value:

- **Hierarchy Path String.** This specifies the integration component path to the field.
- **Property Name String.** This is the name of the property you want to set.
- **Property Value String.** This is the value for which you want to set the property.
- **Siebel Message Hierarchy.** This is the object that you want to have this new field.

If there is a problem with the path (a component in the path cannot be found), an error is returned.

Set Hierarchy Value has only one output:

■ **Siebel Message - Hierarchy.** This is the object with the hierarchy value set correctly.

Example: Transfer Cart Outbound Create Header Process, Set Message Time Stamp

#### **Siebel Partner Relationship Management Administration Guide** Version 7.8, Rev. A **96**

This chapter contains the following topics:

- ["About Partner Registration and Enrollment" on page 99](#page-98-0)
- ["The Siebel PRM Portal Home Page" on page 100](#page-99-0)
- ["Providing Information for Public Users" on page 100](#page-99-1)
- ["Applying for User IDs" on page 101](#page-100-0)
- ["Enrolling New Partner Companies" on page 106](#page-105-0)
- ["Delegated Administration" on page 122](#page-121-0)

# <span id="page-98-0"></span>**About Partner Registration and Enrollment**

Siebel PRM enables new partner recruitment by allowing public users to view the Siebel PRM Portal Web site and to register as either individuals or companies. If a prospective partner registers as a company, the brand owner can decide whether to form a partnership with that company.

There are three levels of access to the Siebel PRM Portal:

- **Public Users (also called Anonymous Users).** Any user can view the Siebel PRM Portal home page without registering or providing any information. Public users can read company news and find out about the partner programs that are available. They can also view product offers that are available to the general public (not just to partners), and view literature in the Info Center. The public user home page also includes a login area for registered partners and a link to the registration page for visitors who want to register as partners.
- Individual Partners (also called Self-Registered Users). Users who register as individual partners may be consultants who want to get detailed information about your products to recommend them to clients. After providing information about themselves, users are automatically enrolled as individual partners. They can then use the Siebel PRM Portal to purchase products for themselves, participate in auctions, browse and sign up for training courses, view literature, view special offers, and view partner alerts. They cannot share opportunities, service requests, activities, or any other transactional or service data through the Siebel PRM Portal.
- **Company Partners (also called Registered Users).** Companies that want to work in an active partnership with your company register in your company's partner program. They use the Siebel PRM Portal to provide detailed information about their companies. Your partner manager evaluates this information, decides how your company can work with their company, and decides whether to approve them as partners. Before they are approved as partners, they can view the same information as individual partners. After they are approved as partners, they can view and share opportunities, service requests, and other transactional data with your company.

You can also add companies as partners that you have recruited in other ways, in addition to those that have applied through the Web site.

# <span id="page-99-0"></span>**The Siebel PRM Portal Home Page**

Siebel PRM uses one home page for public, individual and registered users. Views on the home page are hidden or displayed based on the user's login to personalize the home page for each different type of user.

When you create your home page, you must control which views and content are displayed to different types of users.

Personalization rules control whether views are hidden or displayed. Personalization is based either on global variables or on profile attributes, depending on whether the user is anonymous, selfregistered or registered. For example, personalization uses a global variable to determine whether the user is anonymous.

Other personalization rules use profile attributes to determine whether the user has a position or not. For example, the Partner Alerts Center view on the home page will only appear if the user is not anonymous—that is, if the user has registered as an individual or company. The Program Information view appears if the user is anonymous.

Other personalization rules used in the salutation can be based on many other profile attributes, such as the user's organization or geography.

For more information about personalization, see *Siebel Personalization Administration Guide*.

# <span id="page-99-1"></span>**Providing Information for Public Users**

When public users come to the Siebel PRM Web site, they see the home page as personalized for public users. In addition to letting registered users log in, this page includes links to information about your partner programs that prospective partners can read without logging in.

You can customize and personalize this home page and the linked pages.

You can give public users visibility to master data, such as literature, FAQs, and product offers. You cannot give them visibility to transactional data, such as opportunities, service requests, or activities.

In the seed data distributed with Siebel PRM, public users have the Unregistered Partner Agent responsibility, and you can control what views they can see by adding or subtracting views to this responsibility.

You can set up catalogs for public users in the same way you would for partners. Catalogs that are visible to public users will also be visible to self-registered users. Only Partner Catalogs appear on the Siebel PRM Portal; these are catalogs with the value *Partner* in the Type field.

For more information about responsibilities, see *Security Guide for Siebel Business Applications*.

For more information about setting up catalogs, see the section ["Assigning Master Data to the Partner](#page-111-0)  [Company" on page 112](#page-111-0).

For more information about customizing Siebel PRM, see *Using Siebel Tools* and *Siebel Personalization Administration Guide*.

# <span id="page-100-0"></span>**Applying for User IDs**

Any user who wants to register for a user ID must be a company or an employee of a partner company only; individual users cannot apply for a user ID.

Eligible users can apply for partnership by clicking on one of these links:

- ["Registering for a User ID \(Employee\)" on page 102](#page-101-0)
- ["Applying for Partnership \(Company\)" on page 102](#page-101-1)

## <span id="page-100-1"></span>**Partner Company Identifier**

The final step in enrolling a new partner company is to set up a partner company identifier. A company identifier should be a unique, alphanumeric code such as the Row #of the partner record.

When a user clicks the Register for a User Id (for employees of existing partner companies only) link on the Siebel PRM Portal, the user is immediately prompted for the company identifier. The user cannot proceed without entering the company identifier.

The user's application appears in the Partner User Applications screen in Siebel PRM Manager. On that screen, the brand owner can view that application and click the Qualify button, which adds the partner to the User Assignments list view on the Administration - Partner screen > Registered Partners view.

Use the following procedure to set up a company identifier.

#### *To set up a company identifier (brand owner)*

- **1** Navigate to the Site Map > Administration Partner screen > Registered Partners view.
- **2** Drill down on the company record and then click the More Info tab.
- **3** In the Company Identifier field, enter a unique alphanumeric code, such as Row #, if necessary.
	- To get the Row #, on the menu bar, click Help > About Record.

**NOTE:** When a new partner record is created, the company identifier defaults to the number converted from the <row id>, which you can overwrite. This unique identifier is validated across all partners behindand you can turn off this check by changing the user property Check Company Identifier Duplicates on BC Channel Partner to N.

On the PRM Portal, a registered user for that partner can find the company identifier and share it with other users who want to apply from that company.

Use the following procedure to find a company identifier.

#### *To find the company identifier (partner)*

- **1** Navigate to the Site Map > User Profile screen > Company Profile view.
- **2** View the alphanumeric code in the Company Identifier field.

After the application has been submitted, the brand owner can qualify it in the Partner User Application view.

Use the following procedure to qualify a user.

#### *To qualify a user's application (brand owner)*

**1** Navigate to the Site Map > Administration - Partner screen > Partner User Application view and select a partner user application record.

New records will have Pending Qualification in the Status field.

**2** Click Qualify.

The user record appears in the Registered Partner screen > User Assignments tab.

You should now add responsibilities and a position to the user as described in ["Adding User](#page-113-0)  [Assignments at the Partner Company" on page 114.](#page-113-0)

### <span id="page-101-0"></span>**Registering for a User ID (Employee)**

Use the following procedure to register for a user ID as an employee of an existing partner company.

#### *To register as an employee of an existing partner company (partner)*

- **1** On the Siebel PRM Portal home page, click the Register for a User ID (for employees of existing partner companies only) link.
- **2** Type in the your company identifier code in the Company Identifier field.

If you do not know the company identifier, you can look it up. For more information, see ["Partner](#page-100-1)  [Company Identifier."](#page-100-1)

- **3** Type in your personal information in the fields in the Personal Information form, and type in your contact information in the fields in the Contact Information form.
- **4** Read the Terms and Conditions page and click I Agree.

A Thank You message appears and you are registered.

## <span id="page-101-1"></span>**Applying for Partnership (Company)**

A company that wants to be a partner must register online on the Siebel PRM Portal.

Use the following procedure to apply for a partnership for your company.

#### *To apply for partnership for your company (partner)*

- **1** On the Siebel PRM Portal home page, click on the Apply for Partnership (for your company) link.
- **2** Complete the Partnership Application form.

Click Next at the bottom of each page to continue.

**3** Read the Terms and Conditions page and click I Agree, and then click Finish to complete the registration process.

A Thank You message appears and you are registered.

## **Configuring the Individual Partner Homepage**

When people who are registered as individual partners log into Siebel PRM, they view the individual partner home page.

This page uses Siebel Personalization to greet individual partners by name, and it includes links to information such as products available to individual partners. You can customize this home page.

## **Controlling Individual Partners' Access to Data**

Three factors determine what individual partners see when they use Siebel PRM:

- **Access Group.** You give your partners visibility to master data by associating this data with access groups.
- **Responsibility.** In Siebel applications, the screens and views that users can see are determined by their responsibility. Siebel PRM has one responsibility for individual partners, which is called Self-Registered Partner Agent. Individual partners can see screens and views assigned to this responsibility.
- **Personalization.** In Siebel applications, the views that users see and the data they see can be controlled using personalization, which determines what is visible to users based on global variables (such as the global variable that determines whether the user is anonymous) and based on many profile attributes, such as the user's organization, age, or geography.

To control individual partners' access to data, you should go through the following process:

- Assign other master data to individual partners.
- Optionally, control the screens and views individual partners can see.

**NOTE:** Organization is not used to limit data that individual partners can see, because organizations are used primarily for transactional data, and individual partners do not have access to transactional data. Individual partners are entered as contacts in the brand owner company's default organization.

#### **Assigning Master Data to Individual Partners**

Siebel applications work with two types of data:

- **Master (or Referential) Data.** This is data that users can only read, such as sales literature and service solutions. It is usually assigned to groups of users through access groups.
- **Transactional Data.** This is data that users can create, read, edit, and delete, such as opportunities, accounts, contacts, and service requests. It can be assigned to individuals, to groups of individuals (such as a sales team), or to organizations. You cannot share transactional data with individual partners, only with partner companies.

Individual partners cannot view transactional data, but you can allow them to view master data. It may be useful for individual partners to view master data such as price lists and literature they use when working with your products, data sheets and information on best practices for system integrators, product offers that you sell to partners and to the general public, and other types of master data, such as FAQs and solutions.

Public catalogs are visible to self-registered partners out of the box, if the catalog's Type field has the value *Partner*.

To use access control to make other master data visible to individual partners, add the individual partners to user lists, add these user lists to access groups, and associate the access groups with the appropriate categories. These can be categories that are also associated with partner companies, or they can be categories you create specifically for individual partners.

For more information about assigning data to organizations and categories, see *Security Guide for Siebel Business Applications*.

For more information on creating and assigning product offers, see *Siebel Marketing User Guide*.

For more information on creating and assigning literature and other master data, see *Applications Administration Guide*.

**NOTE:** The following procedure shows how to assign literature to individual partners. Assign other types of master data in the same way, but use the other view tabs under the category, instead of the literature view tab.

#### *To associate literature with a category (brandowner)*

**1** Navigate to the Administration - Catalog screen and click the appropriate catalog.

A Categories list appears that shows the categories in that catalog.

- **2** Select the appropriate Category.
- **3** Click the Literature view tab, click the menu button, and then click New Record.

The Add Literature dialog box appears.

- **4** If necessary, use a query to find the literature you are looking for.
- **5** Select literature that you want to associate with the category, and click OK.

The literature is associated with the category and is visible to individual partners.

#### **Controlling the Screens Visible to Individual Partners**

By default, individual partners can see selected views in these screens:

#### **Siebel Partner Relationship Management Administration Guide** Version 7.8, Rev. A **104**

- Home
- User Profile
- Infocenter
- Offers
- Partner Locator
- Partner Alerts
- Search
- Self-Service
- Auctions Lister Area
- Sales Catalog, Shopping Cart, Orders, and Saved Quotes
- Training

In the seed data, the responsibility for individual partners is Self-Registered Partner Agent. You can see the views available to individual partners by showing the views that are associated with this responsibility. You can also make views in other screens visible to individual partners by associating them with this responsibility.

If you want to add a new responsibility or add new views to an existing responsibility, talk to your system administrator.

For more information about responsibilities, see *Security Guide for Siebel Business Applications*.

**NOTE:** Do not give the Self-Registered Partner Agent responsibility visibility to views in screens such as Opportunities, Service Requests, Activities, or other screens that let you share transactional data with partners. Only partner companies should be able to view these screens.

## **Thanking Individual Partners for Registering**

The sample data distributed with Siebel PRM uses workflows to automatically send email when new individual partners register to thank them for registering. This email works like a mail-merge letter; it is based on a form-letter template, and it is personalized using information that the partners filled out when they registered.

You should modify the form letter template included in the sample data to use your own company name. You may also want to modify it in other ways.

To modify the email template you must modify the workflow process. Ask your system administrator for details.

The name of the workflow is Prospect Registration eChannel.

# <span id="page-105-0"></span>**Enrolling New Partner Companies**

Siebel PRM lets you share more sensitive information with partners with whom you have a formal business relationship. For example, if you have entered into a partnership with a company that will resell your product, it is important to share information about accounts, opportunities, and activities with that partner. Siebel PRM lets you share this information with the partner's employees in the same way that you would your own employees. To provide access to this data, you give the partner employees login access to the Siebel PRM Portal.

To do this, you must follow a series of steps that will set up this partner company in your system. Typically, this process begins when the partner uses the Siebel PRM online registration to apply to be a part of your partner program. There are other ways that a partnership can be initiated, which are discussed in the section ["Other Ways of Adding Partner Records" on page 119.](#page-118-0)

The process of adding partners depends on the following data and structures that are put in place by your system administrator or channel operations manager when Siebel PRM is initially set up:

- The organization structure must be established so that you can place this new partner organization into the existing organization hierarchy.
- Partner responsibilities must exist in order to assign these responsibilities to the partner organization.
- Access groups must also have been created so that the new partner can be placed in the appropriate access groups and be given access to master data.

These steps are described in [Chapter 3, "Setting Up Siebel PRM."](#page-22-0)

### **Enrollment Process**

To enroll a new partner company, you typically use the following process:

- **View the new applications.** View the applications submitted on the Siebel PRM Portal by prospective partners.
	- **Prospective Partners.** If a company applies to be a partner through your Siebel PRM Web site, it has entered the information you need for the partner record. After this application is submitted, it is visible in Prospective Partners List view. To view the applications of prospective partners, navigate to the Site Map > Administration - Partner screen > Prospective Partners view.

To qualify the partner, click Qualify. This moves the application from the Prospective Partners list to the Qualified Partners List. The prospective partner is now a qualified partner.

- **D** Qualified Partners. To view the applications of qualified partners, navigate to the Site Map > Administration - Partner screen > Qualified Partners view.
- **Registered Partners.** After qualifying a prospective partner, add it to the Registered Partner list by clicking Register. The partner is now a registered Partner. To view the registered partners, navigate to the Site Map > Administration - Partner screen > Registered Partners view. For more information about registering partners, see ["Registering the Partner Company."](#page-107-0)
- **Assign responsibilities to the partner company.** Responsibilities control the views partners can see.
- **Assign positions to the partner company.** You can define the positions for the partner company, or you can let a delegated administrator at the partner company define these positions.
- **Assign master data to the partner company.** You assign most master data by adding the partner company to one or more access groups. You also assign a price list to the partner company.
- **Add user assignments at the partner company.** You can enter the users at the partner company yourself, or you can enter one user at the partner company as a delegated administrator, who can add other users and delegated administrators at the partner company. As part of adding user assignments, you can also create a User ID and password for each employee and associate the user with a position and responsibilities.
- **Assign roles to the partner company.** Roles enhance usability by limiting the screen tabs displayed and providing hyperlinked task lists to employees.
- **Contact the new delegated administrator.** You can set up a workflow to send email to the new delegated administrator after the partner company has been added.
- **Add locations for the partner locator.** If you want the partner company to be visible in the Partner Locator, you must add locations or have the partner add its own locations, and you must publish locations.
- **Complete the partner profile.** Optionally, you can complete the partner profile to make sure that it has the information you need and that it is accessible to the right people in your company.

**NOTE:** In some cases, you can add a partner company and skip the registration and the following steps. Do this only if the partner company is not using the Siebel PRM Portal. You can still work with the partner company record using the Siebel PRM Manager: the channel manager can view the company's records in the Partner screen and can also use the Siebel PRM Manager to request market development funds (MDFs) for the company. You display partners who are approved but not registered by navigating to the Administration - Partner screen and choosing the Approved Partners link. You display registered partners by navigating to the Administration - Partner screen and choosing the Registered Partners link.

## **Displaying and Assessing Prospective Partner Companies**

When a company applies to be a partner, you need to assess how well it can work with your company before deciding whether to enroll it as a partner.

There are many things you can do when you assess a potential partner company. You begin by assessing the profile data entered when the company applied to be a part of the partner program. You may also want to read a Company Briefing, do a credit check, talk to key people in the company, and do many other offline activities.

When a company applies at your Siebel PRM Portal to be a partner, the company fills out a partner profile, including detailed information about the potential partner company's business. You begin the enrollment process by examining this information to understand this company's business model and seeing how it may fit in with your business goals.

You use the Prospective Partners list to view the companies that have applied to become your partners, along with their profiles. This list includes companies and individuals that have registered as partners online.

#### *To view prospective partners and their profiles (brandowner)*

- **1** Navigate to the Site Map > Administration Partner screen > Prospective Partner view. The Prospective Partners list appears with a list of companies that have applied to be partners.
- **2** Select a partner company in the Prospective Partners list.

Profile information about that company is displayed in the More Info form.

## **Adding a Partner Record by Qualifying a Partner Company**

If a partner company registered at your Web site wants to apply to be a partner, the first step is to qualify the partner company. Qualifying a partner company moves it from the Prospective Partners list to the Qualified Partners list.

Use the following procedure to qualify a partner company.

#### *To qualify a partner company*

- **1** Navigate to the Site Map > Administration Partner screen > Prospective Partners view.
- **2** Select the prospective partner record that you want to qualify and click Qualify.

The Prospective Partner record is converted to a Qualified Partner record, and appears in the Qualified Partners list.

**NOTE:** In some cases, you can just qualify a partner company and skip the registration tasks. Do this only if the partner company is not using the Siebel PRM Portal, and you are using Siebel PRM only to keep track of the partner company, not to share information with it. You can still work with the partner company record using the Siebel PRM Manager; the channel manager can view the company's records in the Partner screen and can also use the Siebel PRM Manager to request market development funds (MDFs) for the company.

### <span id="page-107-0"></span>**Registering the Partner Company**

For any method you choose to use to add a partner company record, you must register the partner company.
Use the following procedure to register a partner company.

### *To register the partner company*

- **1** Navigate to the Site Map > Administration Partner screen > Qualified Partners view.
- **2** In the Partners view, select the company you want to register and click Register.
- **3** In the Register Partner view, click on the Organization check box.
	- **a** In the Parent Organization field, select a parent organization.
	- **b** In the Partner Manager field, select a manager.

### **About Placing the Partner Company in the Organization Hierarchy**

Siebel applications let you divide your business into organizations, which control visibility to data. For example, when users choose All Contacts, they display the contacts in their own organization.

While setting up Siebel PRM, your company's partner operations manager may have created a hierarchical organizational structure to organize your partner companies. For example, there may be a hierarchy that organizes partner companies based on the product they specialize in or the industry in which they work.

When you register a new company, you must place it in the organization hierarchy by choosing its parent organization. For example, if your hierarchy is based on industry, you must place the new partner organization under the organization for the appropriate industry.

You can also create a hierarchical structure with multiple organizations for the partner company itself. For example, if you assign opportunities to different regional divisions of a partner company, you can create an organization that represents the entire partner company and organizations under it in the hierarchy that represent its regional divisions. Then, you can assign opportunities to organizations representing the regional divisions, and only the division you assigned the opportunity to will be able to see it.

For more information about setting up the organization hierarchy in Siebel PRM, see [Chapter 3,](#page-22-0)  ["Setting Up Siebel PRM."](#page-22-0)

For more information about using organizations to control visibility to data, see *Security Guide for Siebel Business Applications*.

### **About Specifying the Partner Manager for a Partner Company**

If you are using market development funds (MDFs), you need to specify an employee in the partner manager field, so that fund requests are routed properly for approval. The employee selected in the partner manager field is the first to approve an MDF request.

If you are not using MDFs, you do not need to use the Partner Manager field. You can enter a sales team instead. You may want to use the Partner Manager field as well as the Sales Team field to indicate that one person has primary responsibility for the partner.

In any event, the employee selected in the Partner Manager field must also be on the sales team to have visibility to the record in My Partners view. The partner's record is displayed in My Partners view for members of the account team.

**NOTE:** The employee selected in the Partner Manager field does not automatically have visibility to the Partner Record in the My Partners view. The Sales Team field determines who has visibility to the partner record in the My Partners view. You can display the record in the Approved Partner list and, in the More Info form, add employees responsible for the partner to the sales team.

## **Registering the Partner Company**

Select the Partner record and click Register to place the partner in the organization hierarchy and specify the Partner Manager field.

**NOTE:** After you register the partner company, you cannot delete the partner organization. Be sure you want to create a new organization before clicking Register.

### *To register the partner company*

- **1** Add a Partner record for the new partner company, using the method described in the section ["Adding a Partner Record by Qualifying a Partner Company" on page 108](#page-107-0) or one of the methods described in the section ["Other Ways of Adding Partner Records" on page 119](#page-118-0).
- **2** In the Approved Partners view, with the new Partner record selected, click Register at the top of the Partners list.

The Register Partner form appears.

**3** Check the Organization box.

Registering this partner company will make it an organization, so you can put it in your organization hierarchy.

**4** Click the select button for the Parent Division field.

The Organization dialog box appears.

- **5** Choose the division that will be above this partner organization in the organization hierarchy, and click OK. If you leave the field blank, the current user's organization will be the parent organization by default.
- **6** To specify the Partner Manager field:
	- **a** Click the select button for the Partner Manager field.

The Pick Position dialog box appears, listing the positions and names of your employees.

**b** In the Pick Position dialog box, choose the position and person who will be the partner manager for this partner organization, and click OK.

The login name of the person you selected is entered as the Partner Manager in the Register Partner form.

**c** If you do not select an employee for this field, the current user is entered by default.

**7** Click the Save button at the top of the Register Partner form.

The partner company has been registered.

After enrolling and registering the new partner, add the company identifier to start processing user applications from the Administration - Partner screen > Partner User Applications view.

# <span id="page-110-0"></span>**Assigning Responsibilities to the Partner Company**

Responsibilities specify which views users of Siebel applications can access.

For example, you can create the responsibility Salesperson, which includes the My Opportunities view, the responsibility Sales Manager, which includes both My Opportunities and My Team's Opportunities views, and the responsibility Sales Director, which includes the My Opportunities, My Team's Opportunities views, and All Opportunities views.

If you are using delegated administration, assign one partner employee the Partner Operations Manager responsibility, which includes the views for delegated administration in the Siebel PRM Portal. The partner operations manager uses the delegated administration views to add other employees and assigns them responsibilities.

Partners cannot create their own responsibilities. They can choose only from the set of responsibilities that you give them access to. You must associate at least one responsibility with the partner organization, so the partner users have access to some views when they log in to the PRM Portal. Typically, you assign multiple responsibilities to the partner organization so that the delegated administrator can give different types of users different responsibilities, just as you would with your own employees.

For more information about positions and responsibilities, see the section on defining positions and on defining responsibilities in *Applications Administration Guide.*

**NOTE:** Before you can assign responsibilities to a partner company, your partner operations administrator must have created the appropriate responsibilities while setting up Siebel PRM, as described in [Chapter 3, "Setting Up Siebel PRM."](#page-22-0)

### *To assign responsibilities to a partner company*

- **1** Navigate to the Site Map > Administration Partner screen > Registered Partners view.
- **2** In the Partners list, select the record for the partner company to which you are assigning the responsibilities.
- **3** Click the Responsibilities view tab.

The Responsibilities view appears.

**4** In the Responsibilities list, click the menu button, and then click New Record.

The Add Responsibilities dialog box appears.

**5** Select the Responsibility record that you want to add, and click OK.

The responsibility is added to the Responsibilities list.

## <span id="page-111-0"></span>**Assigning Positions to the Partner Company**

Positions specify which data Siebel applications users can see when they display one of the "My" views. For example, if a user displays the My Opportunities view, the user sees the opportunities that have that user's position on the sales team.

For this reason, most Siebel implementations give a different position to each employee. For example, Siebel implementations would generally use positions such as Salesperson-042233 and Salesperson-042234 to give each of their salespeople a unique position. Then, when salespeople display My Opportunities view, for example, they see only their opportunities, not the opportunities of other salespeople.

Because positions are used this way, you can assign data to new employees who replace other employees simply by giving them the positions of the employees they are replacing (such as Salesperson-042233) to give them visibility to the data they need.

If you are using delegated administration, which lets administrators at partner companies add employees at their company, you must create at least one position for the delegated administrator. You will generally want the delegated administrators to create positions in addition to adding employees, since they generally must create a new position whenever they add a new employee.

If you are not using delegated administration, you will have to add positions for all partner employees.

For more information about positions and responsibilities, see *Security Guide for Siebel Business Applications*.

### *To assign positions to a partner company*

- **1** Navigate to the Site Map > Administration Partner screen > Registered Partners view.
- **2** In the Partners list, select the record for the partner company to which you are assigning the positions.
- **3** Click the Positions view tab.

The Positions view appears.

- **4** In the Positions list, click the menu button, and then click New Record.
- **5** Enter information in the Position form to create a new position.

## <span id="page-111-1"></span>**Assigning Master Data to the Partner Company**

Siebel applications include two different types of data, which you work with in different ways:

- **Transactional Data.** This is data that users can create, read, edit, and delete, such as opportunities, accounts, contacts, and service requests. It can be assigned to individuals, to groups of individuals (such as a sales team), or to organizations.
- **Master (or Referential) Data.** This is data that users can only read, such as sales literature and service solutions. It is usually assigned to groups of users through access groups.

The next step in adding a new partner company is to assign it the appropriate master data.

To assign most master data to partners, you use access groups. Before you can do this, your channel operations manager must set up the appropriate access groups and categories of master data, as described in [Chapter 3, "Setting Up Siebel PRM."](#page-22-0) Then, any partner company that you add to the access group will have access to the master data visible to that access group.

Price lists are the only type of master data that is not assigned using access groups, because price lists are usually assigned to smaller groups of partner companies than other forms of master data. For example, you may assign master data to an access group called resellers, but you may have a different price list for each reseller, or you may have a standard price list for most resellers but special price lists for five of your resellers. Assigning price lists to access groups would limit the utility of the access groups, because price lists often do not follow the same rules as other master data.

You may also want to assign some types of transactional data, such as customer accounts and contacts, to the new partner company. You will assign other types of transactional data, such as opportunities and service requests, to the partner company after you start working with it.

Most often, the type of access groups that partners are assigned to Partner Communities, but they can be assigned to access groups of any type.

For information about assigning transactional data to partner companies, see [Chapter 8, "Sharing](#page-170-0)  [Data with Partners."](#page-170-0)

### *To add a channel partner company to an access group*

- **1** Navigate to the Site Map > Administration Partner screen > Registered Partners.
- **2** In the Partners list, select the record for the partner company which you are adding to the access group.
- **3** Click the Access Groups view tab.
- **4** In the Access Groups list, click the menu button, and then click New Record.

The Add Access Groups dialog box appears.

**5** Select the Access Groups to which you want to add the partner, and click Add.

### *To assign a price list to a partner company*

- **1** Navigate to the Site Map > Administration Partner screen > Registered Partners view.
- **2** In the Partners list, select the record for the partner company to which you are assigning the price list.
- **3** Click the Price Lists view tab.

The Price Lists view appears.

- **4** In the Price Lists list, click the menu button, and then click New Record. The Add Price List dialog box appears.
- **5** Click the select button for the Price List record that you want to add. The price list is added to the Price Lists list.

## <span id="page-113-0"></span>**Adding User Assignments at the Partner Company**

As the next step in adding a new partner company, use the User Assignments view to add partner employees as Siebel PRM users. You can also use this screen to update positions, responsibilities, and logins for existing users.

**NOTE:** Partner users must be added as employees to be able to log into the Siebel PRM Portal. The Employee check box must be selected in the User Assignments view tab. This check box is selected by default when a new user is added.

Siebel PRM lets you add two types of partner employees:

- **End Users.** You can add the employees in your partner company as end users.
- **Delegated Administrators.** You can designate one or more employees at the partner company as delegated administrators, who can then add new users at the partner company and assign them responsibilities you have created for this partner company. The delegated administrator can also perform routine maintenance tasks, such as modifying user records. A delegated administrator must have a responsibility that includes the views used for delegated administration. In the seed data, this responsibility is Partner Operations Manager.

Delegated administrators can also give employees at their company the responsibility of delegated administrators. Therefore, you can add the person who submitted the application for a partner company as a delegated administrator, and then that delegated administrator can add other employees at the partner company as delegated administrators, who will actually enter the users.

After the delegated administrator has added partner employees, you can see them using the Siebel PRM Manager.

For more information on adding users and delegated administrators, see [Chapter 3, "Setting Up Siebel](#page-22-0)  [PRM."](#page-22-0)

**NOTE:** If you are using delegated administration, you must make at least one partner employee a delegated administrator. In the User Assignments view, edit the user's record and enter a position and responsibility for the user.

### *To display partner employees who are Siebel PRM users*

- **1** Navigate to the Site Map > Administration Partner screen > Registered Partners view.
- **2** Select the record for the partner company whose employees you want to see.
- **3** Click the User Assignments view tab.

The User Assignments view appears. The information in the following table will be entered for the person who applied to be a partner and for any other partner employees who have been added.

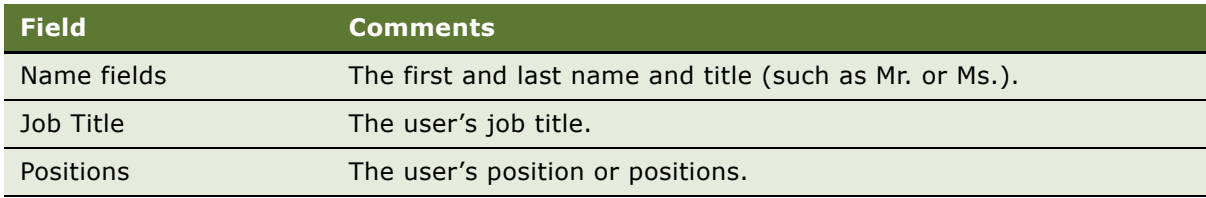

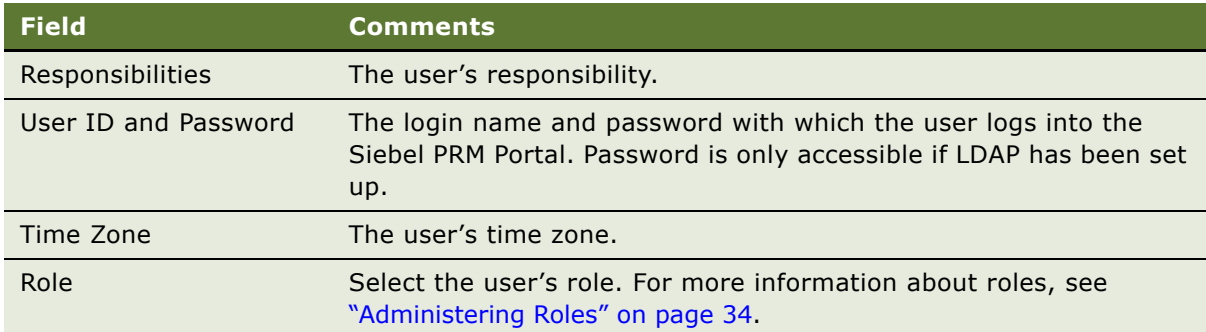

# **Assigning Roles to the Partner Company**

Roles increase the usability of Siebel PRM for both brand owner and partner employees. When you create roles and assign users to these roles:

- Users only see the screen tabs and view tabs for their roles. Roles do not restrict the screens and views that users can display, as responsibilities do. They merely reduce the number of screen tabs and view tabs, so only the ones that the user commonly needs are displayed.
- Users have a task list for their role on their home page, with hyperlinks that take them directly to the views they use most frequently.

For more information about roles, see the section about administering roles in [Chapter 3, "Setting Up](#page-22-0)  [Siebel PRM."](#page-22-0)

If you are using a delegated administrator at the partner company to add partner users, you should assign roles to the partner company. This makes the roles available to the delegated administrator at that company, who associates them with employees.

You assign roles to the partner company by adding them to the User Roles list of the Administration - Partner screen.

For detailed information about assigning roles to a partner company, see ["Making Roles Available to](#page-34-0)  [Partner-Delegated Administrators" on page 35.](#page-34-0)

# **Contacting the New Delegated Administrator**

Contact the delegated administrator at the new partner company to provide more details about next steps.

You should tell the delegated administrator to use the Siebel PRM Portal to add new users, including new delegated administrators, and to add user assignments for the employees at the company who will be using the Siebel PRM Portal.

You can contact the new delegated administrator personally, or you can set up Siebel Business Process Designer to send the administrator email automatically when the company is added as a partner.

The sample data included with Siebel PRM includes a sample of this email and a sample of a workflow that sends it automatically after the new partner company is added. You can use this as the basis of your email and workflow.

The name of the workflow is Send Prospect Partner Application Status eMail (Siebel PRM).

For more information about Siebel Business Process Designer, see *Siebel Business Process Designer Administration Guide*.

## **Adding Locations for the Partner Locator**

If you want partners to be visible to other partners in the Partner Locator, you should add their locations and publish them to the Partner Locator. Alternatively, partners can add their own locations through the Siebel PRM Portal, and you can publish them.

The Partner Locator allows customers, partners, and brand owner employees to find partners who are near to their location and who have special expertise. For example, if customers want a specific service, they can go to your Web site and use the Partner Locator to find a list of partners near them who have expertise in that service. If one partner company wants to find other partners to work with it on an opportunity, it can find other partners with the expertise it needs.

The Partner Locator allows users to search for partner name, partner type, partner expertise, and satisfaction index. It also allows users to enter their own location and choose the distance from their location that they want to search. For example, they can search for partners within 50 miles of their location.

Because one partner company can have many locations, you or the partner company must enter all the locations that will appear in the Partner Locator.

Partners can add locations under their Company Profile, available through the Profile hyperlink on the PRM Portal.

You must also select the Publish check box for a partner to publish all of that partner's locations to the Partner Locator. You can deselect this check box to remove all the partner's locations from the Partner Locator. For example, you may want to do this if you charge partners a fee to be listed in the Partner Locator and one partner company does not pay.

If this check box is not selected, the partner company is still visible to the brand owner in the Partner Locator of the Siebel PRM Manager, but it is not visible to other partner companies in the Partner Locator of the Siebel PRM Portal.

**NOTE:** When you publish a partner to the partner locator, you can only select an existing address. If you want to add a new address for the partner in the partner locator, you must add the new address in the Partners form in the Partners screen above the location list before you add the location.

### *To publish a partner to the Partner Locator and add locations*

- **1** Navigate to the Partners screen.
- **2** In the Partners list, select the partner that you want to publish to the Partner Locator.
- **3** In the More Info form, select the Publish check box.

- **4** Click the Locations view tab.
- **5** If the address of this location has not been entered, click the Select button of the address field in the Partners form above the Locations list, and use the dialog box to add the address.
- **6** In the Locations list, add a record for each of the partner's locations and enter the information in the following table.

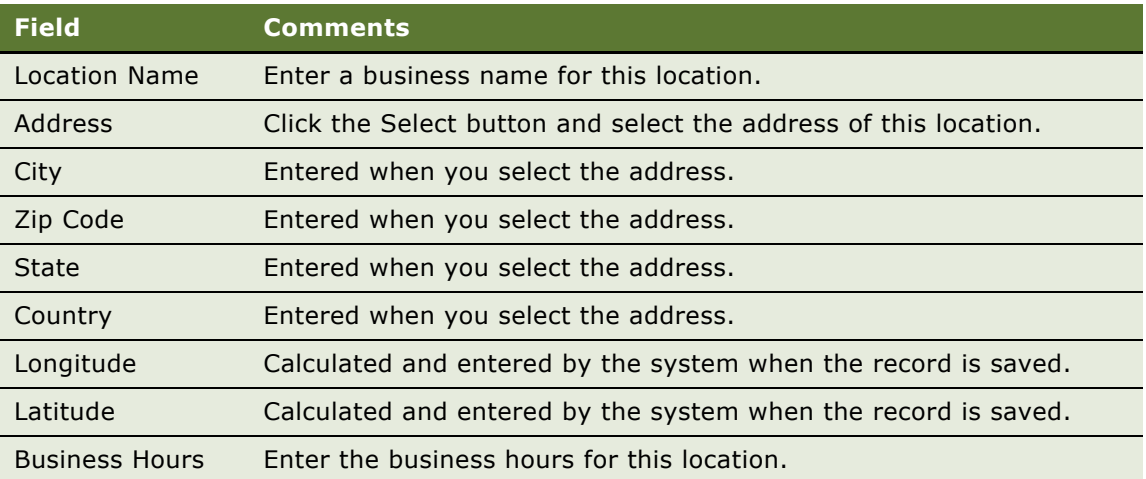

# **Completing the Partner Profile**

Optionally, after completing the administrative tasks of adding a partner company, you can make additional entries in the partner profile to make sure that it has the information your company needs and that it is accessible to the right people in your company.

You can:

- Enter the partner's competitors and existing partnerships.
- Enter the partnership profile.
- Give your employees access to the partner in the My Partners view.

## **Entering the Partner's Competitors and Existing Partnerships**

Because it could be a security breach to expose the lists of a partner's competitors and existing partnerships during registration, these fields have been left as text fields during the registration process, so they are not automatically entered in the database. To update these fields, you can select companies that match what your partner entered in the Partner Profile view during registration.

### *To enter the partner's competitors and existing partnerships*

**1** Navigate to the Partners screen, select the record of the new partner company, and then click the Profile tab in the lower part of the screen.

**2** Click the Partnership Application link.

The information that the partner filled out in the profile appears.

- **3** If necessary, click the show more button.
- **4** Note the existing partners and competitors entered by your partner.
- **5** In the Profile form's Show drop-down list, choose Partner Profile.

The Partner Profile appears.

- **6** On the Profile form, in the field Other Program Memberships, enter the companies that the partner specified as its existing partners. If the specified company does not exist on the account list, you may want to add an account to your account list for this company.
- **7** In the Partner's Competitors field, enter the companies the partner specified as its competitors. If the specified company does not exist on the account list, you may want to add an account to your account list for this company.

## **Entering the Partnership Profile**

Siebel PRM includes two types of profiles:

- **Partner profile.** This profile describes the partner company.
- **Partnership profile.** This profile describes how your company will work with the partner company.

The partner profile should have been entered when a company applied to be a partner or when you were evaluating the potential partner.

After you register a partner, you should enter the partnership profile.

For more information about the partnership profile, see [Chapter 15, "Managing Your Partners."](#page-290-0)

### **Giving Your Employees Access to the Partner in My Partners View**

You can give access to this partner record to specific employees in your company, so this partner is included in the Partners list when they display My Partners view.

You make the partner company visible in an employee's My Partners view by adding that employee to the sales team for the partner company.

### *To add an employee to the partner's sales team*

- **1** Navigate to the Partners screen.
- **2** In the Partners list, select the record of the new partner company.
- **3** In the More Info form, click the show more button.

The More Info form is expanded.

**4** In the More Info form, click the select button of the Sales Team field.

The Sales Team Members dialog box appears.

**5** Select an employee you want to add to the Sales Team and click OK. If necessary, click the New button to add employees to the Sales Team Members dialog box.

# <span id="page-118-0"></span>**Other Ways of Adding Partner Records**

Because it is most common for partners to apply through your Web site, only this method was described earlier in this chapter. However, you can add a partner record in three ways:

- **Qualify and register a partner company.** If a company applied to be a partner through your Siebel PRM Web site, it has entered the information you need for the partner record. To add a partner record, click Qualify and then in the Partner List, click Register.
- **Enter a partner company manually.** If a company became a partner without applying through your Siebel PRM Web site, you can enter it in the Partners list manually. When you first set up Siebel PRM, you enter records for your existing partners manually.
- **Convert a customer account to a partner.** If one of your customers also becomes a partner, you can add it to the Partners list by converting its Account record to a Partner record.

The following section describes the other two other methods of adding a partner record, which are less common but also are useful.

After adding a new partner in either of these two ways, you must go through the rest of the process of enrolling a new partner, as described previously. The process using the three methods of adding a new partner is shown in [Figure 26.](#page-118-1)

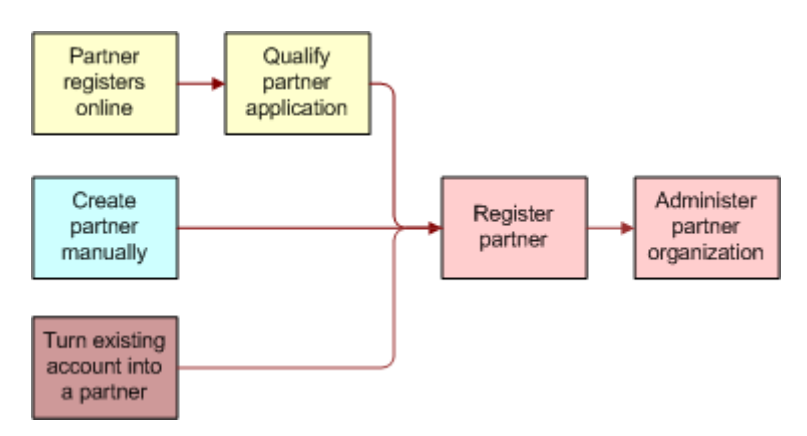

<span id="page-118-1"></span>Figure 26. Process for Adding a New Partner

## **Adding a New Partner Record Manually**

If a company did not apply to be a partner at your Web site, add the new partner record manually. You can enter a partner manually in two ways:

Add a qualified partner manually. If you have already qualified the partner company, you can enter it manually as a Qualified partner.

■ **Add a prospective partner manually and promote it.** If you have not already qualified the partner company, you can enter it manually as a prospective partner. After it is qualified, you can promote it.

### **Adding a Qualified Partner Manually**

If the partner has been qualified, enter the qualified partner record manually. Then, register the partner and enter the partner profile.

### *To add a qualified partner manually*

- **1** Navigate to the Site Map > Administration Partner screen > Qualified Partners view.
- **2** In the Partners list, click the menu button, and then click New Record to add a new record to that list.
- **3** Fill in the blank record and the More Info view about the new partner with the information in the following table.

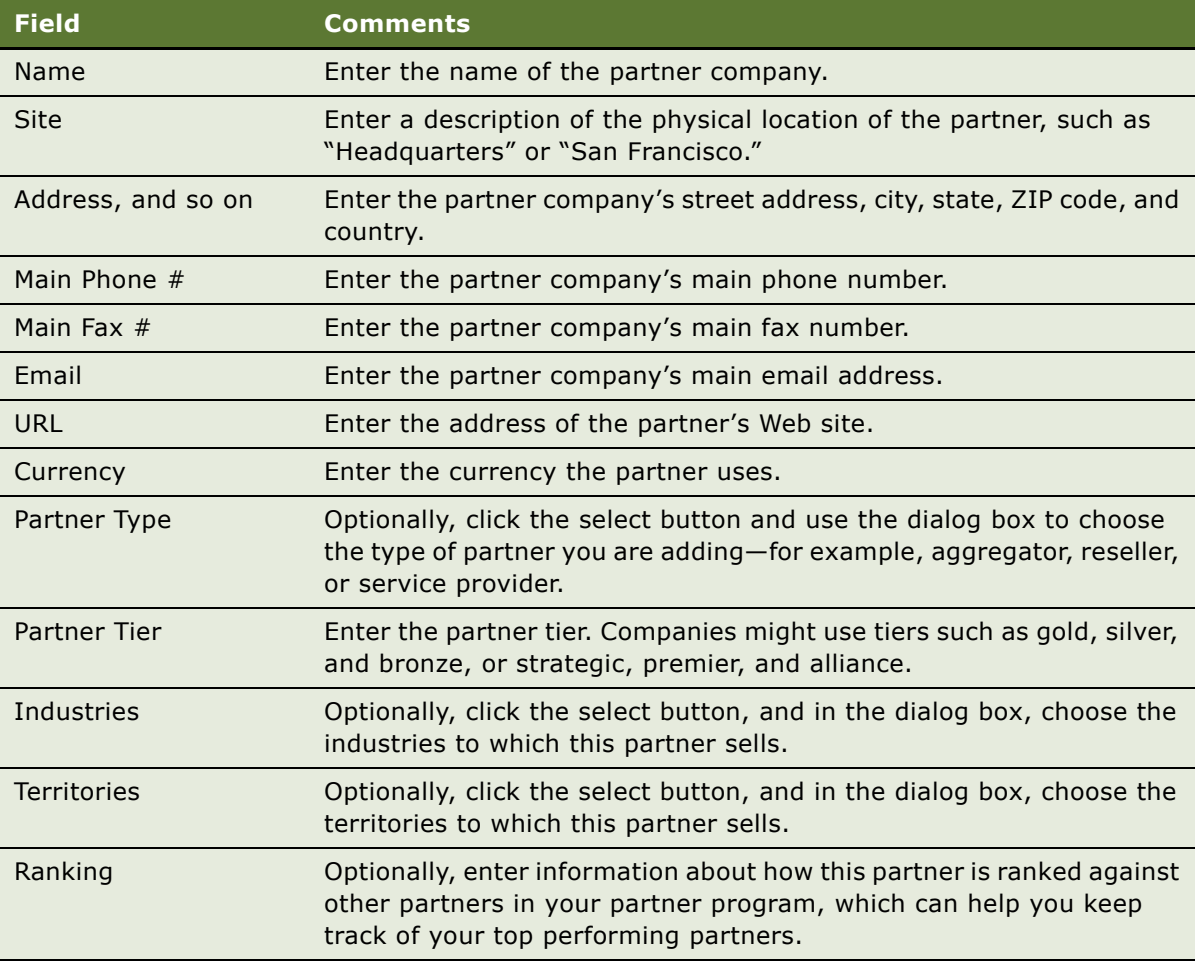

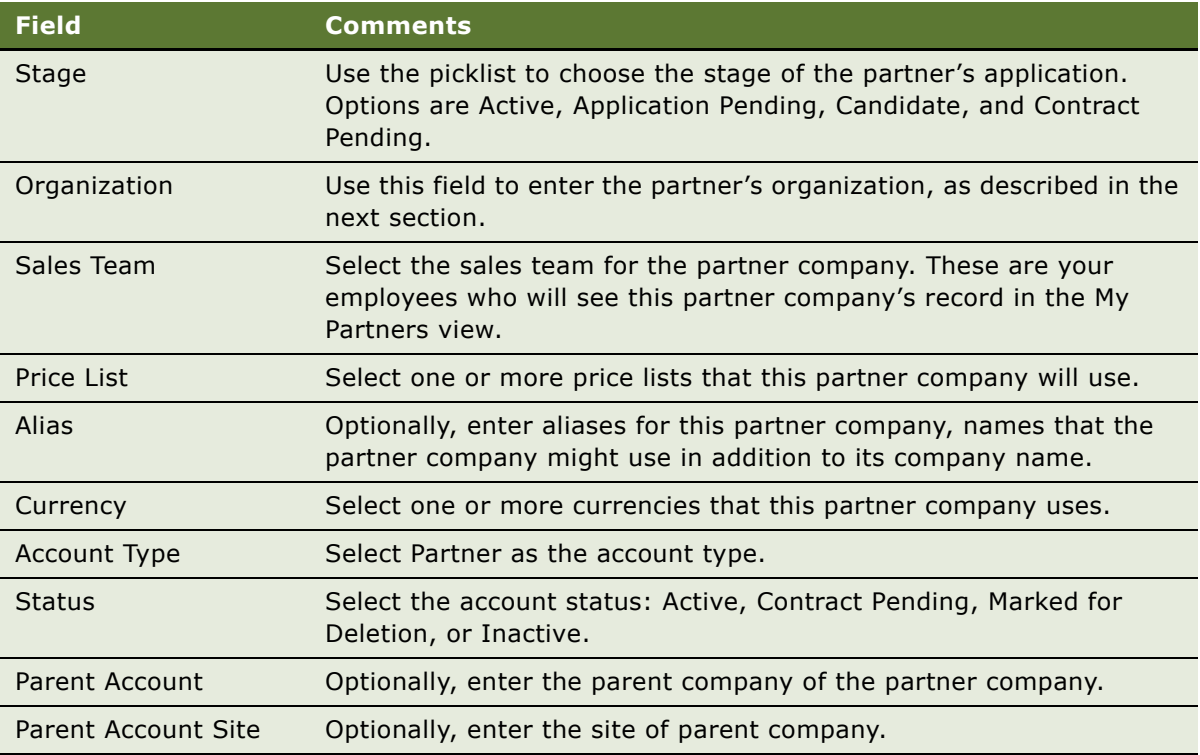

**4** Click Register, and complete the process of adding the partner company, as described earlier in this chapter in ["Enrolling New Partner Companies" on page 106.](#page-105-0)

### **Adding a Prospective Partner Manually**

If the partner has not yet been qualified, manually enter both the Prospective Partner record and partner profile. At some later time after the partner has been approved, click Qualify to move it to the Approved Partner list, and then complete the registration.

Before you add Prospective Partner records manually, you must make sure that the partner managers at your company who add Prospective Partner records have the value Self-Registered Partner Agent in their New Responsibility field. When these managers create new users, the new users will inherit the responsibility in their New Responsibility field. When the prospective partners inherit the responsibility Self-Registered Partner Agent, the partners will be able to log into the Siebel PRM Portal as self-registered users in the interim, until they are qualified.

### *To enter the partner manager's new responsibility*

- **1** Navigate to the Site Map > Administration User screen.
- **2** Use a query to find the employee whose new responsibility you want to enter.
- **3** In the More Info view, click the More/Less button to expand the More Info form.
- **4** In the New Responsibility field, choose Self-Registered Partner Agent.

### *To add a prospective partner manually*

- **1** Navigate to the Site Map > Administration Partner screen > Prospective Partners view.
- **2** In the Prospective Partners list, click the menu button, and then click New Record to add a new record to that list.
- **3** Fill in the blank record and the More Info view with the information about the new partner.
- **4** Click the Profile view tab and enter the partner profile.
- **5** At some later time after the partner has been qualified, click Qualified to move it to the Qualified list and complete the registration process as described earlier in this chapter in ["Enrolling New](#page-105-0)  [Partner Companies" on page 106.](#page-105-0)

### **Converting a Customer Account to a Partner**

You may find that one of your customers wants to become a partner. You can convert the customer's Account record to a Partner record.

### *To convert a customer account to a partner*

- **1** Navigate to the Accounts screen.
- **2** In the Accounts list, select the customer account that you want to convert to a partner.
- **3** In the More Info view, select Partner from the Account Type drop-down list.
- **4** Click the Partner check box to select it.

The account is converted to a partner and will appear in the Partners screen, Approved Partners view, as well as in the Accounts screen.

- **5** Navigate to the Site Map Administration Partner screen > Approved Partners link.
- **6** Click the Register button to complete the process of adding the partner company, as described in ["Enrolling New Partner Companies" on page 106.](#page-105-0)

# **Delegated Administration**

Delegated administration allows partners to enter and maintain information about users and about their organizations, positions, responsibilities, and communication profiles, to reduce the administrative work that the brand owner must do.

Delegated administration also gives partners more flexibility to associate users with the appropriate organization, responsibility, and position, and to create or modify product catalogs and literature catalogs.

Partners have the ability to do the following:

- Administer users
- Administer product and literature catalogs
- Administer communication profiles

## **Delegated User Administration**

When you register a new partner company, you create an organization for that partner company. You can also use the Administration - Group screen to create suborganizations under that partner organization. For more information, see ["Setting Up the Organization Structure" on page 30.](#page-29-0)

When you create a partner company, you add at least one user and you add positions and responsibilities used by that company. For more information, see ["Enrolling New Partner Companies"](#page-105-0)  [on page 106.](#page-105-0)

Delegated administrators can reduce your administrative burden by adding and maintaining users at the partner company. To add a user, they must associate the user with one or more positions and one or more responsibilities.

Because responsibilities control which views a user can view, delegated administrators are not allowed to create new responsibilities. The delegated administrator can associate users with responsibilities that you created.

Delegated administrators can create new positions, as described ["Adding Positions" on page 123.](#page-122-0) In most implementations of Siebel applications, each employee has a different position, so it is also necessary to create new positions when you add new employees.

For more information about adding users, see ["Adding User Assignments at the Partner Company" on](#page-113-0)  [page 114](#page-113-0). For more information about responsibilities, see ["Assigning Responsibilities to the Partner](#page-110-0)  [Company" on page 111.](#page-110-0) For more information about positions, see ["Assigning Positions to the Partner](#page-111-0)  [Company" on page 112](#page-111-0).

A delegated administrator at a partner company can:

- Add and maintain users
- Add and maintain positions
- Associate users with organizations or suborganizations

**NOTE:** For the partner to use suborganizations, the brand owner must create the suborganizations under that partner organization.

## <span id="page-122-0"></span>**Adding Positions**

Positions control which data users see in the My and My Teams views:

- In My views, users see the data for their own position. For example, in the My Opportunities view, users see all the opportunities where their position is on the sales team.
- In My Team views, managers see the data for their own position and for all of their reports. For example, in the My Team's Opportunities view, managers see all the opportunities where their position or their reports' positions are on the sales team.

When delegated administrators create new positions, they specify a name and a parent position for each position. The parent position is the position of the manager whose team this employee is on.

In most implementations of Siebel applications, each employee has a different position. For example, rather than one position named Sales Representatives, there would be positions named Sales Representative 100, Sales Representative 101, and so on. Then in the My Opportunities view, sales representatives would only see opportunities where they are on the sales team; they would not see all opportunities where any sales representative is on the sales team.

Therefore, delegated administrators generally must add new positions for new users. The position should be added before the user is added.

### *To add a new position at the partner company*

- **1** The partner delegated administrator navigates to the Administration screen.
- **2** In the Organization Explorer, the partner clicks the + icon next to the organization to which the position will be added.

Hyperlinks for Organizations, Positions, and Users appear under this organization.

- **3** The partner clicks the Positions hyperlink under the organization.
- **4** In the Positions list, the partner clicks New.
- **5** In the Positions form, the partner enters information about the new position and clicks Save.

### **Adding Users**

In most implementations of Siebel applications, each employee has a different position, as described in the previous section. After you have added the position for the new user, you can add the record for the new user.

### *To add a new user at the partner company*

- **1** The partner delegated administrator navigates to the Administration screen.
- **2** In the Organization explore, the partner clicks the + icon next to the organization to which the user will be added.

Hyperlinks for Organizations, Positions, and Users appear under this organization.

**3** The partner clicks the Users hyperlink under the organization.

The Users list appears.

- **4** In the Users list, the partner clicks New.
- **5** In the Users form, the partner enters information about the new user (including position) and clicks Save.

### **Giving Users Visibility to Different Organizations**

When new users are added, the delegated administrator adds them to an organization, as described in the previous section. The delegated administrator can also associate existing users with different organizations and suborganizations than the ones which with they were initially associated, thus changing the data that is visible to them.

Suborganizations can be used to control data visibility within the partner company. They are also important to partner collaboration. Partner collaboration allows partners to share information with organizations and suborganizations in other partner companies, and partners can associate employees with the appropriate suborganization so they can view the data they need.

The brand owner must set up this structure of suborganizations under the partner organization. For more information about organizations, see ["Setting Up the Organization Structure" on page 30](#page-29-0).

A user can be associated with more than one organization. If a user is already associated with an organization and the partner wants the user to be associated with a different organization, the partner must delete the user's existing position as well as add the position in the new organization. If the existing position is not deleted, the partner will still be associated with the first organization as well as with the second.

**NOTE:** The delegated administrator associates the user with the organization by giving the user a position in that organization. If the position does not already exist, then before performing the following procedure, the delegated administrator must create it, as described in ["Adding Positions" on](#page-122-0)  [page 123](#page-122-0).

**NOTE:** Though the user has visibility to the data in the organization with which the position is associated, the delegated administrator still sees this user's name listed under the user's original organization.

### *To associate a user's position with an organization or suborganization*

- **1** The partner delegated administrator navigates to the Administration screen.
- **2** The partner clicks the + icon next to the organization or suborganization that the user is currently in.
- **3** The partner clicks the User hyperlink under that organization.
- **4** In the User list, the partner clicks the name of the user to be associated with an organization. The Users form appears, with information about that user.
- **5** The partner clicks the Select button for the Position field.

The Positions Occupied dialog box appears.

- **6** If the partner does not want the user to be associated with the earlier organization, only with the new one, then in the Positions Occupied dialog box, the partner selects the user's existing position and clicks Delete.
- **7** In the Positions occupied dialog box, the partner clicks New.
- **8** In the Add Positions dialog box, the partner clicks a position associated with the organization with which this partner will be associated and clicks OK.
- **9** In the Positions occupied dialog box, the partner clicks OK.

The user can see the data visible to the organization with which this position is associated.

## **Delegated Catalog Administration**

The partner-delegated administrator can add products or literature to catalogs.

Partners may do this for a number of reasons. For example, if a partner sells products that are complementary to the brand owner's products, the partner can add these to the product catalog and add literature about them to the literature catalog. Then, their product and literature catalog will support the complete solution that they provide to customers.

Partners may also want to create their own catalogs and use them for selling products and managing literature.

The brand owner must create the catalog, even if it has no items in it. The partner can then add items to it.

The partner can see all the master data that the brand owner has associated with the catalog, but the partner can only add products and literature.

For more information about creating catalogs, see ["Assigning Master Data to the Partner Company" on](#page-111-1)  [page 112](#page-111-1).

For more information about pricing, see *Pricing Administration Guide*.

### **Adding Items to Catalogs**

Delegated administrators can use the following procedure to add items to catalogs.

### *To add items to catalogs*

- **1** The partner-delegated administrator navigates to the Catalog Administration screen.
- **2** In the Catalogs list, the partner selects the catalog to which items will be added.
- **3** In the Categories list, the partner does either of these actions:
	- **a** Selects an existing category to which the item will be added
	- **b** Clicks New and enters information about a new category to which the item will be added
- **4** The partner clicks either the Products or the Literature view tab.
- **5** To add an existing product:
	- **a** The partner clicks the Products view tab.
	- **b** In the Products list, the partner selects New Record from the drop-down menu.
	- **c** In the Add Internal Products dialog box, the partner queries to find an existing product, and clicks Go.
	- **d** The partner selects the existing product to be added and clicks OK.
	- **e** The partner associates the product with a price list, as described in [Step 7.](#page-126-0)
- **6** To add a new product:
	- **a** The partner clicks the Products view tab.

- **b** In the Products list, the partner selects New Record from the drop-down menu.
- **c** In the Add Internal Products dialog box, the partner clicks Go to runs an empty query.
- **d** In the Add Internal Products dialog box, the partner clicks New.
- **e** In the Products form, the partner enters information about the product and clicks Save.
- **f** The partner associates the product with a price list, as described in [Step 7.](#page-126-0)
- <span id="page-126-0"></span>**7** To associate a product with a price list:
	- **a** After adding the product, the Partner clicks its name in the Product list.

The Product form appears, with the Price Lists list below it.

- **b** In the Price Lists list, the partner clicks New.
- **c** In the Add Price Lists dialog box, the partner selects a price list and clicks OK.
- **d** In the Price Lists list, the partner enters a price for the product in the List Price field.
- **8** To add a new literature item:
	- **a** The partner clicks the Literature view tab.
	- **b** In the Literature list, the partner clicks New.
	- **c** In the name field of the new record, the partner clicks the select button.
	- **d** The partner uses the dialog box to select the file that contains the literature.

# **Delegated Communication Administration**

Delegated communication administration uses two screens, the Communication Administration screen and the Communication Profile view of the User Profile screen.

The Siebel PRM Portal's Communication Administration screen allows the delegated administrator to view communications drivers, such as the drivers used for email. Each driver has parameters that specify how it behaves. For example, the parameters for an email driver may allow the administrator to choose whether the message will be in plain text, whether the From address is required, whether messages are deleted after being processed, and other parameters.

The drivers and parameters in Siebel PRM Portal.

After these drivers have been set up, the Siebel PRM Portal's User Profile screen allows the delegated administrator to associate drivers with partner employees, to specify which drivers each employee uses.

In the User Profile screen, the delegated administrator can also override the default parameters for individual users. For example, for an email driver, the parameter set in the Communication Administration screen may specify that all messages are plain text. In the User Profile screen, the administrator may override this for specific users to allow them to view HTML messages.

For more information about communication administration, see *Siebel Communications Server Administration Guide*.

### **Setting Up Drivers and Parameters**

Delegated administrators can use the following procedure to add or set up drivers and parameters.

### *To set up drivers and parameters*

- **1** The partner-delegated administrator navigates to the Site Map > Administration Communication screen > Communications Drivers and Profiles view.
- **2** In the Communications Drivers list, the partner selects a driver.
- **3** In the Driver Parameters list, the partner modifies the parameters for that driver by specifying whether parameters are required and specifying the default value of parameters.

### **Associating a Driver with Partner Employees**

Delegated administrators can use the following procedure to associate a driver with a partner employee.

### *To associate a driver with partner employees*

- **1** The partner delegated administrator navigates to the Site Map > User Profile screen.
- **2** In the Show drop-down list, the partner chooses Communication Profile.
- **3** In the Profiles list, the partner clicks New.
- **4** In the Name field of the new record, the partner enters a user's name.
- **5** In the Driver field of the new record, the partner clicks the select button and selects a driver.
- **6** Optionally, to override default parameters for that driver, in the Profile Parameter Overrides list, the partner selects names of parameters and enters new values for the parameters.

# **6 Partner Programs Administration**

This chapter discusses how to set up and administer partner programs.

This chapter contains the following topics:

- ["About Partner Programs" on page 129](#page-128-0)
- ["Setting Up Partner Programs" on page 130](#page-129-0)
- ["Applying to Partner Programs" on page 134](#page-133-0)
- ["About Eligibility Administration" on page 135](#page-134-0)
- ["About Application Approval" on page 143](#page-142-0)
- ["Administering Partner Program Memberships" on page 147](#page-146-0)
- ["Partner Programs Workflows" on page 148](#page-147-0)

# <span id="page-128-0"></span>**About Partner Programs**

A partner program is a set of requirements, entitlements, and processes associated with a particular type of partnership. The brand owner sets up each partner program to enable partners to apply for membership. A partner program is a multi-organization enabled object that supports access control visibility.

Partner programs administration allows channel partners to apply for partner program membership on the PRM Portal. After the prospective partner has completed the application, a channel operations manager (brand owner) must review and approve or reject the application. If the application is approved, the channel operations manager will then grant the new partner access to the program through the PRM Partner Portal. In Siebel PRM 7.8, these tasks have been streamlined to require less manual input by the brand owner.

Partner programs administration and management involves these five steps:

- **Setting Up Partner Programs.** The brand owner sets up a catalogue of partner programs so a partner can select the program or programs from the PRM Portal.
- **Applying to the Partner Program.** The partner goes to the PRM Portal to apply for partner membership.
- **Administering and Approving Partner Eligibility.** The brand owner defines the criteria that determines who can apply to a partner program. The brand owner also defines the criteria that determines who can be automatically approved.
- **Approving Partner Applications.** The brand owner reviews the submitted application to verify the information and then approves or rejects it.
- **Administering Partner Program Memberships.** The brand owner reviews and tracks membership data for all partners who are enrolled in a partner program.

# <span id="page-129-0"></span>**Setting Up Partner Programs**

The first step to partner program administration is to set up the partner program. There are four partner programs types: Authorization, Accreditation, Specialization and Program.

## **Process for Setting Up Partner Programs**

Setting up a partner program requires that a brand owner do the following tasks:

- ["Setting Up a Partner Program Catalog" on page 130](#page-129-1)
- ["Setting Up a Partner Program Application" on page 131](#page-130-0)
- ["Setting Up and Associating Program Tier Groups" on page 132s](#page-131-0)
- ["Setting Up Related Programs" on page 133](#page-132-0)
- ["Adding Literature to a Partner Program" on page 133](#page-132-1)
- ["Setting Up Catalog Translations" on page 134](#page-133-1)

## <span id="page-129-1"></span>**Setting Up a Partner Program Catalog**

The first step in setting up a partner program is to set up a program catalog. For more information on working with catalogs, see *Siebel Order Management Guide*.

This task is a step in ["Setting Up Partner Programs."](#page-129-0)

### *To set up a partner program catalog (brand owner)*

- **1** Navigate to Site Map > Administration Catalog screen.
- **2** In the Catalogs list applet, create a catalog.
	- In the Catalog Type field, select Partner Program.
	- If this catalog is to be private, click the Private check box.
	- Click Access Tab to add Access groups.

This action determines who can view the partner program in the catalog.

- **3** Drill down on the new catalog and in the Category applet, create a category.
- **4** On the Category applet, click on the Partner Program link and in the Partner Program view. If the link is not in view, click the arrow at the right end of the links to see more options.
- **5** Click New to add Partner Programs to Categories.

# **Setting Up a Partner Program**

The brand owner needs to set up the partner program that will appear on the PRM Portal.

This task is a step in ["Setting Up Partner Programs."](#page-129-0)

### *To set up a partner program (brand owner)*

- **1** Log in to PRM Manager and navigate to Site Map > Partner Programs screen > Program Design view.
- **2** Create a new program.
	- In the Type field, select Program.
	- To make this program public (no eligibility rules), click the Available To All check box.
	- To give a partner the capability to apply on behalf of a branch organization, click the Delegated Application check box.
	- To give branch organizations the capability to be automatically approved when the parent organization is approved, click the Auto Cascade check box.
		- ❏ For example, if the Headquarters of a company is approved, the Western Branch, Eastern Branch and MidWest Branch will also be approved.
- **3** Drill down on the program name and on the More Info tab, and complete the fields.
	- In the Approval Method field, select a method.
		- ❏ If this is a partner program that will approve all applicants automatically, select Approve All.
		- ❏ If this is a partner program in which applicants listed on a Approval Eligible list automatically, select Approval List.
		- ❏ If this is a partner program in which approvals will be done manually in the Application Inbox, select Manual.
		- ❏ If you change the status of a partner program to Active, the record becomes Read-Only.

**NOTE:** After you save the Partner program record, Siebel Partner Manager automatically creates an access group with a name that is the combination of the partner program name and the organization name. Siebel Partner Manager automatically maintains this Access Group by adding or removing Access Group members based on the partners' membership status within that partner program. For more information on partner program membership, see ["Administering](#page-146-0)  [Partner Program Memberships."](#page-146-0)

## <span id="page-130-0"></span>**Setting Up a Partner Program Application**

A partner program application is a form that the partner completes on the PRM Portal when applying to join a partner program.

The brand owner's internal users can attach SmartScripts to a partner program application. Each program can have one SmartScript initial application and one Smartscript renewal application. The actual design and administration of SmartScripts are performed in the SmartScript Administration screen. For more information on SmartScripts, see *Siebel SmartScript Administration Guide*.

Alternatively, the brand owner can attach URLs for the .asp or .jsp pages that will render the initial and renewal applications.

**NOTE:** For any given partner program application, you can specify either SmartScript applications or external applications, but not both.

This task is a step in ["Setting Up Partner Programs."](#page-129-0)

### *To set up a partner program application (brand owner)*

**1** Navigate to Site Map > Partner Program screen > Application Design view.

The name of the program you set up is filled in the Name field.

- **2** In the Initial Application field, select the SmartScript script you want to include in the application.
- **3** In the Renewal Application field, select the Smartscript you want to use to renew this application.
- **4** In the External Application field, enter the initial URL for any external applications attached to this application in the Initial URL field. Enter the renewal URL in the Renewal URL field.

## <span id="page-131-0"></span>**Setting Up and Associating Program Tier Groups**

A program tier group is a group of programs that are related, usually in a tier structure. An example of a tier group is a program that has three status groups, a Silver group, a Gold group and a Platinum group.

A partner who is currently in the Silver group, for example, can upgrade to the Gold group. Note that PRM enforces that the partner can only be a member of one group at a time. For example, once a partner upgrades to Gold, that partner cannot still be in the Silver group.

**NOTE:** Partner tier groups are not related to the Partner Tier multi-value field on the Partner Profile view.

This task is a step in ["Setting Up Partner Programs."](#page-129-0)

### *To set up program tier group (brand owner)*

- **1** Navigate to Site Map > Partner Programs screen > Program Tier Group view.
- **2** Create a new program tier group.

### *To associate a program tier group to a partner program (brand owner)*

- **1** Navigate to the Partner Program screen > More Info view.
- **2** Select the partner program you to which you want to associate the program tier group.

**3** In the Program Tier Group field, select the program tier you want associated to this program.

## <span id="page-132-0"></span>**Setting Up Related Programs**

Related programs are programs that have a relationships with a base program. There are two types of related programs:

■ Addenda. This is a program that is not in the original agreement. For example, a base program that authorizes partners to be resellers might have an addenda program for each product the partners can sell.

**NOTE:** Partners cannot apply for an addenda program unless they are members of the base program.

■ Prerequisite. This relationship is informational only.

This task is a step in ["Setting Up Partner Programs."](#page-129-0)

### *To set up an addenda program*

- **1** Navigate to Site Map > Partner Programs screen > Program Design view, and create a new program.
- **2** In the Partner's Program applet, select the base program to which you want to relate the addenda program.
- **3** Click on the Related Programs tab and in the Name field, and query for and select the Addenda program you created.

## <span id="page-132-1"></span>**Adding Literature to a Partner Program**

Adding literature allows partners to download collateral, terms and conditions and so on that detail the partner program. The partner can access this literature by drilling down on the partner program in the catalog on the PRM Portal.

This task is a step in ["Setting Up Partner Programs."](#page-129-0)

### *To add literature to a partner program (brand owner)*

- **1** Navigate to Partner Programs screen > Program Design and create a program, or select an existing partner program to which you want to add literature.
- **2** Click the Literature tab and query for the literature you want to add, or click Add and select the literature.

## <span id="page-133-1"></span>**Setting Up Catalog Translations**

Setting up catalog translations provides the ability to translate fields from the partner program so that partners can view them in their language.

This task is a step in ["Setting Up Partner Programs."](#page-129-0)

Use the following procedure to set up catalog translations.

### *To set up catalog translations (brand owner)*

- **1** Navigate to the Partner Program screen > Program Detail view and select the program for which you need translation.
- **2** Click the Translations tab and then click New.
- **3** In the Language Code field, select the language you want.
- **4** Complete the Program, Description and Long Description fields.

# <span id="page-133-0"></span>**Applying to Partner Programs**

After the partner program has been set up, and the partner user application has been created, the partner can launch the PRM Portal to apply for membership to the program.

Only partner programs with the status *Active* are visible to partners on the PRM Portal. If the catalog/ category is marked as Private, the partner must be added into the access group. If the program is not checked as Available to All, the partner has to be added to the Eligible Partners list to be able to see the program on the PRM portal.

## **About Applying to Partner Programs**

Partners who are not registered for partner programs can apply to partner programs on the PRM Portal as well as those who have already registered (*registered* meaning the partners have some visibility to the program).

The following procedure allows partners to apply to a partner program.

### *To apply as a partner (partner)*

- **1** Log in to the PRM Portal and navigate to Site Map > Partner Programs screen.
- **2** Select and drill down on the program you want.
- **3** Check for literature attachments, check for any existing applications, and check the membership data.

**NOTE:** Make sure you are not currently a member of this partner program. If you are already a member, you will not be allowed to apply again.

**4** Click Apply, complete the fields in the application, and then click Submit.

**5** To check the status of your application, click the Program Applications tab and query for the application.

**NOTE:** SmartScript enables you to click Save if you need to stop before the application is completed, and then click Resume when you return to it without losing the data you have already entered.

# <span id="page-134-0"></span>**About Eligibility Administration**

A partner program has lists of eligibility attributes that determine what partners can apply to it or renew a membership. The brand owner can use automated rules, lists of partner companies, or manually enter data to determine partner eligibility.

An eligibility list for a partner program can be created by entering data manually or using Siebel Analytics.

# **Creating an Eligibility List Manually**

To create an eligibility list manually, you enter information about each partner program to generate a picklist. Note that this method might not be practical for a long list of partner programs. If you have a lot of partner programs, see ["Creating an Eligibility List Using Analytics Data Load."](#page-135-0)

Use the following procedure to create an eligibility list manually.

### *To create an eligibility list manually (brand owner)*

- **1** Navigate to Partner Programs screen > Membership Administration link and drill down on the program for which you want to create an eligibility list.
- **2** On the Eligibility Administration tab, click on one of the following links for the type of list you are creating.
	- **Eligible Partners.** An Eligible Partner list defines who can apply for a program. It determines whether a partner meets the criteria to apply for the partner program. On the PRM Portal, partners will see the Apply button only on programs for which they are eligible.

**NOTE:** Clicking on the Available to All check box will override this list. Make sure that Available to All is *not* selected if you want to use an Eligible Partners list.

- **Renewal Eligible.** A Renewal eligibility list determines which partners can renew their membership to a partner program. Renewal eligibility determines whether the Renew button is active on the PRM Portal.
- **Approval Eligible.** An Approval Eligible list determines which partners are automatically approved for a program. The approval eligibility is associated to the approval method you chose on the Program Design view.
- **3** Click Add and select the partners from the picklist.
- **4** Optionally, you can use the Add List button to import a list of partners that must be defined in a list on the List Management > Partner List.

## <span id="page-135-0"></span>**Creating an Eligibility List Using Analytics Data Load**

It is recommended that you use an Analytics Data Load when importing many partner records based on many criteria. This report generates the list of partners and provides a link to that report. For procedures for setting this process, see ["Using Analytics Data Load."](#page-136-0)

Use the following procedure to create an eligibility list from a report in Siebel Analytics.

### *To create an eligibility list from a report in Siebel Analytics*

- **1** Navigate to Partner Programs screen > Membership Administration link and drill down on the program for which you want to create an eligibility list.
- **2** Query for and then drill down on the program for which you want to create an eligibility list.
- **3** Click on the <row\_id> record you need to create a list:
	- To create an Eligible Partners list, select a record with the Load Name value that begins with Eligible.
	- To create a Renewal Eligible list, select a record with the Load Name value that begins with Renewal.
	- To create an Approval Eligible list, select a record with the Load Name value that begins with Approval.
- **4** Click on the Location field, and then select a location from the picklist applet.

The Location list is available only if the user IDs and user passwords in Siebel PRM and Siebel Analytics are identical. For more information on configuring integration between Siebel application and the Siebel Analytics application see ["Siebel Analytics Setup Workflow."](#page-137-0)

**5** Click Activate and scroll down to the Load History applet.

A record with the status of Pending appears.

**6** As the Analytics Data Load runs, click Refresh to change the status to In Progress.

The status changes to Completed.

- **7** Scroll down to the Task Log applet and check all log details.
- **8** Click the Eligibility Administration link and click Deactivate.
- **9** To view information for the records that fail:
	- **a** Navigate to Partner Programs screen > Membership Administration view.
	- **b** Select the partner program and drill down.
	- **c** In the Eligibility Administration view, scroll down to see the Load History applet.
	- **d** Select the appropriate record in the Load History applet and Task Log applet to view information about the status of the data load and any errors encountered during data load.

# <span id="page-136-1"></span>**Creating a Refresh Schedule**

A refresh schedule determines how often the Analytics Data Load is run for each eligibility list.

Use the following procedure to create a refresh schedule.

### *To create a refresh schedule (brand owner)*

- **1** Navigate to Partner Programs screen > Membership Administration view.
- **2** Select the Data Load record for which you want to add a refresh schedule.
- **3** If the Active flag is checked, click Deactivate to enable updates to the schedule.
- **4** Set up the schedule.
	- **a** In the Start Date field, select the first date you want the data load to run.
	- **b** In the Next Schedule Date field, select the next scheduled date you want the data load to run.
	- **c** In the Repeat Every field, select the amount of time you want the data load to run. For example, if you want it to run every five days, you would select 5.
	- **d** In the Unit field, select the unit of measure you want the data load to run. For example, if you want it to run every five days, you would select days.
	- **e** In the Until field, select the last date the analytics segment will run.

For example:

Start Time: Current date and time

Next Schedule Date: Current time + 10 minutes

Repeat Every: 4

Unit: Days

Until: Current date + one month.

This means the data load is configured to be activated after 10 minutes and to run every four days until the following month.

**5** Click Activate, then scroll down to the Load History applet, and then click Refresh until the status is Completed.

The imported records will appear in the Eligibility Partners applet after the data load has run.

**6** Click Deactivate.

# <span id="page-136-0"></span>**Using Analytics Data Load**

Eligibility lists for partner programs can be created using Siebel Analytics Data Load and then imported into Siebel OLTP.

[Figure 27](#page-137-1) shows the partner program load data flowchart.

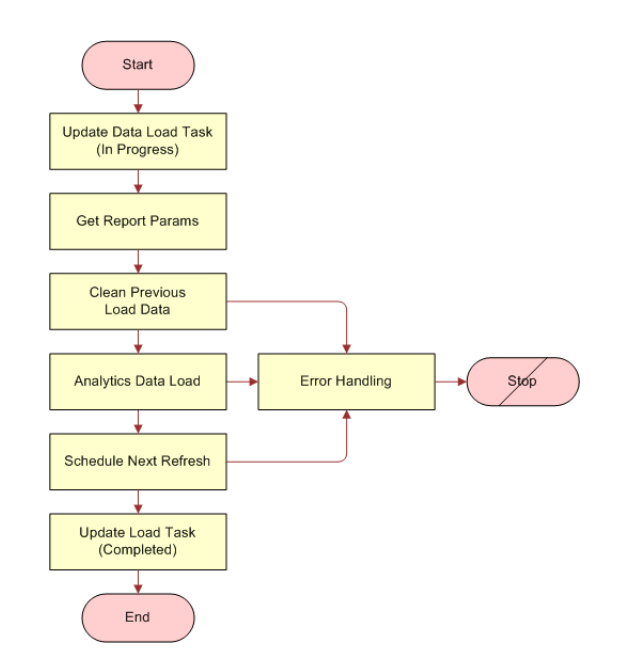

<span id="page-137-1"></span>Figure 27. Partner Program Load Data Flow

In the Partner Program Data Load workflow, there is a step called Analytics Data Load. It has an input property called MaxErrors. Default value for this parameter is 1. If there is an error during data load, the job is terminated. It is possible to change this input property on the workflow. If the value is increased to 100, then 100 data load errors are ignored.

A Refresh of the eligibility list can be scheduled at particular intervals, for example, hour/day/month. For information on creating a refresh schedule, see ["Creating a Refresh Schedule."](#page-136-1)

## <span id="page-137-0"></span>**Siebel Analytics Setup Workflow**

The following is the workflow for using the Analytics Report.

- **1** Activate related workflows.
	- **a** Navigate to Site Map > Administration- Business Process screen > Workflow Deployment view > Repository Workflow Processes applet.
	- **b** Activate version ZERO of the following list of workflows and restart the Workflow Process Manager Component.
		- ❏ **Workflow Name:** Partner Program Data Load **Group:** Marketing
		- ❏ **Workflow Name:** Import Marketing Contact **Group:** Marketing
- **2** Make sure Workflow Process Manager is running.

**a** Navigate to Site Map > Administration - Server Management screen > Components view and query for Workflow Process Manager.

One record is returned with Component Status = Online

- **3** Update the location of Marketing File System.
	- **a** Navigate to Site Map > Administration Server Configuration screen > Servers view > Components view.
	- **b** Query for Workflow Process Manager and then select it.
	- **c** Go to the Parameters tab in the next applet.
	- **d** Query for Marketing File System and change the value to the file system location of the machine where the Analytics Server is installed.
- **4** If necessary, update the User Id and Password for the Default Analytics Web Server.
	- **a** Navigate to Site Map > Administration Partner screen > Servers view.
	- **b** Query for Default Analytics Web Server.
	- **c** Update the User Id and Password.
- **5** Update the Web services setup.
	- **a** Navigate to Site Map > Administration Web Services screen > Outbound Web Services view and then query for Name  $=$  "\*Service".
	- **b** In Service Ports list, change the first part of the address (the default value is CHANGEME) to match the server name and domain of your Siebel Analytics Web Server.

This address should be the full path name. For example, if the server name is MyServer1, the full address for the **JobManagementService** is:

- ❏ http://MyServer1/analytics/saw.dll?Soaplmpl=jobManagementService.
- **c** Repeat Step a and Step b for the records in the Service Ports applet for the SAWSessionServiceSoap and WebCatalogServiceSoap Web Services.
	- ❏ **SAWSessionServiceSoap:** http://MyServer1/analytics/ saw.dll?Soaplmpl=nQSessionService
	- ❏ **WebCatalogServiceSoap:** http://MyServer1/analytics/ saw.dll?Soaplmpl=webCatalogService
- **6** In the Outbound Web Services applet, click Clear Cache.

You do not need to restart the Siebel Server for this change to be effective.

### **Setting Up a Siebel Analytics Report**

It is important that the Analytics Report setup is completed and configured properly before you use it to create an eligibility list.

Use the following procedure to create an Analytics Report.

### *To create an Analytics Report*

- **1** Connect to the marketing analytics URL (http://My Server1/analytics) and log in.
- **2** Click Marketing on the Dashboard and then click Create a List Format to enter the start page of List formats.
- **3** In the List Subject area, select Marketing Account List.

The Marketing Account List catalog displays in the left panel.

- **4** Select the Accounts (Transaction Database) folder in the catalog panel on the left.
- **5** Select the ROW ID column.
	- Update the Table Heading *Account (Transaction Database)* to *Channel Partner*.
	- Update the Column Heading *ROW ID* to *Id*.

**NOTE:** Channel Partner is the name of the integration component and Id is one of the Channel Partner integration component keys. You can use other Channel Partner integration component keys or create a new one. Make sure the key uniquely identifies the record before using it.

- **6** Select the Partner Flag column.
	- **a** Apply a filter (Partner Flag = 'Y') on this column.
	- **b** Remove the Partner Flag column.
- **7** Select columns where certain query criteria are required. Apply the filters and then remove the columns.
- **8** Select any two columns from any folder and apply formatting to these two columns with parameterized values which are used for the PPR Partner Program Partner Integration business component and the Partner Program Data Load workflow.
	- **a** Format the first column as:
		- ❏ Table Heading: PPR Partner Program Partner Integration
		- ❏ Column Heading: Prog Id
		- ❏ Column Formula: '@{partnerProgramID}{0}
	- **b** Format the second column as:
		- ❏ Table Heading: PPR Partner Program Partner Integration
		- ❏ Column Heading: Type
		- ❏ Column Formula: '@{eligiblePartnerListType}{0}'
- **9** Navigate to the Options tab and select:

Purpose = Analytics Data Load

- **10** Navigate to the Header and Footer tab and enter the header text as the following:
	- # Channel Partner

#

**11** Navigate to Options tab and set these attributes:

- Purpose = Analytics Data Load
- Delimited (checked)
- End of Field Delimiter = Comma
- Text Qualifier = " "
- 12 Save this report in a chosen folder.
- **13** To preview the list, click the Preview tab. To set up this preview functionality:
	- **a** Log in to the machine where Analytics Web (SAW) is installed
	- **b** Modify the MarketingPreviewPath in instanceconfig.xml which is located at D:\<Analytics Server directory>\Web\config
	- **c** Modify the MarketingPreviewPath in instanceconfig.xml which is located at [Install\_Drive]:\<Analytics Data directory>\Web\config
	- **d** Restart the SAW service

Below is a sample list you will see:

# Channel Partner

#Channel Partner.Name,Channel Partner.Location,PPR Partner Program Partner Integration.Prog Id,PPR Partner Program Partner Integration.Type

Active Systems,HQ,0,0 Active Systems - Americas,HQ,0,0 Asyrex Technologies,HQ,0,0 Avaya Communications,HQ,0,0 CKS Software,HQ,0,0 Dun & Bradstreet,HQ,0,0 Illuminent Technologies,HQ,0,0 Impatica,HQ,0,0 International Software Solutions,HQ,0,0 Lawson Utility,HQ,0,0 Lexis Nexis,HQ,0,0 Outtask,HQ,0,0 PCVista,HQ,0,0 Puma Technology, Inc.,HQ,0,0 SKF,HQ,0,0

Vertica Partners,HQ,0,0

**141**

## **About Mass Updates**

Brand owners need the ability to add or remove lists of partners to or from partner programs. The Mass Update functionality is a means to create a partner list for ad-hoc adds or removal of program members. This task can be performed manually or can be set up in Analytics.

There is a user property called MassUpdateLimit on the PPR Partner Program Partner business component (buscomp).The default value of this parameter is 500. The value in this user property determines the maximum number of records that can be processed at one time. For more information about buscomps and user properties, see *Siebel Developer's Reference*.

## **Creating a Mass Update List**

You can create a mass update list for a partner program by entering data manually or using Siebel Analytics. It is recommended that you use the Analytics Data Load process when you need to import many partner record based on many criteria. For information on setting up Analytics Data Load process, see ["Using Analytics Data Load."](#page-136-0)

Use the following procedure to create a mass update list manually.

### *To create a mass update list manually (brand owner)*

- **1** Navigate to Partner Programs screen > Membership Administration link and drill down on the program.
- **2** Click on the Mass Update tab and in the Mass Update applet:
	- Click Add and select the records you want to add.
	- Click Delete to delete the partner from the Mass Update list.
- **3** Optionally, you can use the Add List button to import a list of partners that must be defined in a list on the List Management > Partner List.

Use the following procedure to set up a mass update using Analytics Data Load.

### *To create a mass update list using a Siebel Analytics report (brand owner)*

- **1** Navigate to Partner Program screen > Membership Administration link and drill down on the program.
- **2** Select the Mass Update Data Load record that appears in the Eligibility Administration applet, then click on the Location field, and then select an Analytics report from the picklist.
- **3** Click Activate and scroll down to the Load History applet.
- **4** As the Analytics Data Load task runs, click Refresh to update the status value and select an Analytics report from the picklist.

For the procedure for scheduling a Mass Update data load, see ["Creating a Refresh Schedule."](#page-136-1)

Use the following procedure to execute a Mass Update list.

### *To execute a mass update list*

- **1** Navigate to Partner Programs screen > Membership Administration > Mass Update.
- **2** Select a partner record or multiple records.

**NOTE:** The following processes are background processes; you can continue to use the PRM application while the mass update is executing.

- To add this partner as a member to the program, click Add as Members.
- To remove this partner from the program, click Remove from Program.

The record will not physically delete, but will have a Membership Status field is changed to Terminated.

**NOTE:** When you add a partner as a member to the program, the partner is also added to the access group that was automatically created when the program was created.

**3** Click the Membership tab to view the status of each partner.

# <span id="page-142-0"></span>**About Application Approval**

After a partner applies for a partner program using the PRM Portal, the application is available for the brand owner to view and evaluate. In Siebel PRM 7.8, brand owners can designate individuals or teams to review and approve applications for each partner program.

The Application Inbox views provides a centralized view of all program applications. These views are:

- Application Detail. This screen shows each question and answer on the application.
- Attachments. This screen shows any attachments submitted by the partner.
- Activities. This screen shows activities associated with application approvals. These activities may be prepopulated based on an activity template defined for the program.

You can create an Activity Template (of type PRR Partner Prog Application) by navigating to the Site Map > Administration - Data screen > Activity Templates view.

■ Audit Trail. This screen logs any updates made to key fields.

## <span id="page-142-1"></span>**Process for Approving an Application**

The brand owner approves a submitted application by performing the following tasks:

- ["Reviewing Application Detail Inbox Information" on page 144](#page-143-0)
	- ["Reviewing Application Attachments" on page 144](#page-143-1)
	- ["Reviewing Application Activities" on page 145](#page-144-0)
	- ["Reviewing the Application Audit Trail" on page 145](#page-144-1)
	- ["Reviewing Application MDF Programs" on page 145](#page-144-2)
- ["Accepting a Program Application" on page 146](#page-145-0)
- ["Approving an Application" on page 146](#page-145-1)
- ["Rejecting an Application" on page 147](#page-146-1)
- ["Notifying Partner of Application Approval by Email" on page 147](#page-146-2)
- ["Administering Partner Program Memberships" on page 147](#page-146-0)

## <span id="page-143-0"></span>**Reviewing Application Detail Inbox Information**

Application Inbox views show all program applications submitted by registered partners. Prospective and qualified partners can apply for partner programs but their applications will not appear in these views until they are registered. For information on registering a partner, see ["Enrollment Process."](#page-105-1)

This task is a step in the ["Process for Approving an Application."](#page-142-1)

Use the following procedure to view application detail information.

### *To view application detail information (brand owner)*

- **1** Navigate to Partner Programs screen > Application Inbox link and select an application.
- **2** Drill down on the application.

The detail information appears in the More Info tab.

### **Reviewing Application Detail**

The Application Detail view shows the program applications with the corresponding responses from the partner. These question/answer pairs can be in one of these two formats:

**Smartscript Session:** For questions where the Save Answer Table is checked. For more information on Smartscript, see *Siebel SmartScript Administration Guide*.

**External Application:** If membership applications are delivered using .jsp or .asp pages, the PPR Partner Program Application Detail Integration Component within the PPR Partner Program Integration Object must be used for mapping and integration.

This task is a step in the ["Process for Approving an Application."](#page-142-1)

Use the following procedure to view application information.

### *To view the application detail information (brand owner)*

- **1** Navigate to Partner Programs screen > Application Inbox link > Application Detail tab.
- **2** Select each question in the Question field and review the applicant's answers in the Answer field.

### <span id="page-143-1"></span>**Reviewing Application Attachments**

The Attachments view is where that attachments that the partner has uploaded appear.

This task is a step in ["Process for Approving an Application."](#page-142-1)
Use the following procedure to review attachments associated with the application.

### *To view the application attachments (brand owner)*

- **1** Navigate to Partner Programs screen > Application Inbox link.
- **2** Select and drill down on the application you want, and click the Attachments tab.

The attachment(s) display on the Attachments applet.

**3** Review all attachments.

### **Reviewing Application Activities**

Brand owner and partner users can monitor the activities associated with approving an application. These activities fields can be populated based on an activity plan associated to the partner program.

This task is a step in the ["Process for Approving an Application."](#page-142-0)

Use the following procedure to review activities associated with the application.

### *To view the application activities*

- **1** Navigate to Partner Programs screen > Application Inbox link.
- **2** Select and drill down on the application you want, and click the Activities tab.

### **Reviewing the Application Audit Trail**

Updates to fields such as Status and Partner Names can be tracked in the Audit Trail.

This step is a task in the ["Process for Approving an Application."](#page-142-0)

Use the following procedure to view the audit trail.

### *To view the application audit trail (brand owner)*

- **1** Navigate to Partner Programs screen > Application Inbox link.
- **2** Select and drill down on the application you want and click on the Audit Trail tab.
- **3** In the Date field, select a date and view the information.

### **Reviewing Application MDF Programs**

When the partner's application status is Approved, all MDF programs that are associated to the partner program appear in the MDF Program view. The brand owner can also generate new MDF program accounts for the partner from this view as needed.

This task is a step in the ["Process for Approving an Application."](#page-142-0)

**NOTE:** The following procedure applies to the Advanced MFD option only. For more information, see ["Managing the Advanced MDF Option."](#page-276-0)

### *To view MDF programs associated with the application (brand owner)*

- **1** Navigate to Partner Programs screen > Application Inbox link.
- **2** Select and drill down on the application you want and click on the MDF Programs tab.
- **3** Review the MDF programs.
- **4** Click Generate to generate an MFD program account for that partner.

# **Accepting a Program Application**

After reviewing all the application information, the next step in the approval process is to accept an application. This means that the you now own the application and will review it and be responsible for approving or rejecting it.

This task is a step in the ["Process for Approving an Application."](#page-142-0)

Use the following procedure to accept a program application.

### *To accept a program application*

- **1** Navigate to > Application Inbox link.
- **2** Select the program to accept and click Accept.
	- The Current Owner field is filled in with your login.
	- The Status field is Pending.
	- The Accept button in the More Info applet is grayed out.

### **Approving an Application**

After researching and reviewing all the application data, the application owner approves the application by clicking Approve on the Application Inbox view.

**NOTE:** The workflow used in the following procedure is the PPR Auto Approval Workflow.

Approving or rejecting an application is a task in the ["Process for Approving an Application."](#page-142-0)

Use the following procedure to approve an application.

### *To approve an application (brand owner)*

- **1** Navigate to Partner Programs screen > Application Inbox link.
- **2** Select the application and click Approve.

The message, You are approving an application. This will create a membership record for this partner. Do you wish to continue?, appears. Click Yes.

The Status field is Approved, and the application becomes read-only.

#### **Siebel Partner Relationship Management Administration Guide** Version 7.8, Rev. A **146**

# **Rejecting an Application**

If the application should not be approved, you can reject it by clicking the Reject button on the Application Inbox.

Use the following procedure to reject an application.

### *To reject an application (brand owner)*

- **1** Navigate to Partner Programs screen > Application Inbox link.
- **2** Select the application and click Reject.

The message, Are you sure you would like to reject this application?, appears. Click Yes.

The Status field is Rejected.

# **Notifying Partner of Application Approval by Email**

When approved to join a partner program, Siebel PRM will alert the partner with an email from the brand owner.

Email notification is a workflow or business service that automatically sends a partner an email when their application is approved. The brand owner can copy this workflow and modify it for other purposes, for example, notifying partners that they were rejected or notifying partners that their memberships are about to expire.

# **Administering Partner Program Memberships**

When a partner is approved for the partner program, a membership record is automatically created. This record is populated with the following data:

- **Start Date.** The day the membership begins.
- **End Date.** The day the membership expires. After this date the Membership Status will automatically change to In Grace Period.
- **Renewal Begin Date.** The date after which the partner can apply for renewal.
- **Renewal End Date.** The date after which the partner cannot apply for renewal. When this date passes, the Membership Status changes to Expired and the partner must reapply.
- **Renewal Ineligible.** A checkbox that, when checked, makes the partner ineligible to renew. This field is unchecked by default.
- **Membership Status.** Values are Current Member, In Grace Period, Expired, and Terminated. This field is read-only.
- **Active Flag.** This read-only flag indicates whether the partner is an active member in this program.

When any of these fields requires an update, you can type over the existing data to change it. Use the following procedure to review or change the partner membership information.

### *To view or change partner membership information (brand owner)*

- **1** Navigate to Partner Program screen > Membership Administration view.
- **2** Select and drill down on the partner program and then click on the Membership tab. Program membership data such as membership status and program begin and end dates
	- appears.
- **3** To change existing data, click on each field you want to change and type in the new data.

# **Associating MDF Programs**

Brand owners can associate one or more MDF programs to a partner program.

**NOTE:** The following procedure applies to the Advanced MDF option only. For more information, see ["Managing the Advanced MDF Option."](#page-276-0)

### *To add MDF programs to a partner program*

- **1** Navigate to the Partner Program screen > Membership Administration view.
- **2** Select and drill down on the partner program and then click on the MDF Program tab.
- **3** Click Add and select one or more MDF Program records.
- **4** Check the Auto Create Account flag if you want an MDF Program account to be created automatically for the selected MDF Program when the partner is approved for membership.

# **Partner Programs Workflows**

The following workflows are related to partner programs maintenance.

- **PPR Auto Approval Workflow.** This workflow automatically approves or rejects an initial (or renewal) partner program application submitted by a partner user on the PRM Portal. It is initiated when the Approval Method field on the Partner Program screen > More Info tab is set to *Approval List* or *Approve All*.
- **PPR Expire Membership.** This workflow automatically sets a partner program member's Membership Status to Expired when both the membership Ends Date and the Renewal End Date have passed. This means the partner is no longer an active member of the program. Both fields are on the Partner Program > Membership Administration screen > Membership view.
- **PPR Send Approval Email.** This workflow sends a notification email to the partner when the partner's application to a partner program has been approved.

**■ PPR Set Partner Program Inactive.** This workflow sets the Program Status value to Inactive for a partner program when the Program End Date has passed. These fields are on the Partner Programs screen > Program Design view.

For more information on working with workflows, see *Siebel Business Process Designer Administration Guide.*

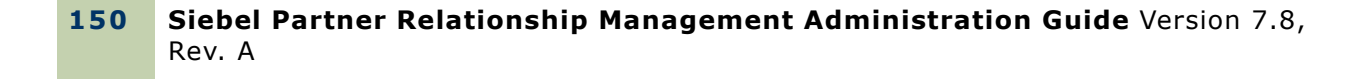

# **7 CHAMP Planning**

This chapter describes how Siebel PRM is used to support the Channel and Alliance Management Process (CHAMP) methodology to develop plans that allow you to work collaboratively with partners.

This chapter contains the following topics:

- ["About CHAMP Planning" on page 151](#page-150-0)
- ["Creating CHAMP Metrics" on page 155](#page-154-0)
- ["Creating Initiatives" on page 157](#page-156-0)
- ["Using Partner Plans" on page 159](#page-158-0)
- ["Executing the Plan and Evaluating Performance" on page 167](#page-166-0)

# <span id="page-150-0"></span>**About CHAMP Planning**

The Siebel PRM planning module incorporates the business planning component of the industrystandard Channel and Alliance Management Process (CHAMP) methodology. CHAMP is an established and replicable process that lets brand owners and their business partners work collaboratively to develop and execute effective partnerships.

There are two phases to the CHAMP methodology:

- **CHAMP Partner Planning.** Partner planning is a facilitated session designed for an internal audience of channel or alliance managers at the brand owner company. The Siebel professional helps the channel managers analyze the partner's business and their own business to find the best opportunities for the two companies to work together. This phase produces a business plan for the partner relationship.
- **CHAMP Joint Planning.** Joint planning is a facilitated session designed for the brand owner and partner. Using the plan that resulted from the CHAMP Partner Planning session as a foundation, the two organizations meet face-to-face to define their partnership strategy and business plan.

The Siebel PRM CHAMP Planning module lets the user create, capture, and track partnership initiatives and partner plans. Partner plans include clearly defined objectives, action plans that detail how each partner company will achieve its objectives, and metrics for measuring the success of each partner in achieving its objectives.

The CHAMP Planning module is included in the Siebel PRM product. Customers purchase the CHAMP methodology separately.

# **Business Scenario**

Here is an example of a typical business scenario showing how you might use CHAMP planning:

- Your company sells computers and Internet services to consumers and to small and medium businesses, depending to a large extent on resellers to go to market. Your company has recently outlined a corporate strategy to identify and penetrate new markets for growth and profitability.
- As part of this corporate strategy, your company has developed an initiative to enter into the North American financial services market for small and medium businesses. It has named this initiative "Foray into Financial Services," and has set the revenue goal of \$200M for the fiscal year 2005 as part of the initiative.
- To execute the initiative, your company plans to use existing reseller partners who focus on the financial services industry. In addition, your company has already run a marketing campaign to recruit new reseller partners who focus on this industry and has selected six new partners.
- Your company recognizes the importance of carefully mapping out how you will work with each partner. Therefore, your company uses the CHAMP Partner Planning methodology to develop a strategy for each partner. Then, you invite their key partners to a CHAMP Joint Planning session to discuss and agree on the partnership strategy, and to develop detailed goals for the partnership. The CHAMP process provides:
	- A clear definition of each company's reasons for partnering, success metrics, and expectations for the partnership.
	- A better understanding of each company's business including their growth strategy, products and services, and their sales model.
	- The ability to identify, evaluate, and select the business initiatives that will help the partnership succeed.
	- The ability to assess and track the revenue potential of the partnership.
	- A business plan for developing and executing the partner relationship.
- You use the CHAMP Planning Module in Siebel PRM to create your business plan for the partnership. Your partners use the Siebel PRM Portal to:
	- Look up their objectives.
	- Design detailed action plans to achieve these objectives.
	- Assign its employees as resources to each of the action plans.
	- Associate various opportunities with each of its revenue objectives, so it knows how its revenue objectives can be achieved.
- During the plan period and at the end of the plan period, your company uses the Siebel PRM Manager to track the performance of each of its partners, compare the performance of its partners, and to design incentives for partners based on their performance. At the same time, your partners use the Siebel PRM Portal to compare their actual performance with their objectives.

# **Using the Siebel PRM CHAMP Planning Module**

To use the CHAMP Planning Module in Siebel PRM, you perform the following high-level steps:

- Plan and create a set of appropriate metrics that allow you to measure your partners' performance. You create these metrics before creating any initiatives—they will let you define specific objectives for your partners.
- Create a new partnership initiative.
- Create a specific partner plan for each partner company that participates in the initiative.
- Execute the plan and evaluate partner performance.

A detailed diagram of the steps the brand owner performs in the CHAMP Planning Module of Siebel PRM is shown in [Figure 28 on page 154](#page-153-0).

A detailed diagram of the steps the partner performs in the CHAMP Planning Module of Siebel PRM is shown in [Figure 29 on page 155](#page-154-1).

You may have other ways of working with your partners. CHAMP planning is not required, but it does have a track record of improving the execution, effectiveness, and overall success of partner relationships.

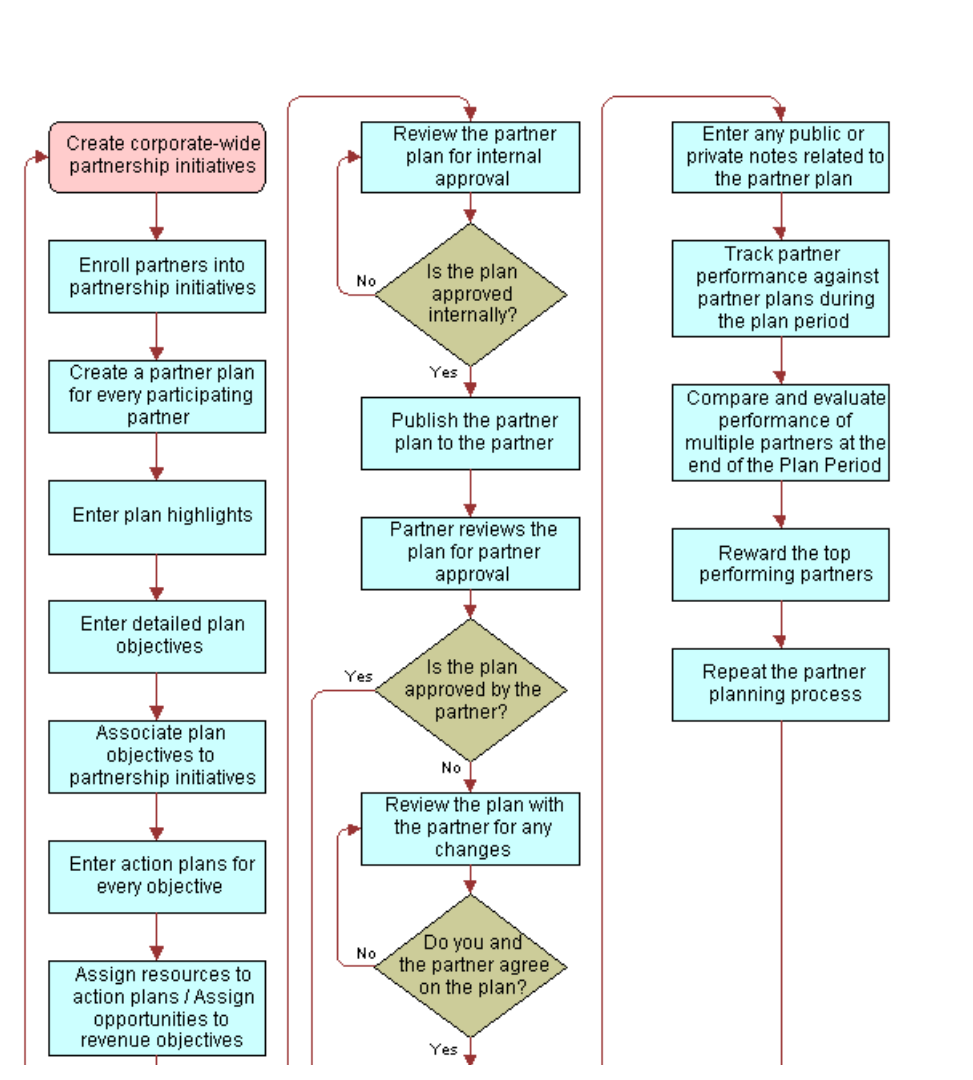

<span id="page-153-0"></span>Figure 28. Using the CHAMP Planning Module of Siebel PRM (Brand Owner's Viewpoint)

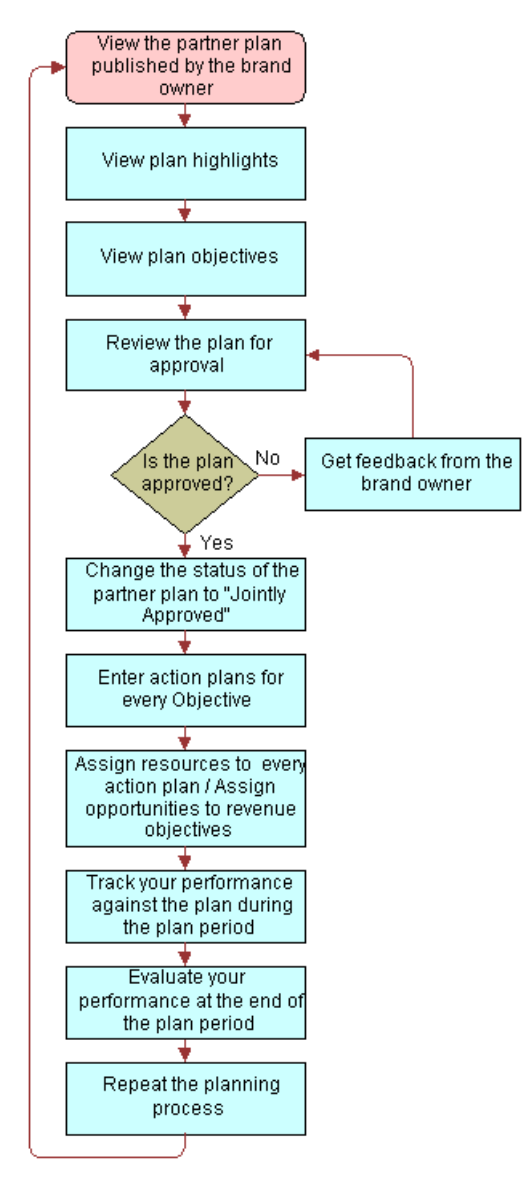

<span id="page-154-1"></span>Figure 29. Using the CHAMP Planning Module of Siebel PRM (Partner's Viewpoint)

# <span id="page-154-0"></span>**Creating CHAMP Metrics**

You should create CHAMP metrics before you create any CHAMP plans.

CHAMP metrics let you categorize CHAMP objectives in ways that let you measure them. For example, if you are going to develop a series of CHAMP plans with different partners to increase sales of a product, you could create a metric named Sales Revenue. Then, when you evaluate partner performance, you can search on the metric field to list the objectives with Sales Revenue as the metric, so you can compare the target and actual performance of your partners.

In CHAMP planning, performance is measured using the Target and Actual value fields of each objective. The metric defines and categorizes objectives, so you can measure and compare the performance of different partners.

**NOTE:** You should create all the appropriate metrics before creating any CHAMP plans. Analyze your CHAMP planning program and decide how you want to use metrics to measure and categorize objectives. When you create a specific CHAMP plan, the metrics that you have created are available in the picklist of the Metrics field of the plan's objectives.

### **Viewing CHAMP Metrics**

If you have an ongoing CHAMP planning program, you should view existing CHAMP metrics before adding any new metrics.

### *To view CHAMP metrics*

- **1** Navigate to the Site Map > Administration screen > List of Values and then click Query. The Find List of Values form appears.
- **2** In the Type field, enter CHAMP\_METRIC\_CD and click Go.

A list of Metrics of the type CHAMP\_METRIC\_CD appears.

# **Adding New CHAMP Metrics**

Before you add new metrics, analyze your CHAMP planning program and decide what metrics you will need to measure the performance of your CHAMP participating partners.

### *To add a new CHAMP metric*

- **1** Navigate to the Administration Application screen > List of Values.
- **2** In the List of Values list, click the menu button, and then click New Record.

The Find List of Values form appears.

- **3** In the Type field, enter CHAMP\_METRIC\_CD.
- **4** In the Order field, enter the order in which this metric will appear on the list of values in the picklist for the Metric field of Objective records.
- **5** In the Display Value field, enter the name for this metric that will appear in the drop-down list for the Metric field of Objective records.
- **6** Click Language Name, and select the language for this record.
- **7** Other fields are optional and are not generally used in CHAMP planning. Complete the other fields only if you have a special reason to do so.

This metric is added to the Metrics drop-down list.

#### **Siebel Partner Relationship Management Administration Guide** Version 7.8, Rev. A **156**

# <span id="page-156-0"></span>**Creating Initiatives**

After you have created the appropriate CHAMP metrics, you can begin the CHAMP planning.

The first step in CHAMP planning is to create initiatives to outline your high-level partnership strategies.

A partnership initiative is a large-scale or general business strategy that involves working with partners. For example, if a computer manufacturer wants to work with its partners to penetrate the untapped market segment of financial services, it might create an initiative named *Foray into Financial Services*. It might use existing partners, such as value-added resellers, to work on this initiative or form new partnerships with partner companies that have experience in this industry.

As part of creating an initiative, you should specify which partners will participate in it.

To create an initiative, you go through the following process:

- Add an initiative
- Add partners as participants in the initiative

# **Adding an Initiative**

To create initiatives, you must first add an initiative.

Use the following procedure to add an initiative.

### *To add an initiative*

**1** Navigate to the CHAMP Planning screen.

From the Show drop-down list, accept the default initiatives.

- **2** In the Partnership Initiatives list, click the menu button, and then click New Record.
- **3** Enter the information in the following table in the fields of the new record and the fields of the More Info form.

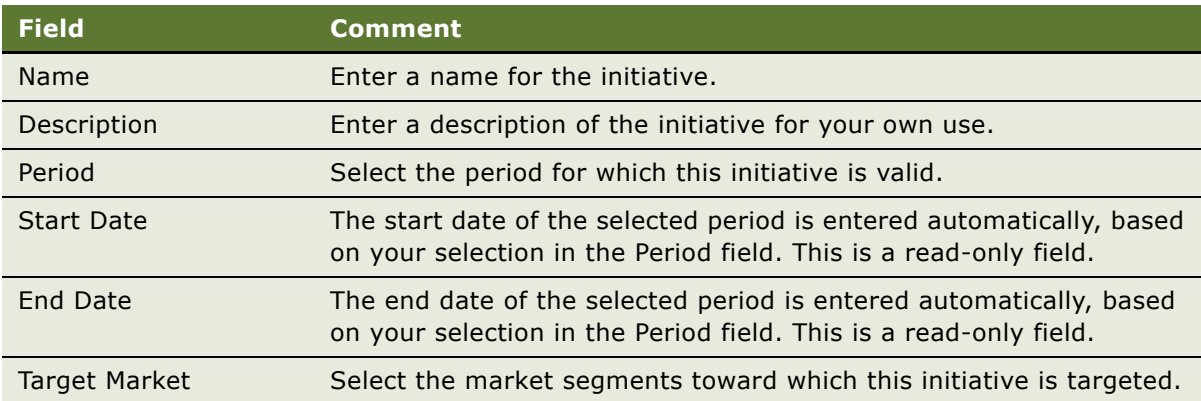

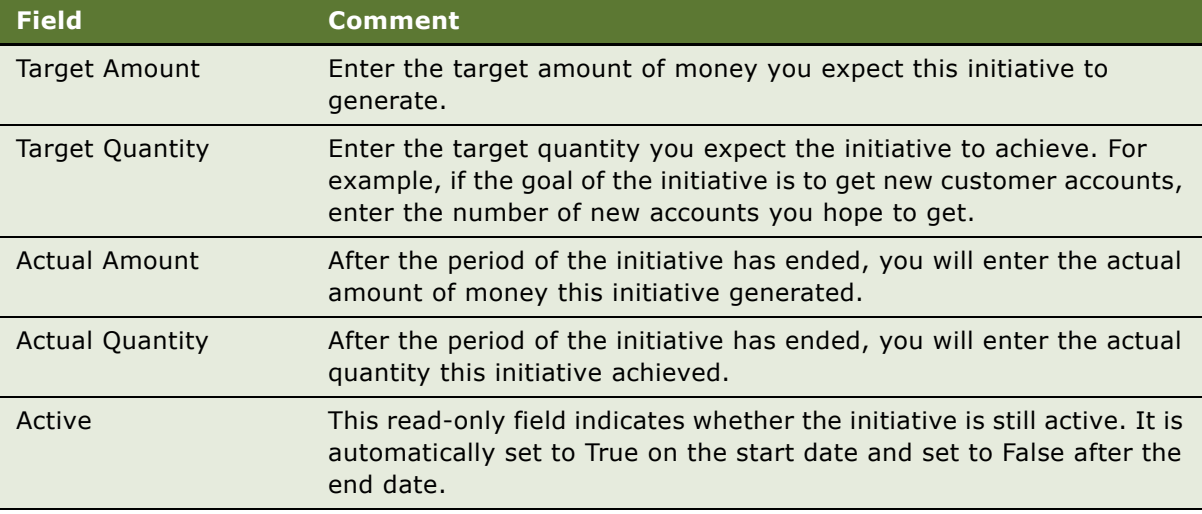

# **Adding Partners as Participants in an Initiative**

Participants in an initiative are partner companies that are best positioned to work on the initiative. You might also form new partnerships with companies that are especially qualified to work on the initiative.

You must add these partners as participants in the initiative.

### *To add a partner company as a participant in an initiative*

**1** Navigate to the CHAMP Planning screen.

From the Show drop-down list, accept the default initiatives.

- **2** In the Partnership Initiatives list, select the initiative to which you want to add partners.
- **3** Click the Initiative Participants view tab.

The Initiative Participants list appears.

**4** In the Initiative Participants list, click the menu button, and then click New Record to add a record to the list.

The Add Partner dialog box appears.

**5** Choose one or more partners and click OK.

The partners are added to the Participating Partners list.

# <span id="page-158-0"></span>**Using Partner Plans**

Partner plans allow brand owner companies to work with their partners to set up joint business plans that contribute to initiatives. A partner plan is specific to one partner company. For example, a partner plan could have a specific partner company generate \$1M in revenues by selling a 300GHz server to the financial services customers in the northeastern United States. This plan goal could eventually contribute to a larger initiative to generate \$500M from the sales of the new 300GHz server. These plans include specific objectives for each partner, so that you can measure each partner's performance on this initiative.

Initiatives are general company strategies, so they are visible only to your company. Plans are strategies for working with specific partner companies, and so they are visible to your company and to the partner companies that are involved.

To create and use a partner plan, you go through the following process:

- Create a new plan, which involves the following steps:
	- Add a plan and its highlights.
	- Add objectives for the plan.
	- Associate opportunities with each revenue objective.
	- Add an Action Plan for each objective with resources for each Action Plan item.
- Approve the plan internally and publish it to the partner.
- Approve the plan jointly with the partner.
- Optionally, add notes to the plan.

# **Adding a Plan and Its Highlights**

The first step to create a new plan is to add a new Plan record, with which you will associate the information about the plan.

When you add a plan record, you should also enter the highlights for the plan, which are an overall view of the goal, value propositions, and critical success factors for the plan.

### *To add a new plan and its highlights from the CHAMP Planning screen*

- **1** Navigate to the Site Map > CHAMP Planning screen > All Plans Across Partners view.
- **2** In the Partner Plans list, click the menu button, and then click New Record to add a new record to the list.

**3** Enter the information in the following table in the fields of the new record and of the More Info form.

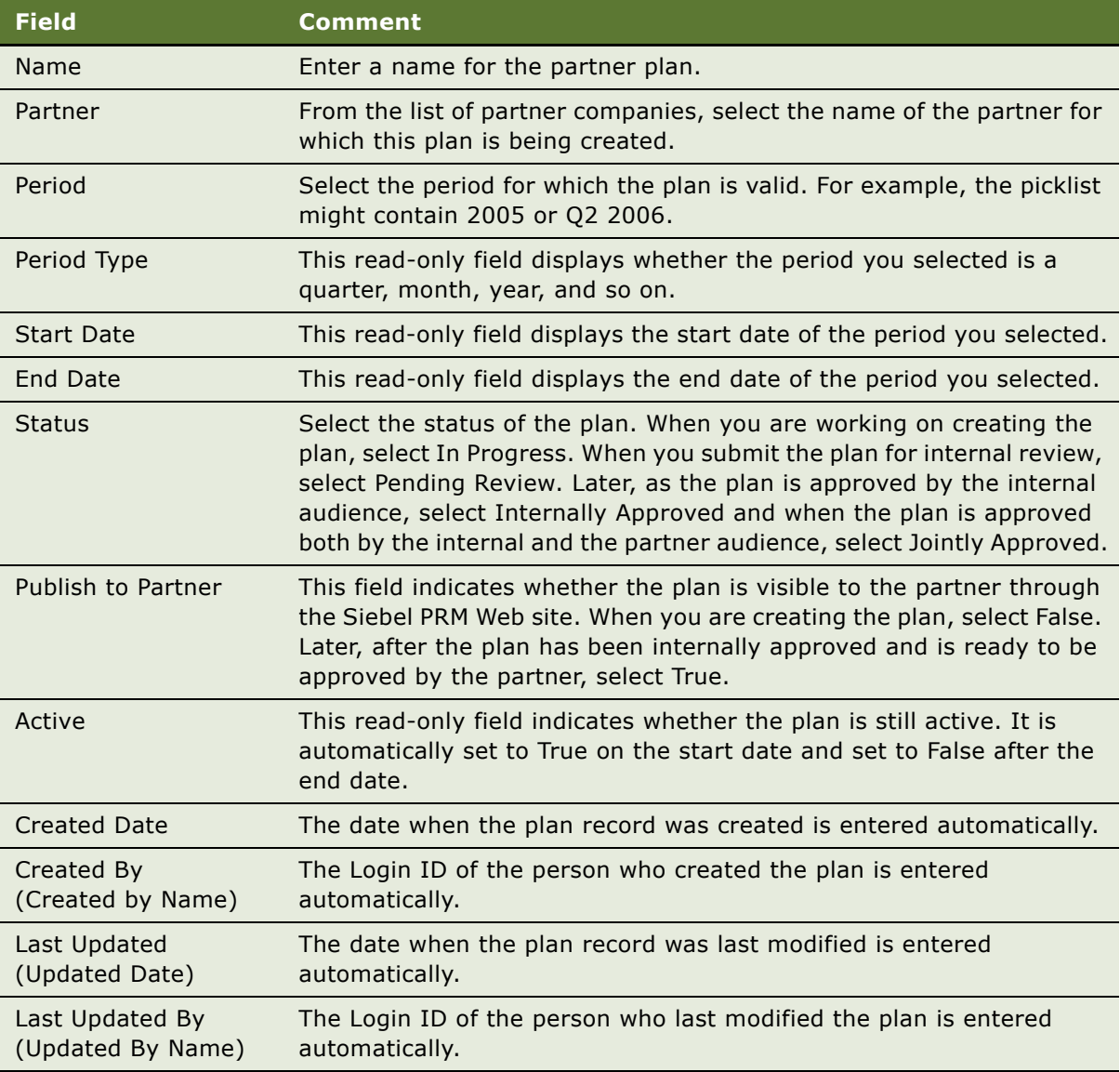

- **4** Click the plan name to drill down to the Plan Objectives view of the CHAMP Planning screen, which is used for adding objectives to the plan.
- **5** To add other key information about the plan, click the Plan Highlights view tab.

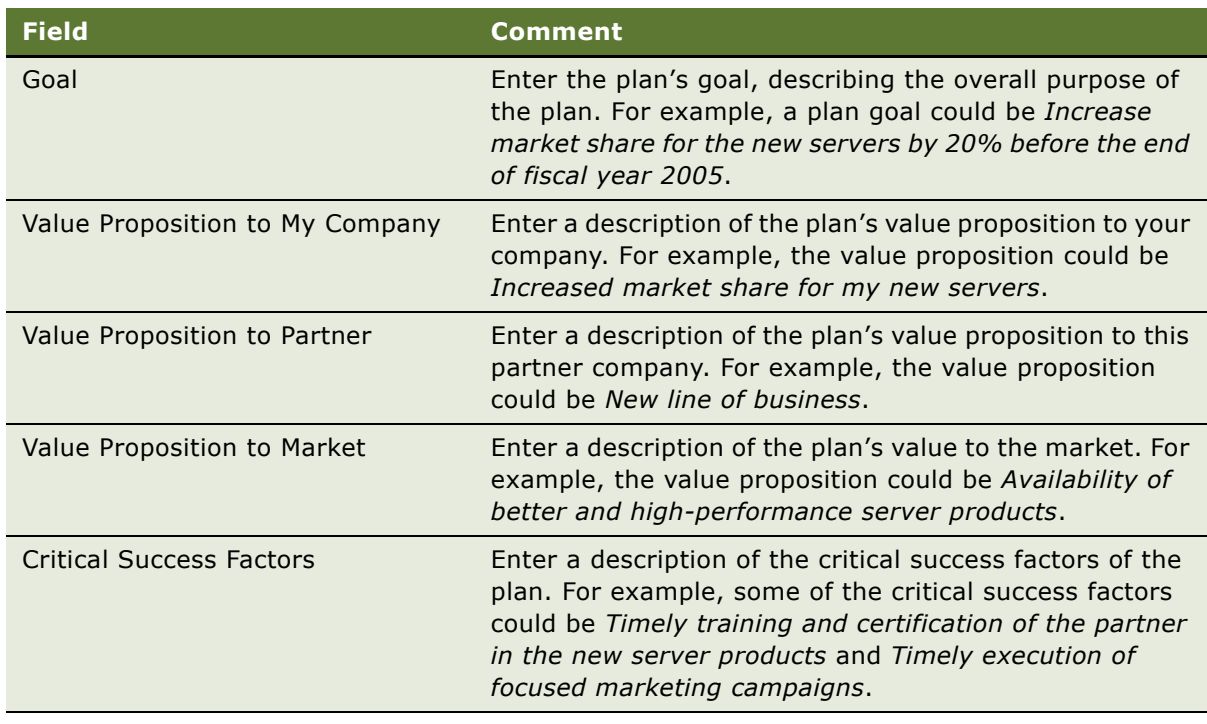

**6** In the Plan Highlights form, enter the information in the following table.

### **Adding Objectives to the Plan**

Objectives establish specific goals for the partner plan, which are used later to measure the partner's success in implementing the plan.

When you create an objective, you enter a target for that objective. After the plan has been completed, the actual performance data can be entered manually or automatically.

An objective is defined using metrics. Metrics allow objectives to be measurable and categorized. Objectives can be revenue or nonrevenue. For example, "Generate \$3M in revenues" is a revenue objective while "Train three employees from the partner company" is a nonrevenue objective. To allow measurement of both these types of objectives, Siebel PRM allows you to define quantity and amount metrics as follows:

- **Quantity.** If the objective is a quantity, enter the target quantity when you create the objective and enter the actual quantity after the objective is completed. For example, if your company is trying to sell a new line of printers, the measure could be the number of printers the partner has sold.
- **Amount.** If the objective is an amount, enter the target amount when you create the objective and enter the actual amount after the objective is completed. For example, if your company is trying to achieve \$3M in sales by selling a new line of printers, you could measure your partner on the amount of sales revenue generated by selling the new line of printers.

### *To enter plan objectives*

- **1** Navigate to the CHAMP Planning screen.
- **2** From the Show drop-down list, choose All Plans Across Partners.

The Partner Plans list appears.

- **3** In the Partner Plans list, select the plan to which you want to add objectives.
- **4** Click the Plan Objectives view tab.

The Plan Objectives list appears.

- **5** In the Plan Objectives list, click the menu button, and then click New Record to add a new record to the list.
- **6** Enter information in the following table about the objective in the new record and in the More Info form.

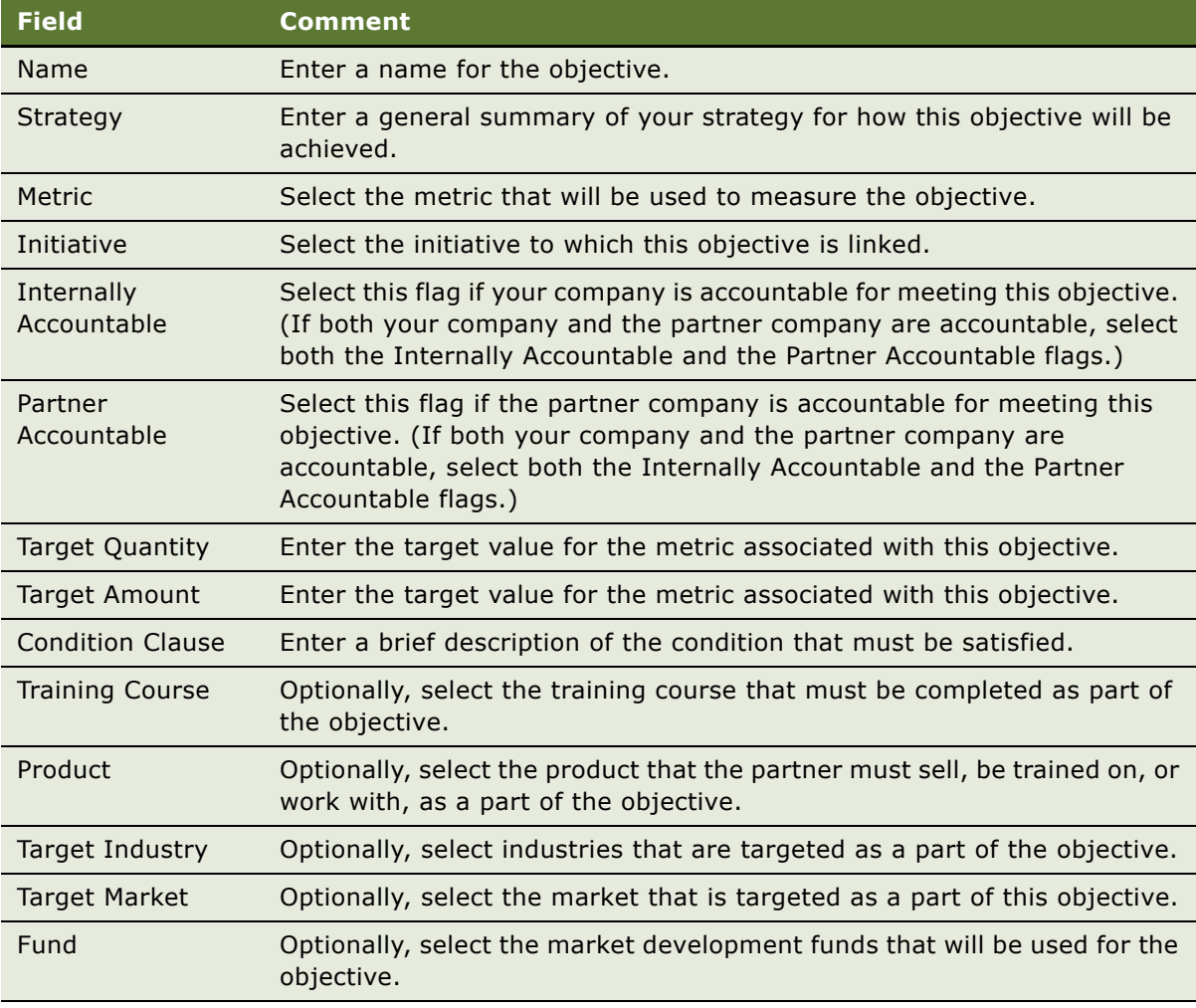

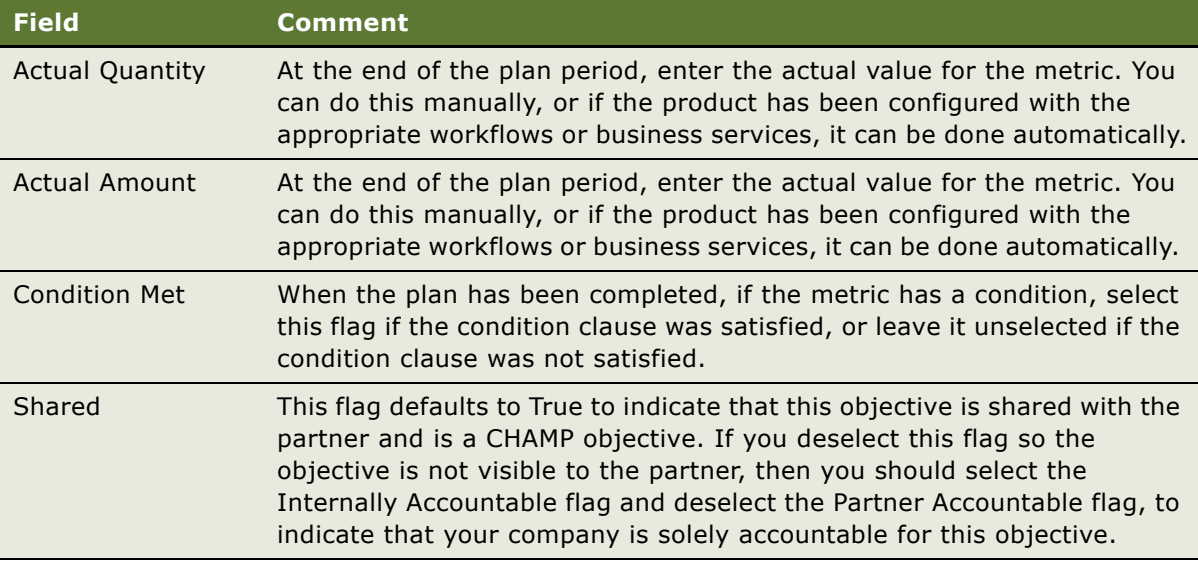

**7** Continue to add new records to the Objectives list until you have entered the objectives for this plan.

### **Associating Opportunities with Each Revenue Objective**

If an objective is a revenue objective—that is, if it has a metric such as sales revenue or some other form of direct revenue—you can associate it with an opportunity or opportunities. This feature lets you develop a road map of how the revenue target will be achieved in terms of the available opportunities.

You can associate one or more opportunities with each revenue objective.

### *To associate an opportunity plan with a revenue objective*

- **1** Navigate to the CHAMP Planning screen.
- **2** From the Show drop-down list, choose Objectives.
- **3** In the Plan Objectives list, select the objective with which you want to associate an opportunity.
- **4** Click the Opportunity Plan view tab.

The Opportunity Plan list appears.

- **5** In the Opportunity Plan list, click the menu button, and then click New Record. The Add Opportunities dialog box appears.
- **6** Choose one or more opportunities and click OK.

The Opportunity Plans are added to the Opportunity Plan list.

### **Adding an Action Plan and Resources for Each Objective**

You should develop a specific action plan for every objective. An action plan is a list of activities that your company and the partner company will perform to achieve the objective.

When you create the action plan, you give each of its activities a planned start date and completion date. As you execute the plan, you enter the actual start and completion dates for each activity. If an activity is created by a partner or assigned to a partner, your partner should record its progress by using the Siebel PRM Portal to enter the begin and completion dates, and you can check its progress using the Siebel PRM Manager.

You should also specify the resources that you will have available for each activity in the action plan.

### *To add an action plan and resources for an objective*

- **1** Navigate to the CHAMP Planning screen.
- **2** From the Show drop-down list, choose Objectives.

The Plan Objectives list appears.

**3** Click the Action Plan view tab.

The Action Plan list appears.

**4** In the Action Plan list, click the menu button, and then click New Record to add a new record to the list. Enter information from the following table about the first activity of the action plan in the new record's fields.

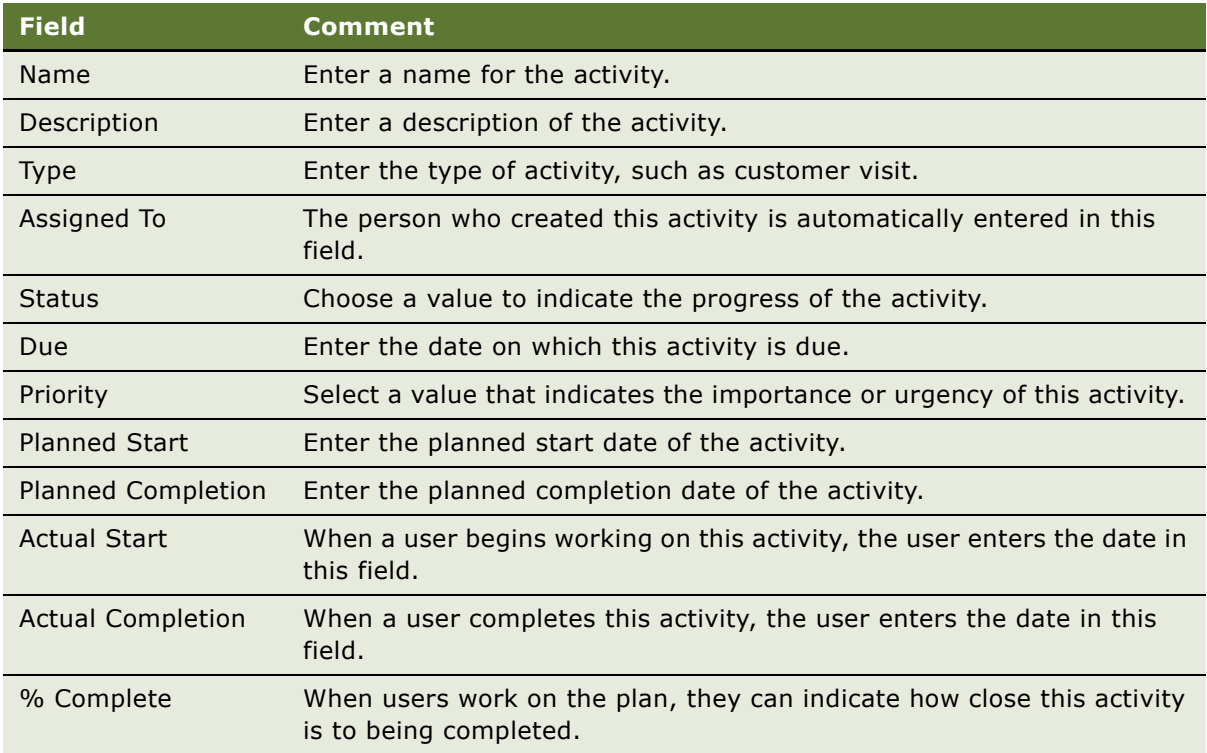

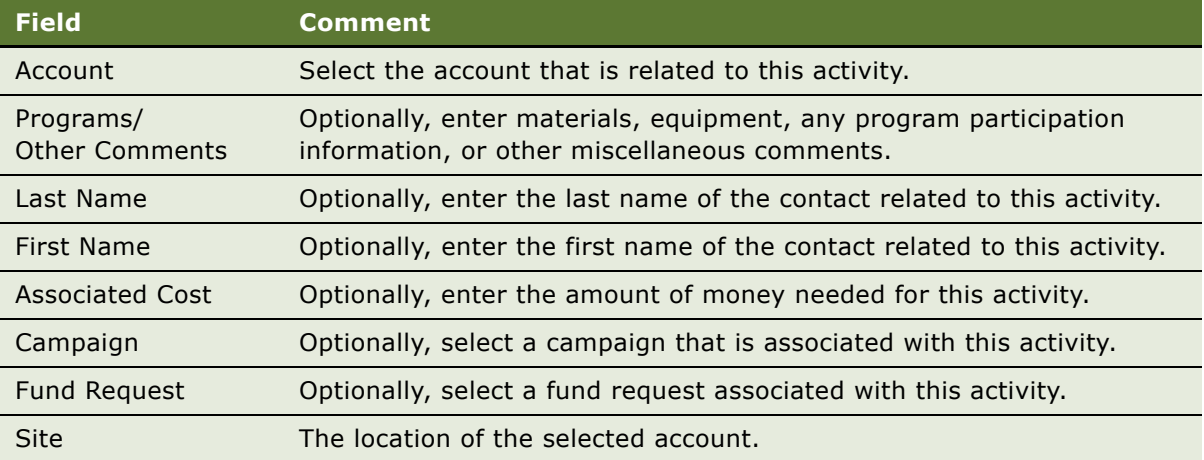

**5** In the Resources list, enter the resources from the following table that you will have available for this activity in the Resources form.

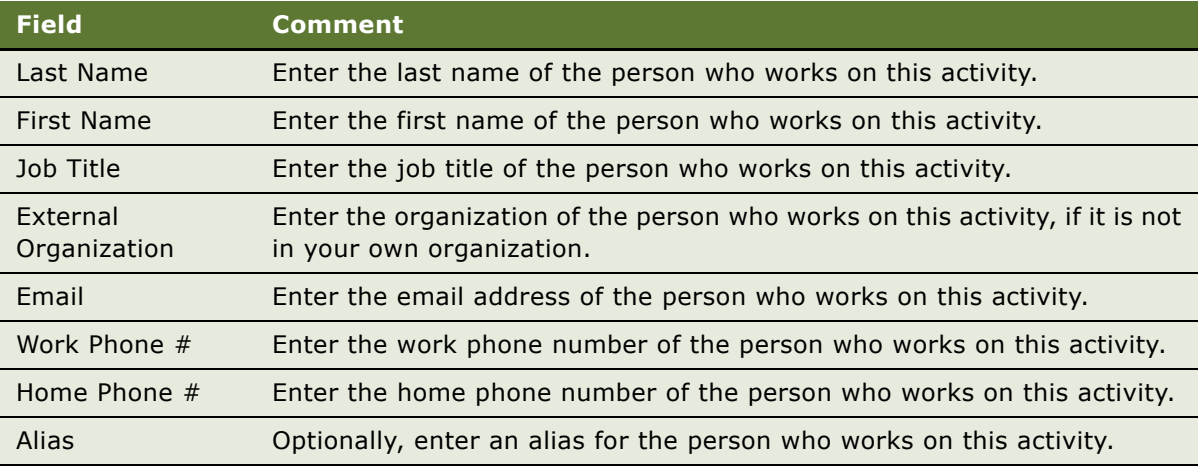

# **Approving the Plan Internally and Publishing It to the Partner**

After a partner plan is created, discuss and approve it internally. You can then publish the plan to the partner company, and the partner can view it through the Siebel PRM Portal.

### *To publish a plan to a partner company*

- **1** Navigate to the CHAMP Planning screen > All Plans Across Partners view.
- **2** In the record for the partner plan that you want to publish, click the Publish to Partner field.

A check mark appears in the field. The partner can now see the plan on the Siebel PRM Portal.

# **Approving the Plan Jointly with the Partner**

After the plan is published, the partner company can access the plan through the Siebel PRM Portal and can change the action plan by adding new activities, deleting activities, changing the start dates of activities, and so on.

If the partner company has no objections to the plan, it can immediately approve the plan by using the Siebel PRM Portal to select Jointly Approved in the Status field.

If the partner company has made changes to the plan, your company and the partner company should review the plan jointly, to make changes that are necessary to make it acceptable to both. Once both companies have approved the plan, you can change its status to Jointly Approved.

### *To change a plan's status to Jointly Approved using the Siebel PRM Manager*

- **1** Navigate to the CHAMP Planning screen > All Plans Across Partners view.
- **2** In the Status field of the plan, select Jointly Approved.

### *To change a plan's status to Jointly Approved using the Siebel PRM Portal*

- **1** In the Siebel PRM Portal, the partner navigates to the CHAMP Planning screen.
- **2** In the Partner Plans list, in the Status field of the appropriate plan, the partner selects Jointly Approved.

# **Adding Notes to the Plan**

You can add notes when you are creating a plan or when working on the plan after it has been approved. Notes let you enter free text comments about the plan. There are two types of notes:

- **Private Notes.** These are notes that can be seen only by the person who created the note. These notes are used to record miscellaneous information about the plan for your own use.
- **Shared Notes.** These are notes that can be seen by everyone in your company who has access to that view and record. These notes are used to share miscellaneous information about the plan.

### *To add notes to a plan*

- **1** Navigate to the CHAMP Planning screen > All Plans Across Partners view.
- **2** In the Partner Plans list, select the plan to which you want to add a note.
- **3** Click the Plan Notes view tab.
- **4** Add a new record to either the Shared Notes or the Private Notes list.

**5** From the following table, enter the note in the new record's fields.

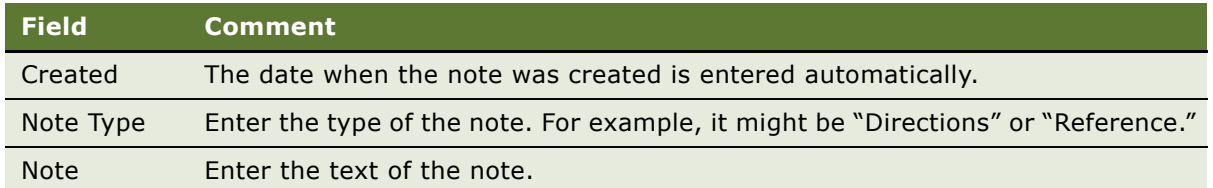

# <span id="page-166-0"></span>**Executing the Plan and Evaluating Performance**

After the plan has been jointly approved, your company and the partner company can execute the plan.

You should analyze and evaluate the performance of your partner companies while the plan is being executed and after the plan is completed.

# **Evaluating Partner Performance**

One of the powerful aspects of CHAMP planning is that it allows you to analyze and measure partner performance against the targets set in the partner plans.

While the plan is being executed, you can view the plan periodically to review the partner company's performance. The partner company can also check its performance during the plan period. If the actual values are not on track to reach the target values, the problem can be corrected.

After the plan is completed, you should review the partner's performance thoroughly, taking action to correct problems and rewarding good performance.

You evaluate the partner's performance by comparing the values in the Actual Quantity and the Actual Amount fields with the target values that you entered when you created the objective as part of the partner plan.

After the end date for the plan, you can manually enter the actual values. You can also automate the entry of actual values using workflow rules or business services. For example, a workflow could be written to populate to the actual values based on transactional data such as opportunities, service requests, orders, and so on.

For example, if a partner has a revenue objective of \$20 million during the plan period of fiscal year 2005, then Siebel Business Process Designer can be configured so that, at the end of the plan period, it adds the revenues associated with all the opportunities this partner closed during the year and enters this computed revenue in the Actual Value field for this objective.

You can also evaluate performance by comparing the performance of different partners.

For more information about Siebel Business Process Designer, see *Siebel Business Process Designer Administration Guide.*

### *To evaluate partner performance across multiple partners*

**1** Navigate to the CHAMP Planning screen > Performance Across Partners view.

The Plan Objectives list and Performance Over Time chart appear.

**2** From the following table, choose values in the fields of the Objectives list to view the performance of your partners. When a combination of criteria is selected, you will see objectives that meet these criteria.

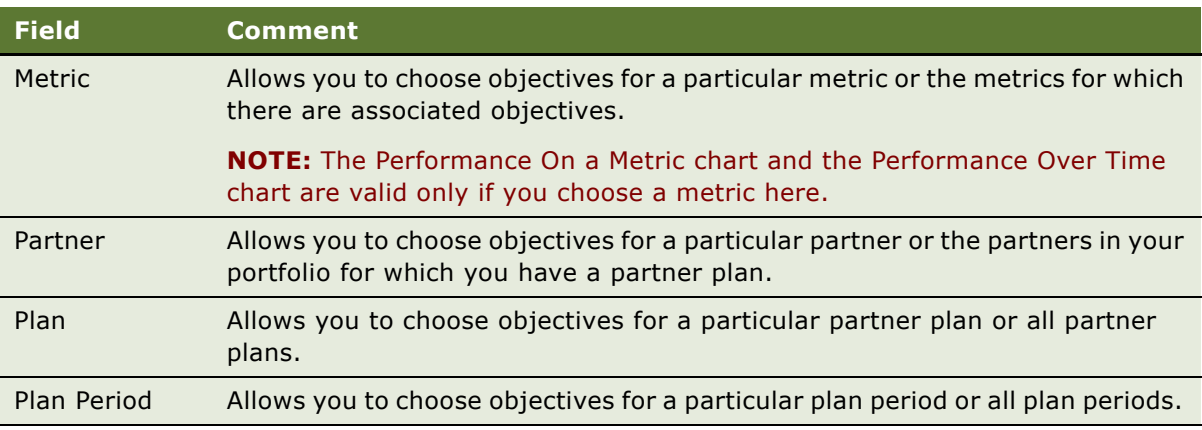

- **3** Use the Show drop-down list in the chart to toggle between the following charts:
	- Performance Over Time, which displays the performance of your partners across different plan periods for both quantity and amount metrics.
	- Performance On a Metric, which displays the performance of your partners over different metrics for both quantity and amount metrics.

### *To evaluate partner performance for an individual partner*

- **1** Navigate to the Partners screen > All Partners Across Organizations.
- **2** In the Partners list, select the record of the partner you want to evaluate.
- **3** Click the Partner Performance view tab.

**4** From the following table, choose values in the fields of the Objectives list to view your partner's performance. When a combination of criteria is selected, you will see objectives that meet these criteria.

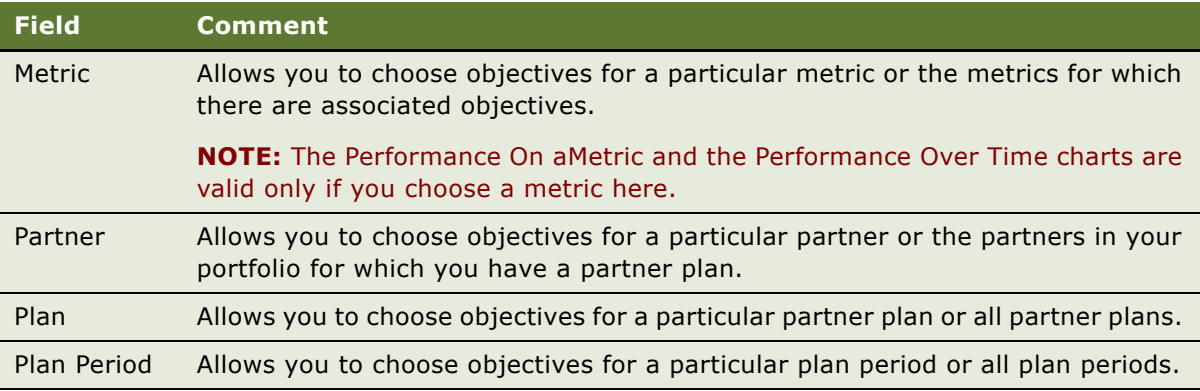

- **5** Use the Show drop-down list in the chart to toggle between the following charts:
	- Performance Over Time, which displays the performance of your partners across different plan periods for both quantity and amount metrics.
	- Performance On a Metric, which displays the performance of your partners over different metrics for both quantity and amount metrics.

### *To display charts evaluating Partner Performance*

- **1** Navigate to the Partners screen.
- **2** In the Partners list, choose the partner whose performance you want to evaluate.
- **3** Click the Partner Performance view tab.

By default, Performance Over Time is selected in the Show drop-down list of the Partner Performance list.

**4** In the Performance Over Time (Amount) or the Performance Over Time (Quantity) views, use the drop-down lists to choose the time periods for which you want to display a chart and the type of chart you want to display.

Charts are displayed showing the partner's performance during the time period as measured by an amount metric or by a quantity metric.

- **5** Navigate to the Performance On a Metric chart, and in the Plan Objectives list, click the dropdown lists to choose the metric, the partner, the plan, and the plan period for which you want to measure performance.
- **6** In the Performance On a Metric (Amount) or the Performance On a Metric (Quantity) views, use the drop-down lists to choose the chart you want to display.

Charts are displayed showing the partner's performance against this metric for an amount metric or for a quantity metric.

### **Reviewing Partner Performance**

After the plan has been completed, you should conduct a thorough review of the partner company's performance. You can see how it performed by comparing the actual values with the target values. You may also want to compare that partner with other partners on similar metrics, to see which partners are performing the best.

You should take the following actions based on your evaluation:

- For nonperforming partners, you can make changes in future action plan items to make them more feasible, you can recommend corrective actions to the partner, or you can take some other corrective action, such as giving the partner more training.
- Performing partners should be rewarded. For example, you could increase their market development funds (MDFs), give them more opportunities, give them awards or recognize them for a job well done, or reward them in some other way.

After you have finished working on an initiative and you have evaluated its success, you can start a new planning cycle by creating new initiatives. Your reviews of the partners' performance and of the initiative's performance will help you plan the next initiative more successfully.

# **8 Sharing Data with Partners**

This chapter describes how to share different types of data with partners using Siebel PRM. It covers both transactional data and master data.

This chapter contains the following topics:

- ["About Transactional and Master Data" on page 171](#page-170-0)
- ["Sharing Transactional Data with Partners" on page 171](#page-170-1)
- ["Sharing Master Data with Partners" on page 185](#page-184-0)

# <span id="page-170-0"></span>**About Transactional and Master Data**

Siebel applications include two different types of data, which you work with in different ways:

- **Transactional Data.** This is data that users can create, read, edit, and delete, such as opportunities, accounts, contacts, and service requests. It can be assigned to individuals, groups of individuals (such as a sales team), or to organizations.
- **Master (or Referential) Data.** This is data that users can only read, such as sales literature and service solutions. It is usually assigned to groups of users through access groups.

This chapter has a separate section on how to work with each of these two types of data, because they are assigned differently.

For more information on making transactional and master data visible to users, see *Security Guide for Siebel Business Applications*.

# <span id="page-170-1"></span>**Sharing Transactional Data with Partners**

In Siebel PRM, you can assign opportunities, accounts, contacts, service requests, activities, and other forms of transactional data either to partner organizations or to individual partner employees.

How the data is assigned determines its visibility. For example:

- If you assign an opportunity to the partner organization, it is visible in the All Opportunities view for that organization, but it is not visible in the My Opportunities view for any individual.
- If you assign an opportunity to an individual partner employee, it is visible to that person in the My Opportunities view.

Because it is difficult to keep track of individual partner employees, many brand owner companies prefer to assign transactional data to partner organizations. If you do this, the partner company must give one of its employees the responsibility of looking for new data in the All Opportunities view and the other "All" views, and assigning this new data to the appropriate employee.

Many of the tasks in this section require you to use the All Across Organizations views. Channel managers have these views in the standard configuration of Siebel PRM. If you do not have these views, you do not have the appropriate responsibilities in Siebel PRM. Ask your system administrator to assign you the appropriate responsibilities.

This section provides general information about sharing transactional data with partners. Subsequent chapters provide specific information about sharing data to manage sales, manage service, manage marketing, and manage market development funds (MDFs).

**NOTE:** The tasks in this section assume that you have set up the organization structure so each partner company is in an organization of its own. If you have set up multiple partner companies as subdivisions of a single organization, you generally should assign transactional data to an individual and not to an organization. If you assigned these items to an organization rather than an individual, they would become visible to all partner companies because they are visible to all divisions that are members of that organization. In general, to avoid conflict, you do not want to have the same opportunity, account, contact, or service request available to more than one partner company.

# **Assigning Opportunities to a Partner**

You can assign opportunities to partner employees just as you assign opportunities to your own salespeople—manually or using the Siebel Assignment Manager to create rules that automatically assign opportunities to partner employees. You can use Assignment Manager to set up rules for assigning opportunities based on territory potential revenue, industry segment, and other criteria.

For example, a software company may get many inquiries from people who want to buy its midmarket products through its Web site. If that company does not sell midmarket products directly, it can use Assignment Manager to distribute these opportunities to reseller partners based on geography.

Partner employees can also enter opportunities themselves, which are visible to your company as well as the partner.

The opportunity you assign to a company as a whole will appear in the All Opportunities view when the partner accesses Siebel PRM through the Web, but will not appear in the My Opportunities view for any individual. An employee at the partner company who has access to the All Opportunities view must assign the information to an individual.

The employee who enters the opportunity is automatically added to the sales team and defaulted as the primary on the sales team. The primary on the sales team can only be changed by the primary's manager.

For more information about assigning opportunities to partners, see [Chapter 9, "Managing Sales."](#page-190-0)

For more information about working with opportunities, see the section on opportunities in *Applications Administration Guide*.

For more information about the Assignment Manager, see *Siebel Assignment Manager Administration Guide*.

**NOTE:** If you want to view the opportunity in the Partner Operations screen, you must assign the opportunity to the partner organization. You can also assign it to an individual.

### *To assign opportunities to a partner employee manually*

- **1** Navigate to the Opportunities screen > All Opportunities Across Organizations view.
- **2** In the Opportunities list, select the opportunity you want to assign to the partner.
- **3** In the More Info form, click the select button for the Sales Team Field.

The Sales Team Members dialog box appears.

- **4** Click New to add a new record to the list.
- **5** In the Add Employees Members dialog box, click New to add a new record to the list.
- **6** Select the partner employee you want to assign the opportunity, and click OK.
- **7** In the Sales Team Members dialog box, click OK.

The partner employee is added to the Sales Team list. This partner employee can now view this opportunity in the My Opportunities view.

### *To assign opportunities to a partner company manually*

- **1** Navigate to the Opportunities screen > All Opportunities Across Organizations view.
- **2** In the Opportunities list, select the opportunity you want to assign to the partner.
- **3** In the More Info form, click the select button for the Organization field.

The Organizations dialog box appears.

- **4** In the Organizations dialog box, click New to add a new record to the list.
- **5** In the Add Organizations dialog box, select the organization you want to assign the opportunity, and click OK.

This partner organization can now view this opportunity in the All Opportunities view.

### *To work with the opportunities of a partner*

- Modify an opportunity record by selecting a field and changing the information.
- Delete a record by selecting it, clicking the menu button, and then clicking Delete Record.

# **Viewing a Partner's Opportunities**

In some industries, partners develop opportunities, and the brand owner company views these leads, either to follow up on the leads or to review how well they are progressing. Even if your company develops opportunities and assigns them to partners, you can view the opportunities to see how they are progressing—for example, by looking at the partner activities for each opportunity.

When you view opportunities, you can use the audit trail to track changes in the opportunity. By default, whenevera change is entered in the Sales Stage, Opportunity Status, or Expected Revenue field, the audit trail creates a record of how the value was change stamped with the login of the employee who made the change and the time the change was performed.

The record is stamped with the employee login and the time when the change was performed.

You can view partner opportunities two ways:

- **The Partner Operations screen.** All partner companies are listed on the Partner Operations screen. Anyone at the brand owner company with access to this screen can select a partner company record and display all its opportunities. This screen displays only opportunities that have the partner organization on their organization team; it does not display opportunities that have been assigned to individual partner employees but not to the partner organization.
- The Opportunities screen. The Opportunities screen displays different sets of opportunities records in different views. In My Opportunities view, it displays opportunities only if you are in the sales team. In the All Opportunities view, it displays opportunities if your organization is in the organization team. In the All Opportunities Across Organizations view, it displays all opportunities for all partner companies.

In either case, you can drill down on an opportunity to view more information about it, if you have access to the opportunity detail view.

It is usually easiest to use the Partner Operations screen to display the opportunities of a partner company.

### *To view all the opportunities of a partner company*

- **1** Navigate to the Partner Operations screen.
- **2** In the Partners list, select the partner company whose opportunities you want to view.
- **3** Click the Opportunities view tab.

The partner's opportunities appear.

### **Assigning Service Requests to a Partner**

Customers often have service requests that one of your partners is most qualified to handle. You may receive the service request through your call center, and then find that a partner should handle it.

You can assign service requests to partner employees manually, or you can use Siebel Assignment Manager to create rules that automatically assign service requests to the appropriate partner employee.

You can use Assignment Manager to decide which of your employees or your partner's employees is best able to handle a service request by scoring them on the basis of product expertise, territory, and many other criteria. Assignment Manager sums the scores for all the criteria and assigns the service request to the employee with the highest score.

For example, a large air conditioning manufacturer may rely on third-party technicians to service its products. Service requests come in through the manufacturer's call center, and the manufacturer can use Siebel Assignment Manager to assign the service requests to partner technicians based on the partner's locationand expertise.

If you have set up a partner company as the only division in its organization, you can assign a service request to the organization instead of to a specific employee.

#### **Siebel Partner Relationship Management Administration Guide** Version 7.8, Rev. A **174**

The service request assigned in this way appears in the All Service Requests view when partners access Siebel PRM through the Web, but it does not appear in the My Service Requests view for any individual. A person at the partner company who has access to the All Service Requests view must assign the service request to an employee.

Employees of partner companies can also enter service requests themselves on behalf of customers, and these are visible to your company as well as to the partner company.

For more information about working with service requests, see the chapter on service requests in *Applications Administration Guide*.

For more information on the Siebel Assignment Manager, see *Siebel Assignment Manager Administration Guide*.

**NOTE:** Because a service request has only one owner, it is automatically visible in the Partner Operations screen under the owner's company. You do not have to explicitly assign the service request to the partner organization to make it visible in the Partner Operations screen.

### *To assign service requests to a partner employee manually*

- **1** Navigate to the Service screen > All Service Requests Across Organizations view.
- **2** In the Service Requests list, select the service request you want to assign to the partner.
- **3** In the More Info form for the service request, click the select button of the Owner field. The Pick Service Request Owner dialog box appears.
- **4** Select the record for the partner employee you want to assign the service request, and click OK. This partner employee can now view this service request in the My Service Requests view.

### *To assign a service request to a partner company*

- **1** Navigate to the Service screen > All Service Requests Across Organizations view.
- **2** In the Service Requests list, select the service request you want to assign to the partner.
- **3** In the More Info form for the service request, click the show more button to display the Organization field, if necessary.
- **4** In the More Info form for the service request, click the select button in the Organization field. The Pick Organization dialog box appears.
- **5** Select the record for the organization you want to assign the service request, and click OK. This partner organization can now view this service request in the All Service Requests view.

### *To work with the service requests you have assigned to a partner*

- Modify a record by selecting a field and changing the information.
- Delete a record by selecting it, clicking the menu button, and then clicking Delete Record.

# **Viewing Partner Service Requests**

In some business models, the partners receive and log service requests, which you can view for tracking purposes. For example, if a partner is a value-added reseller, customers who need service will go directly to the partner, with whom they already have a business relationship.

You can view partner service requests in two ways:

- **The Partner Operations screen.** All partner companies are listed on the Partner Operations screen. Anyone at the brand owner company with access to this screen can select a partner company record and display all its service requests.
- The Service screen. The Service screen displays different sets of service request records in different views. In the My Service Requests view, it displays service requests only if you are the owner. In the All Service Requests view, it displays service requests if your organization is in the organization field. In the All Service Requests Across Organizations view, it displays all service requests for all partner companies.

### *To view the service requests of a partner company*

- **1** Navigate to the Partner Operations screen.
- **2** In the Partners list, select the partner company whose service requests you want to see.
- **3** Click the Service Requests view tab.

The partner's service requests appear.

### **Assigning Customer Accounts to a Partner**

Your partners must have information about your customers to sell or provide service to them. You assign customer accounts to partners in order to give them this information. Employees of a partner company can also add new accounts themselves, and these added accounts are visible to you as well as to the partner company.

If you assign a customer company to a partner organization rather than to an individual partner employee, the assigned account appears in the All Accounts view when partners access Siebel PRM through the Web, but does not appear in the My Accounts view for any individual. An employee at the partner company who has access to the All Accounts view must get the information and assign it to an employee.

For more information about working with accounts, see the section on accounts in .

**NOTE:** If you want to view the account in the Partner Operations screen, you must assign the account to the partner organization. You can also assign it to an individual.

### *To assign a customer account to a partner employee*

- **1** Navigate to the Accounts screen > All Accounts Across Organizations view.
- **2** In the Accounts list, select the account you want to assign to the partner.

#### **Siebel Partner Relationship Management Administration Guide** Version 7.8, Rev. A **176**

- **3** In the More Info form, click the show more button to display the Organization field, if necessary.
- **4** In the More Info view, click the select button for the Account Team field. The Account Team Members dialog box appears.
- **5** Click New to add a new record to the list. The Add Employees dialog box appears.
- **6** Select the record for the partner employee to whom you want to assign the account, and click OK. The Account Team Members dialog box appears, with the partner employee added to the list.
- **7** In the Account Team Members dialog box, click OK. This partner employee can now see this account in the My Accounts view.

### *To assign a customer account to a partner company*

- **1** Navigate to the Accounts screen > All Accounts Across Organizations view.
- **2** In the Accounts list, select the account you want to assign to the partner.
- **3** In the More Info view, click the select button for the Organization field. The Organizations dialog box appears.
- **4** Click New to add a new record to the list.
- **5** The Add Organizations dialog box appears.
- **6** Select the organization of the partner company for which you want to assign the account, and click OK.

The Organizations dialog box appears, with the partner organization added to the list.

**7** In the Organizations dialog box, click OK.

This partner can now see this account in the All Accounts view.

### *To view all the accounts of a partner company*

- **1** Navigate to the Partner Operations screen.
- **2** In the Partners list, select the partner company whose accounts you want to see.
- **3** Click the Accounts view tab.

A list of the partner's accounts appears. This list includes accounts that have been assigned to the partner organization; it does not include accounts that have been assigned to partner employees but not to the partner organization.

### *To work with the customer accounts of a partner*

- Modify a record by selecting a field and changing the information.
- Delete a record by selecting it, clicking the menu button, and then clicking Delete Record.

# **Assigning Contacts to a Partner**

Your partners need information about your contacts at your customers in order to sell or provide service to them. You can provide this information by assigning contacts at your customer accounts to partners. Employees of partner companies can also add new contacts, and these added contacts are visible to you.

If you assign a contact to a partner organization rather than to an individual partner employee, this contact appears in the All Contacts view when partner employees access Siebel PRM through the Web, but does not appear in the My Contacts view for any employee. Someone at the partner company who has access to the All Contacts view must assign the contact to an employee.

For more information about working with contacts, see the chapter on contacts in *Applications Administration Guide*.

**NOTE:** You cannot use the Contacts view of the Partners screen to assign contacts to a partner. Use this screen to enter your own business contacts at the partner company.

### *To assign a contact to a partner employee*

- **1** Navigate to the Contacts screen > All Contacts Across Organizations view.
- **2** In the Contacts list, select the contact you want to assign to the partner.
- **3** In the More Info form for the contact, click the select button for the Contact Team field. The Access List dialog box appears.
- **4** Click Add to add a new record.

The Add Employees dialog box appears.

- **5** Select the partner employee you want to assign to the contact and click OK. You can also select multiple employees and click OK to add them all to the access list.
- **6** In the Contact Team dialog box, click OK.

### *To assign a contact to a partner company*

- **1** Navigate to the Contacts screen > All Contacts Across Organizations view.
- **2** In the Contacts list, select the contact you want to assign to the partner.
- **3** Scroll right and click the drop-down arrow in the Organization field.

The Pick Organization dialog box appears.

**4** Choose the partner organization, and click OK.

### *To work with the contacts of a partner*

- Modify a record by selecting a field and changing the information.
- Delete a record by selecting it, clicking the menu button, and then clicking Delete Record.

#### **Siebel Partner Relationship Management Administration Guide** Version 7.8, Rev. A **178**

# **Assigning Activities to a Partner**

Managers can assign activities to employees and view their activities. A channel manager at the brand owner company can assign activities to partners in the same way that managers assign activities to employees of their own company. Partners can also add activities that are visible to their channel manager at the brand owner company.

Depending on your company's business model, you can assign activities to partner employees or just view the activities that they enter.

For more information about working with activities, see the chapter on activities in *Applications Administration Guide*.

**NOTE:** Generally, you do not use the Activities view of the Partner screen to assign activities to partners. This view is generally used to enter your own activities for your work with the partner company.

### *To assign an activity to a partner employee*

- **1** Navigate to the Activities screen > All Activities view.
- **2** If you want to create a new activity to assign to the partner employee, in the Activities list, click menu, click New Record to add a new record to the list, and then enter the details of the activity. If you want to assign an existing activity to the partner employee, in the Activities list, select the activity.
- **3** In the More Info form for the activity, click the select button of the Employees field.

The Employees dialog box appears.

- **4** Click New.
- **5** In the Add Employees dialog box, select the partner employee to whom you want to assign the activity, and click OK.

The employee is added to the list of employees.

**6** In the Employees dialog box, click OK.

### *To work with the activities of a partner*

- Track a partner employee's activities by doing a query on the Employees field to display that employee's activities. Then, you can sort on the Due field to display the activities in chronological order.
- Modify a record by selecting a field and changing the information.
- Delete a record by selecting it, clicking the menu button, and then clicking Delete Record.

# **Viewing a Partner's Quotes**

Partner employees enter quotes in Siebel PRM through the Web. Partner relationship managers at the brand owner company can see quotes that partner employees have created in the same way they see quotes their own employees have created.

The Siebel PRM Manager's Partner Operation screen lets you view all the quotes of a partner company.

For more information about working with quotes, see *Applications Administration Guide*.

### *To view the quotes of a partner employee*

- **1** Navigate to the Quotes screen > All Quotes Across Organizations view.
- **2** In the Quotes list, click the menu button, and then click New Query.

A query form appears.

- **3** In the Sales Rep field, type the login name of the partner employee whose quotes you want to see.
- **4** In the Quotes list, click the menu button, and then click Run Query.

All the quotes for that partner employee appear.

### *To view the quotes of a partner company*

- **1** Navigate to the Partner Operations screen.
- **2** In the Partners list, select the partner company whose quotes you want to see.
- **3** Click the Quotes view tab.

A list of the partner's quotes appears. Quotes are listed here if they are assigned to the partner organization; they are not listed here if they are assigned to a partner employee but not to the partner organization.

### **Assigning an Order to a Partner Employee**

In some industries, it is common for the brand owner company to get orders from customers and then assign them to a partner for fulfillment, outsourcing all or part of the order. For example, if a bank is providing a mortgage for a customer, it may outsource the appraisal request to a partner. You can assign an order to a partner employee or to a partner company.

In other industries, partners get orders from customers. The partner relationship managers at the brand owner company can see all of the orders at a partner company.

### *To assign an order to a partner employee*

**1** Navigate to the Orders screen > All Sales Orders Across Organizations view.

You can also choose the All Service Orders Across Organizations view.

#### **Siebel Partner Relationship Management Administration Guide** Version 7.8, Rev. A **180**
- **2** In the Orders list, select the record for the order you want to assign.
- **3** In the More Info form for the record, click the select button for the Team field. The Order Team Members dialog box appears.
- **4** Click New.

The Add Employees Dialog box appears.

- **5** Select the partner employee to whom you want to assign the order and click OK. The employee is added to the Order Team Members dialog box.
- **6** In the Order Team Members dialog box, click OK. The order will be visible to this partner employee in the My Orders view.

### *To assign an order to a partner company*

- **1** Navigate to the Orders screen > All Sales Orders Across Organizations. You can also choose the All Service Orders Across Organizations view.
- **2** In the Orders list, select the record for the order you want to assign.
- **3** In the More Info form for the record, click the select button for the Organization field. The Organizations dialog box appears.
- **4** Click New.

The Add Organizations Dialog box appears.

**5** Select the organization of the partner company to which you want to assign the order and click OK.

The organization is added to the Organizations dialog box.

**6** In the Organizations dialog box, click OK.

The order will be visible to this partner organization in the All Orders view.

#### *To view the orders of a partner company*

- **1** Navigate to the Partner Operations screen.
- **2** In the Partners list, select the partner company whose orders you want to view.
- **3** Click the Orders view tab.

A list of the partner's orders appears. This list includes orders that have the partner organization assigned to the order; it does not include orders that have partner employees assigned to them but do not have partner organizations assigned to them.

## **Assigning Assets to Partners**

Field service businesses use the Assets screen for tracking and managing assets, which can be installed at customers' locations or can be stored at their own warehouses and inventory locations.

Users can select an asset in the Assets screen and click the view tabs to view the service requests, entitlements, warranty, components, uptime data, repairs, preventive maintenance, and other information for this asset, providing the field service business with information used for preventive maintenance, repairs, billing, and marketing.

You can enter this information about assets using either the Siebel PRM Manager or Siebel Field Service. Your partners can view it using the Siebel PRM Portal.

Because only one partner company provides field service for a given asset, you can assign an asset to only one organization. Employees of that organization can then see the asset in the All Assets view.

If a partner employee owns a service request, that partner employee can view the asset associated with the service request only if the employee has access to the All Assets view.

For more information about working with assets, see *Siebel Field Service Guide*.

For a business scenario illustrating how brand owners and partners can work together using assets, see ["The Partner Responds to Service Requests for Assets" on page 233.](#page-232-0)

**NOTE:** For the asset to be visible to the partner, the asset's organization must match the partner's organization. When you are upgrading to a new version, assets may be assigned to the default organization, while partner contacts remain part of the partner organization. If so, the partner contacts will not be able to see the assets.

#### *To assign an asset to a partner company*

- **1** Navigate to the Assets screen.
- **2** In the Assets list, select the asset that you want to assign to the partner company.
- **3** In the More Info form, click the show more button to expand the form.
- **4** In the More Info form, in the Organization field, click the select button.
- **5** In the Pick Organization dialog box, select the organization of the partner company and click OK.

The asset and the information associated with it are visible to users in this partner company in the All Assets view.

## **Assigning Inventory to Partners**

Field service businesses use the Inventory screen to manage parts through their life cycles and to monitor parts consumption during order fulfillment and field. Mobile field service engineers also use the Inventory screen to manage their trunk inventories using a disconnected client.

The Inventory screen lists locations where inventory is stored. Users can select a location and click the view tabs to display the product inventory for the location, pending orders, vendors, and other information, and can also use one view to generate orders.

You can enter this information about inventory and generate orders using either the Siebel PRM Manager or Siebel Field Service. Your partners can view this information and generate orders using the Siebel PRM Portal.

You can use the Position field of the Inventory Location record to assign the record to one person, who would see it in the My Inventory Locations view. In general, you assign the record to a manager at the brand owner company in this way.

To share inventory with partners, assign an inventory location to a partner organization. Employees of that partner company can then see it in the All Inventory Locations view.

For more information about working with inventory, see *Siebel Field Service Guide*.

For a business scenario illustrating how brand owners and partners can work together using assets, see ["The Brand Owner and Partner Manage Inventory" on page 231](#page-230-0).

#### *To assign an inventory location to a partner company*

- **1** Navigate to the Inventory screen.
- **2** In the Inventory Locations list, select the location that you want to assign to the partner company.
- **3** In the More Info form, in the Organization field, click the select button.
- **4** In the Organizations dialog box, click the New button.
- **5** In the Add Organizations dialog box, select the organization of the partner company and click OK.
- **6** In the Organizations dialog box, click OK.

The Inventory location and the information associated with it are visible to users in this partner company in the All Inventory view.

## **Sharing Files with Partners**

You can share files with your partners. For example, you can give them a copy of a report you have written about an opportunity or get a copy of a report they have written.

Both the brand owner and partner company can share files by attaching the files to opportunities, service requests, or fund requests. Both can also view or delete an attachment to an opportunity, service request, or fund request.

**NOTE:** Do not add an attachment to the partner's record in the Partner screen to share a file with the partner. Attachments to partner records are purely for your own use in managing these partners. To share attachments with a partner, you must add the attachments to opportunities, service requests, or fund requests that the partner can access.

#### *To add an attachment to an opportunity assigned to a partner employee*

- Navigate to the Opportunities screen > All Opportunities Across Organizations view.
- In the Opportunities list, select an opportunity you have assigned to the partner employee.
- To make sure you have assigned that opportunity to a partner, you can click the Sales Team view tab.

The Sales Team view appears, and it must include the partner employee's name. If it does not, find an opportunity that does include the partner on the team, and add the attachment to that opportunity.

- Click the Attachments view tab to view attachments for that opportunity.
- In the Attachments list, click the menu button, and then click New Record to add a record to that list.
- In the new record, click the select button in the Attachment Name field.
- In the Add Attachment dialog box, click Browse next to the File Name text box.
- Browse to select the file you want, and click Open.
- In the Add Attachment dialog box, click Add.

#### *To add an attachment to a service request assigned to a partner employee*

- Navigate to the Service screen > All Service Requests Across Organizations.
- In the Service Requests list, select a service request you have assigned to the partner employee.
- To make sure you have assigned that service request to a partner, look at the Owner field, which must display the partner employee's name.
- Click the Attachments view tab to display attachments for that service request.
- In the Attachments list, click the menu button, and then click New Record to add a new record to that list.
- In the new record, click the select button in the Attachment Name field.
- In the Add Attachment dialog box, click Browse next to the File Name text box.
- Browse to select the file you want, and click Open.
- In the Add Attachment dialog box, click Add.

#### *To add an attachment to a Market Development Fund request*

- Navigate to the Market Development Fund Requests screen > All Fund Requests view.
- In the Fund Requests list, select a fund request of the partner company. The company's name must appear in the Partner field.
- Click the Fund Request Attachments view tab to display attachments for that fund request.
- In the Attachments list, click the menu button, and then click New Record to add a new record to that list.

- **5** In the new record, click the select button in the Attachment Name field.
- **6** In the Add Attachment dialog box, click Browse next to the File Name text box.
- **7** Browse to select the file you want, and click Open.
- **8** In the Add Attachment dialog box, click Add.

# **Sharing Master Data with Partners**

Master data is assigned to groups of employees rather than to individual employees. It is most common to assign the following types of master data to your partners:

- Literature. These are documents used to sell or understand your products, such as sales brochures and technical background information.
- **Solutions.** These are answers to common service requests.
- **Training Courses.** These are courses administered through the the Site Map > Siebel Administration - Training screen.
- **Products.** These are the goods or services that you sell.
- **Price Lists.** These are the prices you charge this partner for the goods or services that you sell.

In addition, auction items, competitors, decision issues, events, resolution items, and response templates can also be assigned to categories.

For most master data, visibility is controlled by using catalog visibility. This mechanism lets you categorize master data into catalogs. The value in the catalog's Type field must be *Partner* for the catalog to be visible in the Siebel PRM Portal.

You control visibility to these catalogs using access groups, which are groups of different parties in your Siebel environment. Partner communities are a type of access group that you use to group partners, so you can give groups of partners access to the same catalogs of master data. For example, you might have a catalog specifically for Partner Literature, and you might give all partner communities visibility to this catalog. You might have a catalog for a specific product line, such as a catalog of all literature, solutions, products, and training courses related to your line of server products. You might put all resellers who sell your line of server products into one partner community, so you can give this group of partners visibility to this server catalog.

You can also create public catalogs, which have no visibility restrictions, to provide master data visibility to unregistered users and individual partners.

To assign most types of master data to partners, you add the partner company to the appropriate access group. Make sure your channel operations manager has set up the appropriate access groups and categories of master data. Then, any partner company that you add to the access group will have access to all the master data in the categories visible to that access group.

The exception is price lists, which are usually assigned to smaller groups of partner companies than other types of master data. For example, you may assign master data to an access group called Resellers, but you may have a different price list for each reseller, or you may have a standard price list for most resellers but special price lists for five of your resellers. Assigning price lists to access groups would limit the utility of the access groups, because price lists often do not follow the same rules as other master data.

For more information about master data, categories, and user groups, see *Security Guide for Siebel Business Applications*.

To assign master data to partners, you must go through the following process:

- Create categories and access groups
- Add partner companies to access groups
- Assign price lists to partner companies

In addition, when you produce new master data, such as new sales brochures, you must add them to the appropriate category to make them visible to your partners.

## **Creating Categories and Access Groups**

Before partner managers assign any master data to partner companies, the channel operations manager or system administrator must analyze the way you need to share master data with your partners and create the appropriate categories and access groups.

Though most of the work of setting up catalogs and access groups is done when you first set up Siebel PRM, you can add catalogs and access groups to the application at any time. Some examples of when you would add them are as follows:

- If you launch a new product line, you would probably want to add a new catalog or to add new categories to an existing catalog for information about that product line.
- If you restructure your partner program, you might have to rework your system of access groups completely.

You would also want to continuously add information to catalogs as more data is created and made available. For example, you would need frequent updates to catalogs as you create new FAQs and new product data sheets or brochures.

For more information on creating categories and access groups, see [Chapter 3, "Setting Up Siebel](#page-22-0)  [PRM."](#page-22-0)

## **Adding Partner Companies to Access Groups**

After categories and access groups have been set up properly, you assign a partner company to the appropriate access group to give it visibility to all the master data associated with that access group.

For example, you may have access groups for resellers, value added resellers, service providers, and system integrators. If you form a new partnership with another service provider, you associate it with the appropriate access group to give it visibility to your sales literature, training courses, and other master data that service providers need. You do this when you first enroll the new partner in your partner program and create a Partner record.

Partner communities are the type of access group used specifically to group partner companies. It is useful to have partner communities, because you can identify which access groups are used to manage partners and which are used for other purposes. When Siebel PRM users add access groups, they should use partner communities.

If you add a new partner program—for example, if you launch a new product to a select group of resellers—you would create new partner communities so you can give these partners access to the information they need about the product. These partners would probably still belong to the same partner communities as before, but they would also belong to this new one in order to get access to specific information about this new product they are reselling.

You might create several new groups for resellers of this product line, named Authorized, Silver, Gold, and Platinum. Each group would have access to different data sets. You could also use the inheritance rules to set up these groups hierarchically. For example, if you are in the Platinum group you see everything that Gold sees plus the information specific to your group; if you are in the Gold group, you see everything Silver sees plus the information specific to your group; if you are in the Silver group, you see everything authorized resellers see plus the information specific to your group. Inheritance rules give you flexibility in modeling relationships among groups.

If you do not know which access group to use, ask the partner operations manager who set up access groups in your company.

#### *To add a partner company to an access group*

- **1** Navigate to the Site Map > Administration Partner screen > Registered Partners view.
- **2** In the Partners list, select the record for the partner company that you want to add to a community and click the Access Groups view tab.
- **3** In the Access Groups list, click the menu button, and then click New Record.
- **4** In the Add Access Groups dialog box, select the group or groups to which you want to add the partner. If necessary, use queries to find these groups, and click Add.

## **Adding Master Data to Categories**

Using access groups makes it easy to assign new master data to partner companies. For example, when you create a new sales brochure, you just have to associate it with the appropriate category. If categories and access groups have been set up correctly, the brochure is visible to all your partners who are in access groups associated with that category.

For example, when you come out with a new datasheet for a new version of an existing product, or when you launch a new product line and build a new catalog about that product line, you would perform the following process tasks:

- If you are creating a new catalog for the new data, ask your channel operations manager to help you set up the new catalog structure and to associate it with the appropriate access groups. To add master data, you must understand the structure of access groups and categories that the partner operations manager has set up.
- Create the new master data content, such as new literature or new solutions.
- After the content is finished, add it to the database by navigating to the appropriate screen (for example, the Literature or Solutions screen) and adding a new record for the content file. If you are adding a whole catalog, you would add multiple items on each screen and categorize the items as you add them.

■ Add each item to the correct category, by either navigating to the Category view in the screen where you added the item or by navigating to the Administration - Catalog screen, displaying the correct category, and adding the item. (If you are associating existing master data with categories, it is generally easier to use the Administration - Catalog screen. If you are creating new master data content, it is generally easier to use the Administration - Catalog screen > Category view where you added the data.) All of the partners in partner groups associated with these categories will have visibility to the data.

**NOTE:** The following two procedures show how to associate literature with a category. You associate other types of master data in exactly the same way, using the other view tabs instead of the Literature view tab or using other screens instead of the Literature Administration screen.

#### *To associate literature with a category using the Catalog Administration screen*

- **1** Navigate to the Administration Catalog screen.
- **2** In the Catalogs list, click the name of the catalog that contains the category with which you want to associate the literature to drill down into that catalog.

A Categories list appears that contains that category.

- **3** Select the Category with which you want to associate literature.
- **4** Click the Literature view tab.

The Literature view appears.

**5** In the Literature list, click the menu button, and then click New Record.

The Add Literature dialog box appears.

- **6** If necessary, enter criteria for a search and click Go.
- **7** Select the literature item that you want to associate with the category, and click OK. The literature is associated with the category.

#### *To associate literature with a category using the Literature Administration screen*

- **1** Navigate to the Administration Document screen > Literature view.
- **2** In the Literature list, add a new literature item, or select the record for the literature you want to associate with a category.
- **3** Click the Category view tab.
- **4** In the Category list, click the menu button, and then click New Record.

The Add Subcategories dialog box appears.

**5** Select the category with which you want to associate the literature, and click OK. The literature is associated with the category.

## **Assigning Price Lists to Partner Companies**

In order for a partner to access your company's products, you must assign it a price list as well as a buying catalog.

Buying catalogs are catalogs that contain products you sell. They are set up in the same way as other catalogs, which were discussed earlier in this section. For example, you can give different internal divisions and partners access to different buying catalogs in the same way that you give them access to different literature catalogs. A buying catalog must have the value "Buying" in the Catalog Type field.

#### **CAUTION:** If you do not set the Catalog Type to Buying, users will be able to see products in the InfoCenter and All Product Lists view, but the Catalog screen will be empty.

Buying catalogs do not contain prices. Price lists are stored separately from buying catalogs to give you greater flexibility. You could use this flexibility in several ways—for example:

- All resellers of a certain product line might have access to the same catalog; you put them all in the same access group, and you give the group access to the catalog. However, you might give resellers a discount that is determined by sales volume, so each reseller needs a different price list.
- All resellers of a certain product line might have access to the same catalog and to the same price list. In this case, there are no volume discounts and no special deals. Regardless of what product lines you sell, you pay the same price.

Price lists should contain prices for every product; products are visible only if they are included in the price list as well as in the catalog. Each partner should be assigned a price list; you can assign the same price list to multiple partners, or assign a unique price to each partner if necessary.

For more information about creating pricing models and price lists, see *Pricing Administration Guide*.

### *To assign a price list to a partner organization*

- **1** Make sure the price list to be assigned has already been created in the Siebel PRM Manager or some other Siebel Business application.
- **2** Navigate to the Site Map > Administration Partner screen > Registered Partners view.
- **3** Select the record for the partner company for which you want to assign a price list.
- **4** Click the Price Lists view tab.

The Price Lists list appears.

**5** In the Price Lists list, click the menu button, and then click New Record.

The Add Price Lists dialog box appears.

**6** Select the price list you want to assign to the company, and click OK.

The Price Lists list appears with the price list that you selected added to it.

This chapter describes scenarios that illustrate different ways that you can use Siebel PRM to manage sales. It also describes tools that Siebel PRM provides to help you manage sales.

This chapter contains the following topics:

- ["About Managing Sales" on page 191](#page-190-0)
- ["Scenarios for Partner-Led Sales" on page 192](#page-191-0)
- ["Scenarios for Collaborative Selling" on page 199](#page-198-0)
- ["Opportunity Management Workflows" on page 207](#page-206-0)
- ["Scenarios for Forecasting Partner Sales" on page 207](#page-206-1)
- ["Using Presentations and Proposals" on page 216](#page-215-0)
- ["Using Incentive Compensation" on page 218](#page-217-0)

# <span id="page-190-0"></span>**About Managing Sales**

This chapter describes sales scenarios that are examples of how you might use Siebel PRM to manage sales. It is not comprehensive; it simply gives you an idea of the many ways that Siebel PRM can be used. The sales scenarios fall into the following categories:

- **Partner-led sales.** Partner sales agents work on opportunities generated by either the partner or brand owner company.
- **Collaborative sales.** Partners and the brand owner work on opportunities together.

This chapter includes scenarios illustrating how the brand owner and partner can work together. For information about how partners can work with other partners, see [Chapter 13, "Partner-to-Partner](#page-252-0)  [Collaboration."](#page-252-0)

In addition to these sales scenarios, this chapter describes these tools that are useful in managing sales:

- **Forecasting.** You have several ways of forecasting partners' sales, and this chapter provides forecasting scenarios.
- **Presentations and Proposals.** You can create templates for presentations and proposals, which your partners can use to generate specific sales presentations and proposals.
- **Incentive Compensation.** You can set up incentive plans that give partners added compensation for selling specific products.

# <span id="page-191-0"></span>**Scenarios for Partner-Led Sales**

The partner works on the opportunities in the following scenarios:

- The brand owner creates opportunities and assigns them to partners.
- The brand owner creates opportunities and transfers them to partners.
- Partners create and work on opportunities.

# <span id="page-191-1"></span>**Brand Owner Creates Opportunities and Assigns Them to Partners**

In this scenario, opportunities are created by the brand owner company and assigned to specific partners.

This scenario applies to you if you generate opportunities through your marketing campaigns and you can clearly determine which partner should follow up on each opportunity—for example, because each partner specializes in a different geographical territory or in a different product line.

This scenario consists of the following steps:

- Step 1. The brand owner enters the opportunities
- Step 2. The brand owner assigns the opportunities to partners
- Step 3. Partners view, work on, and update the opportunities
- Step 4. The brand owner tracks the opportunities

#### **Step 1: The brand owner enters opportunities**

You may gather opportunities in a number of different ways—for example, at trade shows, through marketing campaigns, or through your Web site. The first step in working with an opportunity is to enter it into your Siebel application. When you enter an opportunity, you are automatically added to the sales team as the primary.

If opportunities have already been entered in another application, you can import them into your Siebel application using Siebel Enterprise Integration Manager (EIM) or Siebel Business Application Integration (EAI). For example, you may get opportunities through a Web site that stores them in another format, and then import them into the Siebel PRM Manager.

For more information about EIM, see *Siebel Enterprise Integration Manager Administration Guide*.

For more information about EAI, see *Overview: Siebel Enterprise Application Integration*.

For more information about working with opportunities, see the section on opportunities in *Siebel Sales User Guide* and *Applications Administration Guide*.

#### *To enter a new opportunity*

**1** Navigate to the Opportunities screen.

- **2** In the Opportunities list, click New to add a new record to that list.
- **3** Enter information about the opportunity in the new record.

#### **Step 2: The brand owner assigns opportunities to partners**

Next, assign the opportunities to the appropriate partner. You can do this manually, but it is generally better to use Siebel Assignment Manager to assign the opportunity by creating rules based on partners' skills, expertise in a specific product, language ability, territory, workload and availability, or other criteria.

For example, you might assign all opportunities in Illinois for one of your product lines to a partner who is located there and has expertise in that product line.

You can assign opportunities to partners in two ways:

- **Assign opportunities to the partner company.** To assign an opportunity to a partner company, enter that company's organization in the Organization field of the Opportunity record. The opportunity will be visible in the All Opportunities view for that organization, but it will not be visible in the My Opportunities view for any employee of the organization. The partner company must designate a person who has visibility to the All Opportunities view to find these new opportunities and assign them to the appropriate employee.
- **Assign opportunities to partner employees.** To assign an opportunity to a partner employee, you enter the employee's name in the Sales Team field of the Opportunity record. The opportunity will be visible in the My Opportunities view for that employee.

You can either assign the opportunities manually, or you can set up Assignment Manager to assign them automatically. Assignment Manager can add partner organizations to the opportunity's Organization field or add partner employees to the opportunity's Sales Team field.

For more information about Siebel Assignment Manager, see *Siebel Assignment Manager Administration Guide*.

#### **Step 3: Partners view and work on the opportunity**

After the opportunity has been assigned, partner employees work on it using the Siebel PRM Portal:

- If the opportunity was assigned to a partner employee, that employee will be on the sales team and can see the opportunity in the My Opportunities view.
- If the opportunity was assigned to a partner organization, it will appear in the All Opportunities view, but it will not appear in the My Opportunities view of any employees until partner employees are added to the sales team.

As partner employees work on an opportunity, they update information about that opportunity. For example, they may update activities related to the opportunity, create proposals and presentations for the opportunity, create quotes for the opportunity, and update contacts for that opportunity.

As partner sales agents learn more about the opportunity and get a clearer sense of the deal size, they can update the revenue items associated with the opportunity. The expected revenue, sales stage, and probability fields of the revenue record will give you crucial information about the opportunity.

For more information about opportunities and revenue, see *Siebel Sales User Guide* and *Applications Administration Guide*.

#### *To add a revenue item to an opportunity using the Opportunities screen of the Siebel PRM Portal*

- **1** In the Siebel PRM Portal, the partner navigates to the Opportunities screen.
- **2** In the Opportunities list, the partner selects the opportunity to which revenue line items will be added.
- **3** The partner clicks the Revenues view tab.
- **4** In the Revenues list, the partner clicks the menu button, and then clicks New Record.

A new record is added to the revenues list.

**5** In the new record, the partner enters information about product, quantity, price, type, and probability.

The revenue field is calculated automatically based on values in the price and quantity fields.

**6** In the Revenues list, the partner clicks the menu button, and then clicks Update Opportunity.

The Revenue and Expected Revenue fields of the opportunity are updated.

#### *To add a revenue item to an opportunity using customer quotes in the Siebel PRM Portal*

- **1** In the Siebel PRM Portal, the partner navigates to the Opportunities screen > My Opportunities view.
- **2** The partner selects the Opportunity record upon which the quote will be based.
- **3** The partner clicks the Quotes tab, and in the Quotes list, the partner clicks the menu button, and then clicks New Record.
- **4** The partner enters information about the new quote including the name of the quote, the price list that will be used for the quote, order terms, shipping terms, billing details, and shipping details. The prices from the price list that is selected will be entered automatically for the items that are selected.

The partner can see the new quote in the Quotes list.

- **5** The partner drills down on the quote record that was just created.
- **6** In the Line Items list, the partner clicks the menu button, and then clicks New Record.
- **7** In the new Line Item record, the partner enters the product, quantity, and other information.
- **8** The partner continues to add new line items, until the line items for the quote are added.
- **9** In the Quotes list, the partner clicks Update Opportunity.

The opportunity is updated with information from the line items of the quote. The revenues associated with the quote and the opportunity reflect prices from the selected price list.

#### **Step 4: The brand owner tracks the opportunity**

You can track a partner's progress on opportunities by displaying the opportunities, looking at the activities attached to them, and looking at the status field of each opportunity to see if the sale has been closed.

Because you created the lead in this scenario, you are automatically the primary on the sales team. You can drill down on the opportunity record to view detail information about the lead. If you were not on the opportunity sales team, you could view this record in the Partner Operations screen, but you could not drill down into the opportunity record and view details.

**NOTE:** The Partner Operations screen displays opportunities if the partner company is listed in the Organization field.

#### *To track a partner company's opportunities*

- **1** Navigate to the Partner Operations screen.
- **2** In the Partners list, select the partner company whose opportunities you want to see.
- **3** Click the Opportunities view tab.

The partner's opportunities appear.

**4** Click the name of an opportunity.

The Opportunity form appears.

**5** Click the view tabs to display information associated with that opportunity, such as revenues and activities.

## **Brand Owner Creates Opportunities and Transfers Them to Partners**

All the other scenarios in this chapter assume that you are working with partners who use the Siebel PRM Portal. However, you can also share opportunities with partners who do not use the Siebel PRM Portal by using opportunity transfer to move opportunity data to the partner's customer relation management (CRM) system.

The brand owner can initiate the opportunity transfer. After the opportunity has been transferred, the brand owner may send updates to the partner that update the opportunity in the partner's system, and the brand owner may query the partner's system to receive updated information about the opportunity.

If the partner uses Siebel PRM or some other CRM system that supports opportunity transfer, the partner can also initiate an opportunity transfer, and then send updates to the brand owner's system, or query the brand owner's system to receive updates.

This business scenario for using opportunity transfer is similar to ["Brand Owner Creates Opportunities](#page-191-1)  [and Assigns Them to Partners" on page 192](#page-191-1). It also applies to you if you generate opportunities through your marketing campaigns and you can clearly determine which partner should follow up on each opportunity. However, it is appropriate when you are working with large partners who have their own CRM systems and do not use the Siebel PRM Portal.

This scenario shows how to transfer opportunities and send and receive updates manually. In practice, a brand owner can use Siebel Business Process Designer to automate the processes of transferring opportunities to partners and of sending and receiving updates.

This scenario consists of the following steps:

- Step 1. The brand owner sets up the ASIs for opportunity transfer
- Step 2. The brand owner enters an opportunity and transfers it to a partner
- Step 3. The partner views, works on, and updates the opportunity
- Step 4. The brand owner tracks the opportunity

#### **Step 1: The brand owner sets up the ASIs for opportunity transfer**

Opportunity transfer uses Siebel's Application Services Interfaces (ASIs) to synchronize your Siebel database with the partner's CRM system.

Before you can transfer opportunities, you must set up the appropriate ASIs. There are three ASIs used for opportunity transfer—one to initiate the opportunity transfer data, one to send updates to the partner's system, and one to query the partner's CRM system to receive updates.

For more information on setting up ASIs, see [Chapter 4, "Setting Up Application Services Interfaces."](#page-46-0)

#### **Step 2: The brand owner enters an opportunity and transfers it to a partner**

The brand owner gathers and enters information about the opportunity in the same way described in the previous scenario, ["Brand Owner Creates Opportunities and Assigns Them to Partners" on](#page-191-1)  [page 192](#page-191-1). However, after entering the data, the brand owner clicks the Transfer Opportunity button, rather than assigning ownership of the opportunity to a partner company or partner employee.

#### *To enter a new opportunity*

- **1** Navigate to the Opportunities screen.
- **2** In the Opportunities list, click New to add a new record to that list.
- **3** Enter information about the opportunity in the new record.
- **4** In the Organization field for the new record, select the partner organization.
- **5** Click the Transfer Opportunity view tab.
- **6** In the Transfer Opportunity form, click Transfer Opportunity.

A list of partners appears, including all partners who are set up for opportunity transfer.

**7** Select the partner to whom you want to transfer the opportunity, and click OK.

The opportunity is transferred, and the Transfer Status field is updated with a value that specifies whether the transfer was successful.

#### **Step 3: Partners view and work on the opportunity**

After the opportunity has been transferred, partner employees work on it in the same way they would work on any opportunity in their CRM system.

When the opportunity is transferred, all the contacts, revenues, notes, and activities associated with it are also transferred to your partner's CRM system, and converted to the data used in that system. For example, if your partner's system uses the word "lead" instead of "opportunity," the opportunity will appear to the partner as a Lead record.

#### **Step 4: The brand owner tracks the opportunity**

You can track a partner's progress on opportunities by using opportunity transfer to query the partner's CRM system and to update the opportunity record and related information back in the Siebel PRM Manager.

For example, if the partner's CRM system supports equivalent data, you can look at the Activity records attached to the opportunity, and look at the status field of each opportunity to see if the sale has been closed. If the partner has updated the revenue associated with the opportunity, you can use the Revenue record in your forecasting.

**NOTE:** You can receive an update from a partner only if you already transferred the opportunity to the partner or if the partner transferred the opportunity to you.

#### *To query the partner's database to update an opportunity*

- **1** Navigate to the Opportunities screen.
- **2** In the Opportunities list, select an opportunity that has been transferred to a partner.
- **3** Click the Click the Transfer Opportunity view tab.
- **4** In the Transfer Opportunity form, click Receive Update, and click OK to confirm the action.

Siebel PRM Manager queries the partner's system for an update of the opportunity.

## **Partners Create and Work on Opportunities**

In this scenario, opportunities are created by the partner company and logged by the partner company for tracking purposes. Using the Siebel PRM Portal, sales agents at the partner company can enter opportunities they develop, share these opportunities with other agents at the partner company, and track the opportunities as they work on them. Using the Siebel PRM Manager, the channel manager at your company can also track the opportunities' progress at partner companies.

This scenario consists of the following steps:

- Step 1. Partner sales agents enter opportunities
- Step 2. Optionally, partner sales agents share opportunities with other partner sales **agents**
- Step 3. Partner company managers track their reports' opportunities

#### ■ Step 4. The brand owner's channel manager tracks the opportunities at the partner **company**

#### **Step 1: Partners enter opportunities**

In this scenario, your partners develop new opportunities and enter them into the Siebel system using the Siebel PRM Portal. When a partner enters an opportunity, the partner is automatically added to the Sales Team field as primary and the partner organization is automatically added to the Organization field.

#### *To enter a new opportunity through the Siebel PRM Portal*

- **1** In the Siebel PRM Portal, the partner navigates to the Opportunities screen.
- **2** In the Opportunities list, the partner clicks the menu button, and then clicks New Record to add a new record to that list.
- **3** The partner enters information about the opportunity in the new record.

#### **Step 2: Partners share opportunities**

Optionally, if the partner sales agent who entered the opportunity thinks that other sales agents at the partner company can help work the opportunity, then the agent can share the opportunity with the other agents by adding them to the Sales Team field. By default, the partner sales agent who added the record is the primary on the sales team.

The partner sales agents on the sales team will see the opportunity whenever they display the My Opportunities view, and they can modify the opportunity record as they work on the opportunity.

For more information about an end user's work with opportunities, see *Siebel Sales User Guide*.

#### *To share an opportunity with other partner sales agents*

- **1** In the Siebel PRM Portal, the partner navigates to the Opportunities screen.
- **2** In the Opportunities list, the partner selects the opportunity to be shared.
- **3** In the More Info view tab, the partner clicks the select button of the Sales Team field.

The Sales Team Members dialog box appears.

- **4** In the Sales Team Members dialog box, the partner uses the query function to find other partner employees to be added to the sales team, clicks the check box next to an employee's name to select that employee, and clicks OK to add all selected employees to the sales team.
- **5** In the Sales Team Members dialog box, the partner reviews the list to make sure that the individuals who should be on the sales team are listed. Then, the partner clicks OK.

#### **Step 3: Partner company managers track opportunities**

Just as sales managers at your own company use Siebel Sales to track their direct reports' progress on opportunities, managers at the partner company can use the Siebel PRM Portal to display the opportunities their direct reports have entered and track their progress on them.

#### *To display your report's opportunities*

**1** In the Siebel PRM Portal, the partner navigates to the Opportunities screen > My Team's Opportunities.

Opportunities that have the manager on the sales team or one of the manager's reports as the primary on the sales team appear.

#### **Step 4: The brand owner channel manager tracks opportunities**

Although your company does not develop or work opportunities in this scenario, your channel managers can display the opportunities for the partner companies that they manage, in order to track each partner company's progress in selling your products.

In this scenario, the channel manager does not see detail information about the opportunity. To see detail information, the channel manager must be on the sales team for the opportunity. To make detail information visible, you can set up Siebel Assignment Manager to automatically add the channel manager to the sales team when a partner creates an opportunity, as described in the next scenario.

### *To view the opportunities of a partner company*

- **1** In the Siebel PRM Manager, navigate to the Partner Operations screen.
- **2** In the Partners list, select the partner company whose opportunities you want to see.
- **3** Click the Opportunities view tab.

The partner's opportunities appear.

# <span id="page-198-0"></span>**Scenarios for Collaborative Selling**

This section looks at three different scenarios that let the partner work on sales opportunities in collaboration with the brand owner:

- The brand owner creates an opportunity and the brand owner and partner work together on it.
- The partner creates an opportunity and the brand owner and partner work together on it.
- The partner creates an opportunity and assigns it to the brand owner.
- A customer transfers a shopping cart from the brand owner's Web site to a partner.

# **Brand Owner Creates Opportunities and Brand Owner and Partner Work Together on Them**

In this scenario, opportunities are created by the brand owner company and assigned to specific partner sales agents who will work collaboratively on the opportunity with your sales agents.

This scenario is appropriate for you if you generate opportunities and you use partners' help in following up on opportunities. For example, you may generate opportunities through a national marketing campaign, and when you follow up on these opportunities, you may need help from partners who specialize in training or in systems integration.

This scenario consists of the following steps:

- **Step 1. The brand owner enters the opportunities**
- Step 2. The brand owner assigns the opportunities to your sales agents
- **Step 3. The brand owner assigns the opportunities to partners**
- Step 4. The brand owner and partner work together on opportunities

#### **Step 1: The brand owner enters the opportunities**

You may gather opportunities in a number of different ways—for example, at trade shows, through marketing campaigns, or through your Web site. The first step in working with an opportunity is to enter it into your Siebel application.

When you enter an opportunity through the Siebel PRM Manager, you are automatically added as the primary on the sales team.

For more information about opportunities, see the section on opportunities in *Applications Administration Guide*.

#### *To enter a new opportunity*

- **1** Navigate to the Opportunities screen.
- **2** In the Opportunities list, click the menu button, and then click New Record to add a new record to that list.
- **3** Enter information about the opportunity in the new record.

#### **Step 2: The brand owner assigns opportunities to brand owner sales agents**

After you enter the opportunity, it must be assigned to the appropriate sales agent at your company. To assign an opportunity to a sales agent, you enter the employee's name in the Sales Team field of the Opportunity record. The opportunity is then visible in the My Opportunities view for that employee.

You can assign the opportunity manually, but it is best to use Siebel Assignment Manager to assign the opportunity by creating rules based on geography, partners' skills, expertise in a specific product, language ability, territory, workload and availability, or other criteria.

For more information about Siebel Assignment Manager, see *Siebel Assignment Manager Administration Guide*.

#### **Step 3: The brand owner assigns opportunities to partners**

Next, opportunities are assigned to the appropriate partner. You can do this manually or use Siebel Assignment Manager to assign the opportunity by creating rules based on partners' skills, expertise in a specific product, language ability, territory, workload and availability, or other criteria.

You can assign opportunities to partners in two ways:

- **Assign opportunities to the partner company.** To assign an opportunity to a partner company, you enter that company's organization in the Organization field of the Opportunity record. The opportunity will be visible in the All Opportunities view for that organization, but it will not be visible in the My Opportunities view for any employee of the organization. The partner company must designate an employee to find new opportunities in the All Opportunities view and assign them to the appropriate employee.
- **Assign opportunities to partner employees.** To assign an opportunity to a partner employee, you enter the employee's name in the Sales Team field of the Opportunity record. If you do this, the opportunity will be visible in the My Opportunities view for that employee.

You can either assign the opportunities manually, or you can set up Assignment Manager to assign them automatically. Assignment Manager can add partner organizations to the opportunity's Organization field or add partner employees to the opportunity's Sales Team field.

It is usually difficult for you to keep track of the special skills of individual employees in partner companies, so it is more common to assign the opportunity to the partner company and have someone there assign it to the appropriate employee.

For more information about Siebel Assignment Manager, see *Siebel Assignment Manager Administration Guide*.

#### **Step 4: The brand owner and partners work together on opportunities**

It is easier for you and the partner to work together on the lead, because both are on the sales team.

Whenever you display the My Opportunities view in the Siebel PRM Manager or the partner displays the My Opportunities view in the Siebel PRM Portal, the shared opportunity is included in the list. You can select the Opportunity record and do the following:

- **Share files.** You and the partner can share files (such as Microsoft Word documents) that are useful for this opportunity by clicking the Attachments view tab and adding records to the Shared Attachments list.
- **Share activities.** You and the partner can log your activities as you work on this opportunity by clicking the Activities view plan and adding records to the Activities list. You will always be current about each other's activities. You can also add future activities to the Activities view tab or add activity plans to the Activity Plans view tab for this opportunity, in order to invite other members of the sales team to work on these activities.
- **Share notes.** You and your partner can share notes by adding activities to the opportunity and choosing the Note activity type.
- **Share revenue line items.** As the partner sales agents learn more about the opportunity, they can add to it revenue line items, which indicate the potential revenue, chance of success, and sales stage. These will be visible to both partner companies.

■ **Create customized sales tools.** You can use the brand owner's prebuilt proposal, presentation, and correspondence templates to create proposals, presentations, and letters based on this opportunity, giving you selling tools that are automatically customized for this opportunity and account.

## **Partner Creates Opportunities and Brand Owner and Partner Work Together on Them**

In this scenario, opportunities are created by the partner companies, and the partners then invoke help from sales agents at the brand owner company, so they can work in a joint selling effort.

This scenario is appropriate for you if your partners generate opportunities and need help working on the opportunity. For example, your partners may generate opportunities by attending trade shows, and when they follow up on these opportunities, they may need help from your sales agents who have special product knowledge.

This scenario consists of the following steps:

- Step 1. The brand owner uses Assignment Manager to add its employees to the sales **team**
- **Step 2. Partners enter opportunities**
- Step 3. The brand owner and partner work together on opportunities

#### **Step 1: The brand owner uses Assignment Manager to add its employees to the sales team**

To make it easier to work with your partner, set up Siebel Assignment Manager so it automatically adds the appropriate employees from your company whenever partners enter new opportunities. You would probably want to add the following employees from your company:

- **Channel manager.** Add the channel managers who are responsible for the partner companies that entered each opportunity, so they can track the opportunities. Because the channel managers are on the sales team of the opportunities generated by the partner companies they work with, they can track these opportunities by displaying the My Opportunities view.
- **Sales agents.** Add the appropriate sales agents to work with the partner sales agent who entered the opportunity. Assignment Manager can choose which of your sales agents to add to each opportunity based on your agents' location, product expertise, workload and availability, and other criteria.

For more information about Siebel Assignment Manager, see *Siebel Assignment Manager Administration Guide*.

#### **Step 2: Partners enter opportunities**

Partners develop new opportunities and enter them into the Siebel PRM Portal. When a partner enters the opportunity, that partner is automatically added to the sales team as primary.

You can set up Siebel Assignment Manager so the channel manager and appropriate sales agents at the brand owner company are also added to the sales team automatically when the partner enters the record. Alternatively, the partner can assign the opportunity to these people manually.

### *To enter a new opportunity through the PRM Portal*

- **1** Navigate to the Opportunities screen.
- **2** In the Opportunities list, the partner clicks New to add a new record to that list.
- **3** The partner enters information about the opportunity in the new record.
- **4** The opportunity can be assigned to appropriate sales agents manually or automatically as follows:
	- **a** The partner can assign the opportunity to appropriate sales agents at the partner company and to the channel manager at the brand owner company by adding these people to the Sales Team field manually. Then, the channel manager would add sales agents at the brand owner company to the sales team.
	- **b** You can set up Siebel Assignment Manager to add these people to the Sales Team field automatically.

#### **Step 3: The brand owner and partners work together on opportunities**

Having both your sales agents and partner sales agents on the sales team makes it easier to work together on the opportunity.

Whenever your sales agent displays the My Opportunities view in the Siebel application or the partner displays the My Opportunities view in the Siebel PRM Portal, this opportunity is included in the list. Both your agents and your partner can select the Opportunity record and do the following:

- **Share files.** You and the partner can share files (such as Microsoft Word documents) that are useful for this opportunity by clicking the Attachments view tab and adding records to the Shared Attachments list.
- **Share activities.** You and the partner can log the activities you have done to work on this opportunities by clicking the Activities view plan and adding records to the Activities list. You and the partner will always be up to date about each other's activities. You can also add future activities to the Activities view tab or add activity plans to the Activity Plans view tab for this opportunity, in order to invite other members of the sales team to work on these activities.
- **Share notes.** You and your partner can share notes by adding activities to the opportunity and choosing the Note activity type.
- **Share revenue line items.** As the partner sales agents learn more about the opportunity, they can add to it revenue line items, which indicate the potential revenue, chance of success, and sales stage. These will be visible to both partner companies.
- **Create customized sales tools.** You can use the brand owner's prebuilt proposal, presentation, and correspondence templates to create proposals, presentations, and letters based on this opportunity, giving you selling tools that are automatically customized for this opportunity and account.

# **Partner Creates Opportunities and Assigns Them to Brand Owner**

In this scenario, opportunities are created by the partner companies and assigned to employees of the brand owner company.

This scenario is appropriate for your company if your partners generate opportunities for you and you follow up on each opportunity. For example, your partners may generate opportunities by attending trade shows, and your company may follow up on these opportunities through your national sales force.

This scenario consists of the following steps:

- Step 1. Partners enter the opportunities
- Step 2. The brand owner assigns the opportunities to brand owner employees
- **Step 3. Optionally, the brand owner notifies the employees**
- Step 4. Brand owner employees view and work on the opportunities
- Step 5. The brand owner tracks the opportunities

#### **Step 1: Partners enter the opportunities**

In this scenario, your partners develop new opportunities and enter them using the Siebel PRM Portal.

When partner sales agents enter the opportunity, they are automatically added to the sales team as primary. Though the partner sales agents remain on the sales team, they will not work on this opportunity.

#### *To enter a new opportunity through the Siebel PRM Portal*

- **1** In the Siebel PRM Portal, the partner navigates to the Opportunities screen.
- **2** In the Opportunities list, the partner clicks the menu button, and then clicks New Record to add a new record to that list.
- **3** The partner enters information about the opportunity in the new record.
- **4** The partner assigns the opportunity to the brand owner company by adding a brand owner organization in the Organization field.

The opportunity will be visible to everyone in that brand owner organization who can display the All Opportunities view.

#### **Step 2: The brand owner assigns opportunities to its sales agents**

Next, you assign opportunities to the appropriate sales agent in the brand owner company. Use Siebel Assignment Manager to assign each opportunity by creating rules based on the employee's special skill, product lines, geography, or other criteria.

For more information about Siebel Assignment Manager, see *Siebel Assignment Manager Administration Guide*.

#### **Step 3: The brand owner notifies sales agents**

Optionally, you can notify the sales agent by email when an opportunity is assigned. You set up rules in Siebel Business Process Designer so it sends the email using the communication server when the rules are satisfied.

As with partners, you can notify the employee only when important opportunities are assigned. For example, you can create a workflow rule saying that email should be sent when an opportunity is assigned that involves sales of over \$200,000.

#### **Step 4: Brand owner sales agents view and work on the opportunities**

Once the opportunity has been assigned to a sales agent at the brand owner company, the employee can view it in Siebel Sales or another Siebel application by displaying the My Opportunities view. Because Siebel products use the same database, you do not have to export this record from Siebel PRM to Siebel Sales.

#### *To view a new opportunity*

- **1** Navigate to the Opportunities screen.
- **2** Select the new opportunity in the Opportunities list and click the appropriate view tabs to view more details about the opportunity.

#### **Step 5: The brand owner tracks opportunities**

As your employees work on these opportunities, you can track their progress using the Siebel PRM Manager.

#### *To track an employee's opportunities*

- **1** Navigate to the Opportunities screen > My Team's Opportunities view.
- **2** Click Query, and use the Query form to search for the employee.
- **3** Select an opportunity you want to track, and click the Revenues and Activities view tab.

The revenue items and activities attached to that opportunity appear.

## **A Customer Transfers a Shopping Cart From the Brand Owner's Web Site to a Partner**

Shopping cart transfer is used by companies that want to make sales through their own Web site but that want distributors, authorized resellers, or other partners to fulfill the orders. The customer can use Siebel Sales on your Web site to create a shopping cart. Then, the customer can transfer the shopping cart to a partner's site for fulfillment.

This scenario consists of the following steps:

- Step 1. The brand owner sets up a Web site to sell to customers
- Step 2. A customer makes a purchase at the brand owner's Web site

#### ■ **Step 3. A partner fulfills the order**

#### **Step 1. The Brand Owner Sets Up a Web Site to Sell to Customers**

Before customers can use shopping cart transfer, the brand owner must:

- Set up a Web site to sell products or services to customers.
- Set up the Application Services Interface (ASI) for shopping cart transfer.

In this scenario, the brand owner creates the Web site where customers make purchases. Partners who fulfill orders do not need to use Web sites to sell to customers.

The brand owner may set up this Web site using Siebel Sales. For more information, see *Siebel eSales Administration Guide*.

Shopping cart transfer uses Siebel's ASI to integrate the brand owner's and the partner's order systems. The partner does not need to use the Siebel PRM Portal to track and fulfill orders.

For information about setting up the ASI for shopping cart transfer, see [Chapter 4, "Setting Up](#page-46-0)  [Application Services Interfaces."](#page-46-0)

#### **Step 2. A Customer Makes a Purchase at the Brand Owner's Web Site**

Customers make purchases at this Web site as they would at any Web site, by browsing the catalog and adding items to the shopping cart. The Web site displays an approximate price for the products or services they are ordering.

When they are ready to buy, customers click the Transfer Cart button and choose the partner who will fulfill the order. Then they see the exact price that partner will charge for their order.

#### *To make a purchase using shopping cart transfer*

- **1** The customer browses the catalog at the brand owner's Web site and adds products or services to the shopping cart.
- **2** The customer clicks Transfer Cart.

A list of partners who can fulfill the order appears.

**3** The customer selects a partner to fulfill the order.

A screen appears to allow the customer to confirm the order, with the exact price that the selected partner will charge.

**4** The customer confirms the order.

#### **Step 3. A Partner Fulfills the Order**

After the shopping cart is transferred, it appears as an order in the partner's order management system. The partner company fulfills this order as it would any other order.

# <span id="page-206-0"></span>**Opportunity Management Workflows**

With any of the scenarios above that involve the brand owner and partner sharing opportunities, you can use the Siebel PRM opportunity management workflows to send email notification to the brand owner or partner employee who is assigned the opportunity and to that employee's manager when certain conditions are met.

The following opportunity management workflows are available:

- Opportunity Assigned Notification Process
- Opportunity Pending Notification Process
- Opportunity Inactive Notification Process
- **Opportunity Pending Notification Process**
- **Opportunity Lost Notification Process**
- Opportunity Won Notification Process

For more information about these workflows, see the section about opportunity workflows in *Applications Administration Guide*.

Before you can use them, you must activate these workflows, as described in ["Activating Workflows"](#page-23-0)  [on page 24.](#page-23-0)

# <span id="page-206-1"></span>**Scenarios for Forecasting Partner Sales**

Forecasting lets you monitor the sales pipeline to predict future sales. When salespeople enter opportunities, they specify the total possible revenue and probability of success for that opportunity, which is the basis of forecasting.

By using the forecasting module, analysts at the brand owner company can define a forecast series covering virtually any scenario. They can specify the partners, accounts, products, opportunities, and other data to be included in the forecast series. Then, both brand owners and partners can use the predefined forecasting series to create forecasts of future revenues.

For more information about forecasting, see *Siebel Forecasting Guide*.

**NOTE:** Partner Forecasting lets you give forecasting credit to partners in multiple ways. You can give credit to a partner if that partner is the primary organization in the Organization field using the [Opportunity Primary Organization] search specification. You can also give credit to a partner if a partner employee is the primary on the opportunity sales team by using the [Sales Rep Organization] search specification. If you want to give credit to all partner organizations, you can give credit to partners who are the primary organization in the Organization field by using the [Opportunity Primary Organization Partner Flag] search specification. Alternatively, you can give credit to the partner organizations in which the primary sales representative works for a partner organization by using the [Partner] search specification. To support the last alternative, the Partner field must be completed on revenue line items to be included in the forecast.

This section provides scenarios that are specific to partner forecasting. Brand owners can forecast partner revenue and partners can forecast their own revenue. Administrators at the brand owner company can set up forecast series in different ways to automate forecasts, limit visibility, and allow modifications of forecasts at each level of the forecast. The scenarios fall under the following categories:

- The brand owner forecasts partner revenue.
- Partner managers at the brand owner forecast revenue for the partners they manage.
- Partners forecast their own revenue without the brand owner viewing forecasts.

## **Brand Owner Forecasts Partner Revenue**

The brand owner can forecast partner revenue in a number of different ways. This section provides the following scenarios:

- The brand owner creates a direct quarterly forecast of all partner revenue.
- The brand owner creates a direct annual forecast of revenue for one partner organization.
- The brand owner creates a rollup forecast of annual revenue for one partner organization.

### <span id="page-207-0"></span>**The Brand Owner Creates a Direct Quarterly Forecast of All Partner Revenue**

In this scenario, only one person at the brand owner company, typically the channel manager, creates a forecast.

The forecast series in this scenario covers quarterly revenues that have been committed where a partner employee is the primary on the sales team or the partner organization is the primary in the Organization field. Forecasts would be run once every month.

This scenario consists of the following steps:

- **Step 1. Create a forecast series**
- **Step 2. Create forecasts**

#### **Step 1: Creating the forecast series**

Before running a forecast, you must create the forecast series. The forecast series defines forecasts covering all committed, quarterly partner revenue.

#### *To create the forecast series*

- **1** Navigate to the Site Map > Administration Forecast screen.
- **2** In the Forecast Series list, click the menu button, and then click New Record.
- **Field Comment** Name A name for the forecast, such as Channel Manager's Quarterly Partner Forecast. Auto Forecast Search Spec ([Partner] is not NULL or [Opportunity Primary Organization Partner Flag] = 'Y') and [Committed] = 'Y' and [Calculated Primary Flag] = 'Y' Active checked Description **A description of the forecast, such as Channel Manager's** Quarterly Partner Forecast - Committed. Detail Depth Summary Only View Mode **All Across Organizations** Interval Period Type Month Interval 1 Base Period Type **Quarter**
- **3** Enter the values in the following table in the fields of the new record.

- **4** Click the Forecasts Series Dates tab.
- **5** In the Forecast Series Dates list, click the menu button, and then click New Record.
- **6** Enter the values in the following table in the fields of the new record.

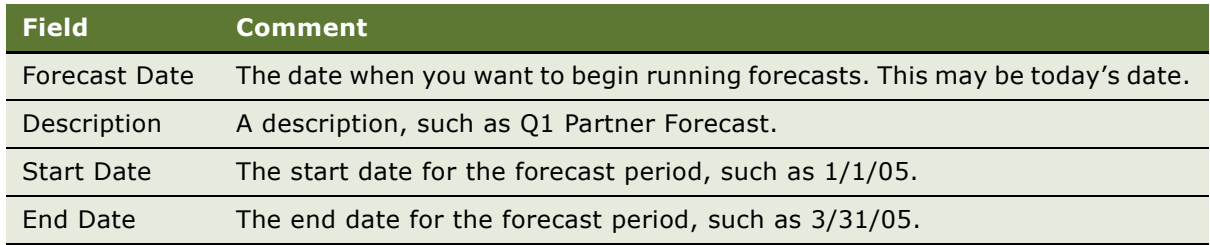

- **7** To create additional forecast dates, you can select the record you just created, click the menu button, and then click Copy Record. By default, the new forecast date is one month later and the rest of the fields are the same as in the original record. Repeat this step as many times as you want; as you repeatedly copy records, the Forecast Date continues to change to later dates. Therefore, you may want to change the Start Date and End Date periods to reflect the time frames of the forecasts you want to generate.
- **8** Click the Forecast Series Participants view tab, and in the Forecast Series Participants list, click the menu button, and then click New Record.

The Add Participants dialog box appears.

**9** In the Add Participants dialog box, use a query to find the channel manager, select the channel manager's record, and click OK.

#### **Step 2: Creating the forecast**

Once the forecast series has been set up, you can run the forecast.

#### *To create the forecast*

- **1** Navigate to the Forecasts screen.
- **2** In the Forecast list, click the menu button, and then click New Record.
- **3** In the Forecast Series field of the new record, select the forecast series you want to use, such as Channel Manager's Quarterly Partner Forecast.
- **4** In the Forecast Date field, click the select button.
- **5** In the Pick Forecast Series Date dialog box, select the record with the forecast date you want and click OK.

The forecast runs.

## <span id="page-209-0"></span>**The Brand Owner Creates a Direct Annual Forecast of Revenue for One Partner Organization**

In this scenario, only one person at the brand owner company, typically the channel manager, creates a forecast.

For this forecast, the forecast series defines forecasts that would cover annual revenue of one specific partner (Partner X) and be run once every quarter. The forecast results would provide a running total of forecasted revenues for the year.

You create this forecast series and forecast in the same way that you do in the scenario ["The Brand](#page-207-0)  [Owner Creates a Direct Quarterly Forecast of All Partner Revenue" on page 208](#page-207-0), with these exceptions:

- Because this is an annual forecast that will be run on a quarterly basis, you need to set up the Forecast Series Dates accordingly.
- You enter the values in the following table in the fields of the Forecast Series record.

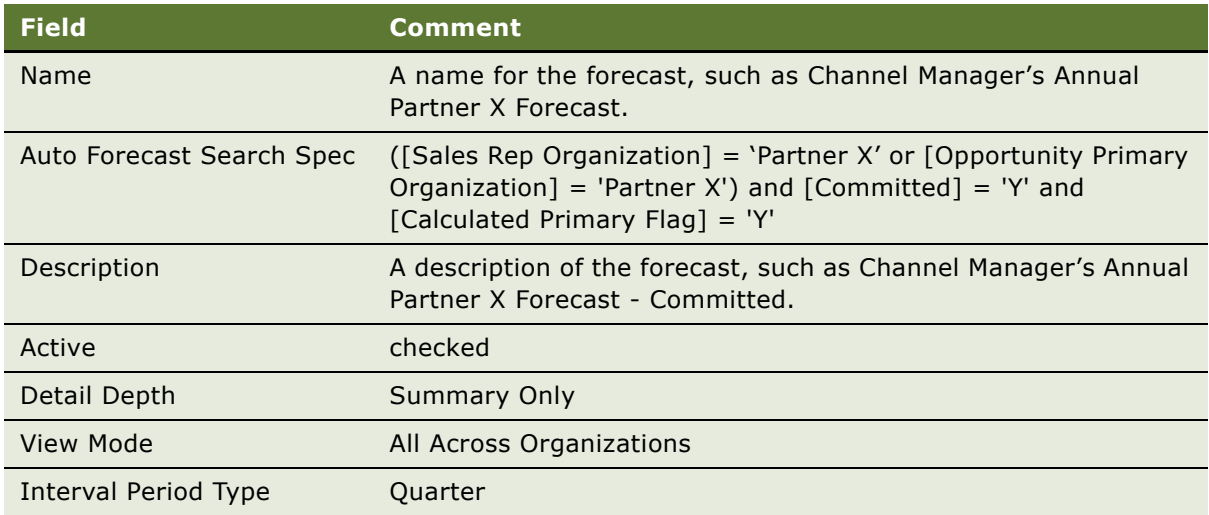

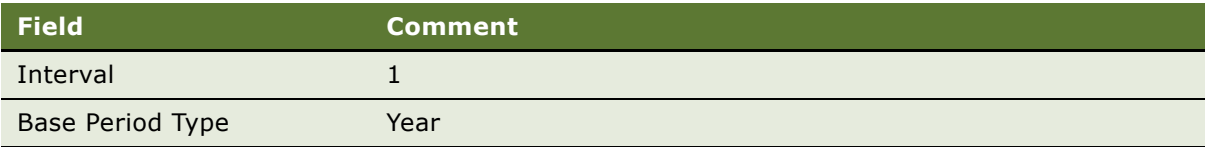

### <span id="page-210-0"></span>**The Brand Owner Creates a Rollup Forecast of Annual Revenue for a Partner Organization**

In this scenario, partner employees whose revenues are included in the forecast can run the forecast. In the previous scenarios, only the channel manager could run the forecasts.

This scenario consists of the following steps:

- **Step 1. Set up the reporting hierarchy**
- **Step 2. Create the forecast series**
- Step 3. Create the forecast

#### **Step 1: Setting up the reporting hierarchy**

In this scenario, forecasts are rolled up through the position hierarchy to the channel manager at the brand owner company. You must set up the position hierarchy so all partner employees whose revenue will be included in the forecast report directly or indirectly to the channel manager at the brand owner company.

The position at the top of the partner company reporting hierarchy, the partner relationship manager, should report to the channel manager at the brand owner company. Partner sales agents whose revenue will be included in the forecast should report directly or indirectly to the partner relationship manager.

You can set up the positions hierarchy using Siebel PRM Manager's Administration - Partner Screen > Positions view. For more information about setting up the positions hierarchy, see *Applications Administration Guide*.

#### **Step 2: Creating the forecast series**

The channel manager creates a forecast series that defines forecasts that will cover annual revenue of one specific partner (Partner X) and be run once every month. If you have set up the reporting hierarchy correctly, you can create this forecast series to do a rollup forecast.

#### *To create the forecast series*

- **1** Navigate to the Site Map > Administration Forecast screen.
- **2** In the Forecast Series list, click the menu button, and then click New Record.

**3** Enter the values in the following table in the fields of the new record.

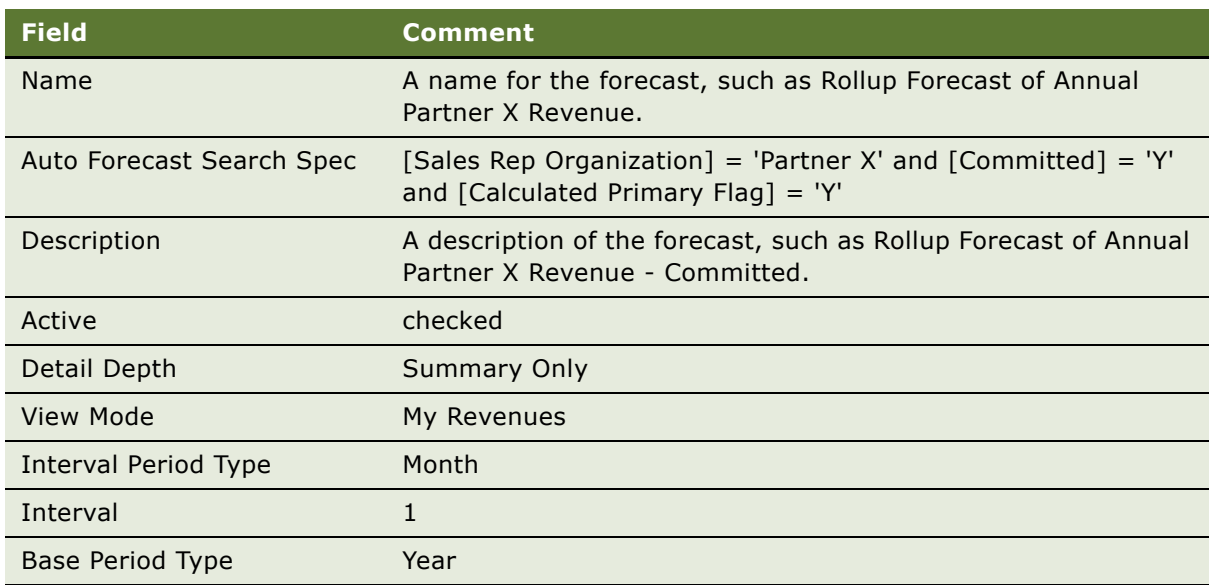

- **4** Click the Forecasts Series Dates tab.
- **5** In the Forecast Series Dates list, click the menu button, and then click New Record.
- **6** Enter the values in the following table in the fields of the new record.

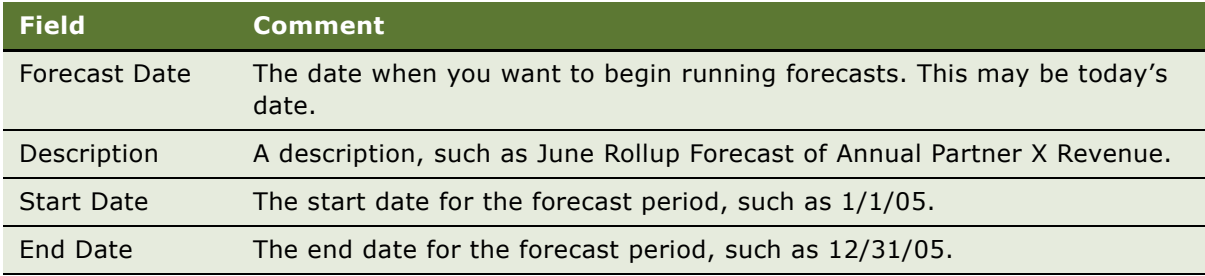

- **7** If you want create additional forecast dates, you can select the record you just created, click the menu button, and then click Copy Record. By default, the new forecast date is one month later, and the rest of the fields are the same as in the original record.
- 8 Click the Forecast Series Participants view tab, and in the Forecast Series Participants list, click the menu button, and then click New Record.

The Add Participants dialog box appears.

**9** In the Add Participants dialog box, query for the people in the brand owner and partner organization who would run the forecast, select these people, and then click OK.

The positions of these people would include Channel Manager, Partner Sales Representative, Partner Sales Manager, and Partner Relationship Manager.

#### **Step 3: Creating the forecast**

Either the channel manager at the brand owner company, or any employee in the partner company who is below the channel manager in the reporting hierarchy, can run the forecast.

In order for the rollup forecast to run logically and to give employees the ability to adjust their forecasts, employees run and roll up forecasts in an order that is inversely related to their rank. The sales representative runs the forecast first, then the sales manager, then the partner relationship manager, and finally, the channel manager.

However, when managers run forecasts, Siebel PRM automatically runs their reports' forecasts, if the report has not already run the forecast.

#### *To create the forecast*

- <span id="page-212-0"></span>**1** In the Siebel PRM Portal, partner sales representatives (employees with no reports) navigate to the My Forecasts view.
- **2** The partner sales representative clicks New to create a new forecast.
- **3** The partner sales representative selects Rollup Forecast of Annual Partner X Revenue as the forecast series name.
- **4** The partner sales representative selects June Rollup Forecast of Annual Partner X Revenue as the forecast series date.
- <span id="page-212-2"></span>**5** If the partner sales representative wants to adjust any of the revenue amounts that comprise the forecast, the partner sales representative clicks the Details view tab and modifies the revenue amounts.
- <span id="page-212-1"></span>**6** When the partner sales representative is satisfied with the forecast details, the partner sales representative clicks the rollup button.

The forecast is rolled up to the partner sales representative's manager, the sales manager.

- **7** In the Siebel PRM Portal, the sales manager repeats [Step 1 on page 213](#page-212-0) through [Step 6,](#page-212-1) rolling up the forecast to the partner relationship manager.
- **8** In the Siebel PRM Portal, the partner relationship manager repeats [Step 1 on page 213](#page-212-0) through [Step 6,](#page-212-1) rolling up the forecast to the channel manager at the brand owner company.
- **9** In the Siebel PRM Manager, the channel manager at the brand owner company repeats Step 1 [on page 213](#page-212-0) through [Step 5.](#page-212-2)

The channel manager's final rollup forecast includes information from all of the employees whose revenues contributed to the forecast.

# **Partner Managers at the Brand Owner Forecast Revenue for Multiple Partners**

In this scenario, a channel manager forecasts revenue for multiple partner companies. The brand owner forecasts revenue for all partners that a partner manager oversees.

## **The Brand Owner Forecasts Revenue for All Partners that a Partner Manager Oversees**

In this scenario, there are multiple channel managers at the brand owner organization. Each channel manager oversees partnerships with a distinct group of partner organizations.

A channel manager at a brand owner organization wants to track the revenues associated with his or her own partners, but does not want other channel managers to be able to view these forecasts. In this scenario, only the channel manager can see the forecast.

This scenario consists of the following steps:

- **Step 1. Create the forecast series**
- Step 2. Create the forecast

#### **Step 1: Creating the forecast series**

The channel manager creates a forecast series that defines forecasts that would cover the annual revenue of three specific partners (Partner X, Partner Y, and Partner Z) and be run once every quarter.

#### *To create the forecast series*

- **1** Navigate to the Site Map > Administration Forecast screen.
- **2** In the Forecast Series list, click the menu button, and then click New Record.
- **3** Enter the values in the following table in the fields of the new record.

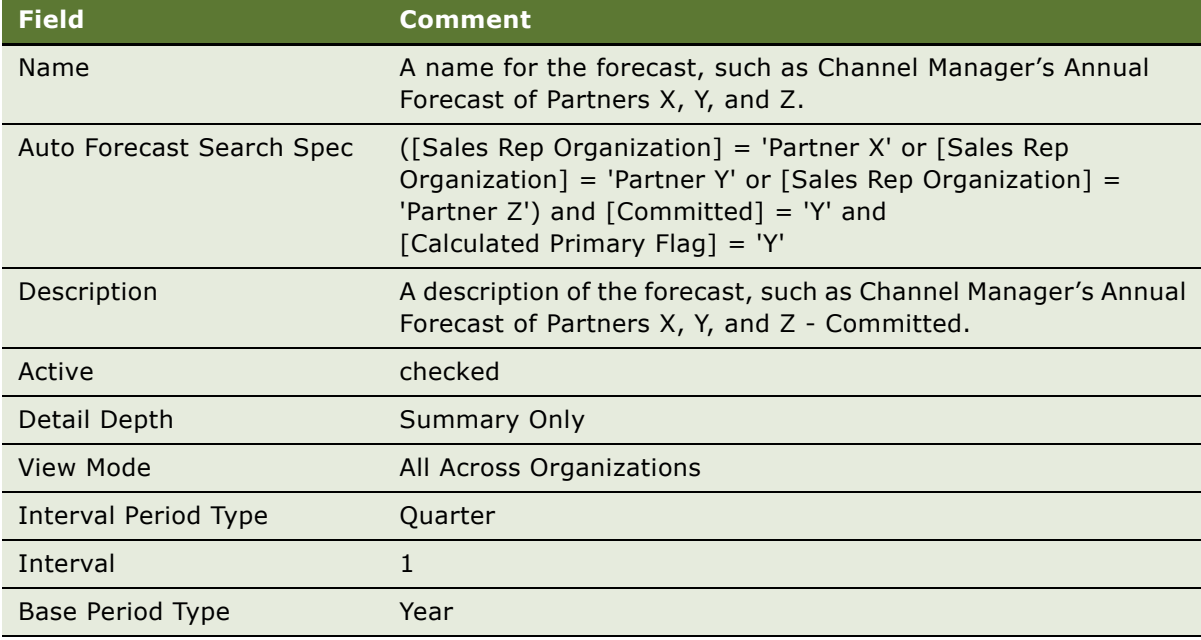

**4** Click the Forecasts Series Dates tab.

- **5** In the Forecast Series Dates list, click the menu button, and then click New Record.
- **6** Enter the values in the following table in the fields of the new record.

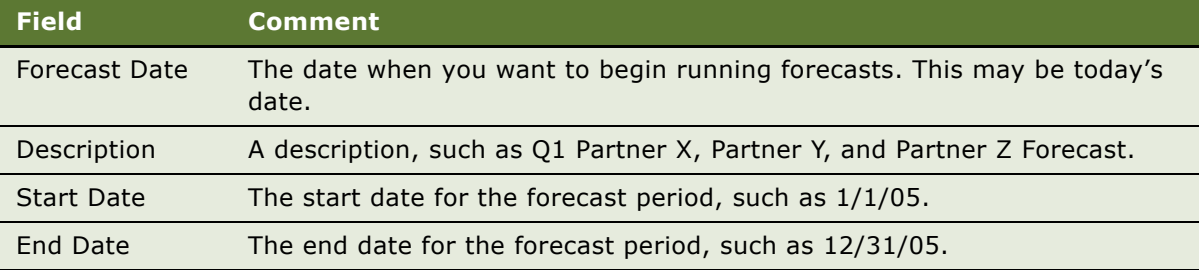

- **7** If you want to create additional forecast dates, you can select the record you just created, click the menu button, and then click Copy Record. By default, the new forecast date is one quarter later, and the rest of the fields are the same as in the original record. You then edit the record for example, to change the description so it refers to the new quarter.
- **8** Click the Forecast Series Participants view tab, and in the Forecast Series Participants list, click the menu button, and then click New Record.

The Add Participants dialog box appears.

**9** In the Add Participants dialog box, use a query to find the brand owner's channel manager, select this record, and click OK. In the Forecast Series form, click Save.

Only the channel manager who was selected will be able to run a forecast based on this forecast series.

#### **Step 2: Creating the forecast**

Only the channel manager at the brand owner organization can run the forecasts based on this forecast series.

After the forecast series has been set up, the channel manager can run the forecast.

### *To create the forecast*

- **1** The channel manager navigates to the Forecasts screen.
- 2 In the Forecast list, click New.
- **3** In the Forecast Series field of the new record, the channel manager selects the forecast series to be used, such as Channel Manager's Annual Forecast of Partners X, Y, and Z.
- **4** In the Forecast Date field, select the forecast date.

# **Partners Forecast Their Revenue Without the Brand Owner Viewing Forecasts**

Previous scenarios focused on producing forecasts for the brand owner company, though the partner company could sometimes share the forecasts. In the following scenarios, forecasts are produced exclusively for the use of the partner company:

- The channel manager creates a direct partner forecast series that only the partner relationship manager can run.
- Multiple partner employees create rollup forecasts.

### **The Channel Manager Creates a Direct Partner Forecast Series**

In this scenario, the channel manager creates a forecast series that allows only the partner relationship manager to run a forecast of the partner's own revenue. The partner relationship manager does not share this information with the brand owner.

The steps are identical to the steps in ["The Brand Owner Creates a Direct Annual Forecast of Revenue](#page-209-0)  [for One Partner Organization" on page 210.](#page-209-0) The only difference is that instead of adding the channel manager to the Forecast Participants, you add the partner relationship manager at the partner company. Then, only the partner company can run these forecasts of its annual revenue.

### **Multiple Partner Employees Create Rollup Forecasts**

In this scenario, multiple partner employees run a forecast of the partner company's revenue. The partner does not share this information with the brand owner.

The steps required for this scenario are identical to the steps in "The Brand Owner Creates a Rollup [Forecast of Annual Revenue for a Partner Organization" on page 211](#page-210-0). The only difference is that the channel manager at the brand owner company is not included in the Forecast Series Participants list, so the brand owner does not automatically have visibility into the forecast.

# <span id="page-215-0"></span>**Using Presentations and Proposals**

Using the Siebel PRM presentation and proposal generation functionality, brand owners can standardize partners' proposals and presentations, make sure that partners are positioning brand owner products appropriately, and reduce the amount of time and money that partners spend generating new proposals or presentations. Using the proposal and presentation generation capabilities, partners can generate customized, professional proposals and presentations that reflect the most current and accurate information available, without having to write any original content themselves.

To do this, you use the Siebel PRM Manager to create templates for sales presentations and sales proposals. When your partners generate an actual presentation, proposal, or correspondence, these templates incorporate information about a specific opportunity or account.
Siebel Presentations generates Microsoft PowerPoint or Lotus Freelance Graphics slide shows. You create the templates for slide shows about your products. When your partner generates a slide show, it is personalized with the customer's name or with other information that you specified when you created the template. The partner can further customize the slide show by changing the order of the slides or adding slides from the presentation library.

Siebel Proposals generates Microsoft Word or Lotus WordPro documents. You create templates for typical sales proposals. When your partner generates a specific proposal, it is personalized with information from the Opportunity or Account record, and also with a quote, if it was included in the template. Your partner can customize it by changing the order of sections or adding sections from the proposal library.

Your partners do not need to have Microsoft PowerPoint, Lotus Freelance Graphics, Microsoft Word, or Lotus WordPro installed locally to use Siebel Presentations and Proposals. Partners need these applications only if they want to edit presentations and proposals.

Your employees can use the same presentation and proposal templates as your partners.

The following scenario illustrates how you would typically create a proposal or presentation.

A sales executive at the brand owner company develops a conceptual plan for a generic template for a presentation or proposal that should be standardized. The plan includes modularized sections that can be added or subtracted, depending on the nature of a specific opportunity. The proposal or presentation includes markers where fields, such as the account name, quote, product name, sales representative, contact, and so on, should be inserted.

The sales executive's staff uses Siebel PRM Manager to create the presentation or proposal template, including bookmarks where fields will be inserted. The staff also maps these bookmarks to fields from opportunity or account records in the Siebel database. These bookmarks will be replaced by data from the account or opportunity on which the proposal is based. Finally, the staff saves the template in the presentation or proposal library. Then, partner sales agents can use the Siebel PRM Portal to generate the presentation or proposal.

For more information about presentations and proposals, see *Applications Administration Guide*.

#### *To generate a presentation or proposal*

- **1** In the Siebel PRM Portal, the partner navigates to the Opportunities screen or the Accounts screen.
- **2** The partner selects the opportunity or account record on which the presentation or proposal will be based.
- **3** The partner clicks the Presentation or Proposal view tab.
- **4** The partner clicks Auto Presentation or Auto Proposal.

The system automatically selects the most appropriate presentation or proposal template for the account or opportunity and creates a new record.

- **5** The partner clicks Generate Draft to generate and display the presentation or proposal in Microsoft PowerPoint, Lotus Freelance Graphics, Microsoft Word, or Lotus WordPro.
- **6** If the partner has the appropriate application installed locally, then the partner can drill down on the record to display the presentation or proposal in that application.

# **Using Incentive Compensation**

Siebel Incentive Compensation lets you implement incentive compensation plans for both your partners and your employees to help meet your corporate sales goals.

The brand owner wants to give individual partner agents an incentive to generate more revenue from a specific high margin product, *Product X*. The following is an example of how the brand owner can use incentive compensation to help generate sales of Product X:

- In the User Administration screen, the brand owner makes sure that all partner employees who will be included in the plan have the Compensable field checked.
- In the Compensation Administration screen, the brand owner creates a filter in the Filters view called Product Filter, which includes these values for the following fields:
	- $\blacksquare$  Type = Product
	- $\blacksquare$  Inclusion = Include All
- The brand owner drills down on the filter and adds Product X to the Products list.
- The brand owner creates an incentive compensation rule in the Compensation Administration screen that includes these values for the following fields:
	- Type = Commission
	- Performance Measure = % Revenue
	- $\blacksquare$  Participant Level = individual
	- $\blacksquare$  Table = Simple
	- Transaction Level = Transaction
	- Earned = Booked
	- Payment Type = Recurring
	- Measure Period = Quarter
	- Filter = Product Filter
- The brand owner creates a plan and associates the plan with the rule that was just created, including these values for the following fields:
	- $B$  Estimable = checked
	- $\blacksquare$  Period = Year
	- $\blacksquare$  Display = checked
	- Status = Modifiable
	- $\blacksquare$  Active = checked
- The brand owner drills down on the rule and adds a simple table to the plan rules. This table indicates how much a partner agent will be compensated for generating different amounts of revenue from selling Product X.
- The brand owner makes sure the plan is active.

- In the Compensation Tracking screen, the brand owner defines a period for which order data will be imported into the transaction workbook, imports compensable events to the transaction workbook, and then exports data from the transaction workbook into the calculation workbook.
- In the Calculation Runs view, the brand owner defines a name and period for the calculation run and then selects Calculate from the menu to calculate the commissions for the period.
- After verifying the calculation results, the brand owner selects Release from the menu to publish the compensation results to the Compensation screen. This makes the results available to partners who are part of the plan.
- The brand owner can view the Employee Calculations screen to see the compensation paid to each partner employee and can view the Plan Rule Payouts screen to see the total compensation the plan paid out.
- Partner sales agents use the Compensation screen in the Siebel PRM Portal to work with the plan, as follows:
	- The Compensation view shows how much incentive compensation they have received.
	- The Plans view shows the plans for which they can be compensated.
	- The Quota view shows quotas that apply to them.
	- The Quota Achievement view shows the degree to which they have met their quotas.
	- The Compensation Analysis provides a chart representing the data in the Compensation view.

For more information about incentive compensation, see *Siebel Incentive Compensation Administration Guide*.

# **10 Managing Service Requests**

This chapter describes scenarios that illustrate different ways that you can use Siebel PRM to manage service requests.

This chapter contains the following topics:

- ["About Managing Service Requests" on page 221](#page-220-0)
- ["Managing Customer Service Requests" on page 221](#page-220-1)
- ["Managing Partners' Service Requests" on page 235](#page-234-0)
- ["Using Solutions and SmartScripts to Help Partners Solve Problems" on page 236](#page-235-0)

# <span id="page-220-0"></span>**About Managing Service Requests**

This chapter describes scenarios that are examples of how you might use Siebel PRM to manage service requests.

You can use Siebel PRM to manage two types of service requests:

- **Customer Service Requests.** Customers will sometimes log service requests that your partners are responsible for. You can refer customer service requests to partners, work on them collaboratively with partners, or track service requests that partners have logged on behalf of your customers.
- **Partner Service Requests.** Partners will sometimes log service requests that you must respond to. For example, partners may have questions about your products or about the partnership, or they may need other forms of service.

These scenarios cover a number of methods to manage each type of service request.

To reduce the number of service requests you receive, you can create a repository of FAQs, solutions, and SmartScripts to help partners solve customers' problems and their own problems without logging service requests.

# <span id="page-220-1"></span>**Managing Customer Service Requests**

This section provides two groups of scenarios for managing customer service requests:

- **Partner-led customer service.** In these scenarios, the partner is responsible for responding to the service request.
- **Collaborative customer service.** In these scenarios, the brand owner and partner work together to respond to the service request.

### **Scenarios for Partner-Led Customer Service**

There are two common scenarios where the partner responds to customer service requests:

- The partner company receives service requests and logs them in the Siebel PRM Portal for its own tracking purposes.
- The brand owner receives service requests and uses to assign them to a partner for fulfillment.

#### **Partner Receives Service Requests and Logs Them for Tracking Purposes**

Partners may receive customer service requests directly and log them in the Siebel PRM Portal for tracking purposes. Then, partners can use the Siebel PRM Portal to manage service requests within their own organization, and at the same time, give you visibility to these service requests so you can track how well your partners are serving customers.

In this scenario, the partner acts as service provider on behalf of the brand owner, with no intervention from the brand owner. When customers have a problem with the product, they contact the partner with which they have a relationship.

For example, if a partner is a dealer or a value-added reseller, customers who have made purchases from the partner would call the partner directly with service requests.

Using the Siebel PRM Portal, the partner company can enter customer service requests, assign these service requests to the appropriate service agents, and track the service requests as the service agents work on them. Using the Siebel PRM Manager, the channel manager at your company can also track the progress of the service requests at partner companies.

Partners have access to a subset of the service management functionality that you have in the Siebel PRM Manager. Partners can log service requests, add activities and attachments to service requests, and associate solutions from the knowledge base with service requests.

Partners can get help in researching service requests by using the Siebel PRM Portal Solutions screen to display frequently asked questions (FAQs) and their solutions and to display troubleshooting instructions, as discussed later in this chapter.

For more information about working with service requests, see the section on service requests in *Siebel Call Center User Guide* and *Applications Administration Guide*.

This scenario consists of the following steps:

- Step 1. The partner logs service requests
- Step 2. The partner assigns service requests to the appropriate partner service agents
- Step 3. The partner service agents fulfill service requests
- **Step 4. Partner company managers track service requests**
- Step 5. Optionally, the brand owner's channel manager tracks the service requests **logged by the partner company**

#### **Step 1: Partners log service requests**

In this scenario, your partners enter service requests using the Siebel PRM Portal. The partner might get these service requests through its call center or through other customer contacts.

#### *To enter a new service request through the Siebel PRM Portal*

- **1** In the Siebel PRM Portal, the partner navigates to the Site Map > Service screen > My Customer's Service Requests view.
- **2** In the Service Requests list, the partner selects New Record from the menu to add a new record to that list.
- **3** The partner enters information about the service request in the new record.
- **4** Optionally, the partner entering the service request can assign it immediately by selecting a service agent in the Owner field, so the service request appears in the owner's My Service Requests view.

If the service request is not assigned immediately, it will be visible only in the All Service Requests view. The employee responsible for managing the service request queue would have to assign it later, as described in the following section.

#### **Step 2: Partner assigns service requests**

If service requests are not assigned by the employee logging the service request, a partner employee would have the responsibility of managing the service request queue. This employee would regularly look at new service requests in the Siebel PRM Portal's All Customer Service Requests view, and would use the Owner field to assign each service request to the partner employee who is qualified to respond to it. The appropriate employee could be a service agent who contacts the customer by telephone or a field service agent who goes to the customer site.

The employee who manages the service request queue should have a responsibility that includes visibility to the All Service Requests view. For more information about using responsibilities to control visibility to views and about the responsibilities available in the seed data, see the section about defining partner responsibilities in [Chapter 3, "Setting Up Siebel PRM."](#page-22-0)

#### *To assign a service request to a partner service agent*

- **1** In the Siebel PRM Portal, the partner navigates to the Site Map > Service screen > All Customer's Service Requests view.
- **2** In the Service Requests list, the partner selects the service request to be assigned.
- **3** In the More Info view tab, the partner clicks the select button of the Owner field.

The Pick Service Request Owner dialog box appears.

**4** In the Pick Service Request Owner dialog box, the partner selects a partner employee to be added as the owner of the service request and clicks OK.

#### **Step 3: Partners fulfill service requests**

Partner service agents and field technicians who fulfill service requests would regularly navigate to the Siebel PRM Portal's Service screen > My Customers' Service Requests view. They would research and respond to new customer service requests.

Alternatively, they could be notified automatically by email whenever a new service request is assigned to them. The brand owner would set up Siebel Business Process Designer to send this email. For more information about Siebel Business Process Designer, see *Siebel Business Process Designer Administration Guide*.

When they finish working on a service request, they change the status to closed.

#### **Step 4: Partner company managers track service requests**

Managers at the partner company can use the Siebel PRM Portal to view the service requests that their direct reports own and track progress on them.

#### *To view your report's service requests*

■ In the Siebel PRM Portal, the partner navigates to the Site Map > Service screen > My Team's Customer's Service Requests view.

The service requests owned by this partner company manager's reports appear.

#### **Step 5: The brand owner channel manager tracks service requests**

Although your company does not develop or work on service requests in this scenario, your channel managers can view the service requests for the partner companies that they manage. This lets them track each partner company's progress in fulfilling service requests.

Optionally, you can also produce the Partner Operations report, which lists the service requests a partner is working on, as well as that partner's opportunities, accounts, and so on.

#### *To view the service requests of a partner company*

- **1** In the Siebel PRM Manager, navigate to the Partner Operations screen.
- **2** In the Partners list, select the partner company whose service requests you want to see.
- **3** Click the Service Requests view tab.

The partner's service requests appear.

#### **Brand Owner Receives Service Requests and Assigns Them to the Partner**

In this scenario, service requests are received and entered by the brand owner company and assigned to specific partners.

This scenario would be appropriate, for example, if the brand owner runs a call center where customers call to report problems with products they purchased directly from the brand owner or through a reseller. The call center agents log the service requests, which then are assigned either automatically or manually to a partner with the appropriate skills to solve the customer's problem. The partner to whom the service request was assigned retrieves the service request through the Siebel PRM Portal. This partner then assigns it either to a partner employee who is a service agent responsible for telephoning the customer, or to a partner employee who is a field service technician responsible for visiting the customer's house. After solving the problem, the service agent changes the service request's status to closed using the Siebel PRM Portal. A service manager at the brand owner company can track the status of service requests to monitor customer satisfaction.

For more information about working with service requests, see the section on service requests in *Siebel Call Center User Guide* and *Applications Administration Guide*.

This scenario consists of the following steps:

- Step 1. The brand owner enters the service requests
- Step 2. The brand owner assigns the service requests to partners
- Step 3. Partners view and work on the service requests
- Step 4. The brand owner tracks the service requests

#### **Step 1: The brand owner enters service requests**

Your call center agents, field service representatives, or other employees who work with your customers receive service requests and enter the service requests in the Siebel application that they use, which may be Siebel PRM Manager, Siebel Call Center, Siebel Service, or Siebel Field Service. Because Siebel applications use the same database, these service requests will be visible to you in Siebel PRM Manager even if they are entered in Siebel Call Center, Siebel Service, or Siebel Field Service.

#### *To enter a new service request*

- **1** Navigate to the Service screen.
- **2** In the Service Requests list, click the menu button, and then click New Record to add a new record to that list.
- **3** Enter information about the service request in the new record.
- **4** Assign the service request to a partner service agent, as described in the next step.

#### **Step 2: The brand owner assigns service requests to partners**

Next, service requests are assigned to the appropriate partner. You can do this manually, but it is generally better to use Siebel Assignment Manager to assign the service request by creating rules based on geography, partners' skills, expertise in a specific product, language ability, territory, workload and availability, or other criteria.

For example, you might assign service requests from Spanish-speaking customers for one of your product lines to a partner company that has expertise in that product line and employees who speak Spanish.

You can set up Assignment Manager either to assign service requests to partner companies or to assign service requests to individuals who may be service agents at the partner company or at your own company, depending on which agent is most qualified to deal with each service request.

You can assign service requests to partners in two ways:

- **Assign service requests to the partner company.** To assign a service request to a partner company, you enter that company's organization in the Organization field of the Service Request record. The service request will be visible in the All Service Requests view for that organization, but it will not be visible in the My Service Requests view for any employee of the organization. The partner will have to designate an employee to find new service requests in the All Service Requests view and assign them to the appropriate employee by entering the employee's name in the Owner field of the service request, which is visible after you click the More/Less button of the More Info form.
- **Assign service requests to partner employees.** To assign a service request to a partner employee, you enter the employee's name in the Owner field of the Service Request record. The service request will be visible in the My Service Requests view for that employee.

It is usually difficult for you to keep track of the special skills of individual employees in partner companies, so it is more common to assign the service request to the partner company and have an employee there assign it to the service agent.

For more information about Siebel Assignment Manager, see *Siebel Assignment Manager Administration Guide*.

#### **Step 3: Partners view and work on service requests**

After the service request is assigned, the partner employees work on it using the Siebel PRM Portal, as follows:

- If the service request is assigned to a partner employee, that person will be the owner of the service request and can see it in the My Service Requests view.
- If the service request is assigned to a partner organization, employees in that organization can see that service request in the All Service Requests view, but the service request will not appear in any employee's My Service Requests view until a partner employee is added in the Owner field.

When service agents resolve a service request, they change its status to Closed.

#### *To view a service request and change its status to Closed*

- **1** In the Siebel PRM Portal, the partner navigates to the Service screen.
- **2** In the Service Requests list, the partner selects the service request.
- **3** When the service request has been resolved, the partner selects Closed in the Status field.

#### **Step 4: The brand owner tracks service requests**

You can track your partner's progress on its service requests by displaying the service requests and viewing the status fields to see which service requests have been closed.

#### *To track a partner's service requests*

- **1** In the Siebel PRM Manager, navigate to the Partner Operations screen.
- **2** In the Partners list, select the partner company whose service requests you want to see.
- **3** Click the Service Requests view tab.

The partner's service requests appear.

**4** If you want to see more details about a service request, click its number in the Service Request list.

### **Scenarios for Collaborative Customer Service**

This section describes two scenarios that let the partner work on service requests in collaboration with the brand owner:

- The partner logs the service request and gets help by working on it jointly with the brand owner.
- The partner logs the service request and transfers it to the brand owner.

#### **Partner Logs Service Requests and Works on Them with the Brand Owner**

In this scenario, the partner acts as the primary service provider but collaborates with the brand owner to get service issues resolved when the partner receives service requests that require expertise from the brand owner.

For example, you might use this scenario if your partner is a value-added reseller of your company's complex manufacturing equipment. Your partner's field service technicians are on site installing new equipment, and have a problem with the machine's software that require a software patch. The field service technician would log a service request in the Siebel PRM Portal's Self-Service screen to get help from the brand owner and to request the patch.

This scenario consists of the following steps:

- **Step 1. Partners log service requests**
- Step 2. Partner uses self-service to get help from the brand owner
- **Step 3. The brand owner responds to the partner's self-service request**

#### **Step 1: Partners log service requests**

In this scenario, your partners enter service requests using the Siebel PRM Portal. The partner might get these service requests through its call center or through other customer contacts.

#### *To enter a new service request through the Siebel PRM Portal*

- **1** In the Siebel PRM Portal, the partner navigates to the Service screen.
- **2** In the Service Requests list, the partner clicks New to add a new record to that list.

**3** The partner enters information about the service request in the new record.

#### **Step 2: Partners use self-service to get help**

To get help in solving the problem that they logged, partners can enter a service request in the Self-Service screen of the Siebel PRM Portal.

#### *To enter a new self-service request through the Siebel PRM Portal*

- **1** In the Siebel PRM Portal, the partner navigates to the Self-Service screen.
- **2** In the Service Requests list, the partner clicks New to add a new record to that list.
- **3** The partner enters information about the service request in the new record.

#### **Step 3: The brand owner responds to the partner's self-service request**

The partner's self-service request will be in the same queue as the other service requests that come to your company, and is assigned to a service agent in your company in the same way as other service requests are assigned. For example, you can configure Assignment Manager to assign the service request to a service agent based on your service agents' expertise, availability, or other factors.

Because your Siebel applications share a single database, this service request will appear in the Siebel PRM Manager, in Siebel Service, or in any other Siebel application that your service agents use to track service requests.

After your service agent responds to the self-service request, your service agent and the partner can continue to work together on the service request, if necessary, by logging updates to the service request.

#### *To respond to a service request*

**1** Navigate to the Service screen.

The Service Request list appears, with the service requests that list you as owner.

- **2** After researching the service request, you as service agent can enter an activity, which will appear as an update on the Siebel PRM Portal. Further updates logged by the partner through the Self-Service screen will be visible to you in the Activities list in the Service screen of the Siebel PRM Manager.
- **3** You as a service agent can also add Attachments and Solutions to the Service Request record. The partner can view these through the Siebel PRM Portal as attachments to the service request in the Self-Service screen.

#### **Partner Logs Service Requests and Transfers Them to the Brand Owner**

In this scenario, service requests are created by the partner companies and assigned to employees of the brand owner company. This scenario is appropriate for you if your partners receive customer service requests, and your company is responsible for fulfilling the service requests.

You might use this scenario in many different businesses. To give just one example, you could use it if your partners are resellers of satellite TV services, who take the orders for the service in the store, while the brand owner handles the actual installation of the satellite dish and the decoder. Whenever the reseller receives an order, the reseller logs a service request and assigns it to the brand owner so the brand owner can dispatch a field service technician to perform the installation.

This scenario consists of the following steps:

- Step 1. Partners enter the service requests and Assignment Manager assigns them to **the brand owner company**
- Step 2. The brand owner assigns the service requests to its employees
- Step 3. Brand owner employees view and work on the service requests
- Step 4. The brand owner tracks the service requests

#### **Step 1: Partners enter service requests**

In this scenario, your partners receive new service requests and enter them into the Siebel application using the Siebel PRM Portal.

You must set up Siebel Assignment Manager to assign service requests to the appropriate employee or organization in your company when partners enter service requests. Assignment Manager can assign service request based on employees' skills, product expertise, geography, or other criteria.

For more information about Siebel Assignment Manager, see *Siebel Assignment Manager Administration Guide*.

#### *To enter a new service request through the Siebel PRM Portal*

- **1** In the Siebel PRM Portal, the partner navigates to the Service screen.
- **2** In the Service Requests list, the partner clicks New to add a new record to that list.
- **3** The partner enters information about the service request in the new record.

Assignment Manager has been set up to assign the service request to the appropriate organization or employee in your company.

#### **Step 2: The brand owner assigns service requests to its employees**

If Assignment Manager has assigned the service request to an organization in your company, you must assign service requests to the appropriate service agent or field service technician in your company.

You can assign service requests manually. An employee at your company with access to the All Service Requests view can assign the service request to the appropriate employee, by choosing the employee name in the service request's Owner field.

Alternatively, you may have set up Assignment Manager to assign service requests to the appropriate employee automatically when they were entered by the partner.

In either case, the service agent responsible for the request will see it in the My Service Requests view.

For more information about Siebel Assignment Manager, see *Siebel Assignment Manager Administration Guide*.

#### **Step 3: Brand owner employees view and work on service request**

When the service request has been assigned to your service agent, the agent can view it in Siebel PRM Manager, Siebel Service, Siebel Call Center, or another Siebel application by displaying the My Service Requests view of the Service screen. Because Siebel applications use the same database, you do not have to export this record from Siebel PRM to other Siebel applications.

#### *To view a new service request*

- **1** Navigate to the Service screen.
- **2** In the Service Requests list, select the new service request.
- **3** Click the appropriate view tabs to see more details about the service request.
- **4** After researching the service request and solving the customer's problem, the service agent chooses Closed in the Status field of the service request.

#### **Step 4: The brand owner tracks the service request**

As your employees work on these service requests, you can track their progress using the Siebel PRM Manager, or their managers can track their progress using Siebel Service. Again, because Siebel applications use the same database, you do not have to worry about exchanging data among different Siebel applications.

You can track your employees' progress as they work on their service requests by displaying the service requests, viewing the activities attached to it, and checking the status field to see if the service request has been closed.

Your service agents' managers can track their reports' service requests by displaying the My Team's Service Requests view.

#### *To track employee's service requests*

- **1** Navigate to the Service screen.
- **2** From the Show drop-down list, choose My Team's Service Requests.
- **3** In the My Teams Service Requests list, select a service request you want to track.
- **4** Click the Activities view tab.

The activities attached to that service request appear.

### **Scenarios for Field Service**

Many brand owners use partners to provide field service and other types of service that require use of parts to service assets that customers have purchased. Siebel PRM provides the Inventory screen and the Assets screen to support this sort of service.

This section provides two typical scenarios for this sort of service:

- The brand owner and partner manage inventory.
- The partner responds to service requests for assets.

#### **The Brand Owner and Partner Manage Inventory**

Siebel PRM allows the brand owner and partners to work together to manage inventory, such as the spare parts that the partner needs to do repairs.

The brand owner can share inventory with the partner. The partner can locate inventory and use it to service customers. The brand owner can automatically warn the partner if the inventory of a given part is too low.

For more information about working with inventory, see *Siebel Field Service Guide*.

This scenario consists of the following steps:

- Step 1: The brand owner sets up an inventory location for the partner
- Step 2: The brand owner transfers products to the inventory location
- Step 3: The partner transfers inventory to inventory sublocations
- Step 4: The partner service agent finds and uses needed parts
- Step 5: The brand owner monitors partner inventory level

#### **Step 1: The brand owner sets up an inventory location for the partner**

First, the brand owner sets up one primary inventory location for each partner who will use inventory. The organization for this inventory location should be the partner's organization, so other partners cannot see this inventory.

#### *To set up an inventory location for a partner*

- **1** Navigate to the Inventory screen.
- **2** In the Inventory Locations list, click New to create a new record.
- **3** Fill in the fields of the new record as follows:
	- **a** In the More Info form, click the show more button to expand the form.
	- **b** In the Organization field, select the partner organization.
	- **c** In the Owner field, select a partner position in the specified partner organization.

#### **Step 2: The brand owner transfers products to the inventory location**

Next, the brand owner associates products with the partner's inventory location. These may be transferred from the brand owner's inventory location, or they may be transferred from a virtual location that the brand owner created to hold products that will be transferred to partners.

#### *To transfer a product to the partner's inventory location*

- **1** Navigate to the Inventory Transaction screen.
- **2** In the Inventory Transactions list, click New to create a new record.
- **3** Fill in the fields of the new record as follows:
	- **a** In the Source Location field, choose either your own inventory location or the virtual location used to hold products for partners.
	- **b** In the Destination Location field, choose the inventory location you created for the partner.
	- **c** In the Commit field, click the field to add a check mark, completing the transaction.

#### **Step 3: The partner transfers inventory to inventory sublocations**

The partner service administrator logs into the Siebel PRM Portal and sees that this inventory location has been assigned to him or her.

A small partner company with only one physical location for inventory could use this inventory location to represent its physical inventory location.

A larger partner company with several physical locations for inventory would create a subinventory location under this inventory location to represent each of its physical inventory locations. Then it would transfer the inventory from the inventory location that the brand owner created to these inventory locations.

#### *To transfer inventory to product inventory locations*

- **1** The partner service administrator navigates to the Inventory screen.
- **2** In the Inventory Locations list, the partner adds a new record representing each of the partner company's physical inventory locations.
- **3** The partner navigates to the Inventory Transfer screen.
- **4** In the Inventory Transactions list, the partner adds a new record and fills in its fields as follows:
	- **a** In the Source Location field, the partner chooses the inventory location that the brand owner created.
	- **b** In the Destination Location field, the partner chooses one of the inventory locations created to represent the partner's physical inventory locations.
- **5** The partner continues to create new Inventory Transaction records until all of the inventory is transferred to locations representing its partner's physical inventory locations.

#### **Step 4: The partner service agent finds needed parts**

Now, when a partner service agent needs a spare part, the agent can use the part browser to find where the part is located. The part browser limits the agent to the partner company's inventory locations.

Then, when the partner service agent creates a service order, the partner associates it with the inventory location where this part was found.

Siebel PRM automatically adjusts the quantity of that part in inventory to reflect the fact that parts were used in service orders.

#### *To find a needed part*

- **1** The partner service agent navigates to the Part Browser screen.
- **2** The partner searches for the part and finds its locations.

Now, the partner can go to the nearest location that has the part in inventory to get it.

#### **Step 5: The brand owner monitors partner inventory level**

The brand owner can monitor each partner's inventory for each part by navigating to the Part Browser screen and to the All Parts Across Organizations view.

The brand owner can monitor each partner's inventory locations by navigating to the Inventory screen and to the All Inventory Locations Across Organizations view. Then, the brand owner can click the Product Inventory view tab and see if the partner is short of inventory by looking at the following fields in the Product Inventory Record:

- **Safety.** When inventory reaches the amount in this field, the partner should reorder.
- **Min.** This is the absolute minimum that should be in inventory. The inventory should not reach the amount in this field, because the partner should reorder parts when the inventory reaches the safety level.

The brand owner can set up Siebel Business Process Designer to automatically send the partner a notification telling the partner to reorder a part when the inventory of that part reaches the level in the Safety field. If the inventory of a part reaches the level in the Min field, Siebel Business Process Designer can send a more urgent warning to the partner, or it can send email to one of the brand owner's sales representatives who will contact the partner personally.

#### **The Partner Responds to Service Requests for Assets**

In this scenario, the partner uses the Assets screen to work with service requests for assets that customers have purchased. The brand owner can monitor the service requests for each asset.

This scenario consists of the following steps:

- Step 1: The brand owner assigns assets to a partner
- **Step 2: The partner logs a service request against the asset**
- Step 3: The partner looks at the history of the asset
- Step 4: The brand owner monitors a partner's service of assets

#### **Step 1: The brand owner assigns assets to a partner**

A partner who services assets must have a list of assets that have been sold to each customer.

If the partner sells and services the product, the partner would create the asset record when it sells the product.

In this example, the brand owner sells products and the partner services them. When a brand owner sells a product, it assigns the asset to a partner company to be serviced.

#### *To assign an asset to a partner company manually*

- **1** Navigate to the Site Map > Assets screen.
- **2** In the Assets list, select the asset that you want to assign to the partner company.
- **3** In the More Info form, click the show more button to expand the form.
- **4** In the More Info form, in the Organization field, click the select button.
- **5** In the Pick Organization dialog box, select the organization of the partner company and click OK.

#### **Step 2: The partner logs a service request against the asset**

When a customer calls or comes in to request service on an asset, the partner service agent logs a service request against the asset.

The partner creates the service request record in the usual way, and associates it with an asset.

#### *To log a service request against an asset*

- **1** The partner navigates to the Service screen > My Customer's Service Requests view.
- **2** The partner creates a new Service Request record and fills out its fields as follows.
	- **a** In the More Info form, the partner clicks the show more button.
	- **b** In the More Info form, in the Asset field, the partner clicks the select button and chooses the Asset.

#### **Step 3: The partner looks at the history of the asset**

To help in responding to the service request, the partner service agent uses the Assets screen to view all past service requests associated with the asset, see when the asset was installed, and look at other features of the asset's history.

#### *To look at the history of the asset*

- **1** The partner navigates to the Assets screen.
- **2** In the Asset list, the partner selects the record for this asset.
- **3** The partner views information about the history of the asset in the Asset record and in the Activities, Notes, Service Requests, and Change Requests view tabs.

#### **Step 4: The brand owner monitors a partner's service of assets**

At any time, the brand owner can use the Siebel PRM Manager to view all the assets of a partner and to view the service requests associated with these assets, to monitor the partner's service of each asset.

#### *To monitor a partner's service of assets*

- **1** Navigate to the Site Map > Assets screen > All Assets Across Organization view.
- **2** If necessary, click the show more button of the More Info form to display the Organization field.
- **3** Click Query, select the partner organization in the organization field of the query form, and click Go.

All assets for that partner company appear in the Assets list.

- **4** In the Assets list, select an asset.
- **5** Click the Service Request view tab.

All service requests for that asset appear.

# <span id="page-234-0"></span>**Managing Partners' Service Requests**

Partners often encounter situations in which they need assistance from the brand owner because they have questions about the partnership, requests for marketing collateral, questions about commission payments, or other questions.

Your partners can use the Self-Service screen in the Siebel PRM Portal to log service requests, or if they have questions about the partnership, questions about using Siebel PRM software, or any other questions or needs that require personal service.

To reduce the number of service requests you receive, you can create a repository of FAQs, solutions, and SmartScripts to help partners solve their own problems without logging service requests. These will be covered in ["Using Solutions and SmartScripts to Help Partners Solve Problems" on page 236.](#page-235-0)

**NOTE:** Be sure to tell your partners to use the Self-Service screen of the Siebel PRM Portal to log their own service requests. The Service screen is used to log customer service requests.

#### **Assigning Service Requests**

Your company's service requests are listed in the Siebel PRM Manager and other Siebel applications in the All Service Requests view of the Service screen. As they are received, each request should be assigned to the appropriate service agent. After the service agents resolve service requests, they change their status to Closed.

You can assign service requests in two ways:

- **Assignment Manager.** You can set up Siebel Assignment Manager to assign service requests to the appropriate service agent at your company using criteria such as expertise, availability, and workload.
- **Manual assignment.** Service requests logged by the partner are displayed in the All Service Requests view in the Siebel PRM Manager. An employee at the brand owner company with access to this view can assign the service requests manually to the appropriate service agent.

For more information about Siebel Assignment Manager, see *Siebel Assignment Manager Administration Guide*.

For more information about working with service requests, see *Siebel Call Center User Guide*, *Siebel eService Administration Guide*, and *Applications Administration Guide*.

#### **Business Example Using Partner Self-Service**

The following example shows how a partner might use a service request to get marketing materials.

One of your partners wants to organize a marketing event such as an executive seminar about partner relationship management. It needs to get appropriate marketing material from you for this event, where it will display both your brand name and its own brand name.

The partner logs a service request for the marketing materials through the Self-Service screen in the Siebel PRM Portal.

The service request is routed to the appropriate person at the brand owner company by Assignment Manager, or it is assigned manually by the person responsible for assigning service requests at the brand owner company.

The service agent fulfilling the service request follows up by finding the appropriate marketing material and routing it to the partner.

## <span id="page-235-0"></span>**Using Solutions and SmartScripts to Help Partners Solve Problems**

You can help partners solve problems by creating solutions or Siebel Troubleshooting or Instruction SmartScripts. Solutions or SmartScripts can help partners solve:

- **Customer problems.** Partners can use solutions or SmartScripts rather than getting help from the brand owner to solve customer service requests.
- **Partnership problems.** Partners can use solutions or SmartScripts to solve their own problems, rather than using the Self-Service screen to enter service requests.

## **Business Example Using Solutions and SmartScripts**

The following is an example of how a partner might use solutions and SmartScripts that you have set up.

One of your partners is planning to organize a seminar to educate executives about partner relationship management. The partner wants to know whether the brand owner will refund the cost of this marketing event.

The partner navigates to the Solutions screen in the Siebel PRM Portal, browses the frequently asked questions (FAQs), and searches on keywords to find relevant solutions.

The partner finds an FAQ that says there is a SmartScript with a series of questions and answers that let you identify whether marketing events qualify for reimbursement.

The partner navigates to the Solutions screen in the Siebel PRM Portal and runs this SmartScript. It asks a series of questions about the type of event being organized, the partner company's partnership level, and other parameters that determine whether a marketing event qualifies for reimbursement.

The partner finds that the seminar qualifies for reimbursement. However, the partner still needs some help from the brand owner, such as marketing material and permission to use its logos. To get this help, the partner navigates to the Self-Service screen and logs a service request, as described in ["Managing Partners' Service Requests" on page 235.](#page-234-0)

## **Making Solutions Available to Partners**

Service solutions are answers to frequently asked questions (FAQs). You can create solutions that your customers, employees, or partners can use. You can associate a solution with related solutions and resolution documents, so users can navigate among these related documents. A service agent can associate a solution with a service request or a change request to make it available to the user who logged the request.

Solution records may be published internally, externally, or both:

- Solutions published internally are accessible to your employees.
- Solutions published externally are accessible to customers.

You publish solutions internally to make them available to partners, because Siebel PRM treats partner employees as your employees.

Use access control to make solutions accessible to a specific partner or partner community. Use the Catalog Administration screen to add the solution to a catalog that is associated with the partner community for which you want to make it visible.

Your partners access these solutions through the Solutions view of the Solutions screen in the Siebel PRM Portal. Partners can browse through the solutions or use a keyword search to find the solution they need. The Solutions view shows a flat list of solutions, which is useful for a keyword search.

Alternatively, solutions can be added to catalogs and be made available to users through the InfoCenter screen. Navigation of the InfoCenter is more straightforward.

For information on creating and administering service solutions, FAQs, and resolution documents, see the section on solutions and service requests in *Applications Administration Guide*.

## **Making Troubleshooting or Instruction SmartScripts Available to Partners**

A SmartScript is a set of branching questions and instructions. The answer to each question determines which question or instruction appears next.

Siebel SmartScripts are often used by call center agents who perform troubleshooting. The SmartScript tells them what question to ask the customer. Depending on the customer's answer, the SmartScript tells them the next question to ask. The scripted series of questions and answers helps the agent identify and solve the problem.

You can also create SmartScripts to help your customers, employees, or partners solve problems.

After you have created and tested the SmartScript, you select the Active check box to make it available.

For information about creating and administering SmartScripts, see *Siebel SmartScript Administration Guide*.

#### *To make a Troubleshooting or Instruction SmartScript available to partners*

- **1** Navigate to the SmartScript Administration screen.
- **2** Create a SmartScript as follows:
	- **a** Select Troubleshooting or Instructions in the Type field.
	- **b** Click the Active check box.
- **3** Add the SmartScript to the Service Catalog in the desired category.
- **4** Make sure the partner is in the Access group for that category.

The SmartScript is visible to the partner in the Solutions screen of the Siebel PRM Portal. The partner can filter to display only Troubleshooting or Instruction SmartScripts.

# **111 Managing Marketing Campaigns**

This chapter describes scenarios that illustrate different ways you can use Siebel PRM to manage marketing campaigns.

This chapter contains the following topics:

- ["About Managing Marketing Campaigns" on page 239](#page-238-0)
- ["Collaborative Marketing with Partners" on page 239](#page-238-1)
- ["Marketing to Partners" on page 242](#page-241-0)
- ["Marketing by Your Partners" on page 243](#page-242-0)

# <span id="page-238-0"></span>**About Managing Marketing Campaigns**

Siebel PRM can be used for three types of marketing:

- **Collaborative marketing with your partners.** The brand owner can work collaboratively with partners to market your products to customers.
- **Marketing to your partners.** The brand owner can direct marketing campaigns to your partners to help convince them to resell a new product that you are introducing, to join a specific partner program, or for other reasons.
- **Marketing by your partners.** Partners can use the Siebel PRM Portal to create and execute their own marketing campaigns.

This chapter describes some scenarios that are examples of ways that you might use Siebel PRM for marketing. Siebel applications include marketing functionality that lets you create marketing offers, campaigns, and programs, that executes campaigns automatically, and that helps you manage responses.

For more information about marketing, see *Siebel Marketing Guide*.

# <span id="page-238-1"></span>**Collaborative Marketing with Partners**

You often want to work with your partners collaboratively to market your products to your customers. Use Siebel PRM to:

- Plan the collaborative marketing.
- Manage the collaborative marketing campaign.

## **Planning Collaborative Marketing**

You can use the Siebel PRM CHAMP Planning screen to plan collaborative marketing projects. This screen lets you do the following:

- Set specific marketing objectives, such as launching a 20% discount offer on a server product line in order to generate a 10% increase in revenue, or jointly hosting a conference about complementary products.
- Associate a detailed action plan with each objective, scheduling actions that you and your partner must take to meet the objective.
- Link each objective to a market development fund (MDF) to indicate the source of funding for the marketing program. Partners will be able to link fund requests to the objectives so they can receive credit for money spent executing the marketing program.

For example, the brand owner and partner may decide to host an event to promote their complementary products or services. They use the CHAMP Planning screen to specify an agreed-upon action plan. Following the action plan, the partner organizes the event. As the partner incurs expenses in organizing the event, it submits MDF requests to receive credit against the fund.

For more information about CHAMP planning, see [Chapter 7, "CHAMP Planning."](#page-150-0)

For more information about market development funds, see [Chapter 14, "Using Market Development](#page-262-0)  [Funds."](#page-262-0)

## **Managing Collaborative Marketing Campaigns**

Campaigns typically involve contacting current or potential customers to market your products. For instance, you might have a campaign to contact people and sign them up for a seminar, or a campaign to send out a promotional mailing requiring that the recipients call in if they are interested in your products or services.

Because campaigns are contact-intensive, they are often handled by a call center. Many Siebel campaign functions are designed to maximize a campaign's effectiveness in a call center environment. Siebel applications let you create campaigns, specify lists and groups of people to call, specify quotas for the call center personnel, and track which employees have the skills needed for different campaigns.

Partner employees have access to call center campaigns through the Siebel PRM Portal in the same way that your employees have access through the Siebel PRM Manager. Partners can use the Siebel PRM Portal to update call status and outcome, refresh the contacts list, launch SmartScripts, create campaign leads, and do the other things that your internal employees do when they work with campaigns.

You can also share other kinds of campaigns with partners, such as email, Web, or direct mail campaigns. For example, the brand owner could set up an email campaign, allow the partner to edit the contact list, close the campaign for editing, and then launch the email campaign. In this case, the brand owner executes the email campaign, but the partner has input on where the emails are sent.

You create collaborative campaigns and campaigns that your own company executes in the same way. The only difference is that, for collaborative campaigns, you add partner organizations to the campaign, as well as your own employees. Siebel PRM lets your partners use the same functionality that your own company uses to run campaigns.

After associating partner organizations with the campaign, you can use the Execution Options view of the Campaign Administration screen to assign campaign contacts to partners manually or by using Siebel Assignment Manager. Partners see only contacts that have been assigned to them. You can also use this view to specify whether partners can add and edit contacts for the campaign.

As an alternative method of assigning partners to campaigns, you can use the Administration - Administration screen > Campaign Groups view to create groups of employees. For example, you can define a team of people within a partner company who regularly execute campaigns as a campaign group. You can assign the groups to campaigns, by using the Campaign Management screen > Groups view. After you assign the campaign to the partner organization, the partner can also assign these groups to the campaign using the Siebel PRM Portal.

In one typical way of executing a collaborative campaign, the brand owner sets up the campaign and provides a contact list to the partner company, and the partner executes the campaign in its call center. For example, a collaborative campaign might involve the following scenario:

- Your company and your partner have sponsored an event collaboratively. You want to follow up by giving the attendees a phone offer to buy one of your products at a discounted price.
- You create the campaign and the offer using the Siebel PRM Manager's Campaign Management screen.
- You add the attendees at the trade show to the campaign's Contacts/Prospects list using the Siebel PRM Manager's Campaign Administration screen. Alternatively, you import a list of attendees using the Siebel list management functionality, which lets you import lists in many standard formats.
- You add one or more partner organizations to the campaign using the Siebel PRM Manager's Campaign Administration screen. All partner companies whose organizations have been added will have visibility into the Campaign header using the Campaign Planning screen on the Siebel PRM Portal. A marketing manager at the partner company can then add employees at the partner company to the campaign team.
- Depending on the execution options, campaign contacts will be assigned to the partners associated with the campaign either through Assignment Manager or manually. Other options determine whether partner organizations can or cannot add, remove or edit campaign contacts.
- The partner company's call center executes the campaign. Partner employees who are on the campaign team can see this campaign in the My Campaigns view of the Siebel PRM Portal's Campaigns screen. They can click the view tabs to display a summary of the campaign, the call guide, the offer, the list of prospects and contacts, and other information.

For more information about creating campaigns, see *Application Administration Guide*.

#### *To add partner organizations to the campaign team*

- **1** Navigate to the Campaign Administration screen.
- **2** In the Campaigns list, select the campaign that you want the partner to execute.

Rev. A

**3** In the Organization field of the campaign, click the select button and use the dialog box to select partner organizations.

All partner organizations that were added can see information about the campaign through the Campaign Planning screen of the Siebel PRM Portal.

## <span id="page-241-0"></span>**Marketing to Partners**

You can market to your partners to recruit more partners into your partner program, recruit existing partners into a new program, inform your partners about a new promotion or a new product launch, invite partners to an event, ask partners to participate with you or sponsor an event, or for other reasons.

Siebel PRM and Siebel Marketing allow your marketing managers to market to partners through a variety of channels, and to market to partners in conjunction with their other marketing activities.

## **Creating and Executing Campaigns**

Campaigns are the key method of marketing to partners or to customers. You create campaigns with specific goals, such as introducing a new product, and offers that are part of each campaign, such as an offer to sell the product at a discount price.

You can use the Campaign Administration screen to create campaigns that are specifically targeted to your partners, create offers and associate them with the campaign, create a prospect list that consists of prospective or existing partners, and send the offers to the prospects through a variety of channels: direct mail, fax, email, Web, phone, or newsletter.

For example, if you are launching a new product line and want existing resellers of other product lines to sign up as resellers of this new line, you might go through the following process:

- **Create a new campaign.** Navigate to the Campaign Administration screen, add a new record, and enter information describing the campaign.
- **Add contacts to the campaign.** Determine which partners you want to receive the campaign and add them to the campaign's contact list, or use list management to import a list of prospective partners.
- **Create an offer for the campaign.** Determine how you want the partners to get the news about this product launch, and then navigate to the Offers screen to create an appropriate offer. For example, if you want to contact the partners by email, create an email offer and associate literature (such as a brochure and price list) with the offer. The email can also have a hyperlink to the Siebel PRM Portal, where they can find out more about the new product line and sign up as resellers.
- **Execute the campaign.** The email is sent, and partners will respond if they are interested.
- **Create a followup campaign.** To follow up the email campaign, you might plan an event for partners to attend if they have signed up as resellers of this product. You could create and execute this followup campaign as you did the initial campaign, except that the contacts are only the partners who have signed up as resellers and the campaign is a phone campaign, so it is executed by your call center. Creating the followup campaign requires Siebel Marketing.

For more information about campaigns, see *Siebel Marketing Guide*.

## **Making Campaign Offers to Partners**

When you do collaborative marketing with partners, you generally create phone offers and have the partners execute the phone campaign. When you market to your partners, you can use a variety of offers, including:

- eNewsletters
- eMail Offers
- Direct Mail Offers
- Web Offers
- Fax Offers
- Phone Offers

Offers can be used for marketing and for communicating with partners.

For example, you can create eNewsletters that update partners on the latest information about your company, or create eNewsletters that are delivered on a regular schedule. The eNewsletters can have a variety of purposes: you can use them for regular newsletters, news releases, quarterly financial results, special promotions, or for other purposes.

Offers have content that can be personalized for each recipient. The Offers screen lets you create sections for each type of offer and to specify rules that determine which sections the recipient sees.

For information about working with offers, see *Siebel Marketing Guide*.

# <span id="page-242-0"></span>**Marketing by Your Partners**

The Campaign Planning screen of the Siebel PRM Portal allows partners to create their own campaigns and execute them independently of the brand owner.

Partners create campaigns as the brand owner does. They use the Campaign Planning screen to create a new Campaign record, and to create the following records that are associated with the campaign:

- **Lists.** This record allows the partner to add external lists of contacts or prospects to the campaign.
- **Offers.** This record allows the partner to specify offers that the campaign will make to customers, including phone, direct mail, email, fax, media, and other types of offers.
- **Contacts/Prospects.** This record allows the partner to add existing Siebel Contacts to the campaign.
- Owner Audit Trail. This record allows the partner to track ownership of campaign contacts.
- **Quotas.** This record allows the partner to set targets for the campaign, such as the number of calls per hour.
- **Responses.** This record allows the partner to track responses to the campaign, if it is a campaign with a response type of *Response*.
- **Team.** This record allows the partner to specify the employees working on the campaign.
- **Groups.** This record allows the partner to add predefined lists of employees to the campaign team.

Other partners cannot see a campaign created by a partner company. The brand owner can see all partners' campaigns by navigating to the Campaign Administration screen, All Campaigns Across Organizations view.

The Campaign Planning screen of the Siebel PRM Portal is similar to the Campaign Administration screen in Siebel PRM Manager, but without a number of views. For more information about how the Campaign Administration screen is used, see *Siebel Marketing Guide*.

**NOTE:** Siebel Marketing Manager for Partners is an additional product that offers more extensive marketing functionality for partners than Siebel PRM. For more information about this product, see *Siebel Marketing Guide*.

# **12 Managing Partner Commerce**

This chapter describes how you can use Siebel PRM to manage partner commerce. It looks at ways that you can use partner commerce to sell to partners, and at ways that partners use partner commerce to sell to customers.

This chapter contains the following topics:

- ["About Partner Commerce" on page 245](#page-244-0)
- ["Setting Up Partners for Standard, Power, and Personal Commerce" on page 245](#page-244-1)
- ["Scenarios for Partner Commerce" on page 247](#page-246-0)
- ["Disabling Partner Commerce Workflows" on page 251](#page-250-0)
- ["Removing the PRM Portal Shopping Cart Toolbar" on page 251](#page-250-1)

# <span id="page-244-0"></span>**About Partner Commerce**

Siebel PRM supports the following types of partner commerce:

- **Standard Partner Commerce.** Allows partners to create quotes and orders using a shopping cart, as customers do using Siebel Sales. Standard partner commerce is straightforward and can be used by partners with little or no training.
- **Power Partner Commerce.** Allows partners to create quotes and orders using the Quotes and Orders screens, as your own employees do using Siebel Partner Manager, Siebel Sales or other Siebel employee applications. Power partner commerce may require more training and has more capabilities.
- **Personal Partner Commerce.** Allows partners to buy only on their own account, not on behalf of a customer.

## <span id="page-244-1"></span>**Setting Up Partners for Standard, Power, and Personal Commerce**

Whether partner employees use standard partner commerce, power partner commerce, or personal partner commerce views depends on their responsibilities and roles:

- **Responsibility.** Controls which views the partner can use. You assign partners a responsibility that allows them to access the standard partner commerce views or a responsibility that allows them to access the power partner commerce views.
- **Role.** Controls which options the partner gets in the Quotes home page and the Orders home page. The task applets in these home pages are driven by roles.

#### *To set up a partner employee as a standard partner commerce user*

- Navigate to the Site Map > Administration User screen.
- In the Employees list, select the record for the partner.
- In the More Info form, click the show more button.
- In the More Info form, in the Responsibility field, click the select button.
- In the Responsibilities dialog box, click New.
- In the Add Responsibilities dialog box, select the responsibility named "Partner Commerce Standard User," click OK to add it to the user's responsibilities, and then click OK in the Add Responsibilities dialog box.
- In the More Info form, in the Roles field, click the select button.
- In the Roles dialog box, click New.
- In the Add Roles dialog box, select the role named "Partner Commerce Standard User," click OK to add it to the user's roles, and then click OK in the Add Roles dialog box.

#### *To set up a partner employee as a power partner commerce user*

- Navigate to the Site Map > Administration User screen.
- In the Employees list, select the record for the partner.
- In the More Info form, click the show more button.
- In the More Info form, in the Responsibility field, click the select button.
- In the Responsibilities dialog box, click New.
- In the Add Responsibilities dialog box, select the responsibility named "Partner Commerce Power User," click OK to add it to the user's responsibilities, and then click OK in the Add Responsibilities dialog box.
- In the More Info form, in the Roles field, click the select button.
- In the Roles dialog box, click New.
- In the Add Roles dialog box, select the role named "Partner Commerce Power User," click OK to add it to the user's roles, and then click OK in the Add Role dialog box.

#### *To set up a partner employee as a personal partner commerce user*

- Navigate to the Site Map > Administration User screen.
- In the Employees list, select the record for the partner.
- In the More Info form, click the show more button.
- In the More Info form, in the Responsibility field, click the select button.
- In the Responsibilities dialog box, click New.

- **6** In the Add Responsibilities dialog box, select the responsibility named "Partner Commerce Personal User," click OK to add it to the user's responsibilities, and then click OK in the Add Responsibilities dialog box.
- **7** In the More Info form, in the Roles field, click the select button.
- **8** In the Roles dialog box, click New.
- **9** In the Add Roles dialog box, select the role named "Partner Commerce Personal User," click OK to add it to the user's roles, and then click OK in the Add Roles dialog box.

# <span id="page-246-0"></span>**Scenarios for Partner Commerce**

Your partners may use standard partner commerce to shop in two ways:

- **Partners shopping for themselves.** The partner is your customer.
- **Partners shopping for their customers.** The partner is your sales agent, selling your products to customers.

In both of these methods, partners use the Siebel Sales catalog to choose products. For more information about setting up and using Siebel Sales, see *Siebel eSales Administration Guide*.

Partner commerce can also use Siebel Interactive Selling, which includes Advisor, Configurator, Pricer, and Auction. For more information about Siebel Interactive Selling, see *Product Administration Guide*, *Siebel Interactive Designer Administration Guide*, *Pricing Administration Guide*, and *Siebel eSales Administration Guide*.

## **Partners Shopping for Themselves**

Partners can place orders for themselves to replenish their store inventory or to order new products that the brand owner has made available to them as product offers.

After shopping, partners use the My Quotes and My Orders views in the Quotes and Orders screens in the Siebel PRM Portal to track the quotes and orders that they created.

Partners shop for themselves in the same way whether they use standard partner commerce or power partner commerce.

**NOTE:** If partners are using personal partner commerce, the system skips the step that asks the partners whether they are shopping for themselves or for customers, because they can only shop for themselves.

#### *To shop for themselves*

- **1** In the Siebel PRM Portal, the partner navigates to the Product Catalog screen.
- **2** The partner browses the catalog and adds an item to the Shopping Cart.

The New Cart form appears, with the question Who are you shopping for?

**3** The Partner clicks My Company.

The shopping cart appears.

- **4** The partner continues to browse the catalog and add items.
- **5** While browsing, the partner can click View Details at any time to display the shopping cart.
- **6** In the shopping cart, the partner can click Check Out to complete the purchase, or the partner can click Save Cart to save the cart as a quote.
- **7** If the partner has saved the cart as a quote, it can be viewed by navigating to the My Quotes view.

## **Partners Shopping for Customers**

Partners with Standard Partner Commerce have only the easiest to use method of shopping for customers. Partners with Power Partner Commerce have additional methods of shopping for customers.

#### <span id="page-247-0"></span>**Shopping for Customers Using Standard Partner Commerce**

Your partners' sales agents may use the Siebel PRM Portal to shop, provide quotes, and place orders for their customers, for example, if the partners are resellers of your products. This is more complicated than shopping for themselves, because resellers could have different price lists for different customers, based on geography, account, or other factors.

After shopping, partners use the My Customer Quotes and My Customer Orders views in the Quotes and Orders screens in the Siebel PRM Portal to track quotes and orders that they created.

To shop for customers using Standard Partner Commerce, the partner uses the shopping cart and product catalog.

This method gives the partner a simple shopping process. It does not allow the partner to specify line item Ship To addresses.

#### *To shop for customers using Standard Partner Commerce*

- **1** In the Siebel PRM Portal, the partner using Standard Partner Commerce navigates to the Product Catalog screen.
- **2** The partner browses the catalog and adds an item to the Shopping Cart.

The New Cart form appears, with the question Who are you shopping for?

**3** The Partner clicks A Customer.

The Customer Information form appears.

**4** In the Customer Information form, the partner clicks the Select buttons to select the customer's account, last name, price list, and to link the sale to an opportunity. After selecting the customer's account, the partner can select a price list for that account.

**5** In the Customer Information form, the Partner clicks Next.

The Shopping Cart form appears, with the Customer Information form above it.

- **6** The partner continues to browse the catalog and add items for the customer.
- **7** When the shopping cart is displayed, the partner can edit the information in the Customer Information form.
- **8** In the shopping cart, the partner can click Check Out to complete the purchase, or the partner can click Save Cart to save the cart as a quote.
- **9** If the partner has saved the cart as a quote, it can be viewed by navigating to the My Customer Quotes view in the Quotes Screen.

#### **Shopping for Customers Using Power Partner Commerce**

Your partners' sales agents may use the Siebel PRM Portal to shop, provide quotes, and place orders for their customers, for example, if the partners are resellers of your products. This is more complicated than shopping for themselves, because resellers could have different price lists for different customers, based on geography, account, or other factors.

After shopping, partners use the My Customer Quotes and My Customer Orders views in the Quotes and Orders screens in the Siebel PRM Portal to track quotes and orders that they created.

To shop for customers using Power Partner Commerce, the partner can follow any of the following three processes:

- Use the Shopping Cart and Product Catalog
- Use the Quotes Screen and the Product Catalog
- Use the Quotes Screen without the Product Catalog

#### **Using the Shopping Cart and Product Catalog**

This is the best option if the partner does not have to specify line item Ship To addresses and if you want a simple shopping process.

When they use this method, partners with Power Partner Commerce shop for customers in the same way as partners with Standard Partner Commerce. For instructions on how this is done, see the section ["Shopping for Customers Using Standard Partner Commerce" on page 248.](#page-247-0)

#### **Using the Quotes Screen and the Product Catalog**

This is a good option if you have partners who are experienced users. The Quotes screen provides additional functionality, such as the ability to specify due date, effective date, through date, or different bill to and ship to addresses than the defaults for the account.

This option is only available to Power Partner Commerce users.

#### *To shop using the Quotes screen and the Product Catalog*

- **1** In the Siebel PRM Portal, the partner using Power Partner Commerce navigates to the Quotes screen.
- **2** In the Quotes form, the partner clicks the My Customer Quotes hyperlink.
- **3** The partner creates a new quote and enters Quote Header information, such as the account, contact, price list, and so on.
- **4** In the Quote Header form, the partner clicks Browse Catalog.
- **5** The partner browses the catalog and adds items to the cart.
- **6** In the catalog, the partner clicks View Details.

The Quote Detail view appears.

- **7** The partner reviews and, if necessary, edits line items in the quote.
- **8** The partner clicks the Orders view tab.
- **9** The partner clicks Sales Order or Service Order to turn the quote into an order.

#### **Using the Quotes Screen Without the Product Catalog**

This is also a good option if you have partners who are experienced users. It provides the same functionality as the previous option. The difference is a matter of preference: some brand owners think the product catalog is easier for partners to understand and work with, so they use the previous method. Other brand owners think that it is faster for partners to make choices from a flat list of products, so they use this method.

This option is only available to Power Partner Commerce users.

#### *To shop using the Quotes screen without the Product Catalog using Standard Partner Commerce*

- **1** In the Siebel PRM Portal, the partner using Power Partner Commerce navigates to the Quotes screen.
- **2** In the Quotes form, the partner clicks the My Customer Quotes hyperlink.
- **3** In the Quotes list, the partner clicks New to create a new quote and enters Quote Header information, such as the account, contact, price list, and so on.
- **4** The partner clicks the Line Items view tab.
- **5** In the Line Items list, the partner clicks Add Item to add a new line item to the quote.
- **6** The partner selects a product for the new line item, enters the quantity, discount, and other information.
- **7** The partner continues to create a new line item for each product being purchased.
- **8** The partner clicks the Orders view tab.
- **9** The partner clicks Sales Order or Service Order to turn the quote into an order.

# <span id="page-250-0"></span>**Disabling Partner Commerce Workflows**

When a partner adds an item to a new shopping cart, both standard partner commerce and power partner commerce invoke workflows that ask whether the partner is shopping on behalf of a customer or on their own behalf.

You can turn off this functionality by deleting the following parameter:

PostAddToCartLogic = eChannelShoppingScenarios

You must delete this parameter in both the Server Administration screen and the Siebel Server.

#### *To disable the message that asks partners who they are shopping for*

- **1** Use any text editor to open the configuration file for the Siebel PRM Portal, which is the file <installation directory>\siebsrvr\bin\<lang>\scw.cfg.
- **2** In the [InfraShoppingService] section of the file, delete the following line:

PostAddToCartLogic = eChannelShoppingScenarios

- **3** Change this parameter in the Server Administration screen:
	- **a** From the application-level menu, choose View > Site Map > Server Administration > Components.
	- **b** Click the Component Parameters view tab.
	- **c** In the Components list, search for eChannel Object Manager in the Name field.
	- **d** In the Component Parameters list, find the parameter *PostAddToCartLogic* and delete it.
- **4** Restart your server.

## <span id="page-250-1"></span>**Removing the PRM Portal Shopping Cart Toolbar**

The standard method of removing toolbars is not used for removing the Shopping Cart toolbar from the Siebel PRM Portal.

This section gives high-level instructions for removing this toolbar. You should do this only if you are experienced at working with Siebel Tools. For more information, see *Siebel Tools Reference*.

#### *To remove the PRM Portal shopping cart toolbar*

**1** In Siebel Tools, navigate to:

Web Page = eChannel Container Page

Web Page Item = Shopping Cart

**2** Set Inactive = TRUE.
# **13 Partner-to-Partner Collaboration**

This chapter describes ways in which your partner companies can use Siebel PRM to collaborate with other partner companies. The brand owner can track the collaboration, but does not have to participate in it.

This chapter contains the following topics:

- ["About Partner-to-Partner Collaboration" on page 253](#page-252-0)
- ["Partner Collaboration" on page 253](#page-252-1)
- ["Siebel Projects" on page 258](#page-257-0)

# <span id="page-252-0"></span>**About Partner-to-Partner Collaboration**

Other chapters of this book describe ways in which Siebel PRM allows the brand owner to work with partners. This chapter describes ways in which Siebel PRM allows partners to work directly with other partners, and it covers the following topics:

- **Partner Collaboration.** This provides a powerful way for partners companies to share information with employees or organizations of other partner companies.
- **Projects.** They provide a simple way for partner employees to share information with employees of other partner companies.

You can also configure visibility using Siebel Tools to allow partners to share information in other ways. For more information, see ["Configuring Visibility" on page 38](#page-37-0).

# <span id="page-252-1"></span>**Partner Collaboration**

Partner collaboration allows partners to share information with either employees or organizations of other partner companies. It can be used to share information among two or more partner companies.

It also provides partners with an automated process of requesting and accepting collaborations. After using the Partner Locator to find partners it wants to collaborate with, the partner clicks Request Collaboration to send a message to these partners. The invitee partners can see these collaboration requests in the Collaborations screen and can accept or reject them by changing the value of the Status field.

When a request is accepted, a Collaboration record is created. Partners associate this collaboration with resources, employees, or organizations that will work on the collaboration.

The partner does not need to create a new collaboration whenever it has to collaborate on a new opportunity. After the collaboration and resources have been established, the partner can use resources on any new opportunities (or on other data) for the duration of the collaboration.

After the collaboration is set up, the partner companies that are collaborating can share opportunities, service requests, quotes, orders, campaigns, accounts, contacts, projects, and other information.

The following is a scenario that describes how a partner can work on opportunities in collaboration with other partner companies. This scenario consists of the following steps:

- **Step 1: A partner locates other partners and sends collaboration requests**
- **Step 2: An invitee partner accepts the collaboration request**
- **Step 3: The initiating partner creates a collaboration**
- Step 4: Both partners add resources to the collaboration
- Step 5: The partner companies share opportunities
- Step 6: Partners monitor their collaborations
- Step 7: The brand owner monitors all collaborations

#### **Step 1: A Partner Locates Other Partners and Sends Collaboration Requests**

As the first step, the partner who is the initiator of the collaboration uses the Partner Locator and enters criteria to find other partners to collaborate on this project. For example, it might look for other partners in a specific location with a specific expertise.

After the initiator has located other partners, it clicks Request Collaboration to send them a message asking them to collaborate. Because the initiator does not necessarily know individuals in the partner company they are inviting to collaborate, the message is sent to the organizations of the invitee.

### *To locate partners and send collaboration requests*

- **1** The initiating partner navigates to the Partner Locator screen.
- **2** In the Partner Locator, the partner enters criteria to identify other partner companies for this collaboration and clicks Search.

The Partner Locations list appears, listing all partners that match the criteria.

**3** In the leftmost column of the Partner Locations list, the initiating partner selects the check box for all the partner organizations in the list that will be invited to collaborate.

The initiating partner checks the Available for Collaboration column of the Partner Locator to see whether a partner organization can be involved in a collaboration.

**4** The partner clicks Request Collaboration.

The Outbound Request form appears.

**5** The partner fills out the Outbound Request form with the information in the following table, and clicks Send Request.

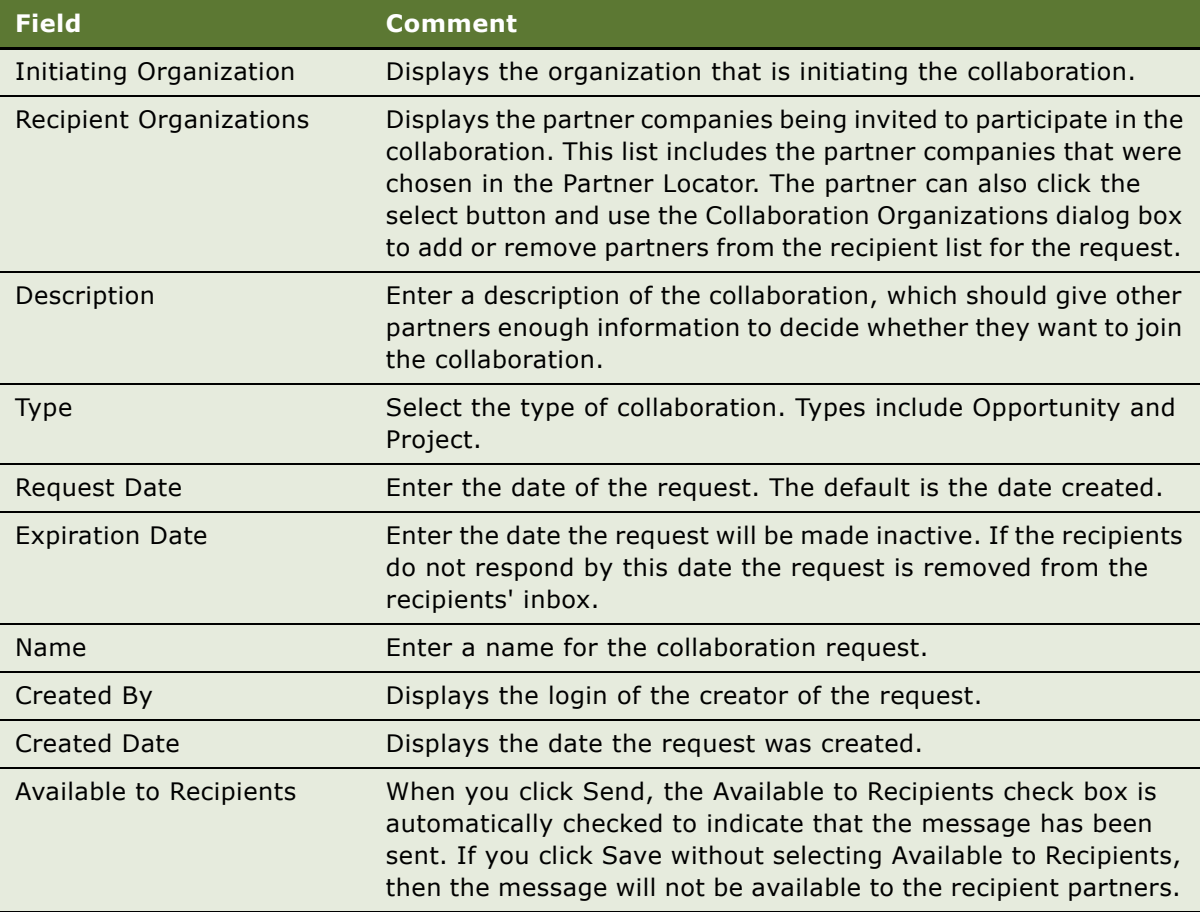

### **Step 2: An Invitee Partner Accepts the Collaboration Request**

The collaboration request will be in the Inbound Request list of each invitee partner. The partner can accept or reject the request by changing the value in its Status field. The default status of a new request is Pending. The partner changes this value to Accepted or Rejected.

The initiating partner checks the Status field of the request in the Outbound Requests view to see if the request was rejected or accepted.

### *To accept or reject a collaboration request*

- **1** The invitee partner navigates to the Partner Collaboration screen.
- **2** From the Show drop-down list, the partner chooses Inbound Collaboration requests.
- **3** In the Inbound Request list, the partner selects a new request.
- **4** The partner clicks the Request Status view tab.

**5** In the Request Status form, in the Status field, the partner chooses Accepted or Rejected.

#### **Step 3: The Initiating Partner Creates a Collaboration**

After invitee partners accept the collaboration, the initiating partner creates the collaboration. When the initiating partner clicks the Create button, the collaboration is created and all the invitees who have accepted the collaboration are copied as participants of the collaboration.

### *To create a collaboration*

- **1** The initiating partner navigates to the Partner Collaboration screen > Outbound Collaboration view.
- **2** In the Outbound Request list, the partner selects the request that has been accepted and will become a collaboration.
- **3** The partner clicks Create Collaboration.

A Collaboration record is created based on the request, and all the invitee partners who accepted the request are copied as participants of the collaboration.

**4** The partner fills out the other fields in the Collaboration form.

#### **Step 4: Both Partners Add Resources to the Collaboration**

When an invitee partner has accepted the collaboration request, a collaboration record is created. The next step is for both the initiating partner and the invitee partner to add resources to the collaboration.

Resources may be the positions of employees in the partner's company or organizations in the partner's company. Each partner in the collaboration adds positions and organizations in its own company.

### *To add resources to the collaboration*

- **1** Both the initiating and the invitee partners navigate to the Partner Collaboration screen.
- **2** In the Collaborations list, the partner selects a collaboration.
- **3** The partner clicks the Resources view tab.
- **4** In the Resources list, the partner clicks New and selects resources, displaying the information in the following table in the fields of the new record.

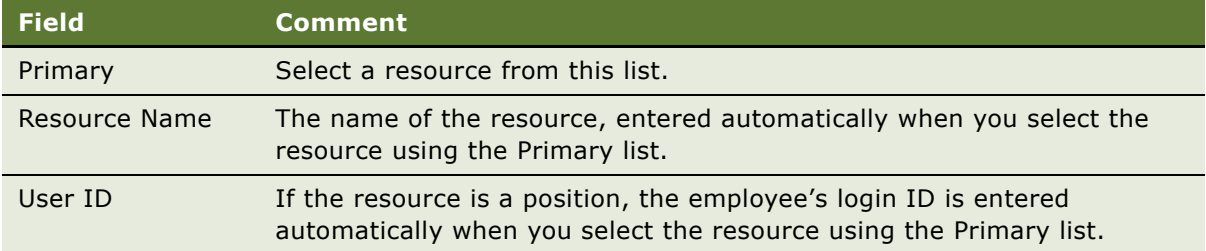

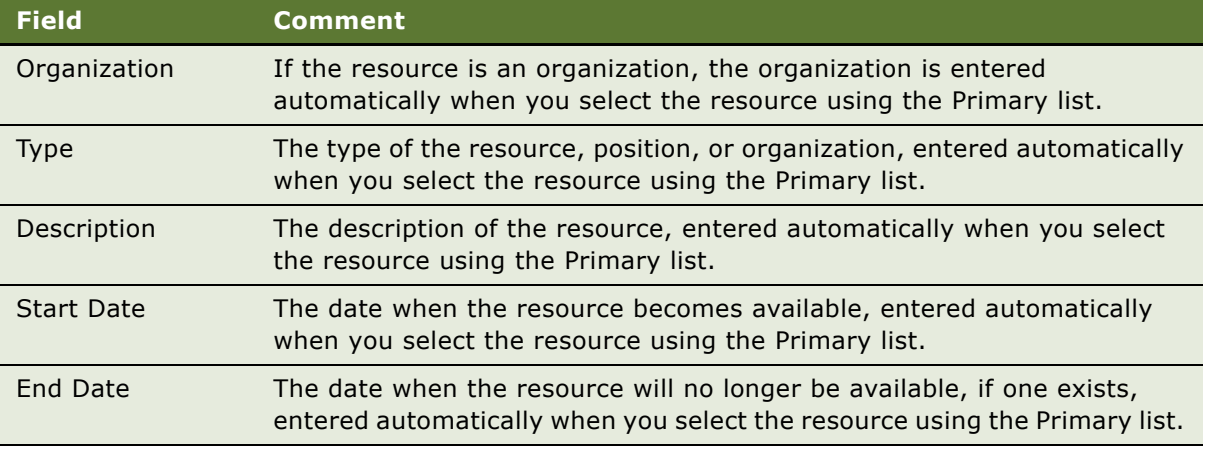

### **Step 5: The Partner Companies Share Opportunities**

After the collaboration is set up, the partner companies that are collaborating can share opportunities, service requests, quotes, orders, campaigns, accounts, contacts, projects, and other information.

For example, when a partner company in the collaboration works on an opportunity, it can share the opportunity and associated information with the other partner company, assigning the opportunity to any employee or organization in the other partner company that is a resource in the collaboration.

### *To share an opportunity with another partner company*

- **1** The partner navigates to the Opportunities screen.
- **2** The partner creates a new opportunity or selects an existing opportunity.
- **3** In the More Info form, the partner clicks Collaboration Resources.

The Grant Access to Collaboration dialog box appears, listing all positions and organizations in other partner companies with which this partner employee has a relationship.

**4** In the dialog box, the partner selects Resources and clicks OK.

Partner positions that were selected are added to the sales team for the opportunity and can see it in the My Opportunities view. Partner organizations that were selected are added to the organization team for the opportunity and can see it in the All Opportunities view.

### **Step 6: Partners Monitor their Collaborations**

At any time, a partner company can get an overview of all its collaborations.

### *To monitor its collaborations*

- **1** The partner navigates to the Company Profile screen and does the following:
	- **a** The partner clicks the Profile link at the top of the screen.
	- **b** In the Show drop-down list, the partner selects Company Profile.

Rev. A

**2** The partner clicks the Collaborations view tab.

A list of all the partner company's collaborations appears.

**3** In the Collaboration list, the partner selects a collaboration.

All of the resources for this collaboration are displayed in the Resources list, which is below the Collaboration list.

### **Step 7: The Brand Owner Monitors All Collaborations**

Throughout the process, the brand owner can view all collaborations that partners have created, to monitor partner collaborations.

The brand owner can also view the opportunities, service requests, and other information being shared in the collaboration by using the appropriate view, such as the All Opportunities Across Organizations view.

### *To monitor all partner collaborations*

- **1** Navigate to the Partner screen.
- **2** Select the record of a partner company whose collaborations you want to see.
- **3** Click the Collaborations view tab.

A list of all the partner company's collaborations appears.

**4** In the Collaboration list, select a collaboration.

All of the resources for this collaboration are displayed in the Resources list, which is below the Collaboration list.

# <span id="page-257-0"></span>**Siebel Projects**

Siebel Projects is a virtual work space that allows direct partner-to-partner collaboration among employees of different partner companies. Partners can use it to work together on software deployment, installation of equipment, sales opportunities that require involvement of multiple partners, and many other types of projects.

All partner employees who are part of the project can view information associated with the project, so employees of different partner companies can use the project to share information and work together.

The brand owner also has visibility across all projects on which the partners are working. Brand owners can monitor the status of the project based on project time lines, project budget, and key risk areas.

For more information about Siebel Projects, see *Siebel Professional Services Automation Guide*.

The following is a scenario that describes how a partner that specializes in deploying software applications uses Siebel Projects to work with a partner that specializes in hardware. Because these partners are part of the same project, they can share information and work collaboratively on the project.

This scenario has the following steps:

- Step 1. The partner creates a new project
- Step 2. The partner locates other partners and adds them to this project
- Step 3. Partners who are part of the project add their employees the project team
- Step 4. The partner companies work together on the project
- Step 5. The brand owner tracks the partners's work on the project

### **Step 1. The Partner Creates a New Project**

In the example used in this scenario, a partner company that specializes in implementation has won a contract to deploy the brand owner's software. This partner uses the Siebel PRM Portal to create a project, which it can use to work with the brand owners and with other partners.

#### *To create a project*

- **1** In the Siebel PRM Portal, the partner navigates to the Projects screen.
- **2** In the Projects list, the partner clicks New.
- **3** The partner confirms that its own organization has been added to the project by making sure that it is listed in the Organization field of the new project record.
- **4** In the new project record, the partner fills out the fields with information about the project, such as project description, time lines, budget, and key contacts.

#### **Step 2. The Partner Locates Other Partners and Adds Them to this Project**

The partner company that created the project realizes that it will need the help of a partner that specializes in hardware to work on this project.

The partner can locate appropriate partners and add them to the project in two different ways:

- Use the Partner Locator to find partners with relevant skills, and create a collaboration with those partners, as described in ["Partner Collaboration" on page 253](#page-252-1).
- Use the Partner Locator to find partners with relevant skills, and have the brand owner add them to the project team.

When they use the Partner Locator, partners can find appropriate companies by searching based on expertise, location, and other criteria. In this case, the partner would enter a criterion such as Partner Type = Hardware.

After the initiating partner has found the appropriate partner to work with, the two partners can initiate a collaboration. Assuming the hardware partner accepts the collaboration, the initiating partner can add the hardware partner to the project team.

Alternatively, they can request the brand owner to add the hardware partner to the project team using the All Projects Across Organizations view in Siebel PRM Manager.

### *To use the Partner Locator*

- **1** In the Siebel PRM Portal, the partner navigates to the Partner Locator screen.
- **2** The partner enters the appropriate search criteria, and clicks Search.

A list of partners who match the criteria appears.

#### **Step 3. Partners Add Their Employees to the Project**

Once the partner companies that need to be involved in a project have been added to the project, each partner company can add its own employees as users of the project. These users form the virtual project team.

**NOTE:** All partner companies in the project must add their own employees to the project, to allow those employees to access information about the project.

### *To add partner employees to the project*

- **1** In the Siebel PRM Portal, the partner navigates to the Projects screen.
- **2** The partner selects the project.
- **3** The partner clicks the Access view tab.
- **4** In the Access list, the partner clicks to add a new records for each employee of that partner company who will work on the project.

#### **Step 4. The Partners Work Together on the Project**

All of the partner employees who have been added to the project can use the Siebel PRM Portal to view information about the project, such as the project summary, and to add information to the project, such as activities, contacts, invoices, notes, risks, service requests, status reports, tasks, and other information.

Any partner employee who is on the project can see the information that the other partners have added.

### *To add or view information about the project*

- **1** In the Siebel PRM Portal, the partner navigates to the Projects screen.
- **2** The partner selects the project.
- **3** The partner clicks the appropriate view tabs to add or view information about the project.

#### **Step 5. The Brand Owner Tracks the Partners' Work**

The brand owner can view the project to track its progress, even though the project was set up by partners independent of the brand owner.

The brand owner can view all projects, even if it has not explicitly been made a member.

### *To track the partners' work on the project*

- **1** In the Siebel PRM Manager, the brand owner navigates to the Projects screen.
- **2** From the Show drop-down list, the brand owner selects All Projects Across Organizations.
- **3** In the Projects list, the brand owner selects the project.
- **4** The brand owner clicks the appropriate view tabs to view information about the project.

# **14 Using Market Development Funds**

This chapter describes how to use Siebel PRM to manage market development funds.

This chapter contains the following topics:

- ["About Market Development Funds" on page 263](#page-262-0)
- ["Creating and Using MDFs" on page 263](#page-262-1)
- ["Managing the Advanced MDF Option" on page 277](#page-276-0)

# <span id="page-262-0"></span>**About Market Development Funds**

Brand owners administer market development funds (MDFs) using Siebel PRM Manager, and partners can apply for market development funds on the PRM Portal. The Advanced MDF option provides additional partner program features. For more information on Advanced MDFs, see ["Managing the](#page-276-0)  [Advanced MDF Option."](#page-276-0)

An MDF makes it possible to do joint marketing activities with one or more partners. For example, you might create an MDF to fund a joint advertising campaign with one of your large partners or to send several of your partners to a large trade show.

Working with an MDF requires the following steps:

- **Creating the fund.** When you create a fund, you specify how much funding it has and which partners participate in it.
- **Authorizing employees to approve fund requests.** You must authorize your employees to approve fund requests. Employees have a fund request approval limit. If a request is greater than an employee's limit, that employee routes it to other employees for further review.
- **Requesting funding.** After a fund has been created, people from the partner company or from the brand owner company can request funding on behalf of partners who participate in the fund.
- **Approving funding requests.** Your company must approve or reject funding requests. Optionally, you can use Siebel Business Process Designer to inform people by email when they must review a request or provide more information.
- **Tracking the spending.** The MDF checkbook lets you track the amount of credits, debits, and total funds available in the a fund.

# <span id="page-262-1"></span>**Creating and Using MDFs**

Market development funds (MDFs) are created for a variety of reasons. For example, an alliance partner may agree to a fixed MDF as part of its alliance agreement, or you can do joint marketing with a partner and create an accrual MDF to which you will contribute one percent of the partner's sales.

When you create a new MDF, you must specify which partners are participants in the fund and you must specify the fund type.

There are three types of MDFs:

- **Fixed Fund.** A fund that has a specific amount of money allocated to it.
- **Accrual Fund.** A fund that has money allocated to it based on the partner's performance. For example, partners can accrue funds based on the number of units sold of a specific product or product line, based on a percentage of their revenues, or based on other metrics you define.
- **Mixed Fund.** A fund that has both a fixed and an accrual element. It begins with a specific amount of money, and it also accrues additional money depending on partner performance.

When you create the Fund record, you must specify the type of fund. This determines where funds will be added.

To create a new MDF, you perform the following steps:

- Create a new fund record
- Add participants to the market development fund
- Add funding to the market development fund

### **Creating a New Fund Record**

The first step in creating a new MDF is to add a new Fund record.

### *To create a new Fund record*

- **1** Navigate to the Fund Design screen.
- **2** In the Fund Administration list, click New to add a new record to this list.
- **3** Enter information about the new fund in the new record and the More Info form, as shown in [Table 5](#page-263-0).

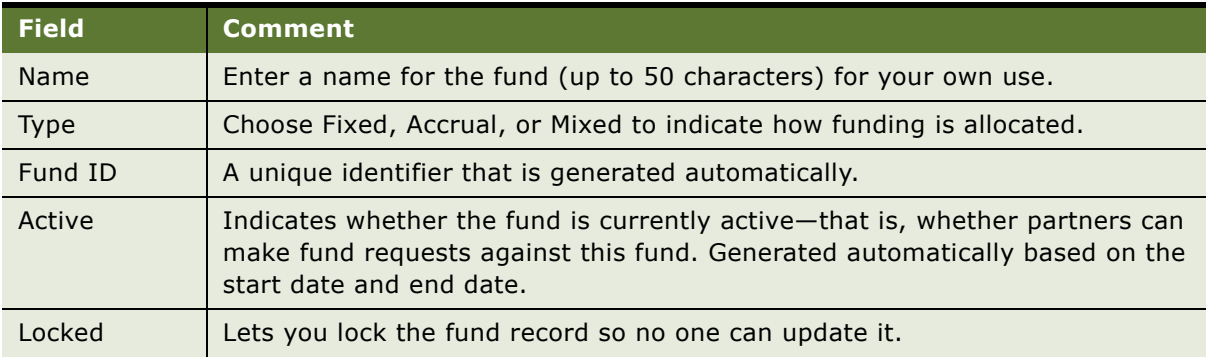

### <span id="page-263-0"></span>Table 5. Fund Administration Fields

| <b>Field</b>         | <b>Comment</b>                                                                                                    |
|----------------------|----------------------------------------------------------------------------------------------------|
| Period               | Optionally, use the Pick Period dialog box to choose a predefined period from<br>a picklist defined by the Siebel administrator, such as 2005 or Jan. 2005. If<br>you do this, the Start Date and End Date fields are filled automatically. |
| <b>Start</b>         | The date when a partner can begin applying for money from this fund.                                                                                                    |
| End                  | The last date when a partner can apply for money from this fund.                                                                                                    |
| Target<br>Amount     | The amount of money targeted to be accrued to a fund. For a fixed fund, the<br>amount of money agreed to in a fund.                                                                                                    |
| Description          | A text description of the fund for your own use. Enter up to 150 characters.                                                                                                    |
| Total Credits        | The total of all deposits into the fund. Read-only field calculated by the system.                                                                                                    |
| Total Debits         | The total of all the approved withdrawals from the fund (actual amounts<br>granted to partners). Read-only field calculated by the system.                                                                                                  |
| <b>Fund Balance</b>  | The balance in the fund, calculated as Total Credits minus Total Debits. Read-<br>only field calculated by the system.                                                                                                    |
| <b>Fixed Credits</b> | Credits from fixed deposits into the fund.                                                                                                    |
| Accrual<br>Credits   | Credits from accruals to the fund.                                                                                                    |

Table 5. Fund Administration Fields

# **Adding Partner Companies as Fund Participants**

The second step in creating a new MDF is to add the partner companies that are fund participants to the fund. Partners must be added to the Fund Participation list because only fund participants (and employees at the brand owner company acting on their behalf) are authorized to spend against a fund.

Sometimes, partners contribute to MDFs for joint marketing activities with the brand owner. In these cases, the partner is usually the only participant in the fund.

Similarly, because accruals are used as incentive programs for partners, you generally have only one partner per accrual fund. If you added multiple partners, one partner would accrue funds and the other partners could spend the funds accrued by the first partner.

**NOTE:** If you add a partner company as a fund participant, there must be a partner manager defined for that partner company, so the partner's fund requests can be routed to the partner manager for approval. For more information, see ["About Specifying the Partner Manager for a Partner Company."](#page-108-0)

### *To add a partner company to an MDF*

- **1** Navigate to the Fund Design screen.
- **2** In the Fund Administration list, select the fund to which you want to add the partner company.

**3** Click the Fund Participation view tab.

The Fund Participation view appears.

- **4** In the Fund Participation list, click the menu button, and then click New Record to add a new record to this list.
- **5** Enter information in the following table in the new record's fields about the partner company's participation.

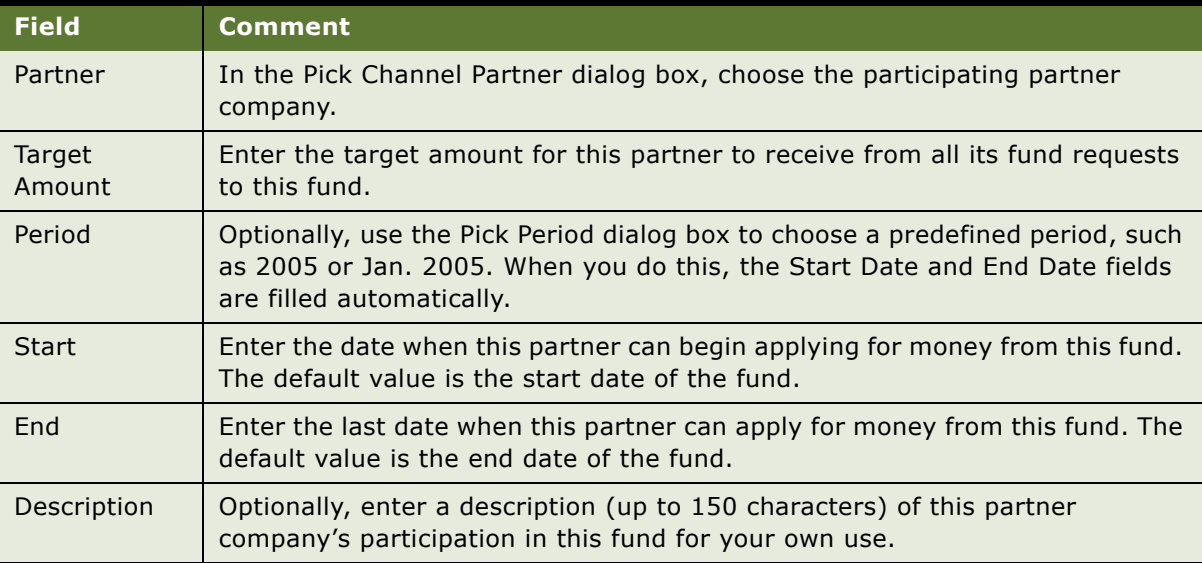

## **Adding Funding to the Market Development Fund**

The third step in creating an MDF is to add funding to it. The type of funding you add depends on the choice you made in the Type field when you created the Fund record:

- **Fixed.** If the fund type is Fixed, add the funding amount in the Fixed Fund Administration view.
- **Accrual.** If the fund type is Accrual, add the funding amount in the Accrual Fund Administration view.
- **Mixed.** If the fund type is mixed, use both the Fixed Fund Administration view and the Accrual Fund Administration view to specify the amount of funding it has. The mixed fund contains the sum of the fixed and accrual funding that you specify.

### *To add fixed funding to an MDF*

- **1** Navigate to the Fund Design screen.
- **2** In the Fund Administration list, select a Fund that is Fixed or Mixed.
- **3** Click the Fixed Fund Administration view tab.

The Fixed Fund Administration view appears.

- **4** In the Fixed Fund Administration list, click the menu button, and then click New Record to add a new record to this list.
- **5** Enter information in the following table about the fixed funding in the new record.

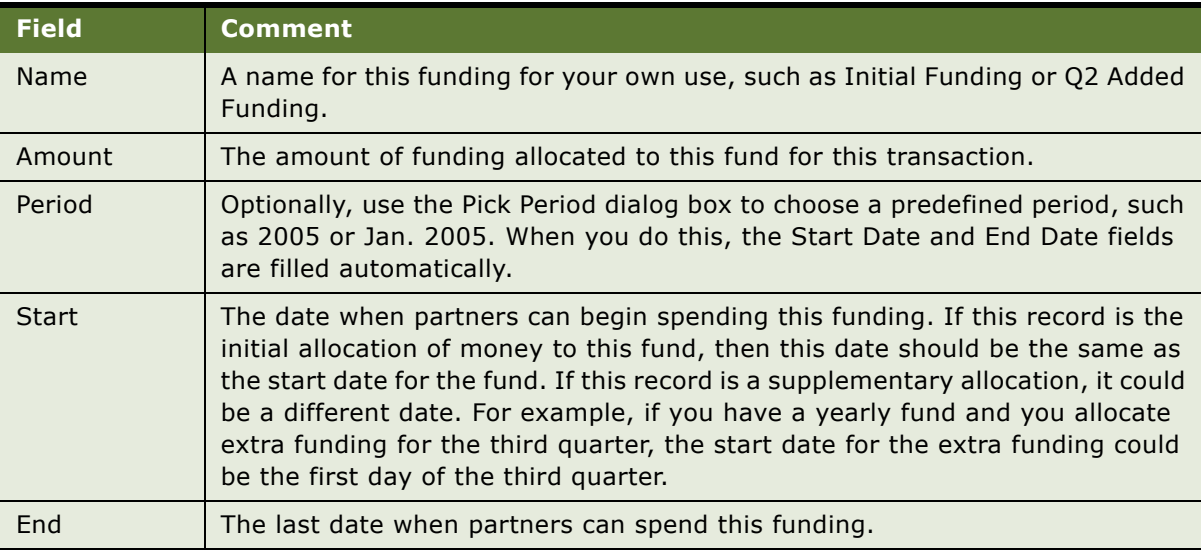

### *To add accrual funding to an MDF*

- **1** Navigate to the Fund Design screen.
- **2** In the Fund Administration list, select a fund that is either an Accrual or a Mixed type.
- **3** Click the Accrual Fund Administration view tab.
- **4** In the Partners list, select the partner company that will accrue funding, or click New to add a new partner company to the list.
- **5** In the Accrual Definition list, click the menu button, and then click New Record.

### **6** Enter information about the accrual definition in the new record, as shown in [Table 6.](#page-267-0)

| <b>Field</b>        | <b>Comment</b>                                                                                                    |
|---------------------|----------------------------------------------------------------------------------------------------|
| Type                | Select the type of component on which the accrual is based. The default options<br>are as follows:                                                                                                    |
|                     | Orders (accrued funding based on all the orders of the partner)<br>п                                                                                                    |
|                     | Product Line (accrued funding based on the orders of the partner for a specific<br>П<br>product line)                                                                                                    |
|                     | Product (accrued funding based on the orders of the partner for a specific<br>П<br>product)                                                                                                    |
|                     | Other options may have been added.                                                                                                    |
| <b>Product Line</b> | If you choose Product Line in the Type field, in this field's dialog box, choose the<br>product line on which accrued funding is based. If you do not choose Product Line<br>as the type, this field is disabled.                                                                                                    |
| Product             | If you choose Product in the Type field, in this field's dialog box, choose the<br>product on which accrued funding is based. If you do not choose Product as the<br>type, this field is disabled.                                                                                                    |
| Period              | Optionally, use the list to choose a predefined period, such as 2005 or Jan. 2005.<br>When you do this, the Start Date and End Date fields are filled automatically.                                                                                                    |
| <b>Start</b>        | The date when funding begins to accrue to this fund.                                                                                                    |
| End                 | The last date when funding accrues to this fund.                                                                                                    |
| <b>Base</b>         | This field lets you tier funding by specifying the base amount at which the accrual<br>begins. For example, if you want to give the partner accrual funding only after it<br>sells \$1,000,000, you can set the base at \$1,000,000. Or, if you want to give the<br>partner 1% of the first \$1,000,000 it sells, and 2% of everything above that, you<br>can create one fund record with a base of \$0 and a rate of 1% and a second fund<br>record with a base of \$1,000,000 and a rate of 1%. The second fund record would<br>give an additional 1% beyond the 1% in the first fund record. |
| U/M                 | Select the unit of measurement on which the funding is based. For example, if<br>you choose Pallet, Bag, or Dollar, the partner accrues the amount in the accrual<br>rate field for each pallet, bag, or dollar of your product ordered. The units<br>available here can be determined in the LOV administration view under<br>UNIT_OF_MEASURE.                                                                                                    |
| <b>Accrual Rate</b> | Enter an amount of funding that accrues per unit sold.                                                                                                    |
| Estimated<br>Volume | Enter your goal, the volume of sales targeted for this accrual.                                                                                                    |
| Actual Volume       | Enter the actual volume of sales for this accrual.                                                                                                    |

<span id="page-267-0"></span>Table 6. Accrual Definition Fields

**NOTE:** When you add an Accrual Definition record, the options available in the Type field can be defined in the List of Values view of the Applications Administration screen by adding values of type ACCRUAL\_SRC\_TYPE, and the options available in the U/M field can be defined by adding values of type UNIT\_OF\_MEASURE. For more information about list of value administration, see *Application Administration Guide*.

## **Setting Up Fund Approval Authorization**

Before your company can work with any MDFs, you must authorize the appropriate employees to approve fund requests.

Optionally, you can also change the Partner Manager field. The partner manager is the initial reviewer of the fund request, so specifying the Partner Manager field for a partner company determines how new fund requests from that company are routed.

### **Authorizing Employees to Approve Fund Requests**

To authorize employees to approve fund requests, you specify the maximum amount of a fund request that each employee may approve.

Employees may get fund requests to review that are greater than the amount that they can approve. After reviewing those fund requests, they can route them to other employees in your company for approval.

For example, your channel manager for this company may be authorized to approve requests up to \$10,000. If a partner submits a request for \$5,000 and the channel manager approves it, then the approval process is finished. The request does not need any further approval.

However, if a partner submits a request for \$50,000, it is still reviewed by the channel manager initially. The channel manager can either deny or route it to his or her manager for approval. Managers continue to have the option to deny the request or route it to their managers, until it reaches a manager who is authorized to approve the amount.

To route the request to the next employee in the approval process, select that employee's name in the Processed By field of the Fund Request record. The employee in this field is the only employee who can change the value of the record.

When you select an employee's name in the Processed By field, Siebel PRM automatically routes the Fund Request record to that employee, and it appears in that employee's My Funds Request view.

### *To authorize your employees to approve fund requests*

- **1** Navigate to the User Administration screen.
- **2** From the Show drop-down list, choose Employees.
- **3** Select the record of the employee you want to authorize to approve fund requests.
- **4** In the More Info view, click the More/Less button to display the extended version of the form, and enter the approval amount for that employee in the Fund Approval Limit field.

### **Changing the Partner Manager Field**

Optionally, you can change the Partner Manager field to change the routing of fund requests for approval.

The initial reviewer for a fund request logged by a partner is the employee selected in the Partner Manager field for that partner organization. This employee's name is automatically entered in the Processed By field of the fund request. This is the only use of the Partner Manager field, and you can change the initial reviewer of fund requests by selecting a different employee in this field.

#### *To change the partner manager*

- **1** Navigate to the Administration Partner screen.
- **2** From the Show drop-down list, choose Registered Partners.
- **3** In the Partner list, select the partner company for which you want to set the Partner Manager field.
- **4** In the More Info form, click the More/Less button to display the extended version of the form.
- **5** Click the select button for the Partner Manager field.

The Pick Position dialog box appears.

**6** Select the person you want as the partner manager, and click OK.

### **Initiating a Fund Request**

A fund request can be submitted either by a partner who enters it using the Siebel PRM Portal, or by an employee at your company who enters it using the Siebel PRM Manager. For example, it may be submitted by an employee in your company's marketing department who plans a marketing campaign involving MDFs.

Siebel Business Process Designer can be set up so that, when the request is initiated, the first employee who must approve it receives an email notifying that employee that the fund request has been submitted for approval.

For more information about Siebel Business Process Designer, see *Siebel Business Process Designer Administration Guide.*

### *To initiate a fund request*

- **1** Navigate to the Fund Requests screen.
- **2** In the Fund Requests list, click the menu button, and then click New Record to add a new record to this list.

**3** Enter information in the new record's fields shown in [Table 7](#page-270-0).

| <b>Field</b>     | <b>Comment</b>                                                                                                    |
|------------------|----------------------------------------------------------------------------------------------------|
| Name             | Enter a name for the request (up to 50 characters) for your own use.                                                                                                    |
| Partner          | In the Pick Channel Partner dialog box, choose the partner to which the<br>request applies.                                                                                                    |
| Fund             | In the Pick Fund dialog box, choose the fund from which the money<br>comes.                                                                                                    |
| Tracking $#$     | This field contains a unique number generated automatically, which you<br>can use to track the request.                                                                                                    |
| Campaign         | Optionally, use the Pick Campaign dialog box to choose your company's<br>marketing campaign for which this fund is being used.                                                                                                    |
| Region           | Optionally, choose a region (for example, Africa or North America)<br>where the funding will be spent.                                                                                                    |
| Vertical         | Optionally, choose an industry (for example, Automotive or Insurance)<br>on which this funding will be spent.                                                                                                    |
| Category         | Optionally, choose a category (for example, Advertising or Customer<br>Event) on which this funding will be spent.                                                                                                    |
| Processed By     | This field displays the name of the manager who is currently reviewing<br>this request. When you enter a new request, the value in the field<br>defaults to the Partner Manager for this partner organization, who is<br>normally the first manager to review the request. To transmit the<br>request to the next manager in the approval process, use the Pick<br>Position dialog box to choose that manager's name. Only the employee<br>whose name appears in this field can change the record (for example,<br>to change the status to Approved or to Need More Information, or to<br>route the record to the next person for approval). |
| Due              | Enter the date when the funds are needed.                                                                                                    |
| <b>Status</b>    | In a new request, the status is New. During the approval process, the<br>status of the fund request changes.                                                                                                    |
| Owned By         | This field holds the name of the person who initiated the fund request.                                                                                                    |
| Amount Requested | Enter the amount of the request.                                                                                                    |
| Amount Approved  | During the approval process, approvers will enter the approved amount<br>in this field. They may approve the requested funding or a smaller<br>amount. This field cannot be edited in a new request.                                                                                                    |

<span id="page-270-0"></span>Table 7. New Record Fields

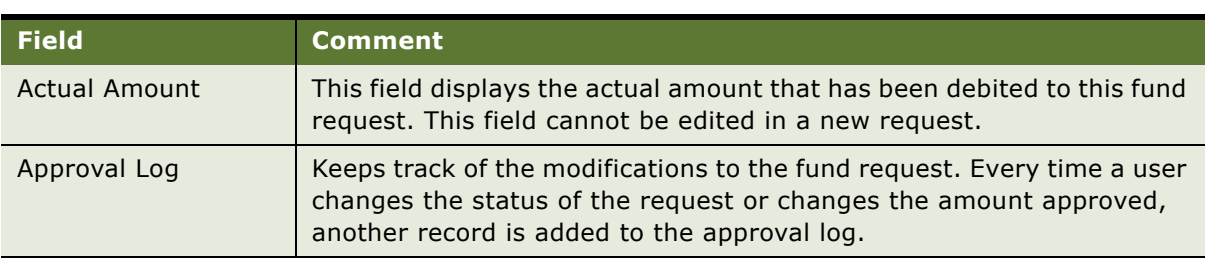

### Table 7. New Record Fields

## **Adding Attachments to Fund Requests**

While you are working with a fund request, you may find it useful to add attachments, activities, or activity plans to the request.

You can attach supporting documents to fund requests. For example, if you write a report that describes in detail how the partner plans to use the funding, you can attach it to the Fund Request record. Or, if the request is to fund a booth at a trade show, you can attach a brochure from the trade show using any convenient file format, such as Adobe Acrobat. Employees who review and approve the request can view these attached documents. Attach files to MDF Request records in the Fund Request Attachments view.

**NOTE:** The partner to which an MDF request applies can view attachments to the request and can also add attachments to the request for the brand owner company to view.

### *To enter fund request attachments*

- **1** Navigate to the Fund Requests screen.
- **2** In the list of fund requests, select the request to which you want to add the Attachment.
- **3** Click the Fund Request Attachments view tab.

The Fund Request Attachments view appears.

- **4** In the Fund Request Attachments list, click the menu button, and then click New Record to add a new record to this list.
- **5** In the Attachment Name field, click the select button.

The Add Attachment dialog box appears.

**6** In the Add Attachment dialog box, click Browse, navigate to the file you want to attach to the record, and click Open.

The name of the file appears in the File Name field of the Add Attachments dialog box.

**7** Click Add.

# **Adding Activities to Fund Requests**

You can record a variety of activities that you should perform as part of a Fund request, such as a meeting you must schedule with a partner to discuss the fund request. You can do this by attaching activities to the fund request.

### *To add an activity for a fund request*

- **1** Navigate to the Fund Requests screen.
- **2** In the list of fund requests, select the request to which you want to add the activity.
- **3** Click the Fund Request Activities view tab.

The Fund Request Activities view appears.

- **4** In the Fund Request Activities list, click the menu button, and then click New Record to add a new record to this list.
- **5** Fill in the fields with the details of the new activity.

# **Adding Activity Plans to Fund Requests**

If you have a regular series of activities that you perform when you submit a type of fund request, such as a request for funding for a trade show, you can save time by using an activity plan. Activity plan templates define lists of activities that are often performed in sequence. If your company's Siebel applications administrator has created appropriate templates, you can use a template to attach an activity plan to a fund request.

For information about creating activity plans, see the section on creating activity templates in *Application Administration Guide*.

### *To enter an MDF request activity plan*

- **1** Navigate to the Fund Requests screen.
- **2** In the list of marketing fund requests, select the request to which you want to add the activity plan.
- **3** Click the Fund Request Activity Plans view tab.

The Fund Request Activity Plans view appears.

- **4** In the Fund Request Activity Plans list, click the menu button, and then click New Record list to add a new record to this list.
- **5** Use the Template field picklist to choose an existing template.

The activities from that template are listed in the Activities list.

### **Reviewing a Fund Request**

After a fund request has been submitted, it must be routed in sequence to the employees who must review it. If the initial reviewer is authorized to approve the full amount in the request, only this approval is needed. However, if the request is larger than the initial reviewer can approve, the reviewer can either reject it or route it to another employee in the brand owner company for further review. If that employee is not authorized to review the entire amount, that employee can either reject it or route it to another reviewer.

To route the request for further review and approval, an approver selects Pending Approval in the Status field of the fund request and then selects that person's name in the Processed By field of the fund request. The fund request appears in the My Fund Requests view for that person. Only the reviewer whose name is in the Processed By field can modify the Fund Request record.

Rather than routing the request for further approval, approvers can also use the picklist in the Status field of the request to choose from among the following options:

- **Need More Information.** The approver needs more information to make the decision.
- **Rejected.** The approver rejects the fund request, and the request fails.
- **Approved.** The approver gives final approval to the fund request. This option is available only to an employee who is authorized to approve the full amount of the request.

When the status of a fund request is new, rejected, or need more information, all fields are editable.

When you change the status to another status, all fields become read-only, except for the Status, Comment, and Processed By fields.

After you change the status to approved, processed, fulfilled, or submitted for fulfillment, all fields become read-only, except for the Due Date, Amount Approved, and Actual Amount fields.

The possible values for the status of a fund request are shown in [Table 8](#page-273-0).

| <b>Value</b>              | <b>Comment</b>                                                                                   |  |  |
|---------------------------|--------------------------------------------------------------------------------------------------|--|--|
| <b>New</b>                | The request has been submitted but has not yet been viewed by the<br>initial approver.           |  |  |
| Pending Approval          | The request has been viewed by the initial approver.                                             |  |  |
| Pending Approval 2        | The request has been routed to a subsequent approver.                                            |  |  |
| Pending Review            | The request has been routed to the final approver. The final<br>approver is called the reviewer. |  |  |
| Need More Information     | One of the approvers has requested more information.                                             |  |  |
| Rejected                  | The request has failed because an approver has rejected it.                                      |  |  |
| Approved                  | The request has the required approvals.                                                          |  |  |
| Submitted for Fulfillment | The request has been submitted to the payments administrator for<br>fulfillment.                 |  |  |

<span id="page-273-0"></span>Table 8. Fund Request Status Values

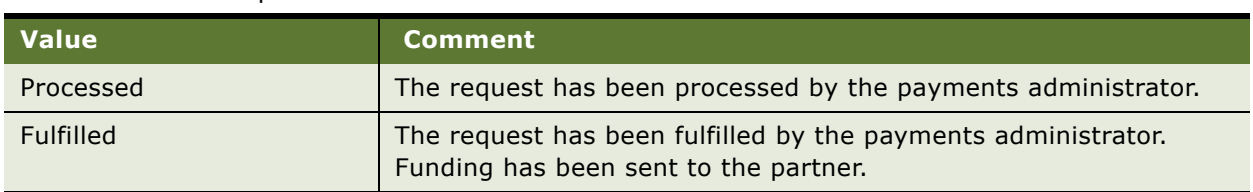

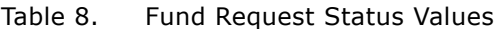

Before you approve a fund request, you should look at the fund's checkbook to see the balance in that fund. Make sure the request is not larger than the remaining balance in the fund.

**NOTE:** The balance in the checkbook is debited only after the Actual Amount field for a fund request is filled out. If you have approved a request and entered the approved amount, it will not necessarily be reflected in the checkbook. It is visible only after you enter the actual amount.

### *To view the balance in an MDF*

- **1** Navigate to the Fund Design screen.
- **2** In the Fund Administration list, select the fund whose balance you want to see.
- **3** For an accrual or mixed fund, click the Accrual Fund Checkbook view tab. The Accrual Fund Checkbook view appears.
- **4** Click the Calculate Total button to update the total.

The accrual balance in the fund appears in the Fund Balance field.

**5** For a fixed or mixed fund, click the Fixed Fund Checkbook view tab.

The Fixed Fund Checkbook view appears.

**6** Click Calculate Total to update the total.

The fixed balance in the fund appears in the Balance field.

### *To review a fund request*

- **1** Navigate to the Fund Requests screen.
- **2** To reject the request, give final approval to the request, or ask for more information, choose a value in the Status field picklist of the request you are reviewing.

The picklist gives you the option of approving the request only if its amount is less than the amount in the Fund Approval Limit field of your Employee record.

- **3** To route the request to another employee for further review and approval, do the following:
	- **a** Change the status to Pending Approval.
	- **b** Click the select button to the right of the Processed By field to display the Pick Position dialog box.
	- **c** Select that employee's record, and click OK.

### **Viewing Fund Requests for a Partner Company**

You can review a partner's performance periodically or view how many other fund requests from a partner are open before approving the current request. The Partner Fund view lets you look at a single list of the partner's fund requests, regardless of which MDF is involved.

### *To view a partner's fund requests*

- 1 Navigate to the Partners screen.
- **2** In the Partners list, select the partner whose requests you want to display.
- **3** Click the MDF Requests view tab.

The MDF Requests list appears with that partner's fund requests from any MDF.

### **Viewing the Status of a Fund Request**

You can use the Siebel PRM Manager to check the status of a fund request after it has been submitted, and your partners can use the Siebel PRM Portal to view this information. For example, a partner who submitted a fund request can make sure that the approval process has started at the brand owner company. Employees who need to start work when the funding is available will want to see if it is approved.

A fund request can have the status values shown in [Table 8 on page 274](#page-273-0).

#### *To view the status of a fund request*

- **1** Navigate to the Fund Requests screen.
- **2** In the Fund Requests list, select the request whose status you want to check.

The status appears in the Status field of the form at the bottom of the screen.

### **Viewing a Fund's Checkbook**

You can use an MDF's Accrual Fund Checkbook view and Fixed Fund Checkbook view to display the balance remaining in the fund, as well as to display the details of how much of this balance comes from fixed funding, how much comes from accrued funding, and which funding requests have been debited against the fund.

The debits against the fund are shown in both the accrual fund checkbook and in the fixed fund checkbook.

**NOTE:** The balance in the checkbook is debited only after the Actual Amount field for a fund request is filled out. If you have approved a request and entered the approved amount, it will not be reflected in the checkbook. It is visible only after you enter the actual amount.

### *To view an MDF's checkbook*

- **1** Navigate to the Fund Design screen.
- **2** In the Fund Administration list, select the fund whose balance you want to see.
- **3** If it is an accrual or mixed fund, click the Accrual Fund Checkbook view tab.

The Accrual Fund Checkbook view appears.

- **4** Click Calculate Total to view the balance.
- **5** In the MDF Accrual Credits list, review the credits that have accrued to this fund. In the MDF Debits list, review the debits for this fund.
- **6** If it is a fixed or mixed fund, click the Fixed Fund Checkbook view tab.

The Fixed Fund Checkbook view appears.

- **7** Click Calculate Total to view the balance.
- **8** In the Fixed Credits list, review the credits for this fund. In the MDF Debits list, review the debits for this fund.

# <span id="page-276-0"></span>**Managing the Advanced MDF Option**

This section includes the following topics:

- ["Overview of Advanced MDF Option" on page 278](#page-277-0)
- ["Key Features of MDF Management" on page 278](#page-277-1)
- ["Scenario for MDF Management" on page 279](#page-278-0)
- ["Process of Setting Up MDF Programs" on page 280](#page-279-0)
	- ["Creating MDF Snapshot Periods" on page 280](#page-279-1)
	- ["Making Partners Eligible for MDF Participation" on page 280](#page-279-2)
	- ["Enabling the HTIM MDF Period Ending Process Workflow" on page 281](#page-280-0)
	- ["Setting Up MDF Approval Authority Limits" on page 281](#page-280-1)
- ["Creating an MDF Program and Program Account" on page 281](#page-280-2)
- ["Setting Up a Program Account's First Snapshot" on page 283](#page-282-0)
- ["Adding a Credit to a Program Account" on page 283](#page-282-1)
- ["Adding a Credit to a Program Account" on page 283](#page-282-1)
- ["Creating a Preapproval" on page 284](#page-283-0)
- ["Reviewing a Preapproval" on page 286](#page-285-0)
- ["Creating a Claim" on page 286](#page-285-1)
- ["Reviewing a Claim" on page 288](#page-287-0)

### <span id="page-277-0"></span>**Overview of Advanced MDF Option**

In this MDF or co-op management process, the marketing manager sets up one or several programs and selects partners who can participate in the associated funds. This automatically creates program accounts for these partner participants so that partners can accrue funds or receive discretionary MDF amounts under the associated programs. Partners can request funding for marketing activities out of the funds accrued or received in their different program accounts. Partners request funding through the Siebel PRM Portal by creating a preapproval with one or more associated line items, identifying the different cost items associated with the marketing activity. These preapprovals are routed to the channel marketing manager, who can review and either accept or reject cost items at the line item level. Once approved, the partner can execute the corresponding marketing activity.

Partners can create claims through the Siebel PRM Portal to redeem the money in their program accounts for marketing activities against the preapprovals. When a claim is approved, the claim debits the program account. The claim amount can then be sent to the accounting system for payment processing. This process includes flexibility for routing and escalating approval requests to multiple people within brand owner organizations.

### <span id="page-277-1"></span>**Key Features of MDF Management**

MDF management includes the following features:

**■ Program Management.** Programs give the brand owner the ability to make marketing funds available to partners automatically. The brand owner can define a program with specific characteristics, such as activation date, expiration date, eligible partners, target markets, target products, fund accrual rules and so on. After the participating partners are identified, the system automatically generates all the program accounts for the participating partners. A pool of money made available to partners for the organization of marketing activities—for example, campaigns or events.

There are two programs types:

- **Co-Op Program.** A program under which the partner accrues credits based on performance. The co-op program is also known as an accrual fund. For example, resellers could accrue 2% of all product revenue into their account set up under this program.
- **MDF Program.** A program under which the partner receives discretionary funding from the brand owner. This is a nonperformance-based program. It is also known as a fixed fund. For example, after approval, this money could be spent on marketing activities for a specific product promotion.
- **Program Participant.** The account or organization participating in the program. For participating, the partner will receive a program account for accrual of funds according to the program rules. This is temporary data used in selecting the partners that can be used for a program account.

**NOTE:** Participants can be selected only from accounts with the Fund Eligible check box selected. This check box appears in the Administration - Partner screen > Registered Partners view.

- **Program Account.** The individual account associated with the partner. Program accounts are child funds of the program. The partner accrues funds in a program account according to the program rules, or the channel account manager deposits discretionary amounts of money into the program account. Each partner can have multiple program accounts, one for each program in which the partner participates. Each partner can participate in the same program only once.
- Credit. This is a child of the program account used to represent the crediting of money to a particular program account. Credits are created manually.
- **Preapproval.** This is a request for funds. Partners request funding for marketing activities out of the funds accrued in their different program accounts. A preapproval can be associated with only one program account.
- **Claim.** This is a request for payment against a preapproval after a marketing activity has been executed. Claims go through an approval process at the brand owner's company. Claims are created against a specific preapproval. When the claim is approved, the claim debits the program account defined for the associated program account.
- **Debit.** Debits are read-only and created automatically only after a claim line item is approved.

## <span id="page-278-0"></span>**Scenario for MDF Management**

This scenario gives one example of how MDFs may be used. You may use MDFs differently, depending on your business model.

A program manager at the brand owner company is responsible for collaborative marketing with partners. She realizes that partners often have better insight into local markets and are therefore more suited to organize targeted marketing activities. Recently, her company's new product was launched and in order to give resellers an incentive to resell this product, she has decided to set up a targeted program. This program will last for six months, active immediately, and only specially certified dealers will be eligible for participation. Under the program, resellers will accrue 3% of their revenues for the server product line into their program account. All the funds accrued can then be used by the resellers to run marketing activities. However, her firm will refund only 50% of the total amount approved for every activity.

As part of the setup, the program manager selects the resellers eligible for participation and adds them to the program. By clicking the Generate button, individual program accounts are generated for each participating reseller.

The sales manager at one of the brand owner's resellers has noticed the new program set up by the brand owner. He decides to set up a local event to promote their new product to his existing client base. His plan is to invite his top 20 customers to a seminar discussing the product. He creates and submits a preapproval to obtain approval from the brand owner to run his event.

After the event, the reseller collects invoices for the individual line items on his preapproval and submits a claim for payment. He submits the claim, aware that the brand owner will fund a maximum 50% of the total amount.

The channel account manager at the brand owner company reviews the claim. He sees that all conditions for payment are met. He sets the status of the claim to Accepted. However, because he can only approve claims up to \$1000, the claim status is not automatically set to Final Approved. Instead, the claim gets routed to his manager for review, who approves it.

### <span id="page-279-0"></span>**Process of Setting Up MDF Programs**

To set up MDF programs, perform the following tasks:

- ["Creating MDF Snapshot Periods" on page 280](#page-279-1)
- ["Making Partners Eligible for MDF Participation" on page 280](#page-279-2)
- ["Enabling the HTIM MDF Period Ending Process Workflow" on page 281](#page-280-0)
- ["Setting Up MDF Approval Authority Limits" on page 281](#page-280-1)

### <span id="page-279-1"></span>**Creating MDF Snapshot Periods**

Program account snapshots give an overview of all transactions for a given program account by period. They contain the amount of available and used funds in an MDF during each period. To use snapshots successfully, periods must first be set up in the Administration - Data screen > Periods view. For more information about creating periods, see the chapter that discusses ongoing applications administration tasks in *Application Administration Guide*.

Before creating MDF programs, you should create at least six snapshot periods of type HTIM MDF Snapshot to cover the current month and the five following months.

This task is a step in ["Process of Setting Up MDF Programs" on page 280.](#page-279-0)

### *To create snapshot periods*

- **1** Navigate to the Administration Data screen > Periods view.
- <span id="page-279-3"></span>**2** In the Period Definition list, create a new record.
- **3** Enter a name for the period in the Period field.
- **4** From the Type drop-down list, select HTIM MDF Snapshot Month.
- <span id="page-279-4"></span>**5** Complete any other the necessary fields. For more information about these fields, see *Application Administration Guide*.

Repeat [Step 2](#page-279-3) to [Step 5](#page-279-4) for each subsequent period until you have created at least six HTIM MDF Snapshot Month periods. Each period you create should begin at the end of the preceding period.

**NOTE:** You can edit snapshots in the Monthly Snapshot (Admin) view in the MDF Program Accounts screen.

### <span id="page-279-2"></span>**Making Partners Eligible for MDF Participation**

Prior to creating an MDF program, you must make sure that each partner you want to include in an MDF program is eligible for funds.

This task is a step in ["Process of Setting Up MDF Programs" on page 280.](#page-279-0)

### *To make partners eligible for MDF programs*

**1** Navigate to the Site Map > Administration - Partner screen > Registered Partners view.

- **2** Drill down on the record of the partner you want to include in a MDF program and then click the More Info tab.
- **3** Locate the Fund Eligible field.
	- If the Fund Eligible field is checked, this partner is already eligible for funds and can participate in an MDF program and no action is required.
	- If the Fund Eligible field is not checked, select the checkbox. The partner is now eligible to participate in an MDF program.

### <span id="page-280-0"></span>**Enabling the HTIM MDF Period Ending Process Workflow**

The HTIM MDF Period Ending Process workflow should be run as a server task (workflow manager task). It can be either a manual task or a repeated task running at the end of the period.

This task is a step in ["Process of Setting Up MDF Programs" on page 280.](#page-279-0)

### *To enable the HTIM MDF Period Ending Process workflow*

- **1** Navigate to the Administration Business Process screen > Workflow Processes view.
- **2** Locate the workflow HTIM MDF Period Ending Process.
- **3** Verify that the workflow is activated.

For more information about the HTIM MDF Period Ending Process workflow, see ["HTIM MDF Period](#page-288-0)  [Ending Process Workflow.".](#page-288-0) For more information about business process workflows, see *Siebel Business Process Designer Administration Guide*.

### <span id="page-280-1"></span>**Setting Up MDF Approval Authority Limits**

You need to set up an approval authority limit in the Administration - User screen for each employee responsible for approving MDF programs.

This task is a step in ["Process of Setting Up MDF Programs" on page 280.](#page-279-0)

### *To set up approval authority limits*

- **1** Navigate to the Administration User screen > Employees view.
- **2** Drill down on the employee for whom you want to set up approval authority limits.
- **3** Click the More Info view tab.
- **4** In the Approval Authority section, in the Fund Approval Limit field, enter an approval amount.

### <span id="page-280-2"></span>**Creating an MDF Program and Program Account**

The program manager creates an MDF program and adds partners to it. A program account is then created automatically so the partner can take advantage of the MDF.

### *To create an MDF program and a program account*

- **1** Navigate to the MDF Programs screen > Programs view.
- **2** Create a new record and complete the necessary fields. Some fields are described in the following table.

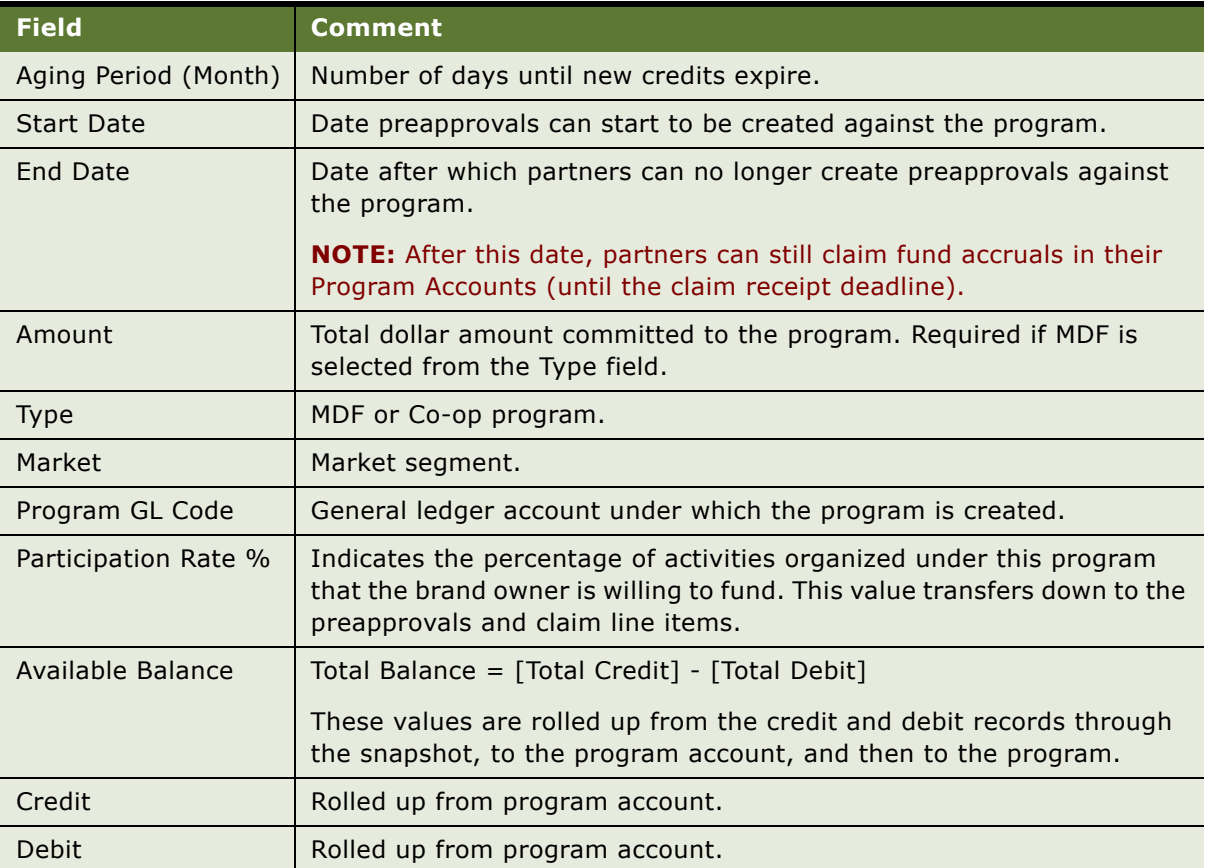

**NOTE:** Click the Rollup Snapshot button to refresh the sum of all the credits and debits for all MDF Program Accounts associated with the selected MDF program.

- **3** Drill down on the new record, click the Program Participants view tab, and then click Add.
- **4** In the Pick Account dialog box, select the partners you want to include in this program and click OK.
- **5** In the Program Accounts subview, click Generate.

Program accounts are created automatically for each partner.

## <span id="page-282-0"></span>**Setting Up a Program Account's First Snapshot**

Before you can add credits to a program account, you must set up snapshot periods for the program account.

### *To set up the first snapshot*

- **1** Navigate to the MDF Program Accounts screen.
- **2** Locate and drill down on the program account for which you want to set up snapshots.
- **3** Click the Monthly Snapshot (Admin) view tab and add a new record.
- **4** Click the Period select button.
- **5** In the Pick Period dialog box, query for Period Type of HTIM MDF Snapshot Month.
- **6** Select the period with the Start Date that is less than or equal to today's date, and the End Date less than or equal to today's date, and then click OK.

## <span id="page-282-1"></span>**Adding a Credit to a Program Account**

You must create credits manually for each program account. Credits make funds available to resellers.

**NOTE:** Co-op program credits are incentive-based while MDF program credits are discretionary.

### *To create a credit*

- **1** Navigate to the MDF Program Accounts screen > Program Accounts view.
- **2** Drill down on the program account record for the partner to whom you want to provide a credit.
- **3** Click the Checkbook (RW) view tab and add a new record.
- **4** Complete the necessary fields. Some fields are described in the following table.

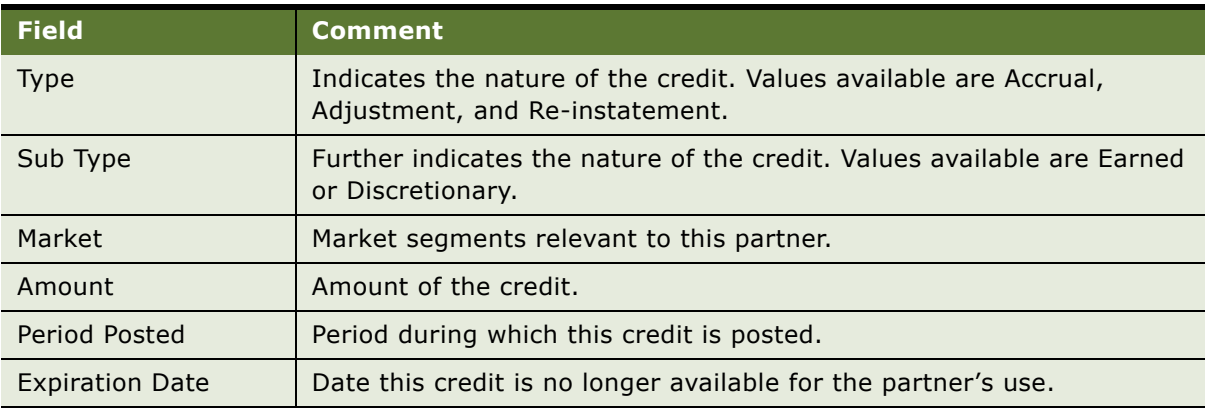

Repeat for each partner or program account for which you want to provide a credit.

## <span id="page-283-0"></span>**Creating a Preapproval**

Using the Siebel PRM Portal, the reseller creates a preapproval so that it can request funds offered by the MDF.

The reseller creates a preapproval with several associated line items. Line items allow the partner to identify specific items required for the marketing activity and their estimated cost.

### *To create a preapproval*

- **1** In the Siebel PRM Portal, navigate to the MDF Pre-Approvals screen > My Pre-Approvals view.
- **2** Add a new record and complete the necessary fields. Some fields are described in the following table.

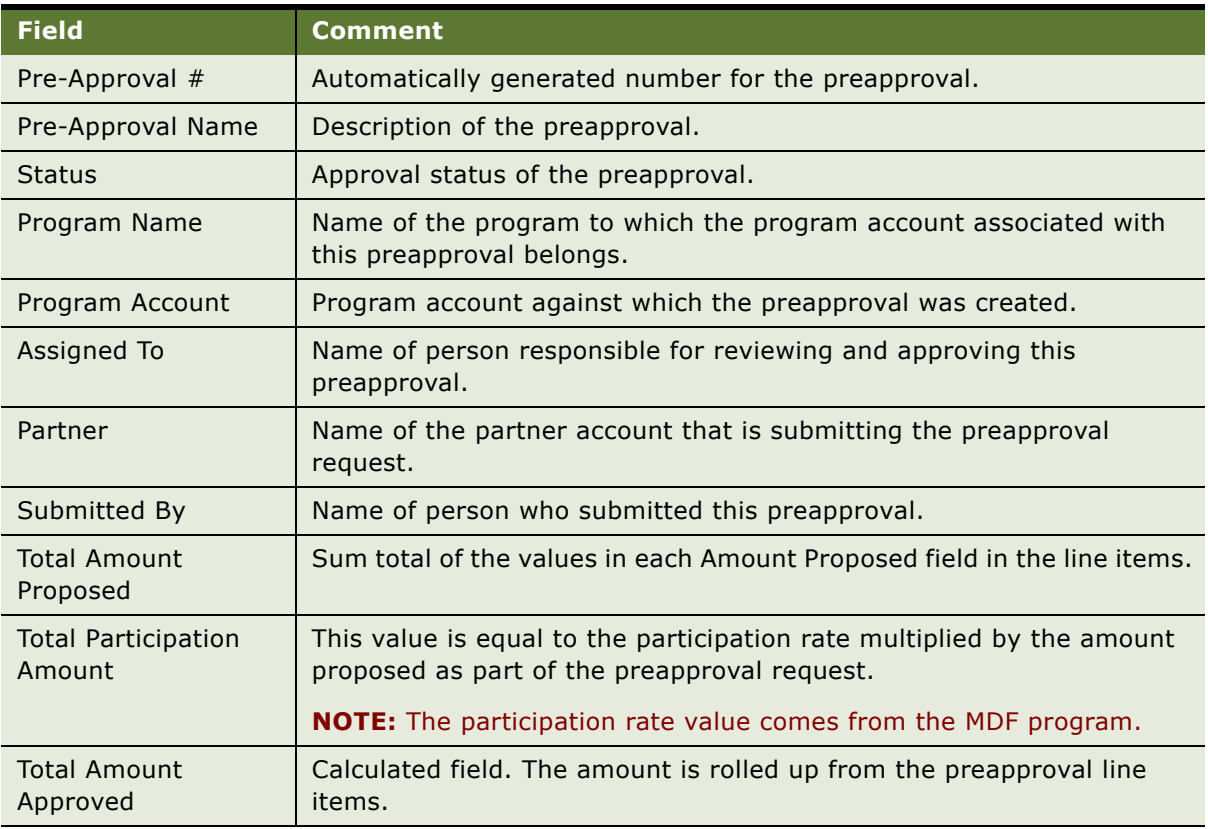

**3** Drill down on the Preapproval record and click the Line Items view tab.

**4** Add a new record for each component of this preapproval and complete the necessary fields. Some fields are described in the following table.

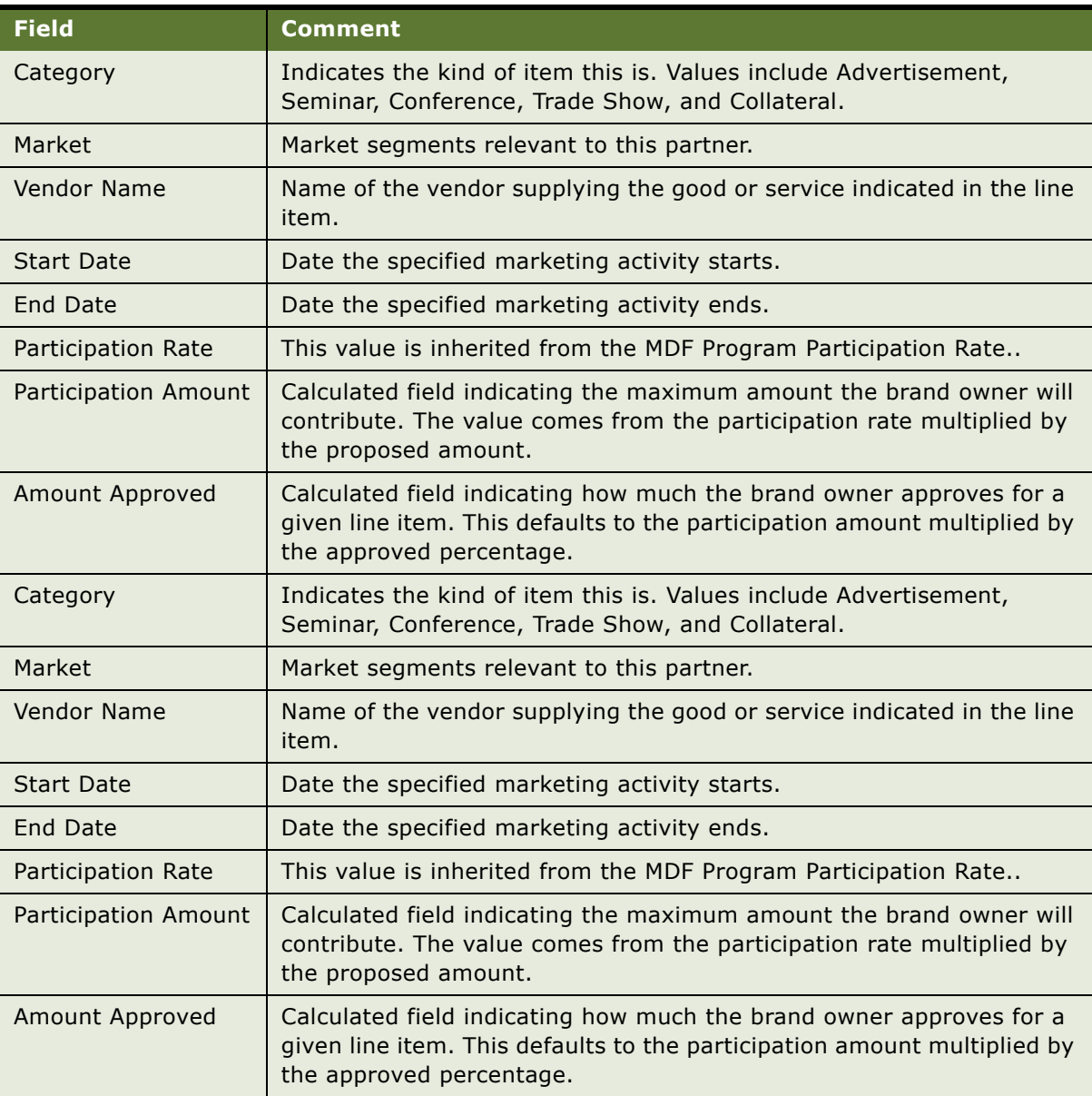

- **5** Click the Activity or Activity Plans view tab to associate activities with this preapproval.
- **6** In the Status field of the preapproval form, select Submitted to submit the preapproval, and then save your changes.

### <span id="page-285-0"></span>**Reviewing a Preapproval**

After a preapproval has been submitted, the channel account manager reviews it. He or she can change amounts, reject line items, and approve as appropriate.

### *To review a preapproval*

- **1** Navigate to the MDF Pre-Approvals screen > All Pre-Approvals view.
- **2** Locate and select the preapproval you want to review.
- **3** Drill down on the preapproval and click the Line Items view tab to review each line item.
- **4** In the Status field of each line item, select one of the following:
	- **a** If you approve the line item, select Accepted As Is.
	- **b** If you approve the line item but have made changes to it, select Accepted With Changes.
	- **c** If you do not approve the line item, select Denied.
	- **d** If you want the partner to make changes, select Returned.
- **5** In the preapproval form, the value in the Status field should be Submitted and can then be changed to one of the following:
	- Accepted
	- Rejected
	- Pending
	- Returned
	- On Hold

### <span id="page-285-1"></span>**Creating a Claim**

After the partner has completed the activity for which it submitted the preapproval, the partner can create a claim and submit it to obtain the funds.

**NOTE:** One preapproval can have several claims associated with it, but a claim can be associated only with one preapproval.

### *To create a claim*

**1** In the Siebel PRM Portal, navigate to the MDF Claims screen.

**2** Add a new record and complete the necessary fields. Some fields are described in the following table.

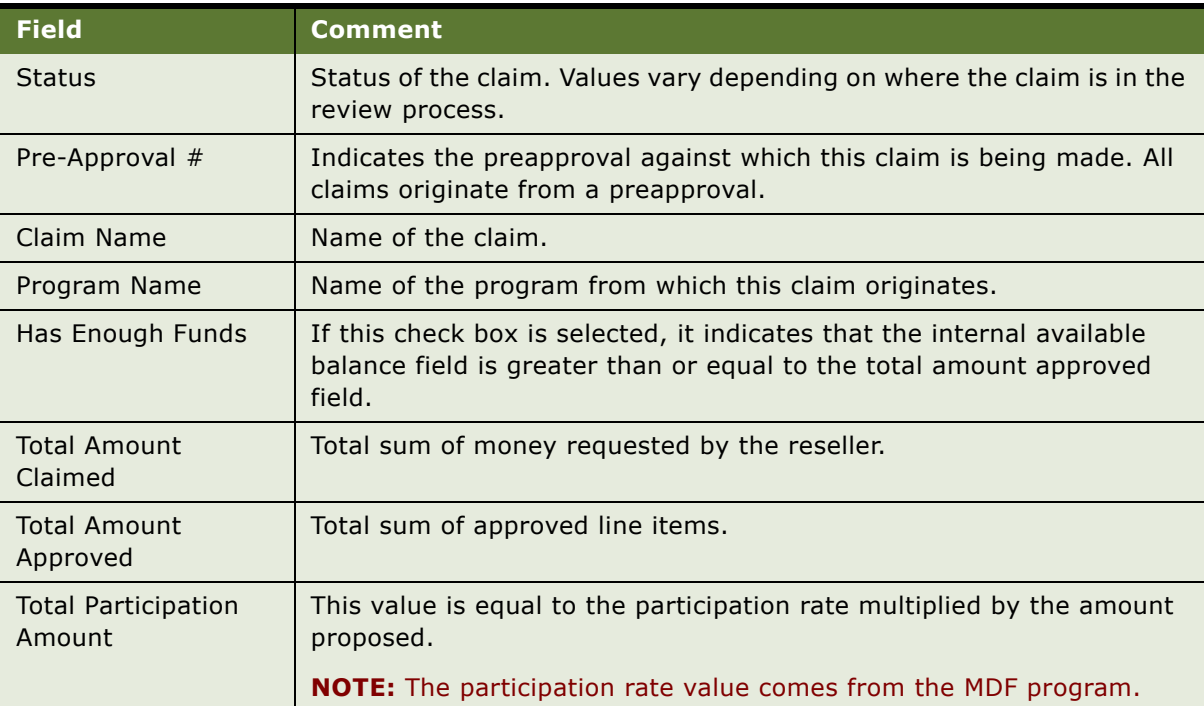

**3** Save the claim, drill down on it, and enter more information in the More Info form as needed. Some fields are described in the following table.

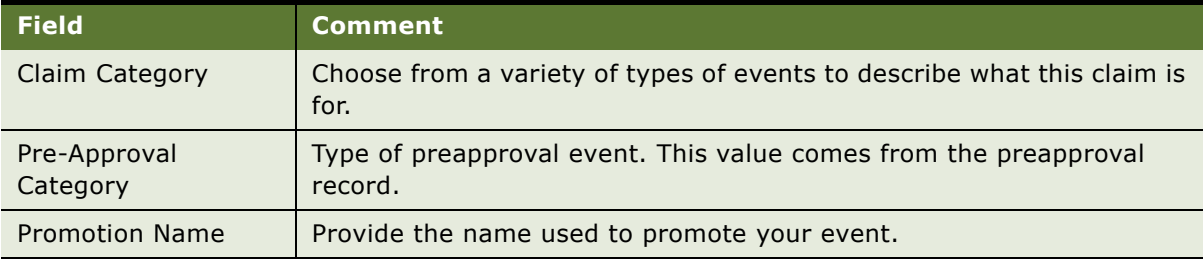

**4** Click the Line Items view tab, add a new record for each completed activity or task outlined in the preapproval, and complete the necessary fields.

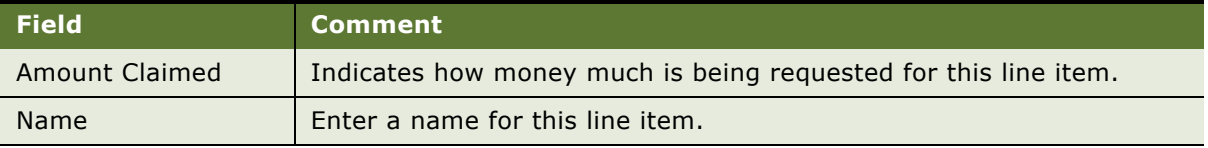

- **5** In the claim form, in the Status field, select Submitted to submit the claim.
- **6** Save your changes.

### <span id="page-287-0"></span>**Reviewing a Claim**

After the reseller submits a claim, the brand owner reviews it and decides whether it should be approved.

### *To review a claim*

- **1** Navigate to the MDF Claims screen.
- **2** In the Claims list, locate and drill down on the claim you want to review.
- **3** Click the Line Items view tab and review each of the claim's line items.
- **4** For each line item, enter values in the Amount Approved and Final Amount Approved fields.

**NOTE:** Amount Approved could be different from Final Amount Approved if the final approver has to make changes. Final Amount Approved is the field used for back-office processing.

- **5** In the Status field of each line item, select one of the following:
	- If you approve the line item, select Accepted As Is.
	- If you approve the line item but have made changes to it, select Accepted With Changes.
	- If you do not approve the line item, select Denied.
	- If you want the partner to make changes, select Returned.
- **6** In the claim form, change the value from In Progress to one of the following:
	- If you approve the claim, select Accepted.

After you change the Status field to Accepted, the claim is processed. If there are sufficient funds and the employee has a sufficient approval limit, then the claim status is automatically set to Final Approval and the appropriate debits are created.

■ If you do not approve the claim, select Denied.

The claim cannot be edited any further.

■ If you want to make changes to the claim before approving, select Returned.

The reseller can change the status to Pending and continue to work on the claim.
### **HTIM MDF Period Ending Process Workflow**

This workflow runs at the end of a period. It transfers credits and debits to a new snapshot record for the next period. The workflow appears in [Figure 30.](#page-288-0)

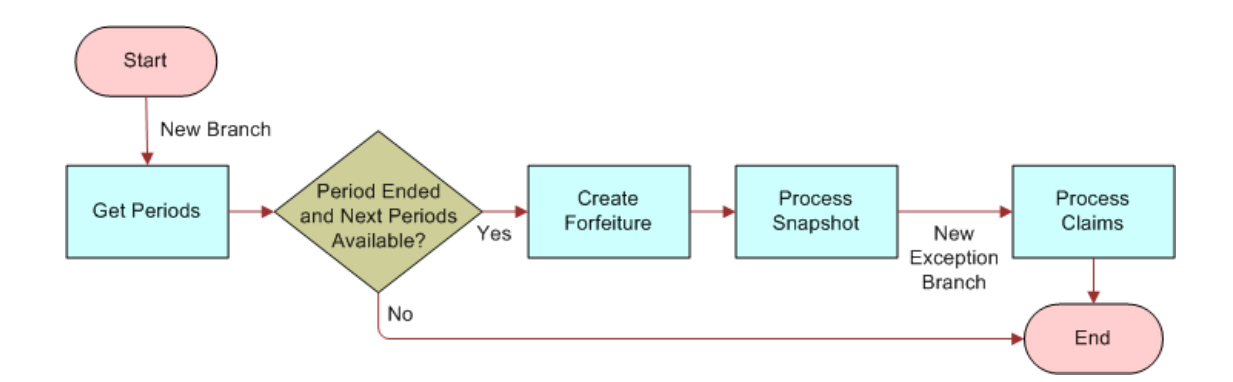

<span id="page-288-0"></span>Figure 30. HTIM MDF Period Ending Process

This workflow performs the following steps:

- **1** The workflow looks at the current period.
- **2** The workflow verifies that the period has ended and that a subsequent period is available.
	- If the period has not ended and/or there is no subsequent period available, the workflow ends.
	- If the period has ended and the subsequent period is available, the workflow moves to the next step.

All credits which currently exist in this period are voided. A debit entry is created for the next snapshot period as needed, the next snapshot is created, and the workflow ends.

# **15 Managing Your Partners**

The other chapters of this book focus on how to share information with your partner. This chapter focuses on tools you would use to track information about your partners, to train your partners, and to communicate with your partners.

As part of your relationship with partners, you can use Siebel PRM to train partner employees, certify partner companies, plan partner management activities, measure partners' performance, and keep other records about your partners.

This chapter contains the following topics:

- ["Tracking Partner Information" on page 291](#page-290-0)
- ["Managing Partner Training Courses" on page 302](#page-301-0)
- ["Certifying Your Partners" on page 304](#page-303-0)
- ["Communicating with Your Partners" on page 310](#page-309-0)
- ["Using Partner Alerts" on page 310](#page-309-1)

# <span id="page-290-0"></span>**Tracking Partner Information**

The partner profile and partnership profile are key ways of tracking partner information.

The partner profile is a key way of tracking partner information.

You can also use the Partner screen to keep track of partner management activities, partner agreements, partner company attachments, partnership contacts, and partner notes, and to create a partner company organization chart.

### **Using the Partner and Partnership Profile**

Siebel PRM lets you work with two profiles:

- **Partner Profile.** A partner profile includes information about the partner or prospective partner company's business.
- **Partnership Profile.** A partnership profile includes information about your company's relationship with the partner company.

### **Using the Partner Profile**

You can use the Partner Profile screen to enter information about the partner company for your own use, such as its annual revenues, its number of employees, its sales revenues, and so on.

If this company applied to be a partner through your Siebel PRM Portal, it filled out a partner profile form. You can use the Partner Profile screen to view the information that it entered.

### *To enter or view a partner company profile*

- **1** Navigate to the Partners screen.
- **2** In the Partners list, select the partner whose profile you want to display.
- **3** Click the Profile view tab.
- **4** If the Partner Profile is not already displayed, select Partner Profile in the drop-down list in the Profile view.
- **5** Enter or view the information in the following table about the partner company in the Partner Profile form.

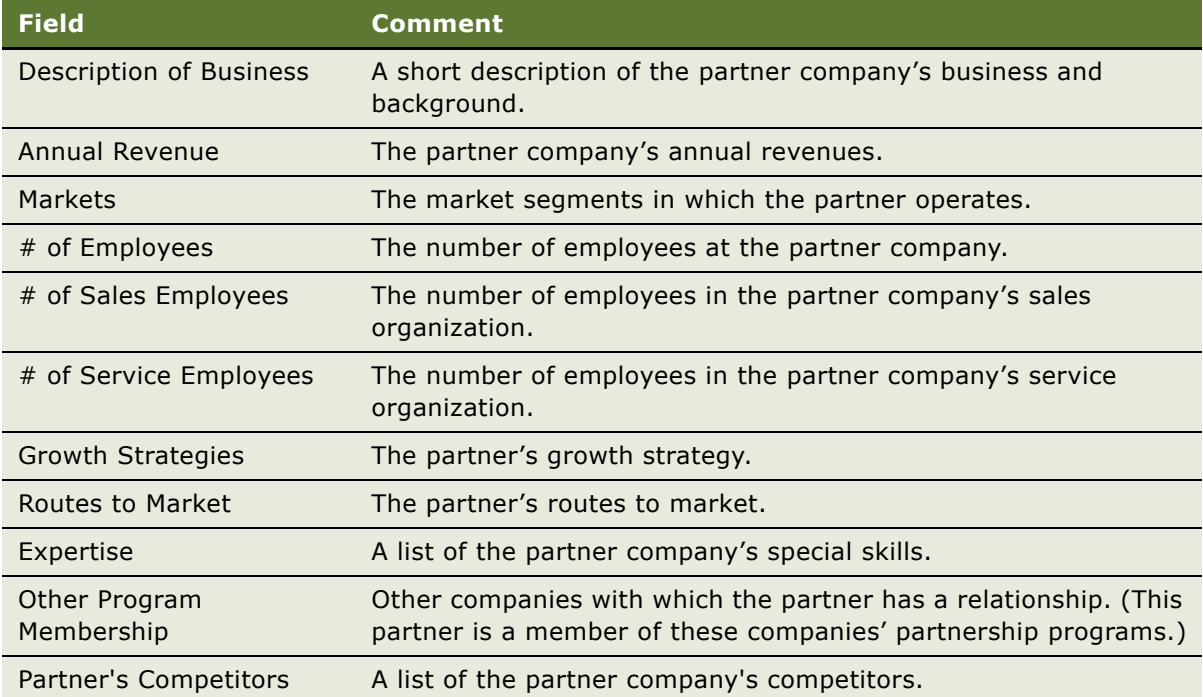

**6** In the Products list, enter the partner's products and services that are relevant to your company. Add new records to the list, and enter the information in the following table in their fields.

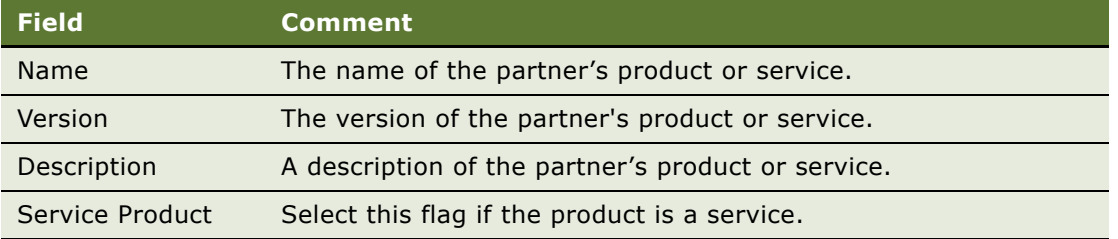

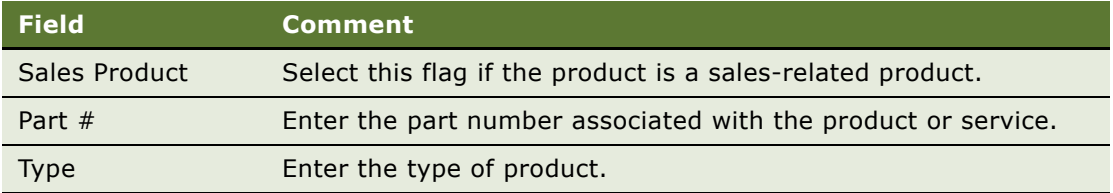

**7** In the Related Products list, add the brand owner company's products that are related to the partner's products that you entered. Add new records to the list, and enter the information in the following table in their fields.

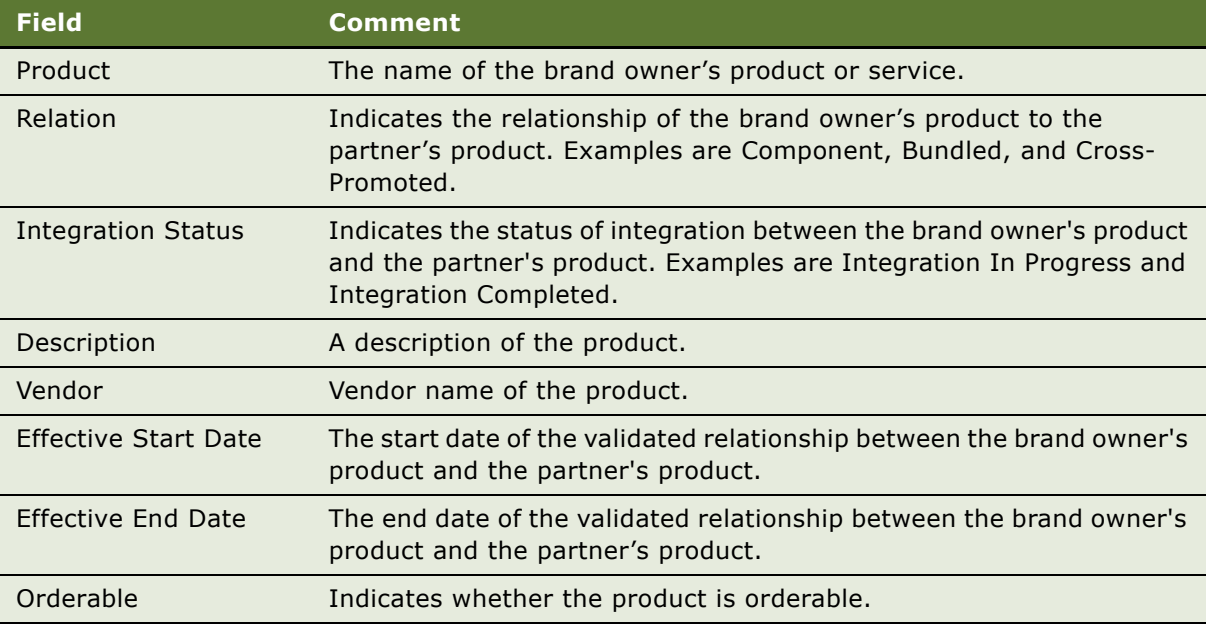

### *To work with a partner company profile*

■ Modify a record by selecting a field and changing the information.

### **Entering the Partnership Profile**

The Partnership Profile screen holds information about your relationship with the partner company and the way you work together, and so it supplements the partner profile, which holds information about the partner company itself.

When you are first planning how you can work together with a partner company, the Partnership Profile screen lets you clarify your future relationship by discussing the items on this screen with people at the partner company.

### *To enter or view a partnership profile*

1 Navigate to the Partners screen.

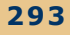

- **2** In the Partners list, select the partner whose partnership profile you want to display.
- **3** Click the Profile view tab.
- **4** Select Partnership Profile in the drop-down list in the Profile view, if the partnership profile is not already displayed.

The Partnership Profile view appears.

**5** Enter or view information in the following table about this partnership in the Partnership Profile form.

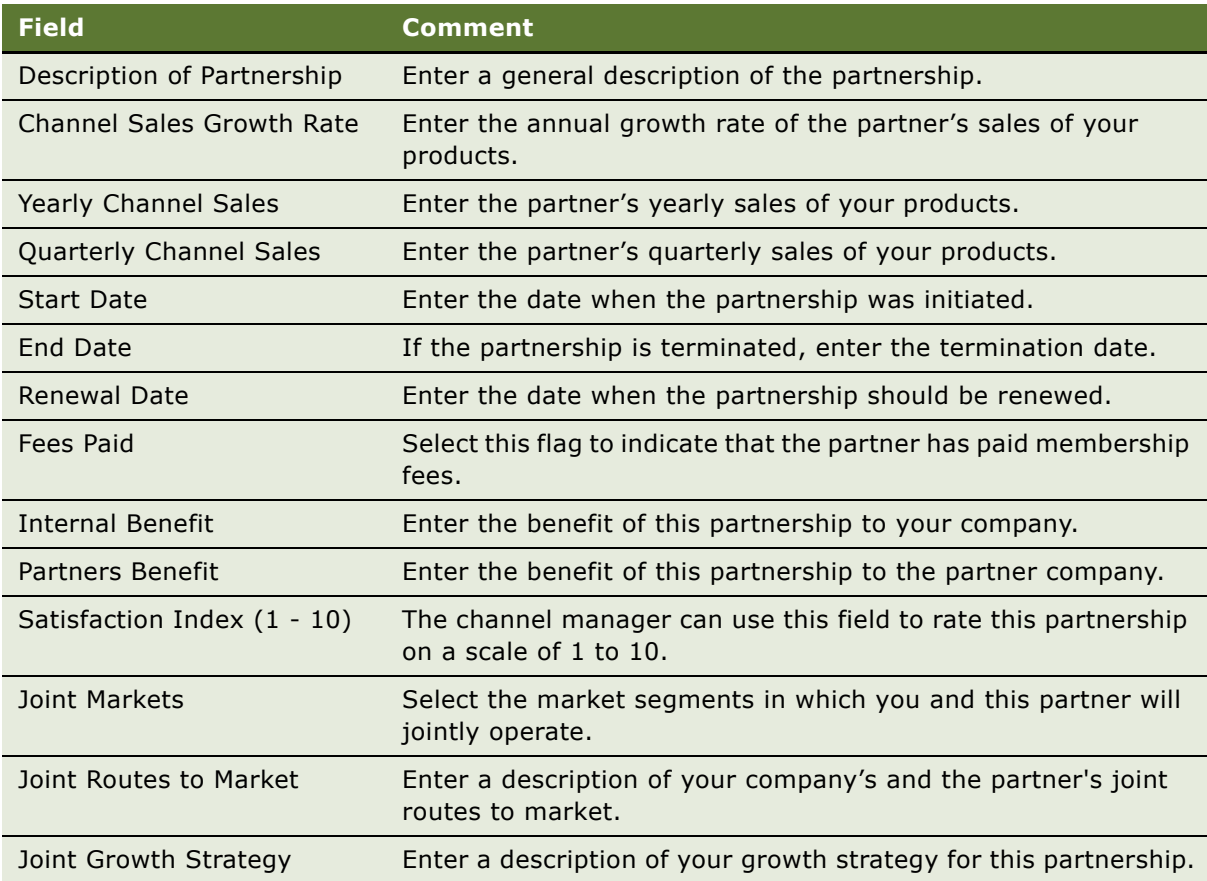

**6** In the Product Line list, enter your product lines that are relevant to this partnership, such as lines of products that you expect the partner to resell. Add new records to the list, and enter the information in the following table in their fields.

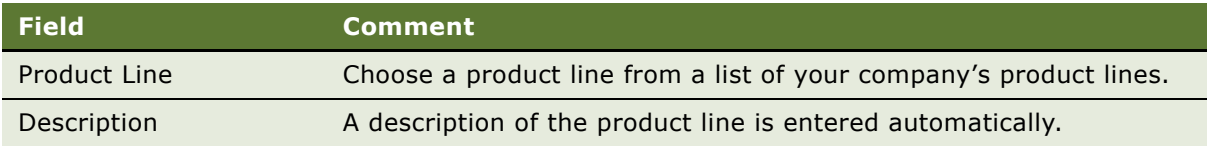

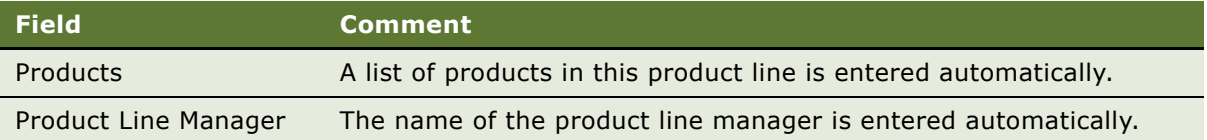

### **Entering Partner Management Activities**

You often want to record activities that you should perform to manage your partners, such as a telephone call you must make or a meeting you scheduled. You can list these activities on the Partners screen, Activities view.

**NOTE:** Activities you add in the Partners screen are generally for your own use. However, you can also assign them to your own employees or to partner employees by selecting an employee's name in the Assigned To field.

### *To enter a partner management activity*

- **1** Navigate to the Partners screen.
- **2** In the Partners list, select the partner to which the activity applies.
- **3** Click the Activities view tab.

The Partner Activities view appears.

- **4** In the Activities list, click the menu button, and then click New Record to add a new record to the list.
- **5** Fill in the fields with the details of the new activity.

#### *To work with partner management activities*

- Modify a record by editing the information in its fields.
- Delete a record by selecting it, clicking the menu button, and then clicking Delete Record.
- To display a list of your activities, including your partner management activities, from the application-level menu, navigate to the Activities screen.

### **Entering Partner Management Activity Plans**

Siebel applications make it possible to create activity plans, which are templates that include lists of activities that are often performed in sequence. Using activity plan templates makes it easier to create complicated series of activities. If your company's Siebel applications administrator has created these templates, you can use them through the Partner Activity Plans view.

For example, you may often organize marketing events together with your partners. Organizing a marketing event requires a sequence of activities that are fairly standardized. You can create an event organization activity plan that includes these standard activities.

When you want to organize an event, use this activity plan, and assign each activity in it to the person who is responsible for it.

For more information about activity plan templates, see *Applications Administration Guide*.

**NOTE:** Generally, the activity plans that you add in the Partners screen are for your use. However, you can also assign these activities to your own employees or to partner employees by selecting an employee's name in the Activity record's Assigned To field.

#### *To enter a partner management activity plan*

- 1 Navigate to the Partners screen.
- **2** In the Partners list, select the partner to which the activity plan applies.
- **3** Click the Activity Plans view tab.

The Activity Plans list appears.

- **4** In the Activity Plans list, click the menu button, and then click New Record to add a new record to this list.
- **5** Fill in the fields with the details of the new activity. Use the Template field list to choose an existing template.

The activities from that template are listed in the Activities list.

#### *To work with partner management activity plans*

- Delete a record by selecting it, clicking the menu button, and then clicking Delete.
- To display a list of your activities, including activities from your partner management activity plans, navigate to the Activities screen.

### **Entering Partner Agreements**

It is often useful to have a list of the agreements that you have made with a partner company to refer to when you want to look up a specific agreement. Use the Partner Agreements view to record the agreements that you have made with your partners.

For more information on agreements, see the chapter on agreements in *Applications Administration Guide*.

**NOTE:** The partner agreements that appear in the Partners screen should not be confused with service agreements with your customers. Partner agreements are agreements between the brand owner and partner company.

#### *To enter partner agreements*

- **1** Navigate to the Partners screen.
- **2** In the Partners list, select the partner with which you have made the agreement.

**3** Click the Agreements view tab.

The Agreements view appears.

**4** In the Agreements list, click the menu button, click New Record to add a new record to this list, and then enter the details of the agreement.

#### *To work with partner agreements*

- Modify a record by selecting a field and changing the information.
- Delete a record by selecting it, clicking the menu button, and then clicking Delete.

### **Adding Partner Company Attachments**

When you attach documents to a partner company's record, you can access them when you are working with that partner company. For example, if you write a report about a partner company, you can attach it to that company's record. Use the Partner Attachments view to attach files to partner records.

**NOTE:** The attachments you add in the Partners screen are for your company's use. Your partners cannot access them. To share files with a partner, you must add attachments to Account, Contact, or Market Development Fund records, which the partner can access.

#### *To enter partner company attachments*

- **1** Navigate to the Partners screen.
- **2** In the Partners list, select the partner to which you want to add the attachment.
- **3** Click the Attachments view tab.

The Partner Attachments view appears.

- **4** In the Attachments list, click the menu button, and then click New Record. The Attachments Form appears.
- **5** In the Attachments Name field, click the select button.
	- The Add Attachment File dialog box appears.
- **6** Browse to locate the file you want to attach to the partner company record and click Open. The name of the file is entered in the File Name field of the new Add Attachment dialog box.
- **7** Click Add.

The name of the file appears in the Attachment Name field.

**8** Fill out the other fields in the Attachments record.

### *To work with partner attachments*

■ Modify a record by selecting a field and changing the information.

### **Siebel Partner Relationship Management Administration Guide** Version 7.8,

**297**

- Delete a record by selecting it, clicking the menu button, and then clicking Delete.
- Display the contents of the attached file by clicking its name in the Name field.

### **Entering Partner Contacts**

The Contacts list keeps track of your business contacts at the partner company.

Partner employees must be in the Contacts list to be included in partner organization charts. You can also add contacts when you are creating an organization chart; these new contacts are added to the Contacts list.

**NOTE:** Adding a contact in the Partner Contacts view will not give that contact access to the Siebel PRM Portal. If you want partner contacts to have access to Siebel PRM, you must also add them in the User Assignments list of the Administration - Partner screen, or they must be added by the delegated administrator at their own company. For more information, see [Chapter 5, "Working with](#page-98-0)  [New Partners."](#page-98-0)

### *To enter partner company contacts*

- 1 Navigate to the Partners screen.
- **2** In the Partners list, select the partner company where the contact is an employee.
- **3** Click the Contacts view tab.

The Contacts list appears.

- **4** In the Partner Contacts list, click the menu button, and then click New Record to add a new record to this list.
- **5** Enter information about the contact.

### **Entering Partnership Contacts**

The Partnership Contacts list keeps track of the key people who manage this partnership. It should include the following:

- Key partner contacts. These employees of the partner company are responsible for managing the partner relationship.
- **Internal owners.** These employees of the brand owner company are responsible for managing the partner relationship.

**NOTE:** Partner employees must be in the partner Contacts list, described in the previous section, for you to be able to select them to be added to the Partnership Contacts list.

### *To enter partnership contacts*

- **1** Navigate to the Partners screen.
- **2** In the Partners list, select the partner company where the contact is an employee.
- **3** Click the Partnership Contacts view tab.

The Key Partner Contacts list appears.

**4** In the Key Partner Contacts list, click the menu button, and then click New Record to add a new record to this list.

The Key Partner Contacts form appears.

**5** Click the select button for the Last Name field.

The Pick Contact dialog box appears, listing employees already added to the partner Contacts list.

**6** Select the record for the contact you want to add, and click OK.

The fields in the Key Partner Contacts form are filled out with information about this contact.

- **7** In the Internal Owners list, click the menu button, and then click New Record.
- **8** In the Add Positions dialog box, select the person in your company who is the internal owner of this partnership contact. You can select more than one internal owner.

### **Adding Notes About a Partner Company**

Partner notes let you enter text information about partner companies. For example, if a partner gives you driving direction to its office, you can enter the information in a note added to that company's record.

This information can be exclusively for your use or can be shared with colleagues in your company:

- **Private Notes.** These notes are visible only to the person who entered them.
- **Shared Notes.** These notes are visible to anyone in the brand owner company who can see the partner's records.

You and others in your company can use the Partner Notes view to enter notes about your partners.

**NOTE:** Partner employees do not have access to shared notes. They are used for sharing information within the brand owner company.

### *To enter notes about a partner company*

- **1** Navigate to the Partners screen.
- **2** In the Partners list, select the partner to which the note applies.
- **3** Click the Notes view tab.

The Partner Notes view appears.

- **4** If the proper type of note is not already displayed, select Private Notes or Public Notes from the Show drop-down list.
- **5** In the Notes list, click the menu button, and then click New Record to add a new record to this list.
- **6** Enter the note as text in the Description field of the new record.

### *To work with notes about a partner company*

- Modify a record by selecting a field and changing the information.
- Delete a record by selecting it, clicking the menu button, and then clicking Delete.

### **Creating a Partner Company Organization Chart**

When you display a company organization chart of a large partner company, you can see every employee's position at a glance. Siebel PRM lets you define the hierarchy shown in the organization chart by specifying the manager for every contact. Select the appropriate person in the Manager field of the Contact record.

Everyone in the organization chart must be on your contact list for that partner company. You can add new contacts in the Partner Organization Analysis view while you are working on the organization chart, and they will also be visible in the Partner Contacts view.

**NOTE:** The lower form in the Partners Organization Analysis view has a drop-down list next to its name. Use this list to toggle between a Contacts view, which has a list of your partner contacts, and an Organization Analysis view, which has an organization chart. If the chart appears when you first open it, you must use this drop-down list to display the Contacts list in order to select each contact's manager. You can also use the Contacts list to add new contacts.

### *To create a partner company organization chart*

- **1** Navigate to the Partners screen.
- **2** In the Partners list, select the partner company whose organization chart you want to create.
- **3** Click the Organization Analysis view tab.

The Partner Organization Analysis view appears.

- **4** If the lower form is Contacts list, go on to [Step 6](#page-299-0). If the lower form is Organization Analysis, select Contacts from the drop-down list.
- **5** Select the partner employee whose manager you want to specify.
- <span id="page-299-0"></span>**6** Click the select button for the Manager Last Name field.

The Pick Manager dialog box appears.

- <span id="page-299-1"></span>**7** Select the person's manager and click Pick.
- **8** Repeat [Step 6](#page-299-0) and [Step 7](#page-299-1) to select a manager for each of the partner contacts.

**9** Select Organization Analysis from the drop-down list to display an organization chart for the partner company.

#### *To work with partner company organization charts*

- Maintain the chart whenever the company's structure changes by using the Pick Manager dialog box to change Manager Last Name fields as needed.
- View the chart at any time by selecting the record of the partner company in the Partner screen and clicking the Organization Analysis view tab.

### **Uploading Partner Logos**

The Siebel PRM Portal allows a partner to upload its company logo. You can use the partner logo for collaborative presentations or proposals that you want to co-brand.

The partner can upload multiple logos, because you may need its logo in different formats to use in different media. For example, you use .gif or .jpg format to display on the Web, and you may need a higher quality format for printed material.

The partner uploads logos by clicking on the Profile hyperlink, displaying the Company profile, and then displaying the Logos list. The partner can add a record to this list and select the graphics file for the logo.

After these logos are approved by the brand owner, the partner can specify which logo is displayed in the Partner Locator by selecting it in the Partner Profile Logo field of the Company Profile form. The brand owner can also specify which logo is displayed in the Partner Locator by selecting it in the Partner Profile Logo field in the Partner screen of the Siebel PRM Manager. Both partner and brand owner can access this field, and can use it to select a logo of the type jpg, bmp, gif, or another Web format to be displayed.

You must approve logos that the partner has uploaded before they can be used. When a partner submits a logo, its status defaults to submitted. You approve it by changing the status to approved. The partner can view the status in the Siebel PRM Portal but cannot change it.

You use the Siebel PRM Manager to approve, access and use all the partner's logos.

### *To approve or access a partner logo*

- **1** Navigate to the Partners screen.
- **2** In the Partners list, select the partner company whose logos you want to work with.
- **3** Click the Logos view tab.
- **4** To approve a logo, in the Status field of its record in the Logos list, select Approved.
- **5** To access a logo, in the Logos list, click the file name.

When you drill down on the file name, the Logo Details view appears, where you can see the logo.

# <span id="page-301-0"></span>**Managing Partner Training Courses**

Siebel Training is fully integrated with Siebel PRM. Using the Siebel PRM Manager, brand owners can set up and manage Web-based video format courses, classroom-based courses with live instructors, courses on CD, and distance learning courses. In addition, brand owners can use the Siebel PRM Manager to host and deploy Web-based courses.

Siebel Training allows channel managers to deploy video, online, and in-class courses and tests for partner employees. You use the Siebel PRM Manager to:

- Enter and administer information about courses, classes, curricula.
- Enroll partners in training courses.
- Track enrollments for courses and classes as well as performance on tests and progress toward curriculum completion.
- Create certification tests, establish minimum passing requirements for tests, and track partner employees' performance on tests.
- Build and maintain libraries that contain training materials that enrollees can download.
- Develop, administer, and track the results of online tests.

For more information on setting up training courses and managing registration, see *Siebel Training Guide*.

### **Training From the Partner's Perspective**

Employees of partner companies can use the Siebel PRM Portal to perform the following tasks:

- Check the schedule of courses in which they are enrolled. Partner employees drill down on a class or course to view more detailed information about it, such as topics, objectives, tests, materials, and associated courses. Managers at the partner company can view their reports' course enrollments by using the Training screen > Managers view.
- Search for new training by browsing or searching lists of classes or courses, or by viewing training appropriate to their job role or training in a convenient location.
- Enroll in new courses or classes. The partner employee can select a Web-based course and drill down on the course and click Enroll. The system then takes the partner to the shopping cart where the partner can pay the fee for the course; if there is no fee, the partner's shopping cart displays a fee of \$0. If there is availability in the course or class, the user is automatically enrolled; if no space is available in the training course or class, the partner employee is put on a waiting list.
- After the partner has enrolled or wait-listed for a course or class, the partner can see the course record in the My Training view. The partner employee can download training materials to review before taking the course. (The partner does this using the Course Details view.)
- After a partner employee is enrolled in a Web-based course, the partner employee can take the course by navigating to the My Training view, clicking the My Self-Paced Courses hyperlink, selecting and drilling down on the course, and launching the course by clicking on the Course Launch button or using the applet level menu.

■ After completing courses or classes, partner employees can take tests and receive their grades directly from the Siebel PRM Portal. (The partner does this by navigating to the My Training view, selecting and drilling down on the training record, navigating to the Tests applet, selecting the appropriate test, and clicking the icon to the right of the test record to launch the test.)

The Training screen provides one point of entry for end user activities related to training, including viewing training course schedules, searching for and enrolling in new courses, downloading course materials, and taking certification exams.

### **Administering Partner Training**

You use Siebel PRM Manager to administer partner training. You can perform the following tasks:

- Enter information about courses, classes, and curricula, including course type (Web-based video, instructor led, CD, or Distance Learning); job roles that would benefit from taking the course; times and locations of on-site classes; directions and hotels close to on-site classes.
- Associate courses with price lists, so users can be charged appropriately.
- Enroll partners in specific training courses.
- Track partner enrollments in Web-based courses and in classroom-based classes. (You enter this information in the Training Course Enrollments or Training Class Enrollments view.)
- Track enrollees' test scores. (You view this information in the Test Results view.)
- Maintain an electronic library of training materials. (You enter this information in the Training Library view.)
- Create online tests that are scored automatically when the test taker submits the tests. (You create the pool of questions in the Test Questions view. You create the tests in the Tests view.)
- Administer distance learning for live Web-based courses. (You enter this information in the Distance Learning screen, by clicking the hyperlink View Available Sessions.)

For more information about administering Siebel Training, see *Siebel Training Guide*.

### **Tracking Partner Training**

You can track the courses a given partner has taken or the partners who have taken a given course.

### **Displaying the Training Courses a Partner Has Taken**

You can view the training courses a partner company has taken. For example, you can see if a new partner company has been taking the training needed to learn about your products.

### *To display the training courses a partner has taken*

- 1 Navigate to the Partners screen.
- **2** In the Partners list, select the partner company whose training courses you want to see.

**3** Click the Course Enrollment view tab.

The Training Courses list appears. It includes partner employees who have enrolled in training courses and the titles of the training courses.

### **Displaying the Partners Who Have Taken a Training Course**

You may also want to see a list of partner employees who have taken a training course. For example, if you recently created a new course for your partners, you can see whether it is popular among partner employees.

#### *To display the partners who have taken a training course*

- **1** Navigate to the Site Map > Administration Training screen > Courses view.
- **2** In the Courses list, select the course whose enrolled partners you want to see.
- **3** Click the Partner Enrollments view tab.

The Partner Enrollments list includes partner employees who have taken the course.

# <span id="page-303-0"></span>**Certifying Your Partners**

You can set up partner certification programs to give your partners an opportunity to improve their skills and let your customers know which partners are most skilled.

For example, you might enroll new partner companies as silver partners. When a partner company's employees have taken ten training courses, answered 20 customer service requests, and generated \$20 million in revenue, you might make the company a Gold partner. Or, when employees have taken 20 training courses, answered 40 customer service requests, and generated \$50 million in revenue, you might make the company a Platinum partner.

A partner company can work on several certification programs at the same time. For example, a partner may work on becoming a certified reseller and a certified service provider.

To certify partners, you go through the following process:

- Plan and create appropriate metrics for all of your certification programs.
- Set up certification templates that specify the requirements for each level of certification in a certification program.
- Record the partners' progress. You can enter the courses they have taken, or you can set up Siebel Business Process Designer to enter these values automatically. For example, when a partner uses the Siebel PRM Portal to take a training course, Siebel Business Process Designer can increment the value in the Actual# field for that partner's training courses.
- Display a list of the certifications a partner company is working on, and check the progress on each certification.

### **Creating Certification Metrics**

Before you can create any certification templates, you must create certification metrics.

A certification metric lets you find partners who are taking similar certification programs. For example, if you plan to develop a series of certification programs that require partners to take training courses, you could create a metric named # of courses taken. Then, when you evaluate partner performance, you can search on the metric field to list the certification programs that require training courses, and compare the performance of partners working on these programs.

A certification metric also lets you define the criteria for a particular certification. For example, you could define multiple criteria for a partner company to become a Certified Reseller. One of those criteria could be to generate \$20 million in revenue. You would define this criterion by choosing a predefined metric named Sales Revenue and assigning a target amount value of \$20 million.

A certification metric is not a mathematical formula that measures performance. Performance is measured using the Target and Actual fields of each certification definition. A metric lets you categorize criteria, so you can compare the performance of different partner companies measured using similar criteria.

#### *To add a new certification metric*

- **1** Navigate to the Site Map > Administration Training screen > List of Values view.
- **2** In the List of Values, click the menu button, and then click New Record.
- **3** A new record is added to the list.
- **4** Click the select button.
- **5** The Pick Value Type dialog box appears.
- **6** Choose CHAMP\_METRIC\_CD, and click OK.
- **7** In the Order field, enter the order in which this metric appears on the list of values in the list for the Metric field of Certification Criteria records.
- **8** In the Display Value field, enter the name for the metric that will appear in the list for the Metric field of Certification Criteria records.
- **9** Click Language Name, and select the language for this record.
- 10 Other fields are optional and are not generally used in certification criteria. Fill them out only if you have a special reason to do so.

This metric is added to the Metrics picklist in Certification Criteria records.

### **Creating Certification Templates**

A certification template includes general information about a certification program, such as its name and description, and a list of the criteria required for that certification.

For example, you could create a template for companies that want to become Gold partners with two criteria: that a partner company's employees must take ten training courses and answer twenty customer service requests.

There are three fields that define criteria for certification:

- **Target #.** Enter the target number here when you create the certification template, and enter the actual number in the Actual # field as the certification program is being completed. For example, if you require a partner to resell one hundred of your computers to become a Gold partner, the measurement is the number of computers that a partner sells, so you would enter 100 in the Target # field.
- **Target Amount.** Enter the target amount here when you create the certification template and enter the actual amount in the Actual Amount field as the certification program is being completed. For example, if you require a partner to resell \$100,000 of your computers to become a gold partner, the measurement is the amount of revenue for a partner's sales, so you would enter 100,000 in the Target Amount field.
- **Condition Clause.** If the criterion has a condition, enter a brief description of the condition that the partner company must satisfy when you create the certification template and select True or False in the Condition Met field as the certification program is being completed. For example, if the condition is to have the partner go to a trade show to display your computers, you would select True when the partner goes to the show.

In addition, if you are using the Target # or Target Amount field, you can optionally specify what the target refers to in the Training Course or Product field.

For example, in one certification definition, you might enter 100 as the target number and select Laptop computers as the product, showing that 100 refers to this product. In a second definition, you might enter 100 as the target number and select Printers as the product, showing that 100 refers to this product. Then, the partner would have to resell one hundred laptop computers and one hundred printers to receive this level of certification.

#### *To create a certification template*

- **1** Navigate to the Site Map > Partner Certifications screen > Certification Templates.
- **2** In the All Certification Templates list, click the menu button, and then click New Record to add a new record to this list.
- **3** Enter information in the following table about the certification template in the new record.

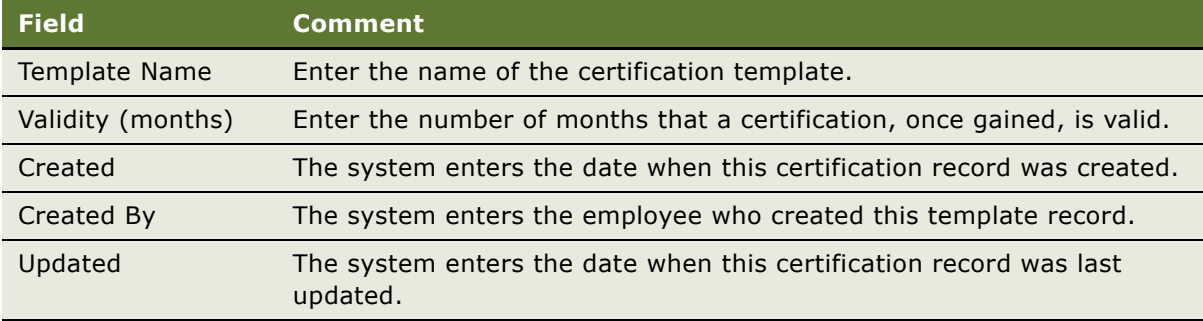

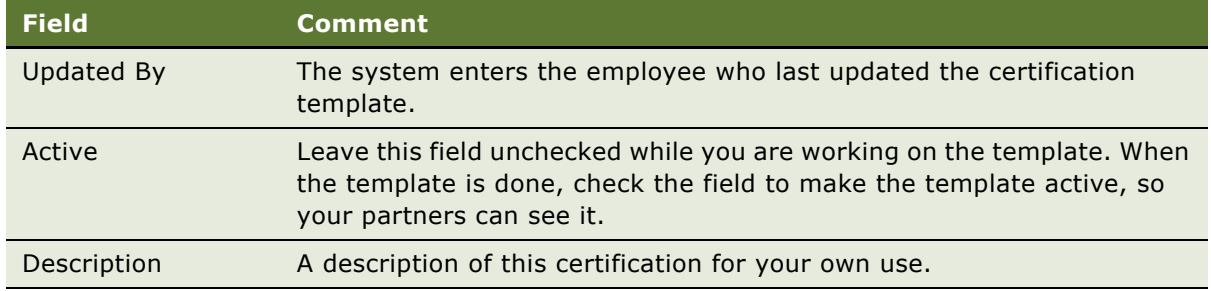

- **4** Click the Certification Criteria view tab.
- **5** In the Certification Criteria list, click the menu button, and then click New Record to add a new record to this list.
- **6** Enter the criteria from the following table in the new record's fields.

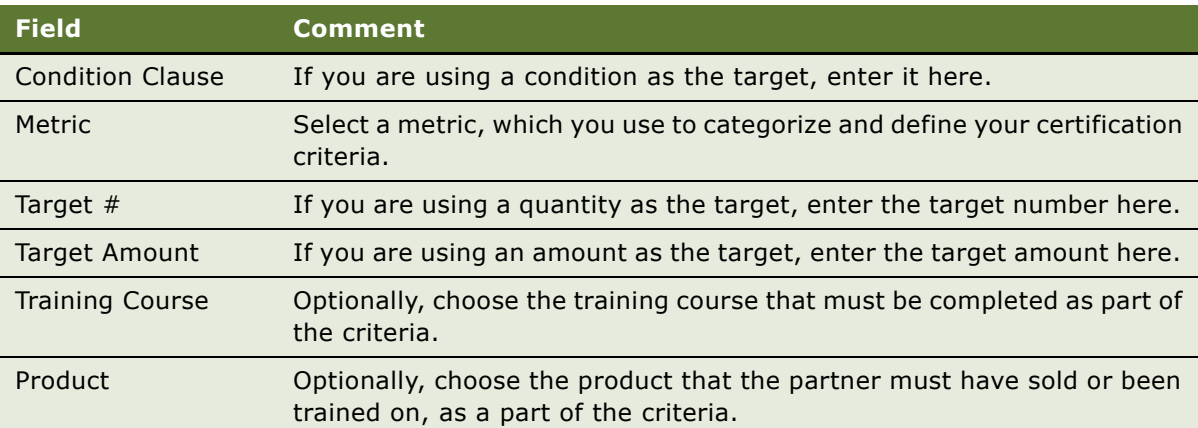

### **Associating Certifications with a Partner Company**

You can create a certification record for each of your partners and associate these records with certification templates.

You can also set up Siebel Business Process Designer to automatically enter the value Certified in the Status field of the Certification record when values are filled in the Certification Criteria list that satisfy all the requirements of the certification, making the partner company a certified partner.

For more information about Siebel Business Process Designer, see *Siebel Business Process Designer Administration Guide.*

### *To create a certification record and associate it with a partner*

- **1** Navigate to the Partners screen.
- **2** In the Partners list, select the partner company for which you want to create a certification.
- **3** Click the Certifications view tab. Certifications view appears.
- **4** In the Certifications applet, click the menu button, and then click New Record.
- **5** Enter information from the following table in the fields.

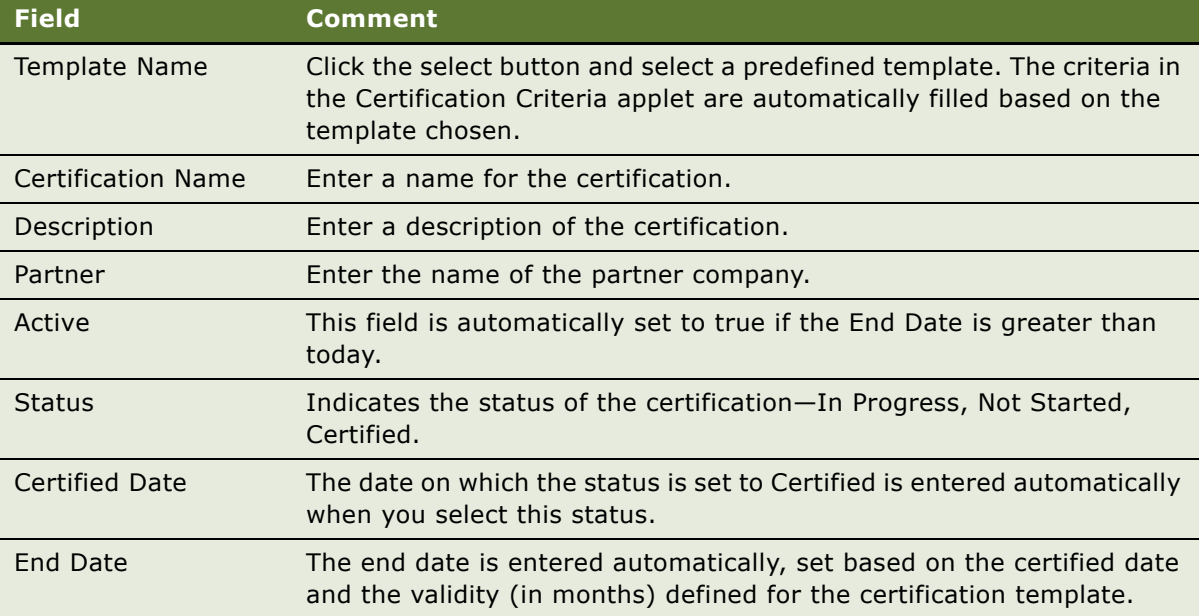

### **Recording Partners' Progress**

Partner employees can view certification programs in the Certification view of the Siebel PRM Portal. This view has Actual#, Actual Amount, and Condition Met fields in addition to the Target#, Target Amount, and Condition clause fields whose values you entered when you created the template. Your partners can view these fields to see a certification program's requirements.

You can configure Siebel Business Process Designer to fill out these fields automatically, based on actions that partner employees take when they register for training courses, or work with Opportunity records, or work with Service Request records, and so on.

For more information about Siebel Business Process Designer, see *Siebel Business Process Designer Administration Guide.*

### **Checking a Partner's Progress**

At any time, you can look up each certification a partner company is working on and how much progress has been made on each one.

### *To look up a partner company's certifications*

- **1** Navigate to the Partners screen.
- **2** In the Partners list, select the partner company whose certifications you want to check.
- **3** Click the Certifications view tab.

Certification view appears.

**4** Select any certification record in the Certifications list.

The criteria for that certification are displayed in the Certification Criteria list.

In the Certification Criteria list, compare the Target#, Target Amount, or Condition Clause field for each record with the Actual#, Actual Amount, or Condition Met field for each record.

### **Displaying Certified Partners**

You can display the partner companies that have achieved each of your certification levels in the Partner Certification screen.

### *To display certified partners*

- **1** Navigate to the Site Map > Partner Certifications screen > Certification Templates view.
- **2** From the Show drop-down list, choose Certification Templates.
- **3** In the All Certification Templates list, select a certification template.
- **4** Click the Certified Partners view tab.

The Certified Partners list includes the partners with that certification.

### **Displaying Certifications Across Partners**

You can display the certifications all of your partners have completed or are working on in the Partner Certifications screen. The list includes the status of each certification.

### *To view certifications across partners*

Navigate to the Site Map > Partner Certifications screen > All Certifications Across Partners view. The partner certifications appear.

### **Configuring Autopopulation of Partner Certification Criteria**

When the user adds a Certification child record to a Partner record in the Partner Certification -Certifications Detail view of the Partners screen, the criteria associated with the template selected are automatically populated in the Certification Criteria applet.

This autopopulation depends on the following user properties in the Partner Certification business component:

- Child Attribute BC
- Template Definition BC

Autopopulation also requires that the following business components are configured in the Channel Partner business object using the appropriate links:

- Partner Certification
- Partner Certification Criteria
- Partner Certification Template
- Partner Certification Template Definition

The user properties and the business components must be consistent.

# <span id="page-309-0"></span>**Communicating with Your Partners**

Aside from the methods of sharing data covered in earlier chapters, Siebel PRM gives you two special methods of communicating with your partners:

- Partner alerts. These are text messages that are targeted to specific partners and displayed on their Siebel PRM Portal home page.
- **Siebel Briefings.** These are news updates about your company that are targeted to specific partners and displayed on the Siebel PRM Portal home page and on the Briefings page of the Siebel PRM Portal, which the partner can also use to track information about other companies.

# <span id="page-309-1"></span>**Using Partner Alerts**

Partner alerts are text messages that you send to your partners or to selected groups of recipients that are displayed on the partners' home pages.

You can create a new message in the Alert Administration screen. You can enter the message in plain text or in HTML format. You can use an HTML authoring tool to create the message and then paste the HTML code into the new message.

Partner alerts support basic HTML tags. When a user is creating the body of a message in the Alert Administration screen, More Info form, the user can move the cursor to the icon that looks like the letter "i" to display a list of the tags that are supported:

 $\blacksquare$  <b>...</b> bold

- $\blacksquare$  <i>...</i> italic
- <u>...</u> underline
- $\blacksquare$  <h4>...</h4> heading size
- $\blacksquare$  <a href="url">...</a> hyperlink to url

Do not use HTML tags other than these. Do not use tags that define the HTML document, such as <htmL>, </htmL>, <br/>>body>,</body>, or <header>,</header>.

The partner employees to whom you have sent this message will see the abstract in the Partner Alerts applet of their Siebel PRM Portal home page between the activation date and the expiration date that you specified. This applet lists abstracts of their partner alerts in an order that depends on the priority you gave each alert. The abstract is a hyperlink, which partners click to see the entire message.

You can also add literature or products as attachments, if desired. The recipients can view them through tabs that appear after they click on a hyperlinked abstract on the home page.

There are three types of messages currently defined:

- **Partner alerts.** These messages are visible to partners only. You determine whether to send them to all partners or selected recipients.
- **Program information.** These messages appear on the registered user home page only.
- **Public information.** These messages appear on the unregistered user home page only.

### **Creating Partner Alert Keywords**

Optionally, you can use Siebel Personalization to assign one or more keywords to each message to specify which partners see messages with specific keywords.

You can reuse keywords across multiple messages. Keywords are entered separately for each message. Because they are free-form, you must be very disciplined when you enter them if you plan to use them for personalization across messages. Personalization compares the keyword to attributes of the person logging into the Siebel PRM Portal and displays only those messages with a keyword corresponding to the profile.

For more information about personalization, see *Siebel Personalization Administration Guide*.

### **Creating Partner Alerts**

Use the following procedure to create a partner alert.

#### *To create a partner alert*

- **1** Navigate to the Site Map > Administration Alert screen.
- **2** In the Partner Alerts list, click the menu button, and then click New Record.

**3** Enter information from the following table in the fields of the new record and the More Info form.

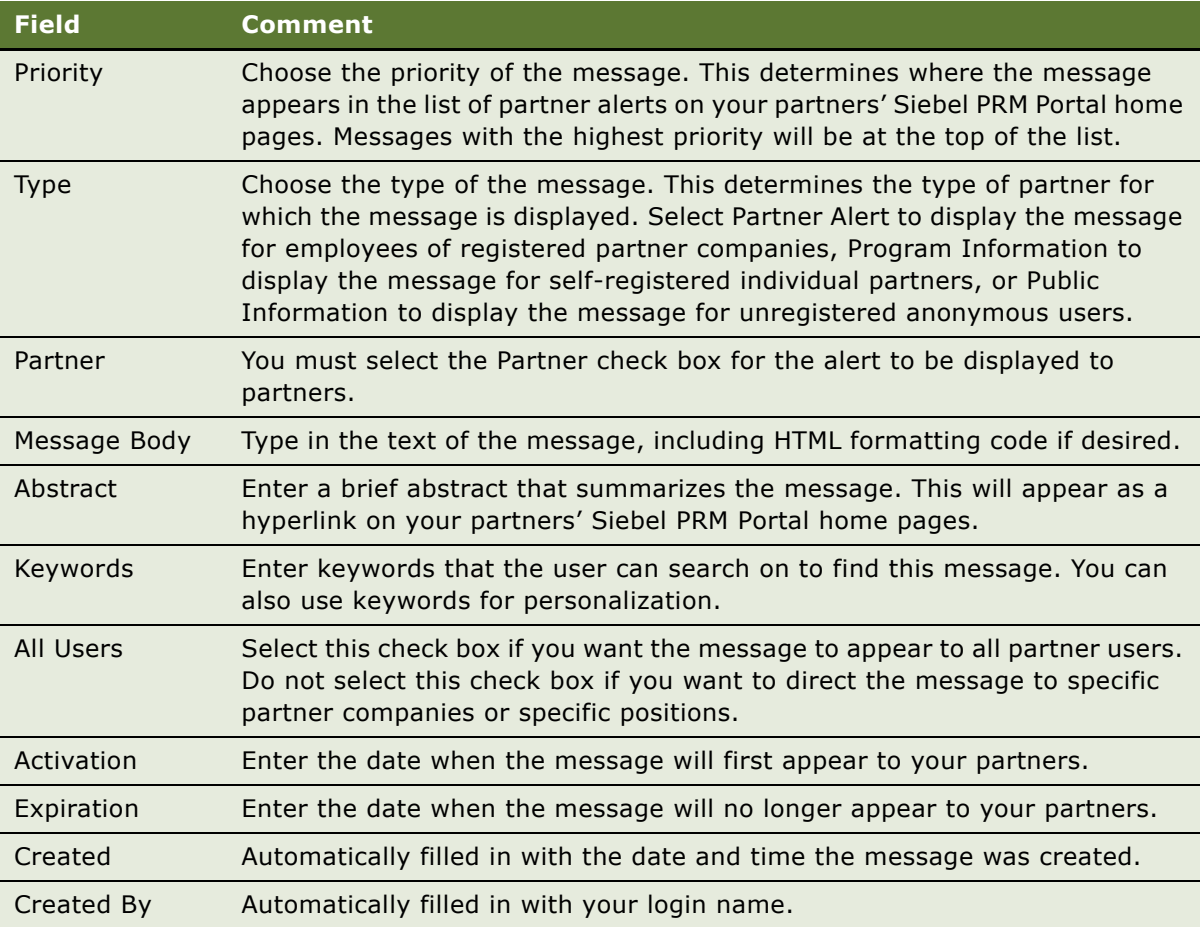

- **4** If you want to add literature as an attachment to the message, do the following:
	- **a** Click the Literature view tab.
	- **b** In the Literature list, click the menu button, and then click New Record. The Add Literature dialog box appears.
	- **c** In the dialog box, select the Literature records you want to add.
	- **d** In the dialog box, click OK.
- **5** If you want to add a product as an attachment to the message, do the following:
	- **a** Click the Product view tab.
	- **b** In the Products list, click the menu button, and then click New Record. The Add Internal Products dialog box appears.
	- **c** In the dialog box, select the products you want to add.
- **d** In the dialog box, click OK.
- **6** If you want to specify partner organizations to which you will send the message, do the following:
	- **a** Click the Recipients view tab.
	- **b** If it is not already selected, select Recipient Partners in the Show drop-down list.
	- **c** In the Recipients list, click the menu button, and then click New Record.

The Add Recipients by Partner dialog box appears.

- **d** In the dialog box, select the partner organizations that will receive the alerts.
- **e** In the dialog box, click OK.
- **7** If you want to specify positions to whom you will send the message, do the following:
	- **a** Click the Recipients view tab.
	- **b** Select Recipient People in the Show drop-down list.
	- **c** In the Recipients list, click the menu button, and then click New Record.

The Add Positions dialog box appears.

**d** In the dialog box, select the people who will receive the alerts and click OK.

### **Using Siebel Briefings, Content Services, and Content Broker**

The Briefings screen of the Siebel PRM Portal lets your partners use the following communication methods:

- **Siebel Briefings.** This method aggregates relevant business information from inside and outside your organization into personalized Web pages. Siebel Briefings displays enterprise data from the Siebel database, such as opportunities, service requests, and contacts, plus news and other information from external content providers.
- **Siebel Content Services.** This method aggregates news and company information from multiple sources and distributes it to Siebel Briefings customers. Customers who subscribe to Siebel Content Services receive out-of-the-box integration with external news and company information. Siebel Content Services includes the leading newswires, business magazines, newspapers, trade journals, company profiles, corporate profiles, corporate relationship information, market data, and other relevant content in context with Siebel data.
- **Siebel Content Broker.** Siebel Content Broker can display content from any external source that is properly configured. You can configure additional third-party information sources using Siebel Tools to configure applets and business components so that they can handle external content. These configuration tasks include:
	- Configuring a business component to handle external data
	- Configuring an applet to display external data
	- Modifying the table of contents applet

■ Adding the applet to a view

Partner employees can also use the Tracking Profile views of the Briefings screen to choose accounts, competitors, industries, or products that they want to track. These tracked items appear in the Briefings screen in views separate from the personalized briefing that you set up, such as the Accounts Briefings view and the Competitors Briefings view.

The information displayed is personalized for each partner employee. You set up this screen to specify the information that appears.

For example, you can configure the Siebel PRM Portal home page so it shows Company In the News or New Products, to help partner employees stay up-to-date on the latest news and product information from the brand owner company.

Then, whenever partner employees log onto the Siebel PRM Portal, they immediately see this information, which can help them on sales calls. On the home page, the partner agent clicks these new product and news hyperlinks to get more detailed information. In addition, partner employees can use their own personalized My Briefings screens to see information about accounts, competitors, and finance and industry news.

You set up Siebel Briefings for partner employees in the same way that you set up Siebel Briefings for your own employees.

For more information on Siebel Briefings, see *Siebel Briefings Administration Guide*.

### **Administering Partner Satisfaction Surveys**

Partner satisfaction surveys allow you to measure how satisfied your partners are with their working relationship with your company.

Partners employees can go to the Partner Satisfaction screen of the Siebel PRM Portal, click a link to display the survey, answer a series of multiple-choice questions, enter free-form comments, and submit the survey.

### **Viewing the Results of Partner Satisfaction Surveys**

The brand owner can use the Partners screen to display the results of these surveys. These results help them develop plans to improve their working relations with their partners.

### *To view the results of partner satisfaction surveys*

- 1 Navigate to the Partners screen.
- **2** In the Partners list, select the partner company whose training courses you want to see.
- **3** Click the Survey view tab.

A list of all surveys submitted by employees of that partner company appears, with fields that represent overall satisfaction and the questions in each survey.

**4** Select a record in the Survey list and scroll down to see the Partner Satisfaction Survey form, which includes the full questions and answers for the survey, and the Satisfaction Level form, which lets you view several charts of the overall satisfaction level for the survey.

### **Configuring Partner Satisfaction Surveys**

You can use the partner satisfaction surveys that are provided with Siebel PRM, or you can change these surveys by configuring them using Siebel Tools.

For more information about using Siebel Tools, see *Using Siebel Tools*.

# **16 Reporting on Partner Performance**

This chapter describes the ways that you can use Siebel PRM to produce reports about partner companies, and to analyze partner performance.

This chapter contains the following topics:

- ["About Partner Performance and Reporting" on page 317](#page-316-0)
- ["Using CHAMP Planning" on page 318](#page-317-0)
- ["Using Partner Performance Reports" on page 318](#page-317-1)
- ["Using Assessments to Evaluate Partner Performance" on page 319](#page-318-0)
- ["Using Siebel PRM Reports" on page 320](#page-319-0)
- ["Siebel Analytics" on page 321](#page-320-0)

## <span id="page-316-0"></span>**About Partner Performance and Reporting**

Siebel PRM gives you a number of ways to analyze partner performance, including the following:

- **CHAMP Planning and Partner Performance Reports.** CHAMP planning lets you create initiatives and joint business plans with your partners. Because these plans have clearly defined objectives and action plans, you can create and use CHAMP metrics to measure the success of each partner company in achieving its objectives. You can also use the Partner Performance view of the Partners screen to see reports about a partner's performance.
- **Assessments.** Assessments let you evaluate partner performance based on criteria that you specify in assessment templates. They let you define any criteria that meet your needs.
- **Siebel PRM Reports.** Siebel PRM includes many built-in reports that let you integrate information and performance results from different tools. These prebuilt reports include Smart Reports, which incorporate best practices from sales and call center applications, and Parameterized Reports, which let the user customize the report at runtime.
- **Partner Analysis.** Partner Analysis uses Siebel Analytics and the Siebel Data Warehouse. Partner Analysis includes nearly 200 prebuilt, partner-specific reports to help brand owners assess individual partner performance and the success of the partnership program as a whole. In addition, Siebel PRM includes hundreds of prebuilt reports for sales analysis, service analysis, marketing analysis, and executive analysis within your organization. The reports focus on key performance indicators across a large number of predefined metrics. Siebel Analytics also lets users design new reports using a drag-and-drop interface.

You can use one or more of these methods of reporting or evaluating partner performance, depending on your business needs.

# <span id="page-317-0"></span>**Using CHAMP Planning**

Channel and Alliance Management Process (CHAMP) is an established process that allows brand owners to work collaboratively with partner organizations and evaluate the partner's performance.

CHAMP planning involves creating partnership initiatives and partner plans with clearly defined objectives and action plans, so you can measure the success of each partner company in achieving these objectives.

After you execute the plan, you measure partner performance against the established objectives.

For more information about CHAMP planning and reporting, see [Chapter 7, "CHAMP Planning."](#page-150-0)

# <span id="page-317-1"></span>**Using Partner Performance Reports**

Performance reports measure partner performance as you do in CHAMP planning, without going through the entire process of setting up CHAMP initiatives and action plans. You have to enter objectives and metrics only.

These reports are read-only. In order to create objectives for a partner and measure them, you have to first create a dummy CHAMP Plan for this partner in the CHAMP Planning screen and add objectives to this plan. At the end of the objective time period, you should enter the actual values. The Partner Performance Reports will display the objectives that you created for this partner. You can filter these objectives based on the Plan, Plan Period, and the Metric fields.

The advantage of using these performance reports is that you do not have to create comprehensive CHAMP plans with highlights and action plans, and you do not have to work closely with the partner to jointly approve the plans. This approach would make sense when you have hundreds or thousands of second- or third-tier partners and you want to track their performance, but you do not want to engage in detailed planning sessions with each partner.

The Partner Performance view is driven by CHAMP objectives. It uses the objectives' metrics, target number and actual number, target amount and actual amount, condition clause and condition met in the same ways as CHAMP objectives.

Each partner performance report measures the success of one or more objectives, which work like CHAMP objectives. The report is based on the target number or target amount that you entered when you created the objective. For example, if the objective is to sell computers, the target number might be 1000 computers sold in the quarter, or the target amount might be \$2 million in sales for the quarter.

At the end of the performance report period, you can manually enter the actual number or actual amount for the objective (for example, if 1124 computers were sold, or if \$2,231,426 of computers were sold). However, it is best to create workflow rules or business services to calculate the actual values automatically based on transactional data such as opportunities, service requests, orders, and so on.

The sample database includes an example of such a workflow. Its name is CHAMP Update Metrics workflow. The name of the corresponding business service is eChannel CHAMP Services.

To create performance reports, you go through the following process:

- **Create a sample CHAMP plan.** In this case, the user is creating this plan just to serve as a placeholder for the performance objectives. The plan must be created because performance objectives cannot exist without being associated with a plan. For more information on creating a CHAMP plan, see [Chapter 7, "CHAMP Planning."](#page-150-0)
- **Create performance objectives.** Use the Plan Objectives view to create performance objectives. For more information on creating performance objectives, see [Chapter 7, "CHAMP](#page-150-0)  [Planning."](#page-150-0)
- **View the partner's performance.** Use the Partner Performance view of the Partners screen to see reports on the performance of the partner company.

Use the following procedure to view partner performance.

#### *To view partner performance*

- **1** Navigate to the Partners screen.
- **2** In the Partners list, choose the partner whose performance you want to evaluate.
- **3** Click the Partner Performance view tab.
- **4** In the Partner Performance list, choose Performance Over Time.
- **5** In the Performance Over Time (Amount) or the Performance Over Time (Quantity) list, use the drop-down lists to choose the time periods for which you want to display a chart and the type of chart you want to display.

Charts are displayed showing the partner's performance during the time period as measured by an amount metric or by a quantity metric.

- **6** In the Partner Performance list, choose Performance On A Metric.
- **7** In the Plan Objectives list, use the drop-down lists to choose the metric, the partner, the plan, and the plan period that you want to measure performance on.
- **8** In the Performance On a Metric (Amount) or the Performance On a Metric (Quantity) list, use the drop-down lists to choose the chart you want to display.

Charts are displayed showing the partner's performance against this metric for an amount metric or for a quantity metric.

# <span id="page-318-0"></span>**Using Assessments to Evaluate Partner Performance**

Assessments give you a quick way to evaluate the performance of partner companies based on the criteria that you specify. First, your Siebel applications administrator must create one or more assessment templates that specify the factors to use to evaluate the partner. You can then attach a template to the partner's record and see how well the partner scores.

You can use assessments to evaluate accounts, opportunities, and contacts based on the criteria in the assessment template. You can define any criteria that meet your needs.

For information about creating assessment templates, see the section on setting up assessment templates in *Applications Administration Guide*.

#### *To enter a partner company assessment*

- **1** Navigate to the Partners screen.
- **2** In the Partners list, select the partner that you want to assess.
- **3** Click the Assessments view tab.

The Assessments list appears.

- **4** In the Assessments list, click the menu button, and then click New Record to add a new record to this list.
- **5** Fill in the fields with the details of the assessment. In the Template field, choose an existing assessment template.

The factors that are evaluated by that template and the score for each factor are listed in the Assessment Attributes list.

- **6** In the Assessment Attributes list, enter the actual values for the assessment attributes.
- **7** To see how well the partner did overall, view the values in the Score, Percent, and Max Possible Score fields of the Assessments record.

#### *To work with partner assessments*

- Modify a record by selecting a field and changing the information.
- Delete a record by clicking the menu button and then clicking Delete Record.

# <span id="page-319-0"></span>**Using Siebel PRM Reports**

Siebel PRM lets your employees and partner employees run and distribute reports in batch or interactive mode. Users can schedule reports so they run periodically at a specified time, or can run long reports at off-peak times.

Siebel applications' prebuilt reports include Smart Reports, which incorporate best practices from sales and call center applications, and Parameterized Reports, which let the user customize the report at runtime.

To optimize performance, report output is generated in DHTML format and sent to the browser one page at a time.

There are a wide variety of reports available that Siebel PRM shares with other Siebel applications. The following reports are specific to Siebel PRM:

Partner List. This report shows the partners currently displayed in the Partner list. You can filter it using queries. It is available in the Siebel PRM Manager's partner list views (My Partners, My Team's Partners, and so on).

- **Partner Profile.** This report gives the full partner profile for the current or selected partner record. It is available in the Siebel PRM Manager's partner list views (My Partners, My Team's Partners, and so on).
- **Partner Report Card.** This is a full report of how the partner has met its CHAMP objectives, including lists of objectives for each plan in which the partner participates and charts of the partner's targets and actuals. It is available in the Siebel PRM Manager's partner list views (My Partners, My Team's Partners, and so on), CHAMP Plan view.
- **CHAMP Partner Plan.** This is a summary of a partner's CHAMP plans, including each plan and the objectives associated with each plan. Action and Opportunity plans are also included. It is available in the Siebel PRM Manager's partner list views (My Partners, My Team's Partners, and so on), CHAMP Plan view.
- **Marketing Funds Detail.** This is a report that lists the funds and gives details on each fund, including the fund type, the current balance, totals for debits and credits, and a list of transactions. It is available in the Siebel PRM Manager's Fund Design view.
- **Partner Operations.** This report that the partners currently displayed in the Partners list and the transactional data that each partner is working on, including accounts, opportunities, orders, quotes and service requests. You can filter it using queries. It is available in the Siebel Partner Manager's Partner Operations view.
- **Fund Request Summary.** This report lists market development funds and summarizes the fund requests for each one, including request details such as amount requested, amount approved, approver, and status. It is available in the Siebel Partner Manager's Fund Request view and the Siebel PRM Portal's Fund Request view.

### *To produce a report*

- **1** Navigate to one of the screens where that report is available.
- **2** If necessary, perform a query to filter the data.
- **3** If you are using the Siebel PRM, select View > Reports.
	- If you are using the Siebel PRM Portal, click the Reports button.
- **4** In the Reports list, select the report that you want to run and click Run.

# <span id="page-320-0"></span>**Siebel Analytics**

The Siebel PRM Manager and Siebel PRM Portal use Siebel Analytics to provide a variety of different types of reports.

For more information about Siebel Analytics, see *Siebel Analytics User Guide* and *Siebel Analytics Installation and Configuration Guide*.

### **Siebel Partner Analysis**

Siebel Partner Analysis includes predefined reports that you can use to gain insight into your company's and partners' performance. It also includes the ability to create ad hoc reports so you can produce the reports you need.

Siebel Analytics' predefined reports cover most business reporting needs.

The following is a scenario showing how a marketing manager, channel manager, or other executive at the brand owner company might use Siebel Partner Analytics to analyze partner performance:

- The channel manager at a brand owner company wants to evaluate performance of partner organizations, in order to find out the following:
	- Which partners are bringing in the most revenue
	- Which types of partners are bringing in the most revenue
	- Which partner tiers have the highest margins and the greatest sales volume
	- Which products and product lines partners are selling
	- Which partners are closing deals most quickly
	- Which partners are responding to service requests quickly
	- Which partners are creating the most quotes
	- Which partners are engaging in the most (or fewest) activities per deal
	- Which partner territories have the greatest number of opportunities
	- Which partners have the greatest expected revenue this quarter
- In the Siebel PRM Manager, the brand owner's channel manager navigates to the Partner Analytics screen to view available prebuilt reports. The brand owner clicks on the view tab for the report category to display a list of reports in that category, and then clicks on a report hyperlink to bring up that report with charts.
- The brand owner can analyze information further by using filters based on business objects. For example, if all partners are displayed in the report initially, the brand owner can analyze information by partner type (such as reseller, consulting partner, VAR), tier (such as Platinum, Gold, Silver), and territory. The brand owner also can analyze information by account, product, month, quarter, and year.
- If there is not a prebuilt report that displays the information the brand owner wants, the brand owner can click the Ad Hoc Analysis view tab to create a new report. This view includes dragand-drop tools used to develop the new report.

### **Viewing Available Siebel Analytics Reports**

In addition to Partner Analytics, the Siebel PRM Manager has several screens with Siebel Analytics reports for a variety of purposes. Visibility to these analytics screens and views depends a user's role, so all users might not see all screens.

Use the following procedure to view available Siebel Analytics reports.

### *To view available Siebel Analytics reports*

- **1** Navigate to one of the following screens:
	- Executive Analytics
	- Commerce Analytics
	- Marketing Analytics
	- Partner Analytics
	- Sales Analytics
	- Service Analytics
	- Segmentation Analytics
	- Partner Marketing Analytics
- **2** Select the categories of the reports you want to view.

### **Siebel Portal Analytics**

The Siebel PRM Portal provides Siebel Analytics reports for your partners which they can use to analyze their performance in sales, service, marketing, commerce, and training.

The PRM Portal Analytics incorporates visibility rules to ensure that one partner does not have access to another partner's reports.

The PRM Portal Analytics screens and views visible to the user depends on the user's role, so all users might not see all of these views.

### *To view available Siebel Analytics reports*

- **1** The partner navigates to one of the following PRM Analytics screens:
	- Executive Analytics
	- Sales Analytics
	- Service Analytics
	- Marketing Analytics
	- Commerce Analytics
	- Training Analytics
- **2** The partner selects a report category on that screen.
# **Index**

### **A**

**accepting a program application** [146](#page-145-0) **access groups** [defined 36](#page-35-0) [factor determining data access, about 103](#page-102-0) [master data, about sharing with 186](#page-185-0) [partner companies, adding to 186](#page-185-1) **Accrual Definition record, defining options available in the Type field** [269](#page-268-0) **accrual fund** [about 264](#page-263-0) [checkbook, viewing 276](#page-275-0) [Marketing Development Fund, about adding](#page-265-0)  funding to MDF 266 [Marketing Development Fund, adding](#page-265-1)  to 266 **action plan** [defined 164](#page-163-0) [objective, adding for 164](#page-163-0) **activities** [fund requests, adding activities to 273](#page-272-0) [partner employee, assigning to 179](#page-178-0) [partner employee, tracking, modifying, and](#page-178-1)  deleting 179 [partner management activities,](#page-294-0)  entering 295 [partner management activities, modifying,](#page-294-1)  deleting, and displaying 295 [partner management activity plans,](#page-295-0)  displaying and deleting 296 [partner management activity plans,](#page-294-2)  entering 295 **activity plans** [partnership management activity plans,](#page-295-0)  displaying and deleting 296 [partnership management activity plans,](#page-294-2)  entering 295 **advanced search, described** [28](#page-27-0) **agreements** [partner agreements, entering 296](#page-295-1) [partner agreements, modifying and](#page-296-0)  deleting 297 **Amount metric, defined** [161](#page-160-0) **Analytics Data Load** [137](#page-136-0) **Application approval** [about 143](#page-142-0)

### **Application Detail Inbox** [144](#page-143-0) **Approving an application** [146](#page-145-1) **assessments**

[partner company, entering an](#page-318-0)  assessment 319 [partner company, modifying and deleting an](#page-319-0)  assessment 320 [partner performance, about using to](#page-318-0)  evaluate 319 **asset scenarios** [assigning assets to partners 233](#page-232-0) [brand owner monitoring 234](#page-233-0) [logging a service request 234](#page-233-1) [viewing asset history 234](#page-233-2) **Assigned To field** [activities, assigning activities to](#page-294-3)  employee 295 [activity plans, using to assign to employees or](#page-295-2)  partner employees 296 **Assignment Manager, assigning service requests** [235](#page-234-0) **attachments** [fund requests, adding to 272](#page-271-0) [partner company, displaying, modifying, and](#page-296-1)  deleting 297 [partner company, entering 297](#page-296-2) **B brand owner scenarios**

[assets, assigning to partners 233](#page-232-0) [assigning service request to](#page-228-0)  employees 229 [assigns service request to partner 225](#page-224-0) [brand owner tracking service requests 230](#page-229-0) [employees tracking service requests 230](#page-229-1) [entering service requests 225](#page-224-1) [inventory level, monitoring 233](#page-232-1) [inventory location, setting up 231](#page-230-0) [inventory location, transferring products](#page-230-1)  to 231 [locating parts 232](#page-231-0) [monitoring asset service 234](#page-233-0) [tracking partner service requests 224](#page-223-0) [tracks partner service request 226](#page-225-0) [viewing partner service requests 226](#page-225-1) **browsers, supported by Siebel PRM** [20](#page-19-0)

**Siebel Partner Relationship Management Administration Guide** Version ■ **325** 7.8, Rev. A

### **C**

**campaigns** [collaborative marketing campaigns,](#page-239-0)  managing 240 [partners, making campaign offers to 242](#page-241-0) **categories** [defined 36](#page-35-0) [literature, associating with using Literature](#page-187-0)  Administration screen 188 [master data, about adding to](#page-186-0)  categories 187 [master data, about sharing with partner](#page-185-0)  companies 186 **certifying partners** [about and process steps 304](#page-303-0) [certification metrics, creating 305](#page-304-0) [certification templates, about 305](#page-304-1) [partner's progress, checking 308](#page-307-0) [partner's progress, recording 308](#page-307-1) **CHAMP planning** [business scenario 151](#page-150-0) [CHAMP metrics, about 155](#page-154-0) [CHAMP metrics, about creating 38](#page-37-0) [CHAMP metrics, viewing 156](#page-155-0) [CHAMP Partner Plan report, described 321](#page-320-0) [initiative, adding 157](#page-156-0) [initiative, adding partner company as](#page-157-0)  participant in 158 [initiatives, defined 157](#page-156-1) [process steps 152](#page-151-0) [reports, about 318](#page-317-0) **[Channel and Alliance Management Process.](#page-37-0)** *See* **CHAMP planning channel partner company, adding to access group** [113](#page-112-0) **checkbook, viewing** [276](#page-275-0) **collaborative marketing** [campaigns, managing 240](#page-239-0) [planning 240](#page-239-1) **collaborative selling, scenarios** [lead, brand owner identifies and works with](#page-198-0)  partner in joint selling effort 199 [lead, partner identified and transfers to brand](#page-203-0)  owner 204

[lead, partner identified and works with brand](#page-201-0)  owner in joint selling effort 202

### **communicating with partners**

[eBriefings, using 313](#page-312-0) [partner alerts, about and types of](#page-309-0)  messages 310 [partner alerts, creating partner alert key](#page-310-0) 

[words 311](#page-310-0) **company partner, described and access to Partner Portal [99](#page-98-0) configuring high and low interactivity, about** [27](#page-26-0) **contacts** [modifying and deleting 178](#page-177-0) [partner company, assigning to 178](#page-177-1) [partner employee, assigning to 178](#page-177-2) **Contacts view, using** [178](#page-177-3) **contracts** [partnership contracts, about entering 298](#page-297-0) [partnership contracts, entering 298,](#page-297-1) [299](#page-298-0) **customer accounts** [modifying and deleting 177](#page-176-0) [partner company, assigning to 177](#page-176-1) [partner company, viewing all accounts 177](#page-176-2) [partner employee, assigning to 176](#page-175-0) **customer service requests, service request type described** [221](#page-220-0) **customer service, collaborative scenarios** [brand owner assigns service request to](#page-228-0)  employees 229 [brand owner responds to service](#page-227-0)  request 228 [brand owner tracks employees work 230](#page-229-0) [employees tracking service requests 230](#page-229-1) [partner logs service request 227](#page-226-0) [partner logs service requests 229](#page-228-1) [partners use self-help screen 228](#page-227-1) **customers, shopping for** [250](#page-249-0) **customizing Siebel PRM, about** [28](#page-27-1)

### **D**

**data, types of** [36](#page-35-1) *[See also](#page-170-0)* transactional data, sharing data with partners; master data, sharing data with partners **delegated administrator** [delegated administrator position and](#page-113-0)  responsibility, assigning 114 [employees, giving delegated administrator](#page-113-1)  responsibility to 114 [partner company, contacting about](#page-114-0)  responsibilities 115 [partner employee type described 114](#page-113-2) [partner responsibilities, about defining 32](#page-31-0)

### **E**

**eBriefings, using to communicate with partners** [313](#page-312-0) **Eligibility Admininstration** [creating an Eligibility List manually. 135](#page-134-0)

#### **Siebel Partner Relationship Management Administration Guide** Version 7.8, Rev. A **326** ■

#### **Eligibility Administration** [about 135](#page-134-1)

**Email notification** [147](#page-146-0) **employees**

[fund authorization, setting up 269](#page-268-1) **end users, partner employee type described** [114](#page-113-2) **eNewsletters, sending to partners** [243](#page-242-0) **enrolling**

### **F**

**fixed fund** [about 264](#page-263-1) [Marketing Development Fund, adding funding](#page-265-2)  to MDF 266 [Marketing Development Fund, adding](#page-265-1)  to 266 **forecasting scenarios**

[forecasting and options, about 207](#page-206-0) **Freelance Graphics, about generating presentation in** [217](#page-216-0) **Fund Request Summary report, described** [321](#page-320-1) **fund requests** [activities, adding to 273](#page-272-0) [approval authorization, about setting up and](#page-268-2)  example 269 [approval authorization, authorizing your](#page-268-1)  employees to approve 269 [attachments, adding to 272](#page-271-0) [balance, checking 275](#page-274-0) [partner company, viewing all fund requests](#page-275-1)  for 276 [request, about initiating 270](#page-269-0) [reviewing, changing routing for](#page-269-1)  approval 270 [reviewing, using Status picklist 274](#page-273-0) [status values, table of 276](#page-275-2) [status, viewing 276](#page-275-3) [types and about adding to Marketing](#page-265-1)  Development Fund 266

# **G**

**Group Administration screen, about using to setup overall organization structure and example** [31](#page-30-0)

### **H**

**help** [online help, about customizing 28](#page-27-2) **hierarchical structure, about dividing your business into** [30](#page-29-0) **high interactivity, about configuring** [27](#page-26-0) **home page** [individual partners, about configuring 103](#page-102-1) [public users, described and example 100](#page-99-0) **HTIM MDF Period Ending Process workflow** [289](#page-288-0)

### **I**

**incentive compensation, process steps** [218](#page-217-0) **individual partners** [access to data, factors that determine 103](#page-102-0) [described and access to Partner Portal 99](#page-98-0) [home page, about configuring 103](#page-102-1) [master data, making visible to 103](#page-102-2) [registering, about thanking 105](#page-104-0) [screens visible to 104](#page-103-0) [views available to individual partner,](#page-104-1)  showing 105 **information** *[See](#page-36-0)* partners, sharing information with **initiatives** [adding 157](#page-156-0) [defined 157](#page-156-1) [partner company, adding as participant](#page-157-0)  in 158 **installing, requirements for** [23](#page-22-0) **interactivity** [configuring, about 27](#page-26-0) **inventory management scenarios** [inventory level, monitoring 233](#page-232-1) [inventory location, setting up 231](#page-230-0) [inventory location, transferring products](#page-230-1)  to 231 [locating parts 232](#page-231-0)

# **K**

**key words, using with partner alerts** [311](#page-310-0)

# **L**

**leads** [ways to assign to partners 193](#page-192-0) [your report's leads, displaying 199](#page-198-1) **Literature Administration screen, using to associate literature with category** [188](#page-187-0) **Lotus Freelance Graphics, about generating presentations in** [217](#page-216-0) **Lotus WordPro, about generating proposals in** [217](#page-216-1)

**Siebel Partner Relationship Management Administration Guide** Version ■ **327** 7.8, Rev. A

**low interactivity, configuring, about** [27](#page-26-0)

### **M**

**managing sales, scenario types** [191](#page-190-0)

### **Marketing Development Fund**

[accrual funding, adding to 266](#page-265-1) [activities, adding to fund request 273](#page-272-0) [attachments, adding to fund requests 272](#page-271-0) [checkbook, viewing 276](#page-275-0) [fixed funding, adding to 266](#page-265-1) [fund approval authorization, about setting up](#page-268-2)  and example 269 [fund approval authorization, authorizing your](#page-268-1)  employees to approve 269 [fund request status, viewing 276](#page-275-3) [Fund Request Summary report,](#page-320-1)  described 321 [fund request, checking balance in fund 275](#page-274-0) [fund request, reviewing by changing partner](#page-269-1)  manager 270 [fund request, reviewing using Status](#page-273-0)  picklist 274 [fund request, table of status values 276](#page-275-2) [funds, types and about adding to MDF 266](#page-265-1) [initiating, about 270](#page-269-0) [new fund record, creating 264](#page-263-2) [partner company, adding to 265](#page-264-0) [partner company, viewing all fund requests](#page-275-1)  for 276 [types of funds 263](#page-262-0) **Marketing Funds Detail report, described** [321](#page-320-2) **marketing, managing** [collaborative marketing campaigns,](#page-239-0)  managing 240 [collaborative marketing, planning 240](#page-239-1) [partners, eNewsletter, sending to 243](#page-242-0) [partners, making campaign offers to 242](#page-241-0) **mass updates** [142](#page-141-0) **master data, sharing data with partners** [access groups, adding partner companies](#page-185-1)  to 186 [categories and access groups, about creating](#page-185-0)  and examples 186 [categories, about adding master data](#page-186-0)  to 187 [categories, using Literature Administration](#page-187-0)  screen to associate literature 188 [described 36](#page-35-1) [individual partners, making visible to 103](#page-102-2) [price lists, about assigning to partner](#page-188-0)  companies 189

[price lists, assigning to partner](#page-188-1)  organization 189 [types of and about controlling visibility 185](#page-184-0) **Microsoft** [PowerPoint, about generating presentations](#page-215-0)  in 216 [Word, about generating proposals in 217](#page-216-1) **mixed fund** [about 264](#page-263-3) [Marketing Development Fund, about adding](#page-265-3)  funding to MDF 266 **mobile phones, about using Siebel PRM** [21](#page-20-0) **Mobile Web Client, about using through Partner Manager** [20](#page-19-1) **More Info form fields, table of** [264](#page-263-4)

### **N**

**notes** [note types 166](#page-165-0) [plan, adding to 166](#page-165-0)

### **O**

**objectives** [about and entering plan objectives 161](#page-160-1) [action plan and resources, adding 164](#page-163-0) [action plan, defined 164](#page-163-0) [revenue, associating opportunities](#page-162-0)  with 163 **online help, about customizing** [28](#page-27-2) **opportunities** [modifying and deleting 173](#page-172-0) [new opportunity, entering through Partner](#page-193-0)  [Portal 194,](#page-193-0) [204,](#page-203-1) [217,](#page-216-2) [247,](#page-246-0)  [248,](#page-247-0) [250](#page-249-1) [partner company, manually assigning](#page-172-1)  to 173 [partner company, viewing all opportunities](#page-198-2)  of 199 [partner employee, manually assigning](#page-172-2)  to 173 [partner, about assigning to 172](#page-171-0) [partner's opportunities, about viewing 173](#page-172-3) [partner's opportunities, tracking 195](#page-194-0) [revenue objective, associating with 163](#page-162-0) **Opportunities screen, using to view partner opportunities** [174](#page-173-0) **orders** [partner company, assigning to 181](#page-180-0) [partner employee, assigning to 180](#page-179-0) **Organization Analysis applet, displaying Contacts list** [300](#page-299-0) **organization chart** [partner company, creating 300](#page-299-1)

#### **Siebel Partner Relationship Management Administration Guide** Version 7.8, Rev. A **328** ■

[partner company, viewing and](#page-300-0)  maintaining 301 **organizations** [dividing your business into, about 30](#page-29-0) [individual partner data access, note 103](#page-102-3) [partner company, about placing in](#page-108-0)  hierarchy 109

### **P**

**partner agreements** [296](#page-295-1) **partner alerts** [about and types of messages 310](#page-309-0) [key words, creating 311](#page-310-0) **partner commerce** [partners, shopping for themselves 247](#page-246-1) [Quotes screen without product catalog,](#page-249-0)  using 250 **Partner communities, described** [186](#page-185-2) **partner companies, enrolling new** [about and process steps 106](#page-105-0) [channel partner, adding to an access](#page-112-0)  group 113 [new delegated administrator, contacting](#page-114-0)  about responsibilities 115 [new partner registration and enrollment,](#page-98-1)  about 99 [partner company, assigning positions 112](#page-111-0) [partner employees, types of and](#page-113-3)  about 114 [prospective partners and their profiles,](#page-106-0)  viewing 107 [responsibilities, about assigning and](#page-110-0)  example 111 **partner company**

[access groups, adding to 186](#page-185-1) [assessment, entering 319](#page-318-0) [assessment, modifying and deleting 320](#page-319-1) [attachments displaying, modifying, and](#page-296-1)  deleting 297 [attachments entering 297](#page-296-2) [contacts, assigning to 178](#page-177-1) [customer accounts, assigning to 177](#page-176-1) [customer accounts, modifying and](#page-176-0)  deleting 177 [customer accounts, viewing all](#page-176-2)  accounts 177 [enrolling and registering, about 99](#page-98-1) [fund request, reviewing all fund requests](#page-275-1)  for 276 [initiative, adding as participant in 158](#page-157-0) [leads, assigning to 193](#page-192-1) [manager, displaying your report's](#page-198-1) 

[leads 199](#page-198-1) [Marketing Development Fund, adding](#page-264-0)  to 265 [Marketing Development Fund, viewing](#page-271-1)  attachments to fund request 272 [notes, entering 299](#page-298-1) [notes, modifying and deleting 300](#page-299-2) [opportunities, manually assigning to 173](#page-172-1) [opportunities, viewing all 199](#page-198-2) [order, assigning to 181](#page-180-0) [organization chart, creating 300](#page-299-1) [organization chart, viewing and](#page-300-0)  maintaining 301 [partner manager, about specifying 109](#page-108-1) [partnership profile, entering or](#page-292-0)  viewing 293 [price lists, about assigning to 189](#page-188-0) [profile, entering or viewing 292](#page-291-0) [profile, modifying 293](#page-292-1) [registering 110](#page-109-0) [service requests, about assigning to 226](#page-225-2) [service requests, manually assigning](#page-174-0)  to 175 [service requests, viewing 176](#page-175-1) **Partner Contacts view, accessing Siebel PRM** [298](#page-297-2) **partner employees** [activities, assigning to 179](#page-178-0) [activities, tracking, modifying, and](#page-178-1)  deleting 179 [adding, about 114](#page-113-3) [contacts, assigning to 178](#page-177-2) [contacts, modifying and deleting 178](#page-177-0) [customer accounts, assigning to 176](#page-175-0) [fund request, authorizing approval 269](#page-268-3) [leads, assigning to 193](#page-192-2) [opportunities, manually assigning to 173](#page-172-2) [order, assigning to 180](#page-179-0) [quotes, viewing 180](#page-179-1) [service requests, about assigning to 226](#page-225-3) [service requests, manually assigning](#page-174-1)  to 175 [service requests, modifying and](#page-174-2)  deleting 175 **Partner Finder, using** [260](#page-259-0) **partner interactions, managing** *[See](#page-16-0)* partner manager; Siebel Partner Manager **partner led sales scenarios** [brand owner, leads created by and assigned](#page-191-0)  to partner 192 [partner, leads created by and logged for](#page-196-0)  tracking purposes 197 **Partner List report, described** [320](#page-319-2) **partner manager**

```
Siebel Partner Relationship Management Administration Guide Version
■ 329
                                                          7.8, Rev. A
```
[about 17](#page-16-0) [changing 270](#page-269-1) [partner company, about specifying for 109](#page-108-1) **partner operations administrator, about assigning partner company responsibilities** [111](#page-110-1) **Partner Operations report, described** [321](#page-320-3) **Partner Operations screen** [partner company service requests,](#page-175-2)  viewing 176 [partner opportunities, using to view 174](#page-173-0) **partner opportunities** [about viewing 173](#page-172-3) [tracking 195](#page-194-0) **partner organization, assigning price to** [189](#page-188-1) **partner performance** [analyzing, description of ways 317](#page-316-0) [assessments, about using to evaluate partner](#page-318-0)  performance 319 [assessments, entering a partner company](#page-318-0)  assessment 319 [assessments, modifying and deleting a](#page-319-0)  partner company assessment 320 [CHAMP reports, about 318](#page-317-0) [evaluating, about and example 167](#page-166-0) [reports, about 318](#page-317-1) [reports, producing 321](#page-320-4) [reviewing 170](#page-169-0) [Siebel Analytics, using to report partner](#page-321-0)  performance 322 [Siebel PRM reports, list of 320](#page-319-3) **partner planning** [action plan and resources, adding for](#page-163-0)  objective 164 [action plan, defined 164](#page-163-0) [defined and example 159](#page-158-0) [new plan and highlights, adding 159](#page-158-1) [notes, about adding 166](#page-165-0) [notes, adding to plan 166](#page-165-0) [objectives, about and entering plan](#page-160-1)  objectives 161 [partner performance, about evaluating and](#page-166-0)  example 167 [partner performance, reviewing 170](#page-169-0) [revenue objective, associating an opportunity](#page-162-0)  with 163 **Partner Portal** [browsers supported by 20](#page-19-0) [high and low interactivity, about](#page-26-0)  configuring 27 [levels of access 99](#page-98-1) [login page, about and screen example 14](#page-13-0)

[new service request, partner entering 226](#page-225-4) [partner training 302](#page-301-0) [screens, described 15](#page-14-0) **Partner Profile form fields, table of** [292,](#page-291-1)  [294](#page-293-0) **Partner Profile report, described** [321](#page-320-5) **partner profile, described** [291](#page-290-0) **Partner Progams** [Eligibility Administration 135](#page-134-1) **Partner Program** [Setting up Partner Program](#page-130-0)  application 131 **Partner Program Memberships** [147](#page-146-1) **Partner Programs** [About 129](#page-128-0) [adding literature 133](#page-132-0) [applying to 134](#page-133-0) [catalog translations 134](#page-133-1) [Process for setting up 130](#page-129-0) [program tier groups 132](#page-131-0) [relate programs 133](#page-132-1) [Setting Up 130](#page-129-1) [workflows 148](#page-147-0) **Partner Programs Administration** [129](#page-128-1) **partner records, adding** [new partner record, manually 119](#page-118-0) [Web site, clicking Approve button 119](#page-118-1) **Partner Report Card report, described** [321](#page-320-6) **partner scenarios** [assets, assigned by brand owner 233](#page-232-0) [assets, logging service requests](#page-233-1)  against 234 [publishing service solutions 237](#page-236-0) [viewing asset history 234](#page-233-2) **partner service requests** [assigned by brand owner 225](#page-224-0) [service request type described 221](#page-220-0) [tracking 227](#page-226-1) [ways to assign 235](#page-234-0) **partner training courses, managing** [about administrating 303](#page-302-0) [training from the partner's](#page-301-0)  perspective 302 **partners** [campaigns, making campaign offers](#page-241-0)  to 242 [eNewsletters, sending to 243](#page-242-0) [opportunities, about assigning to 172](#page-171-0) [partners, identifying other partners to work](#page-259-0)  with 260 [Quotes screen without product catalog,](#page-249-0)  using 250 [responsibilities, about defining 31](#page-30-1) [service requests, about assigning to 174](#page-173-1)

#### **Siebel Partner Relationship Management Administration Guide** Version 7.8, Rev. A **330** ■

[shopping by themselves 247](#page-246-1) [transactional data, about sharing with 171](#page-170-1) [troubleshooting with SmartScripts,](#page-235-0)  scenario 236 [viewing service requests 226](#page-225-1) **Partners Activities view, using [179](#page-178-2) Partners Organization Analysis view, viewing Organization Analysis applet** [300](#page-299-0) **Partners screen** [activities, about entering 295](#page-294-3) [activity Plans, assigning to employees or](#page-295-2)  partner employees 296 [attachments, sharing with partners 297](#page-296-3) **partners, communicating with** [eBriefings, using 313](#page-312-0) [partner alerts, about and types of](#page-309-0)  messages 310 [partner alerts, creating partner alert key](#page-310-0)  words 311 **partners, managing** [certifying partners, about and process](#page-303-0)  steps 304 [certifying partners, about certification](#page-304-1)  templates 305 [certifying partners, checking partner's](#page-307-0)  progress 308 [certifying partners, creating certification](#page-304-0)  metrics 305 [certifying partners, recording partner's](#page-307-1)  progress 308 [notes about partner company,](#page-298-1)  entering 299 [notes about partner company, modifying and](#page-299-2)  deleting 300 [partner agreements, entering 296](#page-295-1) [partner agreements, modifying and](#page-296-0)  deleting 297 [partner company attachments, displaying,](#page-296-1)  modifying, and deleting 297 [partner company attachments,](#page-296-2)  entering 297 [partner company organization chart,](#page-299-1)  creating 300 [partner company organization chart, viewing](#page-300-0)  and maintaining 301 [partner company profile, entering or](#page-291-0)  viewing 292 [partner company profile, modifying 293](#page-292-1) [partner management activity plans,](#page-295-0)  displaying and deleting 296 [partner management activity plans,](#page-294-2)  entering 295 [partner management activity,](#page-294-0) 

[entering 295](#page-294-0) [partner management activity, modifying,](#page-294-1)  deleting, and displaying 295 [partnership contacts, about entering 298](#page-297-0) [partnership contacts, entering 298,](#page-297-1) [299](#page-298-0) [partnership profile, entering or](#page-292-0)  viewing 293 **partners, sharing information with** [automatic routing, about setting up 37](#page-36-0) **partnership contacts** [about entering 298](#page-297-0) [entering 298,](#page-297-1) [299](#page-298-0) **partnership profile, described** [291](#page-290-0) **performance** [analyzing, description of ways 317](#page-316-0) [assessments, about using to evaluate partner](#page-318-0)  performance 319 [assessments, entering a partner company](#page-318-0)  assessment 319 [assessments, modifying and deleting a](#page-319-0)  partner company assessment 320 [CHAMP reports, about 318](#page-317-0) [partner performance reports, about 318](#page-317-1) [reports, producing 321](#page-320-4) [Siebel Analytics, using to report partner](#page-321-0)  performance 322 [Siebel PRM reports, list of 320](#page-319-3) **personalization** [about 28](#page-27-1) [factor determining data access, about 103](#page-102-0) **Plan Objectives list, table of fields** [162](#page-161-0) **positions, assigning to the partner company** [112](#page-111-0) **PowerPoint, about generating presentation in** [216](#page-215-0) **presentations** [about and example 216](#page-215-0) [process steps 217](#page-216-3) **price lists** [partner companies, about assigning to 189](#page-188-0) [partner organization, assigning to 189](#page-188-1) **private notes, about** [299](#page-298-2) **proposals** [about and example 216](#page-215-0) [process steps 217](#page-216-3) **prospective partners, viewing** [107](#page-106-0) **public users** [described and access to Partner Portal 99](#page-98-0) [home page, described and example 100](#page-99-0)

# **Q**

**Quantity metric, defined** [161](#page-160-0) **quotes**

**Siebel Partner Relationship Management Administration Guide** Version ■ **331** 7.8, Rev. A

[partner employee, viewing quotes of 180](#page-179-1) **Quotes screen** [without product catalog, using 250](#page-249-0)

### **R**

**referential data, described** [36](#page-35-1) **registering** [individual partners, about thanking for](#page-104-0)  registering 105 [new partners, about 99](#page-98-1) **reports** [CHAMP, about 318](#page-317-0) [partner performance reports, about 318](#page-317-1) [reports, producing 321](#page-320-4) [Siebel Analytics, using to report partner](#page-321-1)  performance 322 [Siebel PRM reports, list of 320](#page-319-3) **responsibilities** [factor determining data access, about 103](#page-102-0) [partner company, assigning and](#page-110-0)  example 111 [partner, about defining 31](#page-30-1) **revenue objective, associating with opportunity** [163](#page-162-0)

### **S**

**sales manager** [your report's leads, displaying 199](#page-198-1) **scenarios** [collaborative selling, brand owner identifies](#page-198-0)  lead and works with partner in joint selling effort 199 [collaborative selling, partner identifies lead](#page-203-0)  and transfers it to the brand owner 204 [forecasting, about and options 207](#page-206-0) [partner identifies lead and works with brand](#page-201-0)  owner in joint selling effort 202 [partner led sales, leads created by brand](#page-191-0)  owner and assigned to partner 192 [partner led sales, leads created by partner](#page-196-0)  and logged for tracking purposes 197 [problem solving with SmartScripts 236](#page-235-0) **search, ways to search and process steps for advanced search** [28](#page-27-0) **seed data, about defining partner responsibilities** [32](#page-31-0) **Self-registered Partner Agent** [responsibility visibility to views, note 105](#page-104-2) [views available to individual partner,](#page-104-1)  showing 105 **service agreements, distinction from partner** 

**agreements** [296](#page-295-3) **service requests** [assignment, responding to 235](#page-234-0) [new service request, entering through partner](#page-225-4)  portal 226 [partner company, manually assigning](#page-174-0)  to 175 [partner employee, manually assigning](#page-174-1)  to 175 [partner employee, modifying and](#page-174-2)  deleting 175 [partner service requests, viewing 176](#page-175-1) [partner, about assigning to 174](#page-173-1) [partner's service requests, tracking 227](#page-226-1) [types of 221](#page-220-0) **service requests, scenarios** [brand owner assigns service request to](#page-224-0)  partner 225 [brand owner entering service requests 225](#page-224-1) [brand owner trackers partner service](#page-225-0)  request 226 [brand owner tracking service requests 224](#page-223-0) [collaborative customer service](#page-226-2)  requests 227 [partner managers tracking service](#page-223-1)  requests 224 [partner-led requests 222](#page-221-0) [partners assigning service requests 223](#page-222-0) [partners entering service requests 223](#page-222-1) [partners fulfilling service requests 224](#page-223-2) [viewing through Siebel Partner Portal 226](#page-225-1) **Service screen** [partner service requests, viewing 176](#page-175-2) **service solutions, publishing** [237](#page-236-0) **setting up** [access groups and categories, about and](#page-35-1)  example 36 [CHAMP, about using 38](#page-37-0) [organizations, about dividing your business](#page-29-0)  into 30 [partner companies and employee, about](#page-37-1)  adding 38 [partner responsibilities, about defining 31](#page-30-1) [process steps 29](#page-28-0) [sharing information, about 37](#page-36-0) **Setting up a program account's first snapshot** [283](#page-282-0) **shared notes, about** [299](#page-298-2) **Siebel Advanced Search, defined** [28](#page-27-0) **Siebel Analytics Setup Workflow** [138](#page-137-0) **Siebel Analytics, using to report partner performance** [322](#page-321-0) **Siebel Assignment Manager, assigning to assign service requests** [235](#page-234-0)

#### **Siebel Partner Relationship Management Administration Guide** Version 7.8, Rev. A **332** ■

**Siebel eBriefings, using to communicate with partners** [313](#page-312-0) **Siebel Mobile Web client** [Partner Manager, about using through 20](#page-19-1) **Siebel Partner Manager** [browsers, supported by 20](#page-19-0) [Mobile Web Client, about using through 20](#page-19-1) [screens, specific to 19](#page-18-0) [screens\information shared with other](#page-17-0)  applications 18 **Siebel Partner Portal** [scenario, brand owner tracking service](#page-223-0)  request 224 [scenario, partner assigning service](#page-222-0)  request 223 [scenario, partner entering service](#page-222-1)  request 223 [scenario, partner fulfilling service](#page-223-2)  request 224 [scenario, partner managers tracking service](#page-223-1)  request 224 [scenario, partner-led requests 222](#page-221-0) [scenarios, collaborative customer service](#page-226-2)  requests 227 **Siebel Wireless client, about using Siebel PRM** [21](#page-20-0) **SmartScripts** [publishing 237](#page-236-1) [service request scenario 236](#page-235-1) [troubleshooting scenarios 236](#page-235-0)

**Status field, using to review fund request** [274](#page-273-0)

# **T**

**templates** [certification templates, about 305](#page-304-1) **training** [partner training, about administering 303](#page-302-0) [partner's perspective, from 302](#page-301-0) **transactional data, sharing data with partners** [activities, assigning to partner](#page-178-0)  employee 179 [activities, tracking, modifying, and](#page-178-1)  deleting 179

[contacts, assigning to partner](#page-177-1)  company 178 [contacts, assigning to partner](#page-177-2) 

[employee 178](#page-177-2) [contacts, modifying and deleting 178](#page-177-0) [customer accounts, assigning to a partner](#page-176-1)  company 177 [customer accounts, assigning to partner](#page-175-0)  employee 176 [customer accounts, modifying and](#page-176-0)  deleting 177 [customer accounts, viewing all account of](#page-176-2)  partner company 177 [described 36](#page-35-1) [individual, assigning to and not](#page-171-1)  organization 172 [opportunities, about assigning to 172](#page-171-0) [opportunities, manually assigning to partner](#page-172-1)  company 173 [opportunities, manually assigning to partner](#page-172-2)  employee 173 [opportunities, modifying and deleting 173](#page-172-0) [order, assigning to partner company 181](#page-180-0) [order, assigning to partner employee 180](#page-179-0) [partner service requests, viewing 176](#page-175-1) [partner's opportunities, about viewing 173](#page-172-3) [partners, about sharing with 171](#page-170-1) [quotes, viewing of partner employee 180](#page-179-1) [service requests, about assigning to 174](#page-173-1) [service requests, manually assigning to](#page-174-0)  partner company 175 [service requests, manually assigning to](#page-174-1)  partner employee 175 [service requests, modifying and](#page-174-2)  deleting 175

# **V**

**views** [individual partner, showing views](#page-104-1)  available 105 [visibility, using Self-registered Partner Agent,](#page-104-2)  note 105

### **W**

**Word, about generating proposals in** [217](#page-216-1) **WordPro, about generating proposal in** [217](#page-216-1) **workflow** [HTIM MDF Period Ending Process](#page-288-0)  [workflow 289](#page-288-0)

**Siebel Partner Relationship Management Administration Guide** Version ■ **333** 7.8, Rev. A

#### **Siebel Partner Relationship Management Administration Guide** Version 7.8, Rev. A **334** ■